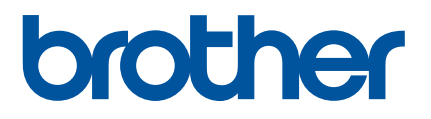

# **User's Guide**

## PT-P900W PT-P950NW

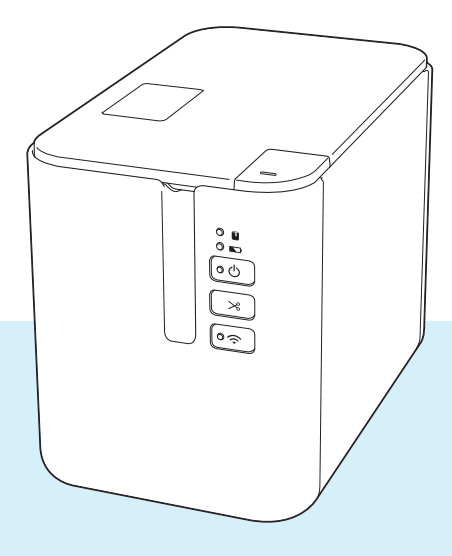

Read the whole guide before using your product and keep it for later reference. Version B

### **Introduction**

### **Important Notice**

- The contents of this document and the specifications of this product are subject to change without notice.
- **Brother reserves the right to make changes without notice in the specifications and materials contained** herein and shall not be responsible for any damages (including consequential) caused by reliance on the materials presented, including but not limited to typographical and other errors relating to the publications.
- Screen images in this document may differ depending on your computer's operating system, your product model and, the software version.
- Before using the P-touch Label Printer, make sure you read all documents included with the P-touch Label Printer for information about safety and proper operation.
- The P-touch Label Printer shown in the illustrations may be different from, P-touch Label Printer.
- $\blacksquare$  Not all options and the consumables such as TZe, HGe tape, FLe label and HSe tube cassettes are available in all countries.
- The available options and supplies may vary depending on the country.

#### **Available Manuals**

Visit the Brother Solutions Center at [support.brother.com](http://support.brother.com/) and click Manuals on your model page to download the latest manuals.

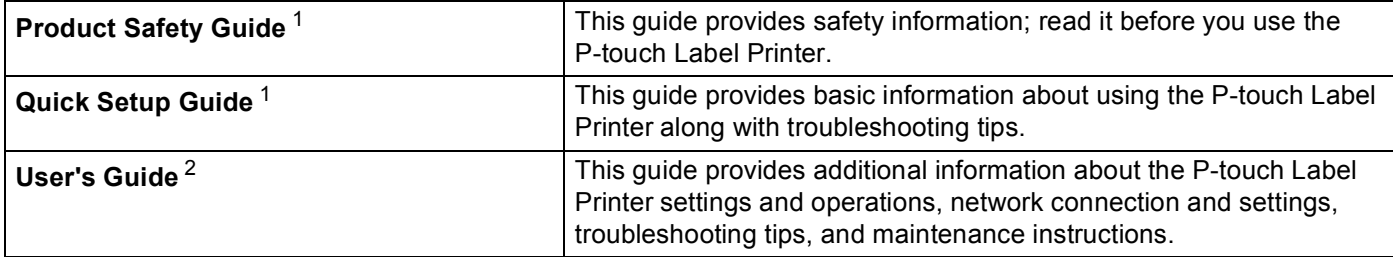

<span id="page-1-0"></span><sup>1</sup> Printed manual in the box

<span id="page-1-1"></span><sup>2</sup> PDF manual on the Brother Solutions Center website

### **Symbols Used in This Guide**

The following symbols are used throughout this guide:

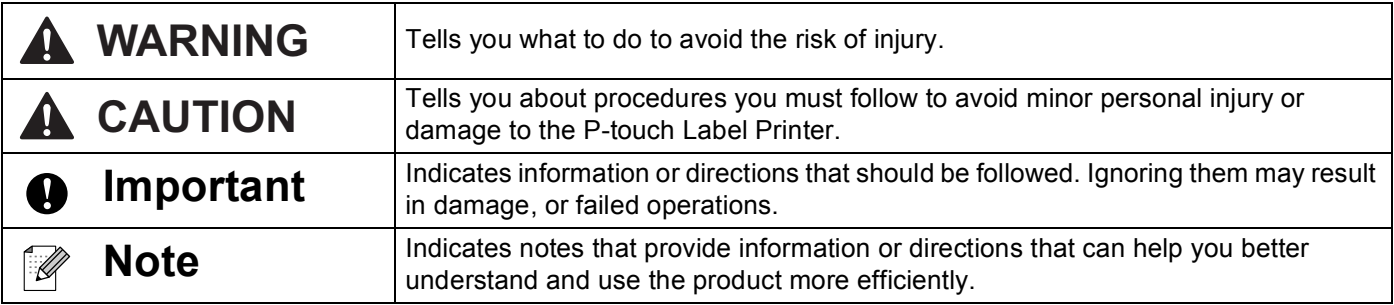

### **IMPORTANT NOTE**

- This product is approved for use in the country of purchase only. Do not use this product outside the country of purchase as it may violate the wireless telecommunication and power regulations of that country.
- Windows Vista<sup>®</sup> in this document represents all editions of Windows Vista<sup>®</sup>.
- Windows<sup>®</sup> 7 in this document represents all editions of Windows<sup>®</sup> 7.
- Windows<sup>®</sup> 8 in this document represents all editions of Windows<sup>®</sup> 8.
- Windows<sup>®</sup> 8.1 in this document represents all editions of Windows<sup>®</sup> 8.1.
- Windows<sup>®</sup> 10 in this document represents Windows<sup>®</sup> 10 Home, Windows<sup>®</sup> 10 Pro, Windows<sup>®</sup> 10 Enterprise, and Windows<sup>®</sup> 10 Education.

Windows<sup>®</sup> 10 in this document does not represent Windows<sup>®</sup> 10 Mobile, Windows<sup>®</sup> 10 Mobile Enterprise, or Windows® 10 IoT Core.

- Windows Server<sup>®</sup> 2008 in this document represents all editions of Windows Server<sup>®</sup> 2008 and Windows Server<sup>®</sup> 2008 R2.
- Windows Server<sup>®</sup> 2012 in this document represents all editions of Windows Server<sup>®</sup> 2012 and Windows Server® 2012 R2.
- Not all models are available in all countries.

©2016 Brother Industries, Ltd. All rights reserved.

## **Table of Contents**

## **Section I Basic Operations**

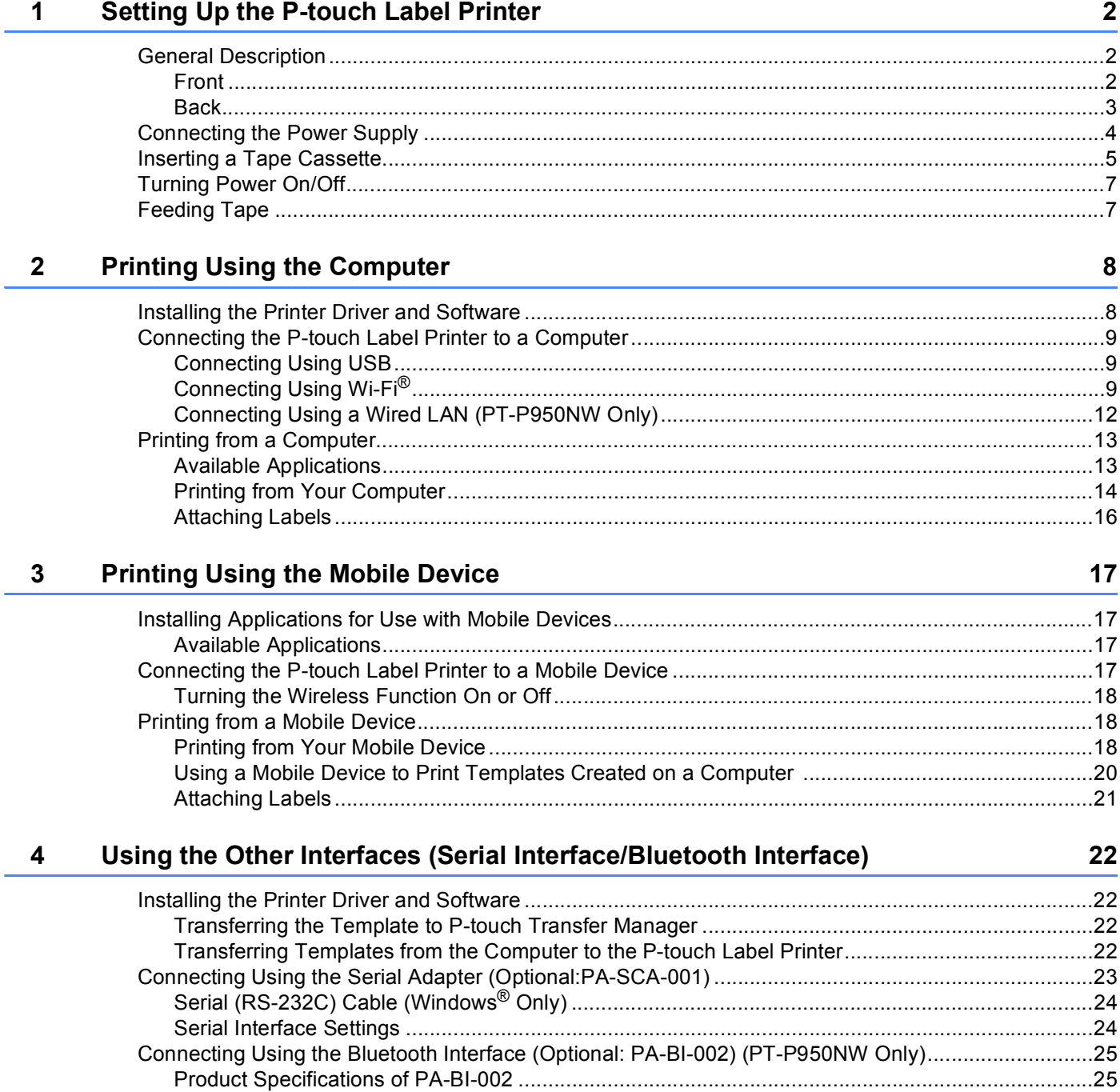

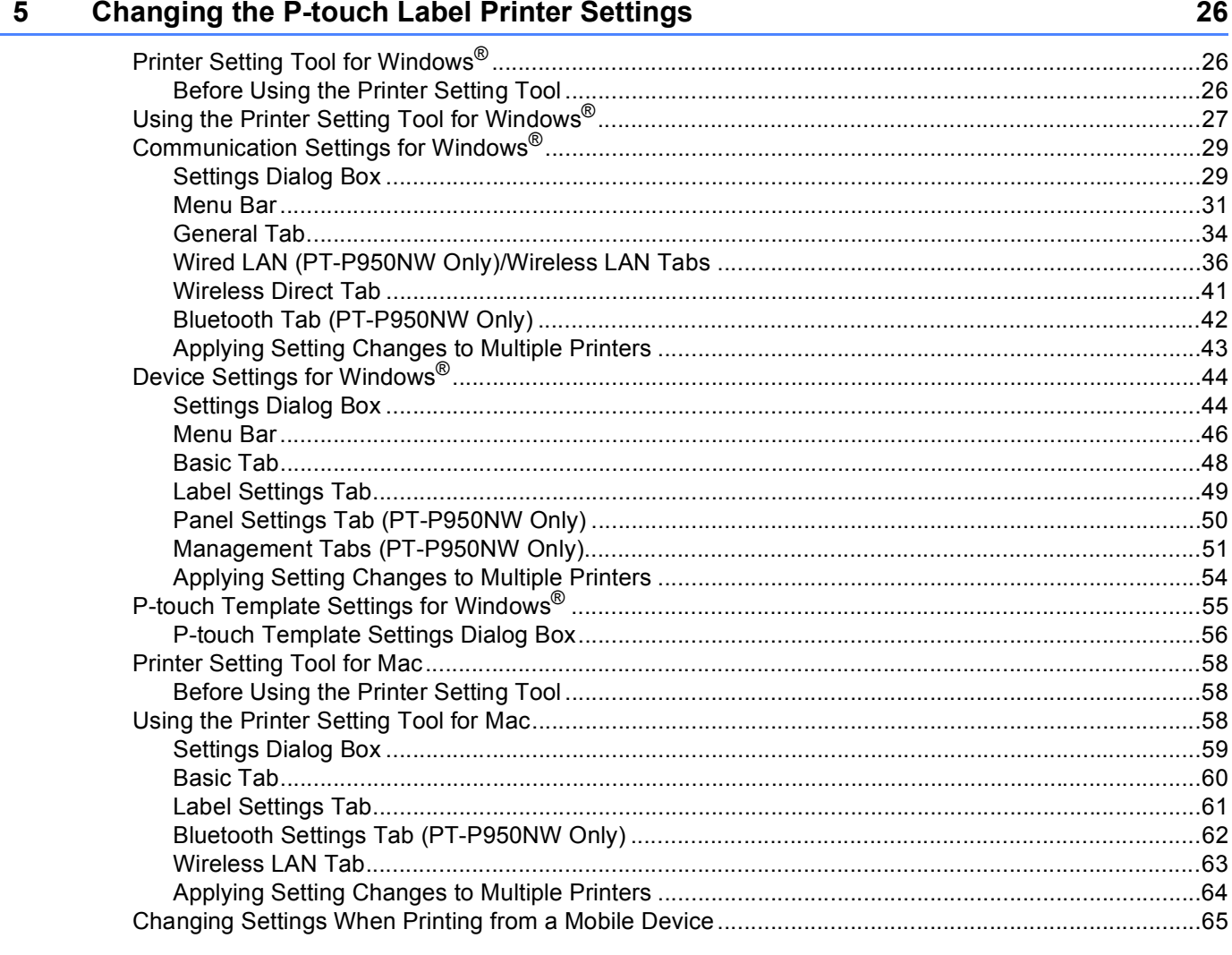

#### **Printing Labels Using P-touch Template**  $6\phantom{a}$

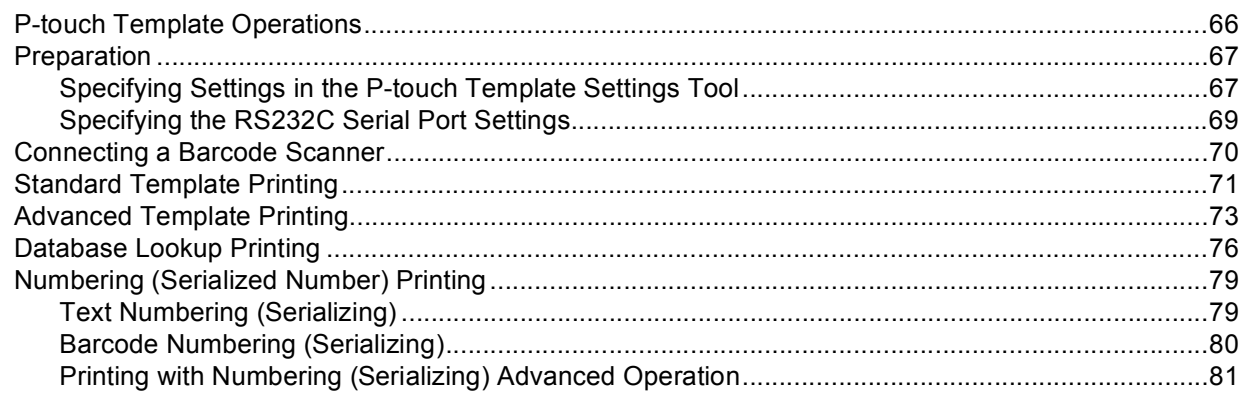

66

#### **Other Functions**  $\overline{7}$

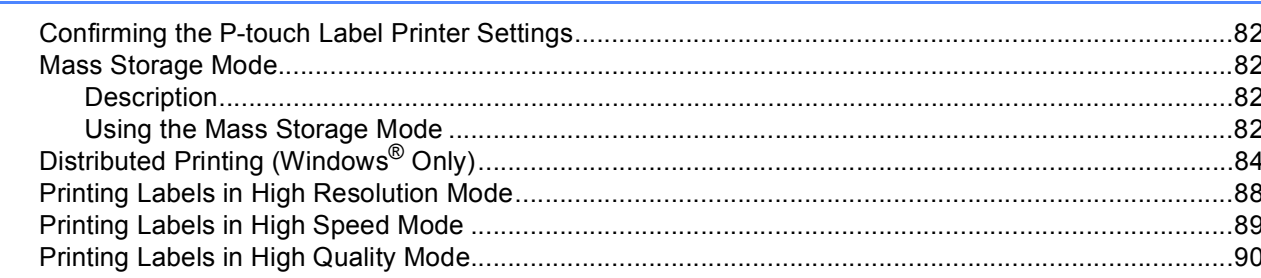

## **Section II Application**

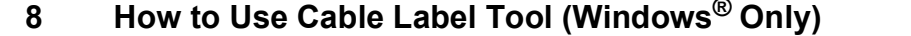

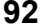

82

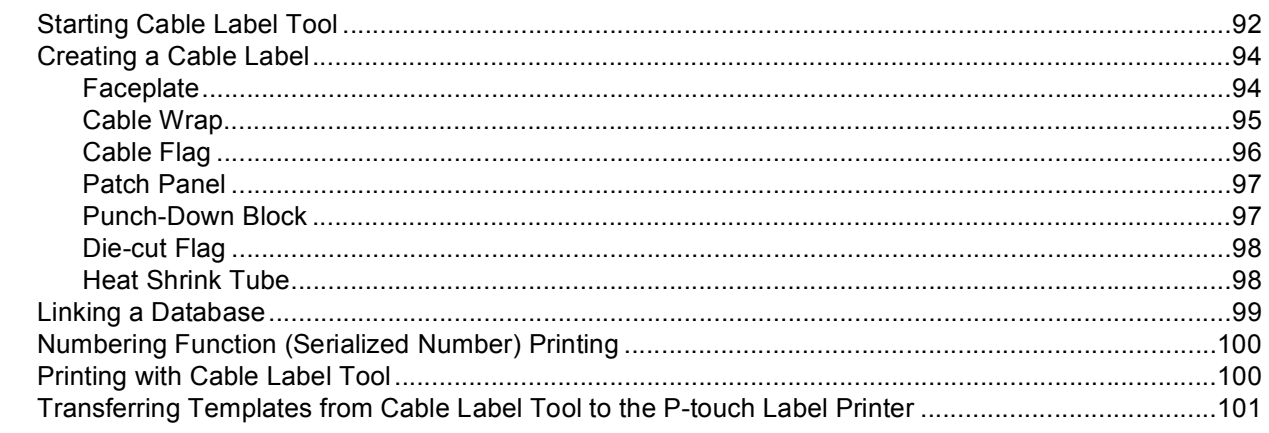

#### How to Use P-touch Editor  $9$

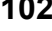

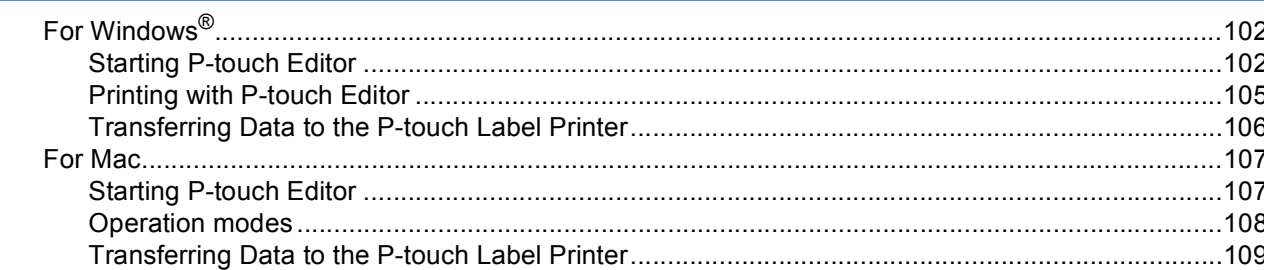

#### How to Use P-touch Transfer Manager and P-touch Library (Windows® Only) 10 110

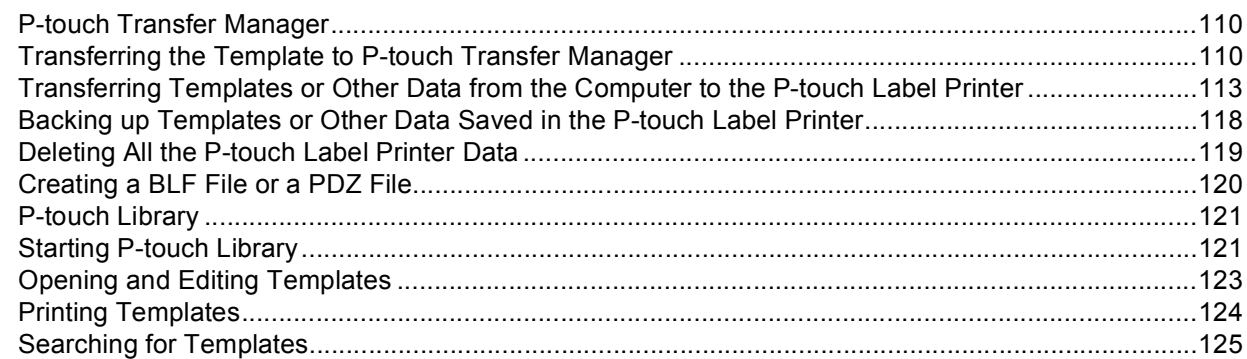

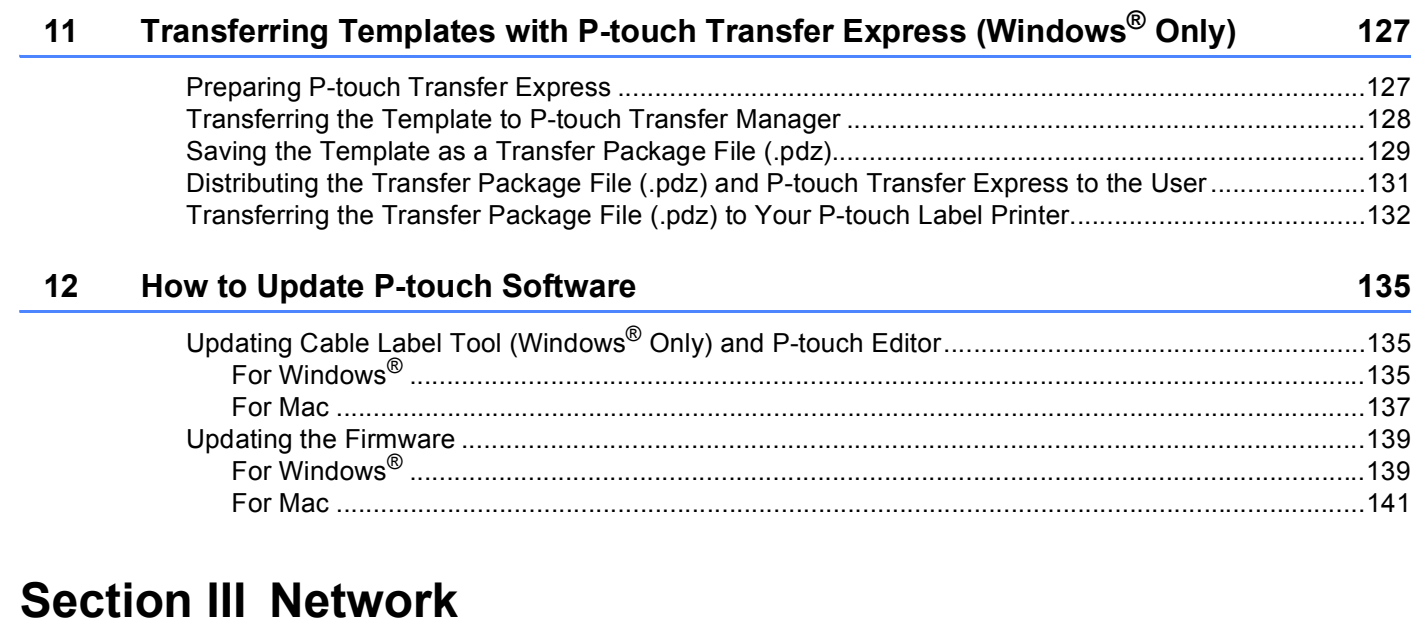

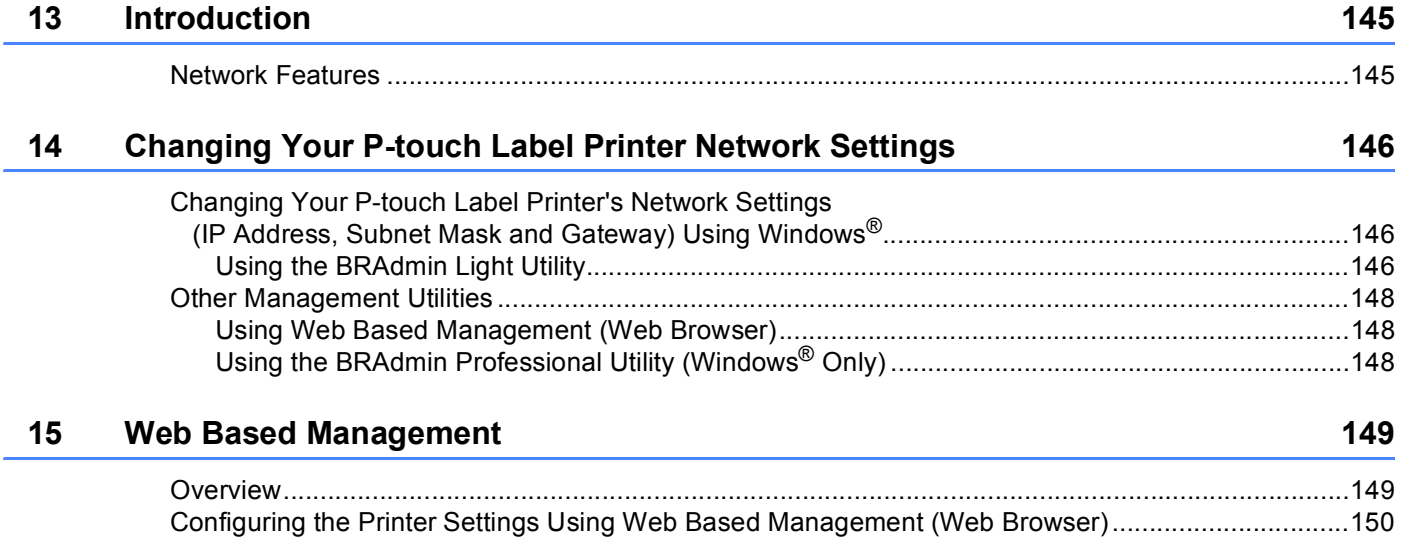

## **[Section IV Appendix](#page-160-0)**

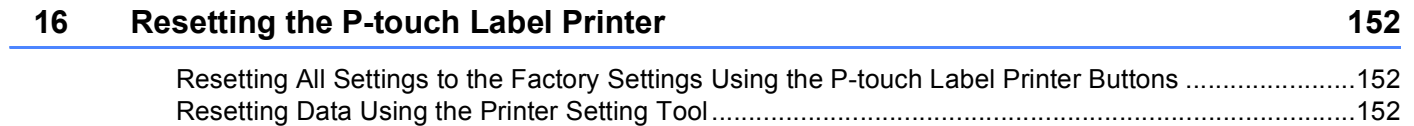

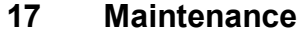

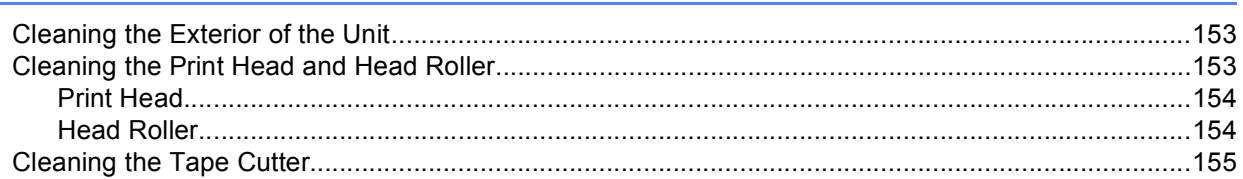

#### **Troubleshooting**

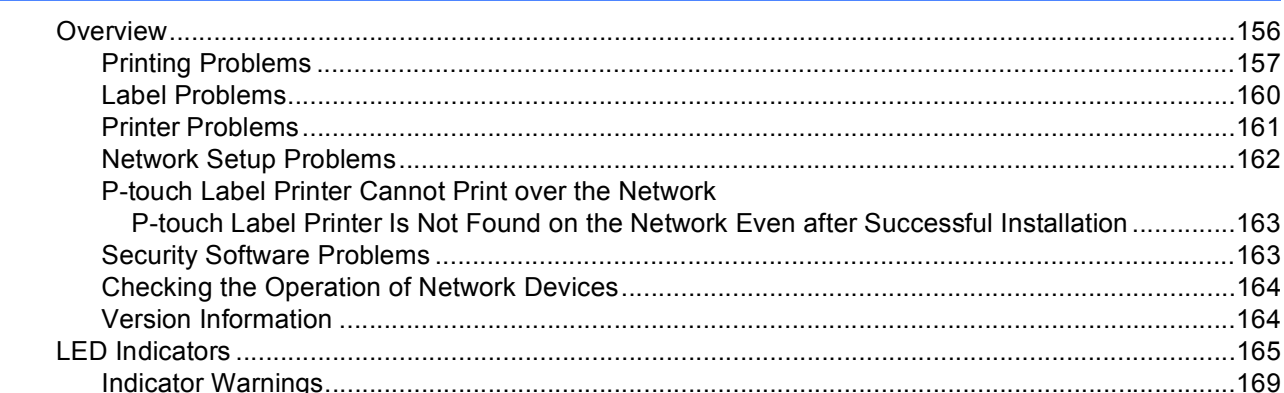

#### **Product Specifications**

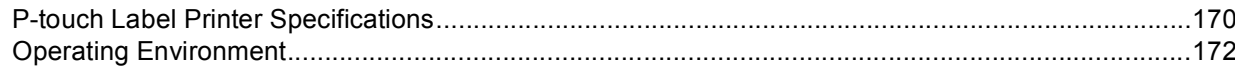

#### Notes on Using P-touch Transfer Manager

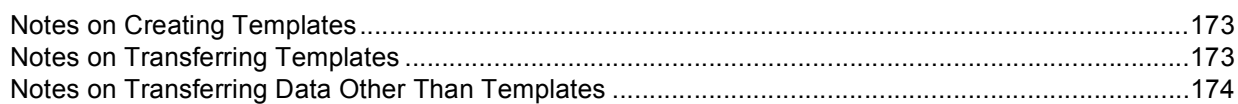

#### **Network Terms and Information**

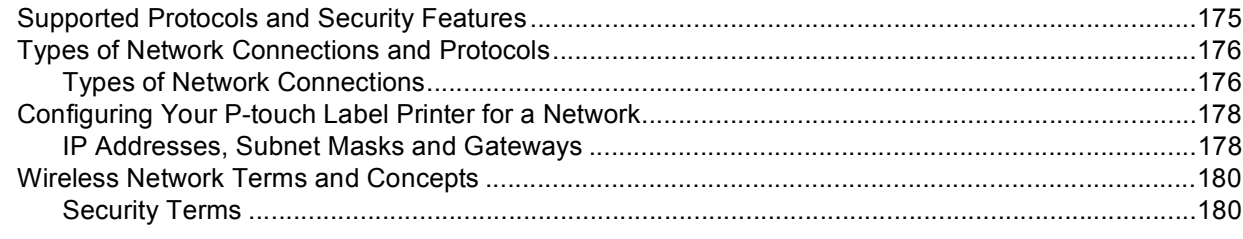

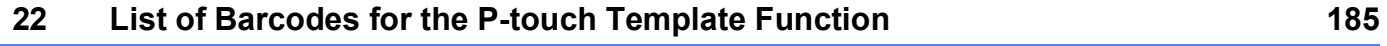

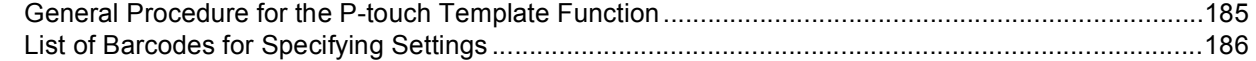

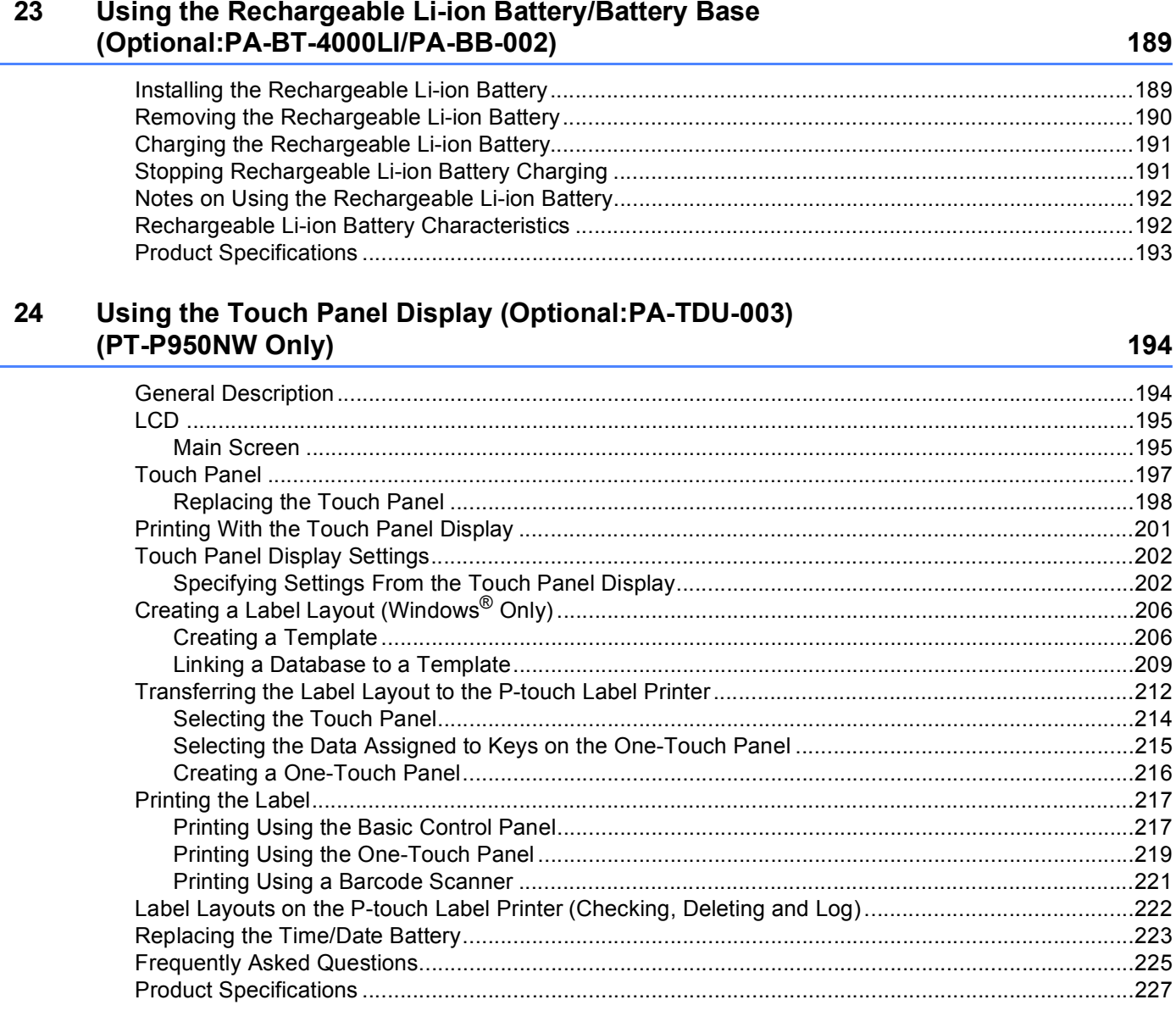

i.

#### $25$ Using the Brother Barcode Scanner (Optional: PA-BR-001) (PT-P950NW Only) 228

## **Section I**

# <span id="page-10-0"></span>**Basic Operations**

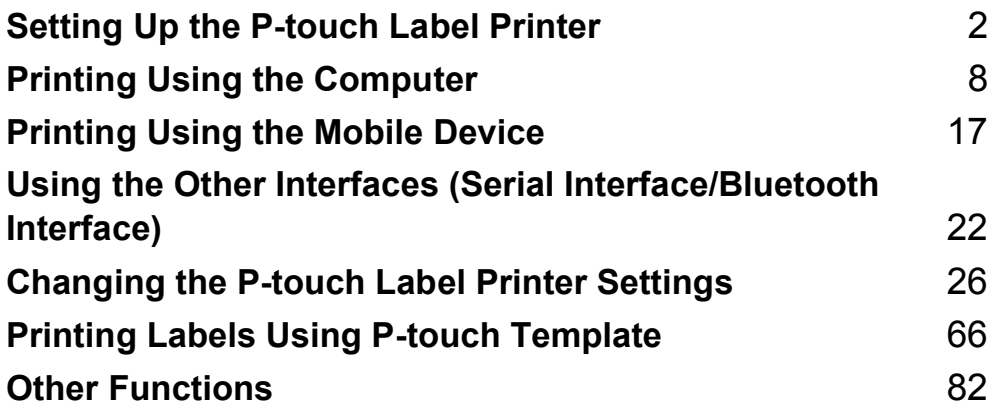

<span id="page-11-0"></span>**Setting Up the P-touch Label Printer** 

### <span id="page-11-1"></span>**General Description <sup>1</sup>**

<span id="page-11-2"></span>**Front <sup>1</sup>**

**1**

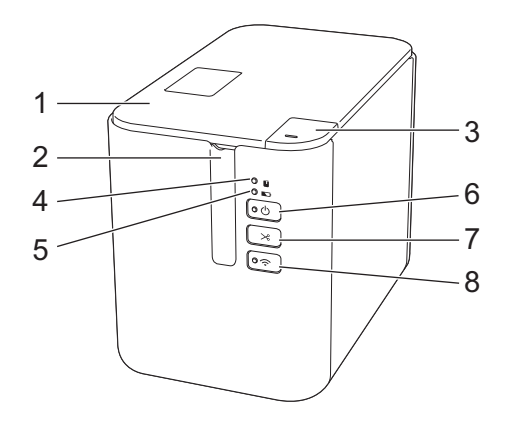

- **1 Tape compartment cover**
- **2 Tape exit slot**
- **3 Cover open button**
- **4 (Status) indicator**
- **5 (Battery) indicator**
- **6 (Power) button**
- **7 (Feed&Cut) button**
- **8 (Wi-Fi) button**

Setting Up the P-touch Label Printer

#### <span id="page-12-0"></span>**Back <sup>1</sup>**

#### **PT-P900W PT-P950NW**

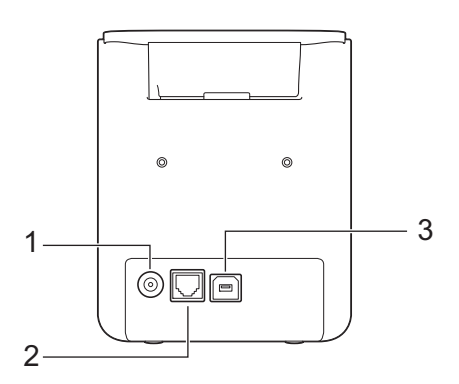

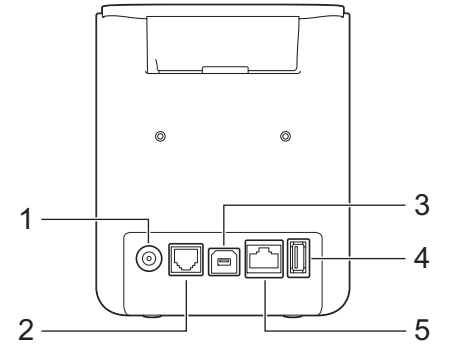

- **1 AC adapter socket**
- **2 Serial port**
- **3 USB port (for Computer)**
- **4 USB host (for Barcode Scanner)**
- **5 LAN port**

#### *<u>Important</u>*

Before using the P-touch Label Printer, make sure you remove the protective material according to the following procedure.

- 1 Press the cover open button to open the tape compartment cover.
- 2 Pull the tape to remove the tape together with the protective material.

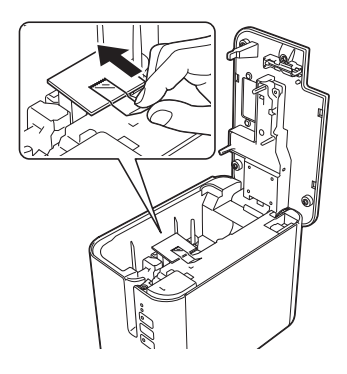

### <span id="page-13-0"></span>**Connecting the Power Supply <sup>1</sup>**

Use the AD9100ESA (AC adapter) for this P-touch Label Printer. Connect the AC adapter directly to the Ptouch Label Printer.

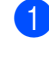

Insert the plug on the AC adapter cord into the AC adapter socket marked DC IN 24 V on the P-touch Label Printer.

Insert the plug on the power supply cord into the AC adapter.

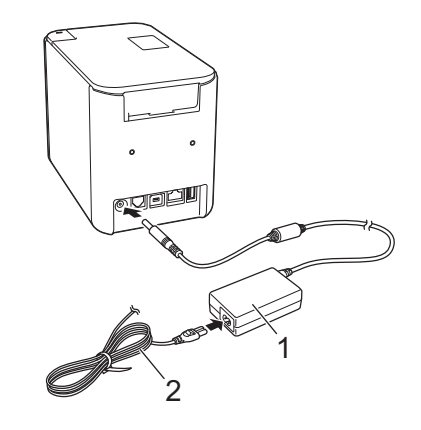

- **1 AC adapter**
- **2 Power supply cord**

Insert the power supply plug into a standard AC power outlet.

#### **I**mportant

- Turn off the P-touch Label Printer before disconnecting the AC adapter.
- Do not pull or bend the AC adapter cord and power supply cord.
- After the power supply plug is inserted into the AC power outlet, it may take a few seconds until the  $(1)$ (Power) button is enabled.

### **Note**

To safeguard and back up the P-touch Label Printer memory, when the power supply is unplugged it is recommended to have the rechargeable battery (optional: PA-BT-4000LI) installed in the P-touch Label Printer.

### <span id="page-14-0"></span>**Inserting a Tape Cassette <sup>1</sup>**

The TZe, HGe tape, FLe label and HSe tube cassettes can be used in your P-touch Label Printer.

#### *<u>I</u>* Important

If the new tape cassette has a cardboard stopper, be sure to remove the stopper before inserting the cassette.

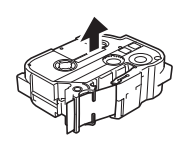

<span id="page-14-1"></span>**1** Check that the end of the tape is not bent and that it passes through the tape guides. If it does not, pass it through the tape guides as shown in the illustration.

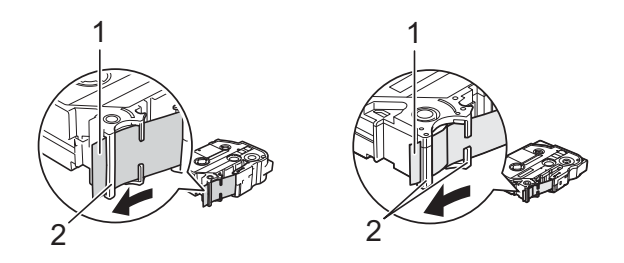

- **1 End of tape**
- **2 Tape guides (The actual shape may be different depending on the tape width.)**
- **2** Press the cover open button to open the tape compartment cover.
- c Carefully insert the tape cassette into the tape cassette compartment with the end of the tape facing the P-touch Label Printer's tape exit slot, then push down evenly until the tape cassette is installed correctly.

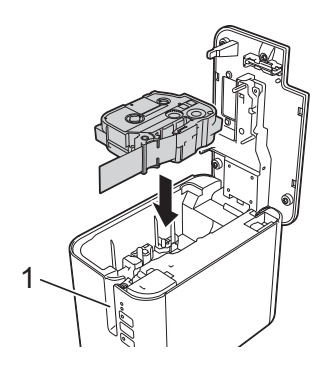

**1 Tape exit slot**

#### **A** Important

- When inserting the tape cassette, make sure that the tape and ink ribbon do not catch on the print head.
- Make sure that there is no slack in the tape. Otherwise the tape may catch on the protrusion (2) and become bent or wrinkled, causing the tape to jam.

To fix the sl[a](#page-14-1)ck in the tape, refer to the illustration in step  $\bigcirc$  and pull the tape outside of the tape guide.

• When removing the tape cassette, make sure that the tape does not catch on the protrusion (2).

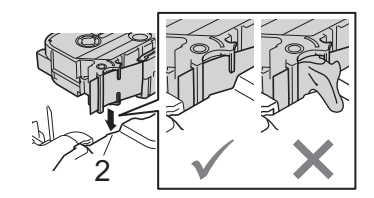

 $\overline{4}$  Close the tape compartment cover.

#### *<u>O* Important</u>

Store tape cassettes in a cool dark location, away from direct sunlight and high temperature, high humidity, or dusty locations. After opening the sealed package, use the tape cassette as quickly as possible.

### <span id="page-16-0"></span>**Turning Power On/Off <sup>1</sup>**

**On:** Press the (<sup>I</sup>) (Power) button to turn on the P-touch Label Printer. The (<sup>I</sup>) (Power) indicator lights in green.

**Off:** Press and hold the (<sup>I</sup>) (Power) button again to turn off the P-touch Label Printer. The (<sup>I</sup>) (Power) indicator may light in orange until the power is off.

#### *<u>I</u>* Important

When turning the P-touch Label Printer off, do NOT remove the battery or disconnect the AC adapter until the orange  $\langle \cdot \rangle$  (Power) indicator turns off.

### <span id="page-16-1"></span>**Feeding Tape**

**A** Important

- Be sure to feed tape to remove any slack in the tape and ink ribbon after inserting the tape cassette.
- **Do not pull the label when the P-touch Label Printer is ejecting it from the tape exit slot.** Doing so will cause the ink ribbon to be discharged with the tape. The tape may no longer be functional after the ink ribbon discharges.
- Do not block the tape exit slot during printing or when feeding tape. Doing so will cause the tape to jam.

#### **Feed and Cut**

The Feed and Cut function feeds approximately 0.88" (22.3 mm) of blank tape, and then cuts the tape.

Press the  $\gg$  (Feed&Cut) button.

**2**

## <span id="page-17-0"></span>**Printing Using the Computer**

### <span id="page-17-1"></span>**Installing the Printer Driver and Software <sup>2</sup>**

To print from your Windows® computer or Mac, install the printer driver, Cable Label Tool, P-touch Editor and other applications.

**1** Visit our website ([www.brother.com/inst](http://www.brother.com/inst)) and download the installer for the latest software and manuals.

2) Double-click the downloaded file and follow the on-screen instructions to proceed with the installation.

#### **Note**

- After the installation starts, you can select which items to install.
- To connect the P-touch Label Printer to a computer using a wireless connection, we recommend the following:
	- Configure the wireless network settings while installing the software. You can change the settings later using the Printer Setting Tool. For more information, see *[Changing the P-touch Label Printer Settings](#page-35-0)* [on page 26](#page-35-0).
	- Install the software on a computer wirelessly connected to your network and configure the P-touch Label Printer using a USB cable.
	- Get the SSID (network name) and password (network key) of the wireless network in advance.

 $\overline{3}$  Close the dialog box when the installation is complete.

### <span id="page-18-0"></span>**Connecting the P-touch Label Printer to a Computer <sup>2</sup>**

Refer to the directions for the type or connection method:

USB cable connection

See *[Connecting Using USB](#page-18-3)* on page 9*.*

■ Wireless LAN connection

See *[Connecting Using Wi-Fi](#page-18-4)®* on page 9.

■ Wired LAN connection (PT-P950NW only)

See *[Connecting Using a Wired LAN \(PT-P950NW Only\)](#page-21-1)* on page 12.

#### <span id="page-18-3"></span><span id="page-18-1"></span>**Connecting Using USB <sup>2</sup>**

- $\Box$  Before connecting the USB cable, make sure that the P-touch Label Printer is turned off.
- b Connect the P-touch Label Printer end of the USB cable to the USB port on the back of the P-touch Label Printer.
- **3** Connect the other end of the USB cable to the USB port on the computer.
- Turn on the P-touch Label Printer.

#### <span id="page-18-4"></span><span id="page-18-2"></span>**Connecting Using Wi-Fi® <sup>2</sup>**

The following Wi-Fi connection methods are available:

- Infrastructure Mode
- Ad-Hoc Mode (To set the Ad-Hoc mode, use the Printer Setting Tool (see *Changing the P-touch Label [Printer Settings](#page-35-0)* on page 26).)

#### **Infrastructure Mode <sup>2</sup>**

Infrastructure mode allows you to connect the P-touch Label Printer to a computer via a wireless access point/router.

■ Before You Begin

First you must configure the Wi-Fi settings of your printer to communicate with your wireless access point/router. After the printer has been configured, computers on your network will have access to the printer.

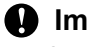

#### **A** Important

• If you are going to connect the printer to your network, we recommend that you contact your system administrator prior to installation. You must confirm your Wi-Fi settings before you proceed with this installation.

- To configure the Wi-Fi settings again, or if the status of the Wi-Fi connection for your printer is not clear, reset the Wi-Fi settings of the printer.
	- 1 Confirm that the printer is turned off.
	- 2 Press and hold the  $(1)$  (Power) and  $\mathcal{L}$  (Feed&Cut) buttons for more than three seconds.

The  $\blacksquare$  (Status) indicator flashes in green and the  $\binom{1}{2}$  (Power) indicator lit in orange.

- 3 Continue holding down the  $(1)$  (Power) button, and press the  $\gg$  (Feed&Cut) button two times (for APIPA On) or four times (for APIPA Off).
- 4 Release the  $(1)$  (Power) button.

The  $\blacksquare$  (Status) indicator flashing three times in green and the (<sup>I</sup>) (Power) indicator flashing three times in orange.

#### **Note**

- We recommend preparing the SSID (network name) and password (network key) of the wireless network in advance.
- To achieve the best results with everyday document printing, use the printer as close to the wireless access point/router as possible with minimal obstructions. Large objects and walls between the two devices as well as interference from other electronic devices can affect the data transfer speed of your documents.

#### **Connecting the P-touch Label Printer to your wireless access point/router**

- **1** First, write down the SSID (network name) and password (network key) of your wireless access point/router.
- 2 Connect the printer and computer with a USB cable.
- **(3)** Press and hold the  $\hat{\le}$  (Wi-Fi) button on your P-touch Label Printer for one second to turn the Wi-Fi function on. The  $\hat{\mathcal{F}}$  (Wi-Fi) indicator starts flashing in green once every three seconds.

**4** Configure the Infrastructure Mode settings of the P-touch Label Printer using the computer.

**For Windows**<sup>®</sup>

Start the Printer Setting Tool on your computer, and click [**Communication Settings**]. Select [**Infrastructure or Ad-hoc**] or [**Infrastructure and Wireless Direct**] for [**Selected Interface**] in [**Communication Settings**] in the [**General**] tab, and select [**Infrastructure**] for [**Communication Mode**] in [**Wireless Settings**] in the [**Wireless LAN**] tab.

For details, see *[Changing the P-touch Label Printer Settings](#page-35-0)* on page 26.

■ For Mac

Start the Wireless Device Setup Wizard included in the Printer Driver Package, and then follow the on-screen instructions. The Wireless Device Setup Wizard can be found in the [**Utilities**] folder.

**E** Enter the SSID that you wrote down, or click [Search] and select the SSID from the displayed list.

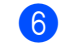

**6** Enter the password in the [Passphrase] field.

#### **Note**

The required information depends on the authentication method and encryption mode; enter only the information relevant to your network environment.

To send the settings to the printer, click [Apply].

When the connection between the P-touch Label Printer and your wireless access point/router is established, the  $\hat{\le}$  (Wi-Fi) indicator lights in green. Computers on the same network as the P-touch Label Printer will have access to the P-touch Label Printer.

### **Note**

To change any other network settings, use the Printer Setting Tool (see *[Changing the P-touch Label](#page-35-0)  [Printer Settings](#page-35-0)* on page 26).

#### **WPS (Wi-Fi Protected Setup™)**

If your wireless access point/router supports WPS, you can configure settings and connections wirelessly.

First, confirm that your wireless access point/router has the WPS symbol.

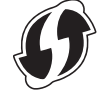

 $\overline{a}$  Place your printer within the range of your wireless access point/router. The range may differ depending on your environment. See the instructions provided with your wireless access point/router.

**3** Press the WPS button on your wireless access point/router, and press and hold the  $\approx$  (Wi-Fi) button on the printer for about five seconds.

The  $\hat{\mathcal{F}}$  (Wi-Fi) indicator on the printer flashes in green.

When the connection is established, the  $\hat{\leq}$  (Wi-Fi) indicator lights in green. Computers that are on the same network as the printer will have access to the printer.

### **Note**

Your printer will try to connect using WPS for two minutes. If the  $\approx$  (Wi-Fi) button is pressed and held for another five seconds during that time, the printer will continue trying to connect for an additional two minutes.

#### **Ad-Hoc Mode <sup>2</sup>**

For Windows, after installing the printer driver and other applications to your computer, set the Ad-Hoc mode using the Printer Setting Tool installed on the computer.

For Mac, set the Ad-Hoc mode using the Wireless Device Setup Wizard.

#### **Turning the Wireless Function On or Off <sup>2</sup>**

To turn the wireless function on or off, press the  $\hat{\gamma}$  (Wi-Fi) button.

Press the  $\hat{\le}$  (Wi-Fi) button. The wireless function is now on. The  $\hat{\le}$  (Wi-Fi) indicator lights/flashes in green.

2) Press the  $\approx$  (Wi-Fi) button again to turn the wireless function off. The  $\approx$  (Wi-Fi) indicator turns off.

### **Note**

When the wireless function is on, the Li-ion battery power will decrease quickly. To change the power source, connect the AC adapter.

### <span id="page-21-1"></span><span id="page-21-0"></span>**Connecting Using a Wired LAN (PT-P950NW Only) <sup>2</sup>**

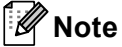

To use a static IP address to connect your P-touch Label Printer to a wired LAN connection, install the printer driver and Printer Setting Tool, and then specify wired LAN connection settings with [**Communication Settings**] in the Printer Setting Tool.

For more information, see *[Changing the P-touch Label Printer Settings](#page-35-0)* on page 26.

 $\Box$  Before connecting the LAN cable, make sure that the P-touch Label Printer is turned off.

- 2) Connect the LAN cable to the LAN port on the back of the P-touch Label Printer, and then connect the other end of the LAN cable to an active LAN port on the network.
- **3** Turn on the P-touch Label Printer.
- **Note**

The printer's communication settings can be changed with [**Communication Settings**] in the Printer Setting Tool.

For more information, see *[Changing the P-touch Label Printer Settings](#page-35-0)* on page 26.

#### **Network Cable**

Use a straight-through Category 5 (or greater) twisted-pair cable for 10BASE-T or 100BASE-TX Fast Ethernet Network.

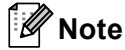

Connect this product to a LAN connection that is not liable to overvoltages.

### <span id="page-22-0"></span>**Printing from a Computer**

### <span id="page-22-1"></span>**Available Applications <sup>2</sup>**

To use the P-touch Label Printer effectively, a number of applications and functions are available. You must install the printer driver to use these applications.

Visit our website ([www.brother.com/inst](http://www.brother.com/inst/)) and download the installer for the applications and printer driver.

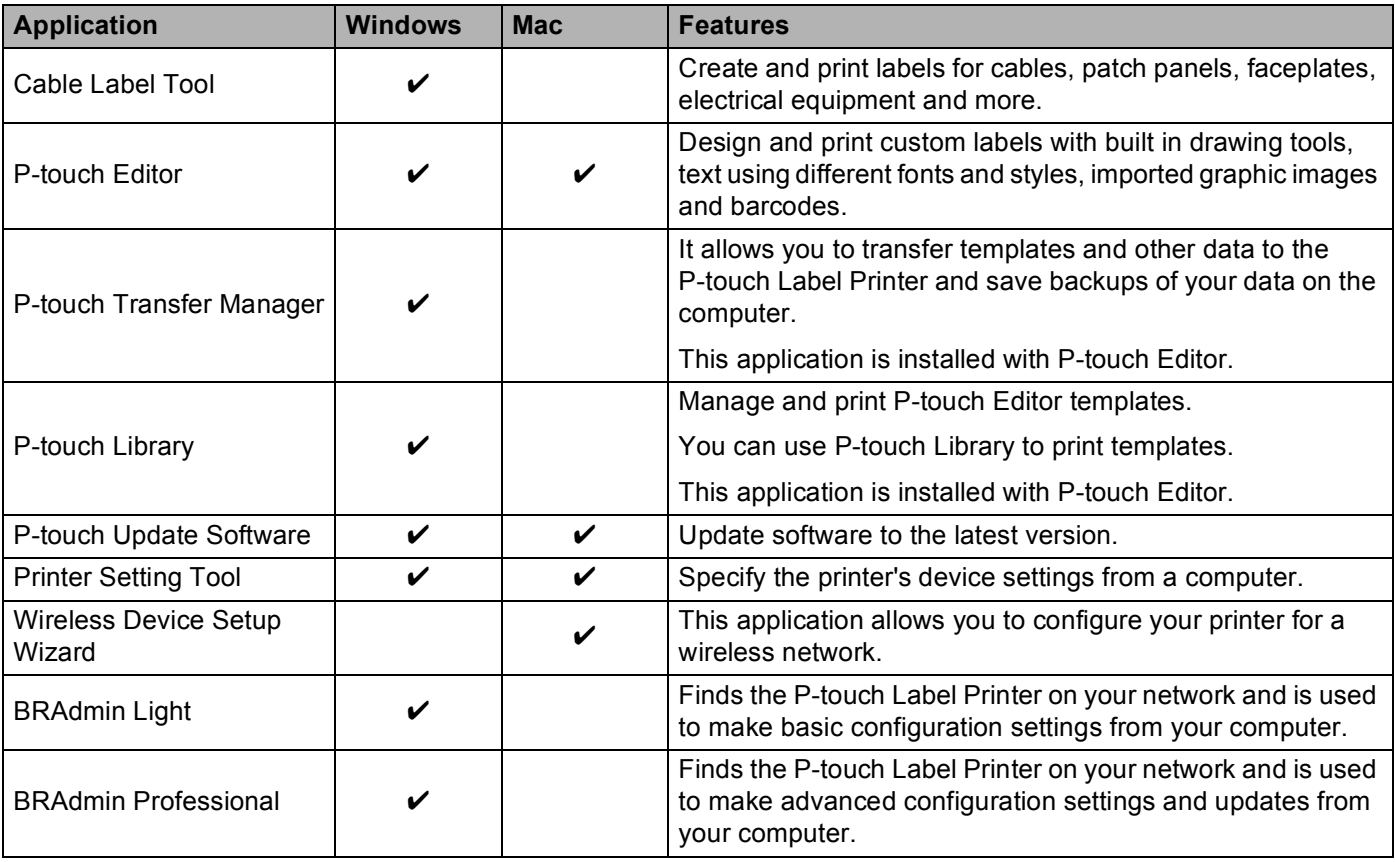

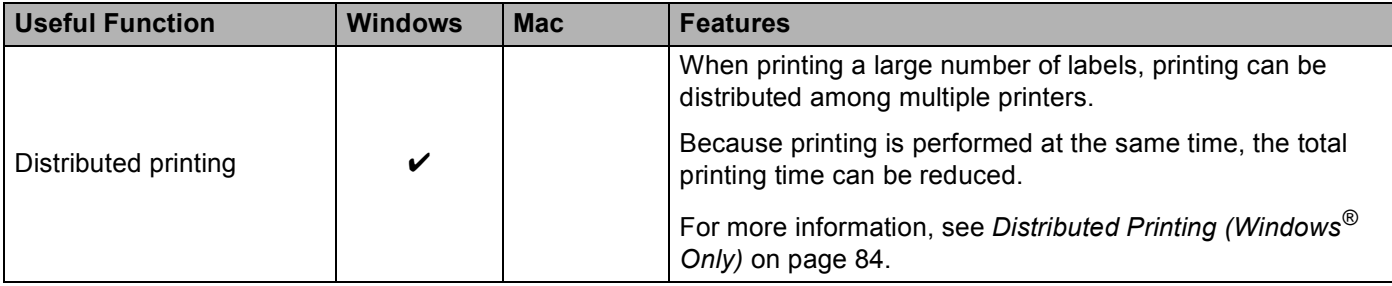

#### <span id="page-23-0"></span>**Printing from Your Computer <sup>2</sup>**

There are various methods for printing with this P-touch Label Printer.

The following describes the procedure for printing from a computer using Cable Label Tool or P-touch Editor.

- **1** Start Cable Label Tool or P-touch Editor, and then open the document you want to print.
- 2 Create a label design.
- **3** Check the cutting options. (See *[Cutting Options](#page-23-1)* on page 14.)
- d Select [**File**] then [**Print**] from the menu bar or by clicking the [**Print**] icon.

#### <span id="page-23-1"></span>**Cutting Options <sup>2</sup>**

The cutting options allow you to specify how the item is fed and cut when it is printed. Use the printer driver to select the cutting option when printing from the computer using the application.

See the following table for a list of all available settings:

#### <span id="page-23-2"></span>**Tape Cut Option Table**

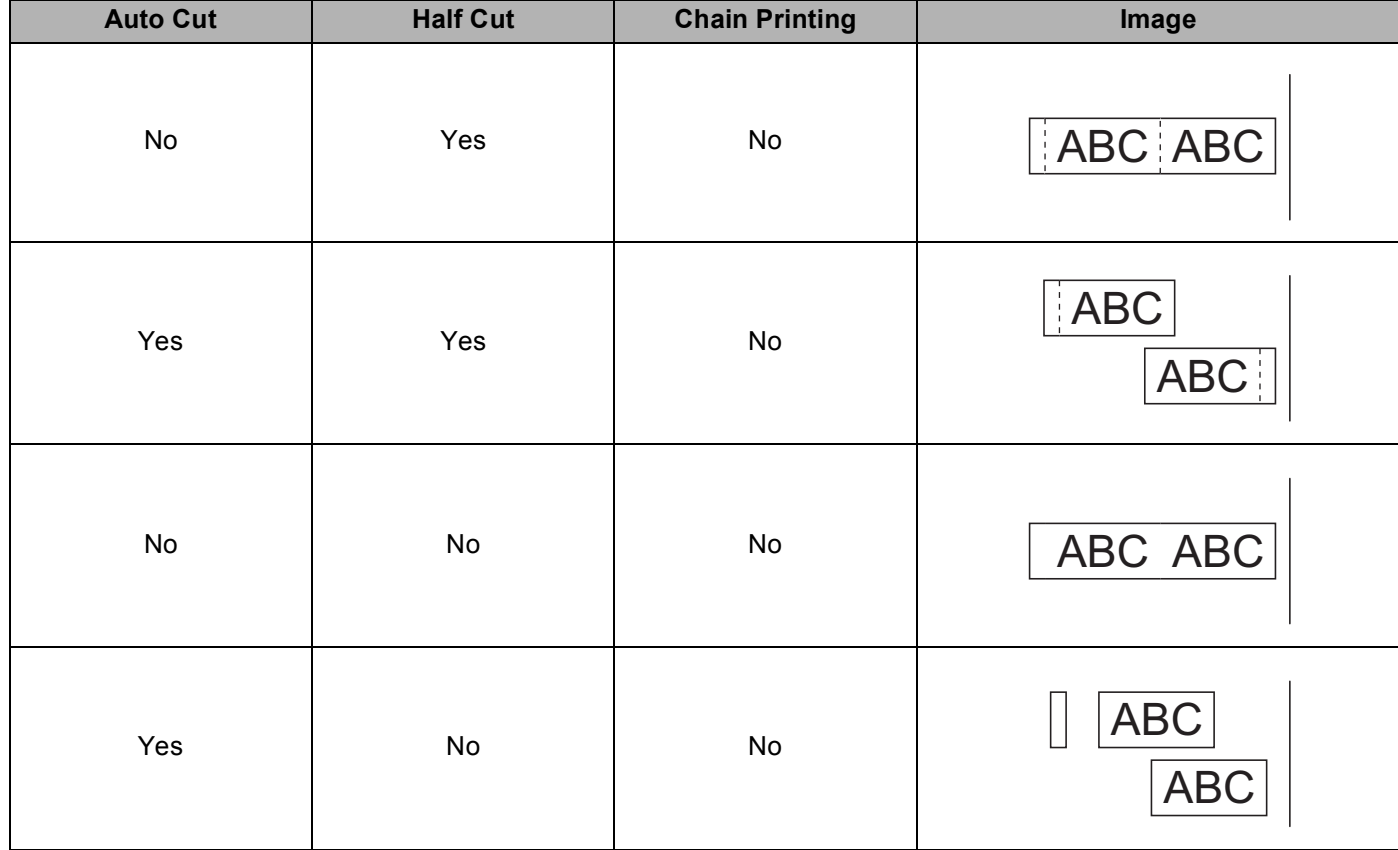

Printing Using the Computer

#### **Tape Cut Option Table**

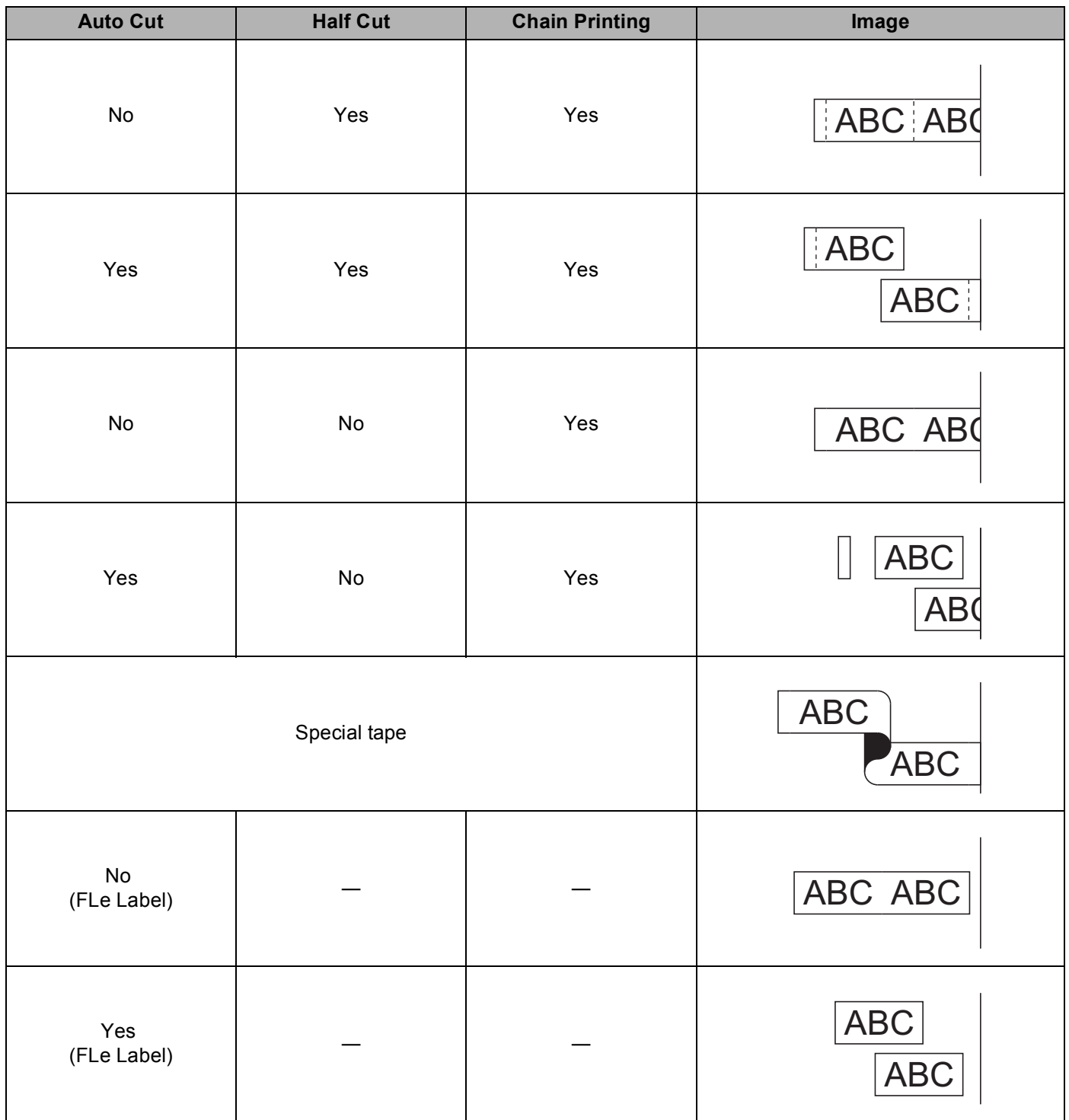

### **Note**

- When printing multiple copies of different labels, select chain printing option to reduce the blank space between the labels. (See *[Tape Cut Option Table](#page-23-2)* on page 14.)
- When using the chain printing option, press the  $\&$  (Feed&Cut) button after the last label is printed.

### <span id="page-25-0"></span>**Attaching Labels <sup>2</sup>**

- **1** If needed, trim the printed label to the shape and length you want with scissors.
- **2** Peel the backing from the label.
- $\overline{3}$  Position the label, and then press firmly from top to bottom with your finger to attach the label.

#### **Note**

- The backing of some types of tapes may be pre-cut to make it easier to peel the backing. To remove the backing, simply fold the label lengthwise with the text facing inwards to expose the inside edges of the backing. Next, peel off the backing one piece at a time.
- Labels may be difficult to attach to surfaces that are wet, dirty, or uneven. The labels may peel off easily from these surfaces.
- Extra Strength Adhesive Tape:
	- For rough and textured surfaces, we recommend using Extra Strength Adhesive Tape.
- Be sure to read the instructions provided with Fabric Tapes, Extra Strength Adhesive Tapes or other special tapes and observe all precautions noted in the instructions.

### <span id="page-26-1"></span><span id="page-26-0"></span>**Installing Applications for Use with Mobile Devices <sup>3</sup>**

Brother offers various applications for use with your P-touch Label Printer, including applications that allow you to print directly from your Apple iPhone, iPad, and iPod touch or Android™ smartphone or tablets, and applications that allow you to transfer data, such as templates, symbols, and databases created using a computer, to your P-touch Label Printer wirelessly.

#### <span id="page-26-5"></span><span id="page-26-2"></span>**Available Applications <sup>3</sup>**

The following Brother applications can be downloaded free-of-charge from the App Store or Google Play™:

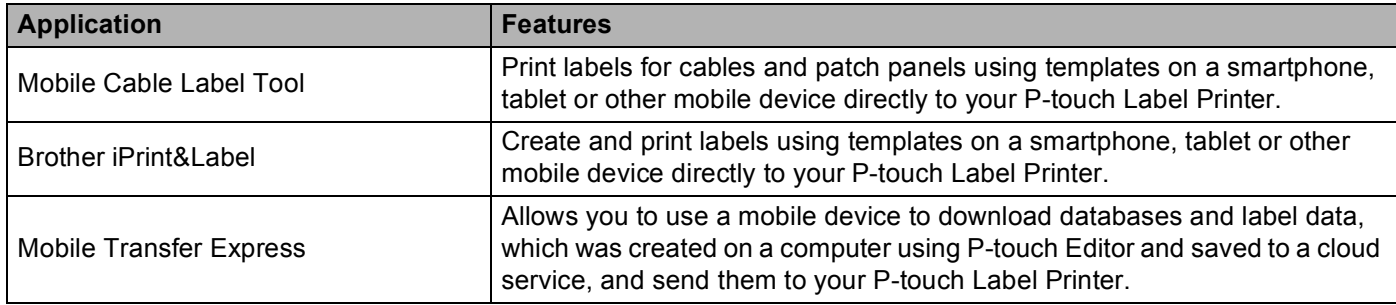

### <span id="page-26-4"></span><span id="page-26-3"></span>**Connecting the P-touch Label Printer to a Mobile Device <sup>3</sup>**

You can connect your P-touch Label Printer to a mobile device. To create and print labels directly from your mobile device, install the Brother mobile applications, and then connect your P-touch Label Printer to your mobile device.

**1** Confirm the Wireless Direct settings of the P-touch Label Printer.

**For Windows**<sup>®</sup>

Connect the P-touch Label Printer and computer with a USB cable. Start the Printer Setting Tool on your computer, and click [**Communication Settings**]. Confirm that [**Infrastructure and Wireless Direct**] or [**Wireless Direct**] is selected for [**Selected Interface**] in [**Communication Settings**] in the [**General**] tab.

For more information, see *[Printer Setting Tool for Windows](#page-35-1)®* on page 26.

■ For Mac

Connect the P-touch Label Printer and computer with a USB cable. Start the Printer Setting Tool on your computer, and confirm that [**WirelessDirect**] is set to [**On**] in the [**Wireless LAN**] tab.

For more information, see *[Printer Setting Tool for Mac](#page-67-0)* on page 58.

Press and hold the  $\hat{\le}$  (Wi-Fi) button on your P-touch Label Printer for one second to turn the Wi-Fi function on.

The  $\hat{\mathcal{F}}$  (Wi-Fi) indicator starts flashing in green once every three seconds.

**3** In the Wi-Fi settings screen of your mobile device, select the SSID of the P-touch Label Printer and enter the password.

#### **Note**

• The factory settings for the SSID and password are as follows:

SSID: "DIRECT-\*\*\*\*\*\_PT-P900W" or "DIRECT-\*\*\*\*\*\_PT-P950NW" where "\*\*\*\*\*" is the last five digits of the product serial number.

(You can find the serial number label in the tape compartment of the P-touch Label Printer.)

Password (network key): 00000000

• You can connect the P-touch Label Printer to a mobile device in the Infrastructure Mode via a wireless access point/router.

### <span id="page-27-0"></span>**Turning the Wireless Function On or Off <sup>3</sup>**

To turn the wireless function on or off, press the  $\hat{\gamma}$  (Wi-Fi) button.

- **a** Press the  $\approx$  (Wi-Fi) button. The wireless function is now on. The  $\approx$  (Wi-Fi) indicator lights/flashes in green.
- **2** Press the  $\approx$  (Wi-Fi) button again to turn the wireless function off. The  $\approx$  (Wi-Fi) indicator turns off.
- **Note**

When the wireless function is on, the Li-ion battery power will decrease quickly. To change the power source, connect the AC adapter.

### <span id="page-27-1"></span>**Printing from a Mobile Device <sup>3</sup>**

#### <span id="page-27-2"></span>**Printing from Your Mobile Device <sup>3</sup>**

**1** Start the application (Mobile Cable Label Tool/Brother iPrint&Label) on your mobile device. (See *[Available Applications](#page-26-5)* on page 17.)

#### **Note**

Make sure that the P-touch Label Printer is connected to your mobile device.

See *[Connecting the P-touch Label Printer to a Mobile Device](#page-26-4)* on page 17.

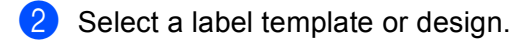

**Note**

You can also select a label or image you designed previously, and print it.

**3** Check the cutting options. (See *[Cutting Options](#page-28-0)* on page 19.)

Tap [**Print**] in the application menu.

#### <span id="page-28-0"></span>**Cutting Options <sup>3</sup>**

The cutting options allow you to specify how the item is fed and cut when it is printed. Use the printing option to select the cutting option when printing from the mobile device using the application.

See the following table for a list of all available settings:

#### <span id="page-28-1"></span>**Tape Cut Option Table**

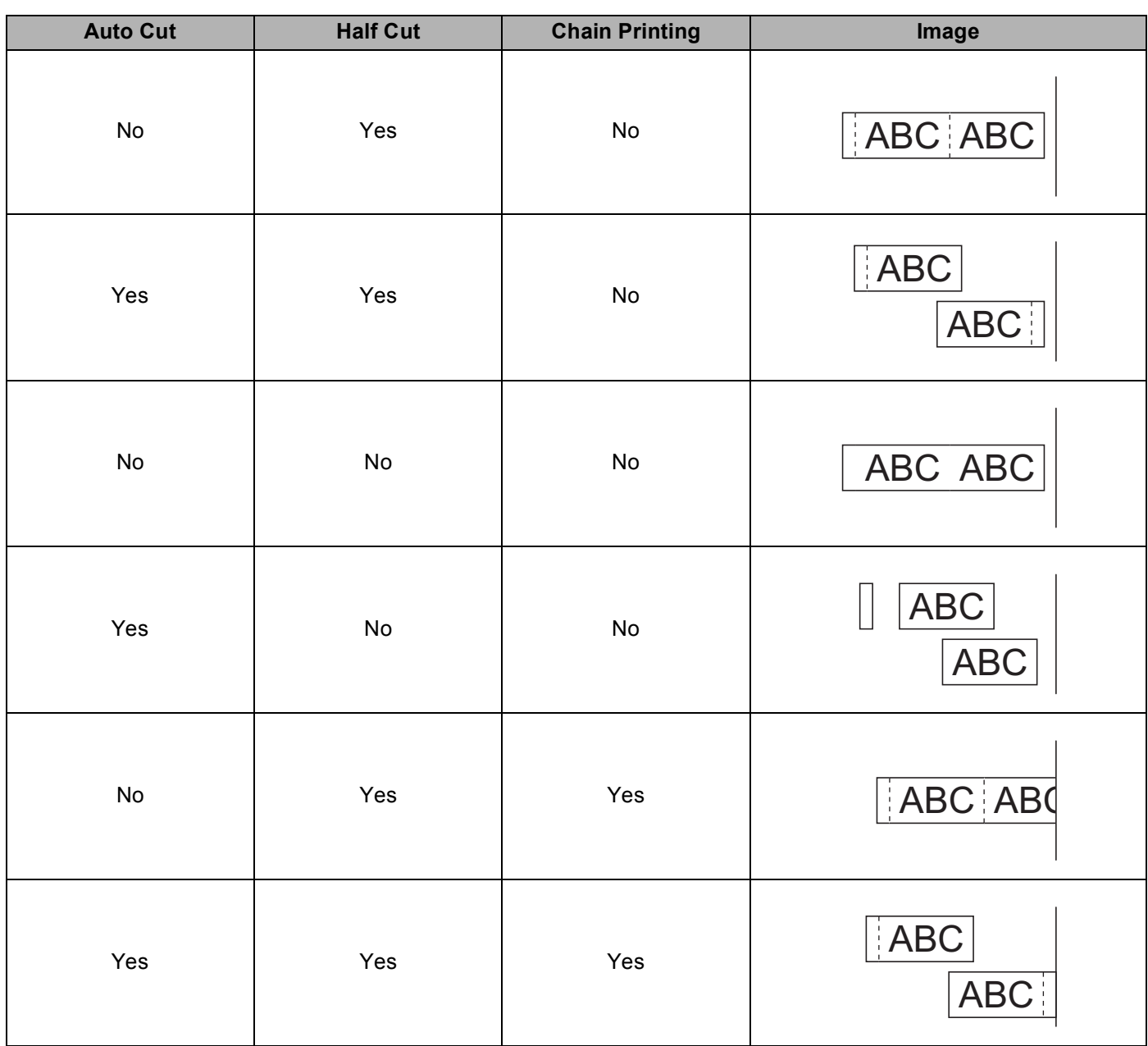

Printing Using the Mobile Device

#### **Tape Cut Option Table**

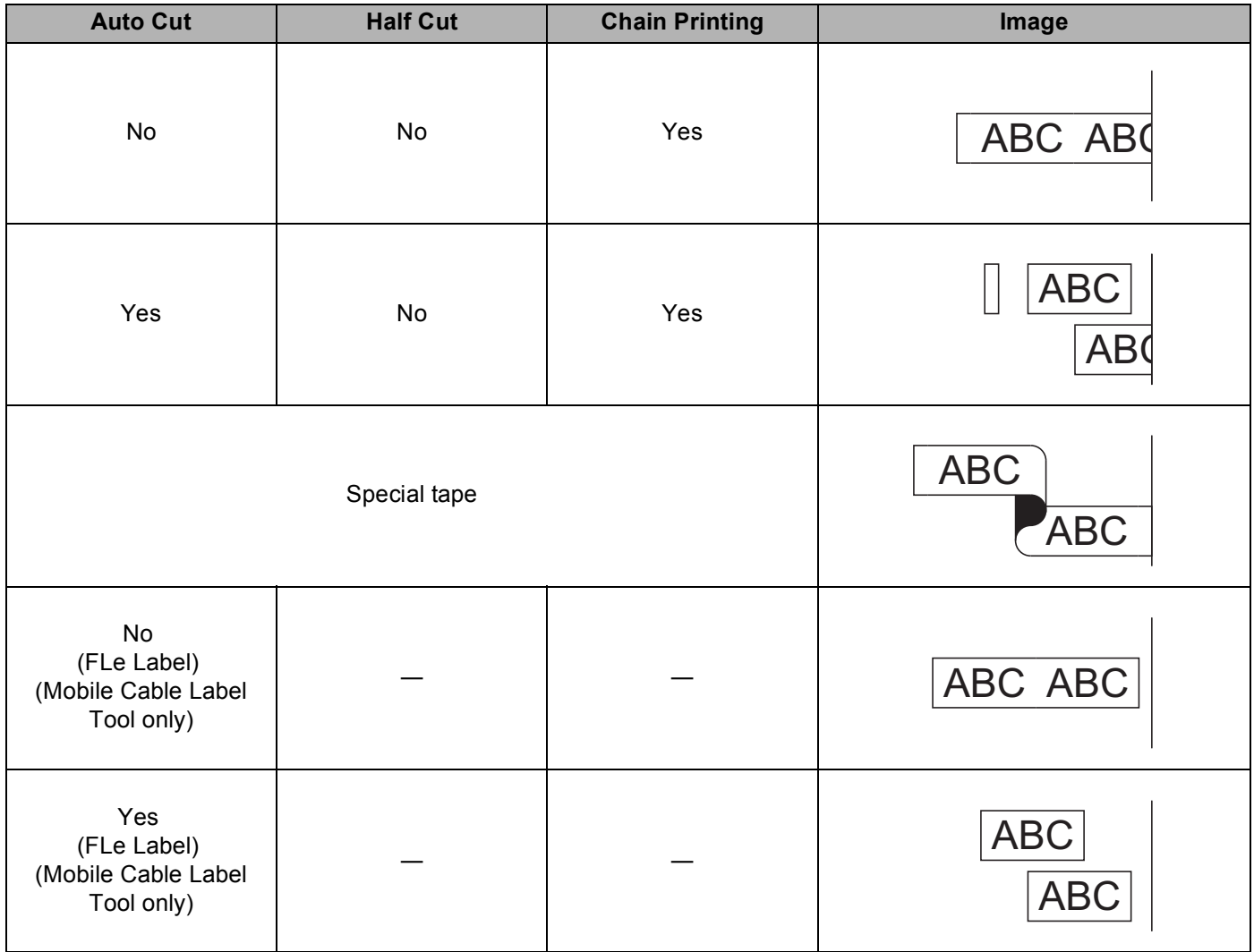

#### **Note**

- When printing multiple copies of different labels, select chain printing option to reduce the blank space between the labels. (See *[Tape Cut Option Table](#page-28-1)* on page 19.)
- When using the chain printing option, press the  $\&$  (Feed&Cut) button after the last label is printed.

#### <span id="page-29-0"></span>**Using a Mobile Device to Print Templates Created on a Computer 3**

You can use P-touch Transfer Manager to save template data, which was created using P-touch Editor, in the BLF or PDZ format. Then, you can use Mobile Transfer Express to send the saved file from your mobile device to the P-touch Label Printer and print the file.

Save the template data in the BLF format or the PDZ format using P-touch Transfer Manager. For more information, see *[Creating a BLF File or a PDZ File](#page-129-0)* on page 120.

- **2** Use one of the following methods to use a .blf file or .pdz file with your mobile device.
	- Save the file using a cloud storage service, and then use the sharing function of the mobile device's OS to share the file.
	- Send the file as an email attachment from the computer to the mobile device, and then save the file to the mobile device.
	- Connect the P-touch Label Printer to your mobile device, and then start Mobile Transfer Express. The template data appears.
- $\overline{4}$  Select the template that you want to print, and then transfer the template to the P-touch Label Printer.
- **Note**

To download a file from a cloud storage service to your mobile device, you must connect your mobile device using Infrastructure Mode. Therefore, if you also connect your mobile device to the P-touch Label Printer using Infrastructure Mode, you can quickly transfer downloaded files (.blf file only).

 $\overline{5}$  Use the barcode scanner or the touch panel display (optional: PA-TDU-003)(PT-P950NW only) to select the template that you want to print from the transferred file and print it.

#### <span id="page-30-0"></span>**Attaching Labels <sup>3</sup>**

- **I** If needed, trim the printed label to the shape and length you want with scissors.
- Peel the backing from the label.
- Position the label, and then press firmly from top to bottom with your finger to attach the label.

#### **Note**

- The backing of some types of tapes may be pre-cut to make it easier to peel the backing. To remove the backing, simply fold the label lengthwise with the text facing inwards to expose the inside edges of the backing. Next, peel off the backing one piece at a time.
- Labels may be difficult to attach to surfaces that are wet, dirty, or uneven. The labels may peel off easily from these surfaces.
- Extra Strength Adhesive Tape:
	- For rough and textured surfaces, we recommend using Extra Strength Adhesive Tape.
- Be sure to read the instructions provided with Fabric Tapes, Extra Strength Adhesive Tapes or other special tapes and observe all precautions noted in the instructions.

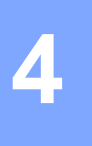

## <span id="page-31-0"></span>**Using the Other Interfaces (Serial Interface/Bluetooth Interface) <sup>4</sup>**

To connect a barcode scanner or scale to the P-touch Label Printer using a serial cable or Bluetooth and use the P-touch Template functions, you must transfer a template to the printer in advance.

### <span id="page-31-1"></span>**Installing the Printer Driver and Software <sup>4</sup>**

Install the printer driver and software (P-touch Editor).

For more information on installing the printer driver and software, see *[Installing the Printer Driver and](#page-17-1)  Software* [on page 8](#page-17-1).

### <span id="page-31-2"></span>**Transferring the Template to P-touch Transfer Manager <sup>4</sup>**

Create the template using P-touch Editor, and then transfer the template to P-touch Transfer Manager. For more information, see *[Transferring the Template to P-touch Transfer Manager](#page-119-2)* on page 110.

### <span id="page-31-3"></span>**Transferring Templates from the Computer to the P-touch Label Printer <sup>4</sup>**

Transfer the template to the printer using P-touch Transfer Manager.

For more information, see *[Transferring Templates or Other Data from the Computer to the P-touch Label](#page-122-0)  Printer* [on page 113](#page-122-0).

### <span id="page-32-0"></span>**Connecting Using the Serial Adapter (Optional:PA-SCA-001) <sup>4</sup>**

You can connect the P-touch Label Printer to a barcode scanner or scale using a serial interface.

- **a** Before connecting the serial cable, make sure the P-touch Label Printer and the barcode scanner or scale are turned off.
- 2 Connect the RJ25 end of the adapter to the P-touch Label Printer.
- Connect the P-touch Label Printer end of the serial cable to the DB9M side of this adapter.
- Connect the other end of the serial cable to the serial port on your barcode scanner or scale.
- : U **Note**
- The serial interface is not compatible with the Windows<sup>®</sup> or Mac printer drivers and is only used for template mode.
- The default communication settings are as follows:

Baud rate: 9600 bps

Parity: None

Bit length: 8 bits

Busy Control: DTR

• To change the communication settings, use [P-touch Template Settings] in the Printer Setting Tool. For more information on setting the P-touch Label Printer baud rate, download *P-touch Template Manual/Command Reference* (English only) from the Brother Solutions Center at [support.brother.com](http://support.brother.com/)

To download the latest version, from the Brother Solutions Center website:

- 1 Visit [support.brother.com](http://support.brother.com/)
- 2 Select the product, and then select [Manuals].

Serial adapter converts RJ25 to a D-sub 9-pin male connector.

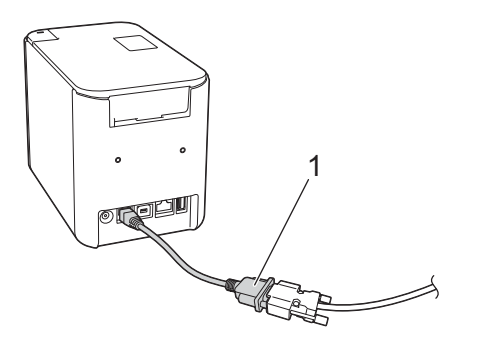

**1 RJ25 to DB9M serial adapter**

Using the Other Interfaces (Serial Interface/Bluetooth Interface)

### <span id="page-33-0"></span>**Serial (RS-232C) Cable (Windows® Only) <sup>4</sup>**

Serial (RS-232C) cables are not standard accessories.

### **Note**

- For serial interfaces, a shielded interface cable should be used to ensure compliance with the limits for Electromagnetic Compatibility (EMC).
- Changes or modifications not expressly approved by Brother Industries, Ltd. may affect the performance and print quality, and damage may not be covered under the limited warranty.

The pin assignments for the serial cables (RS-232C cables) that can be used with this P-touch Label Printer are shown in the table below. You can purchase the cables at an electronics store. Do not use a serial cable that is longer than 5.9 ft.

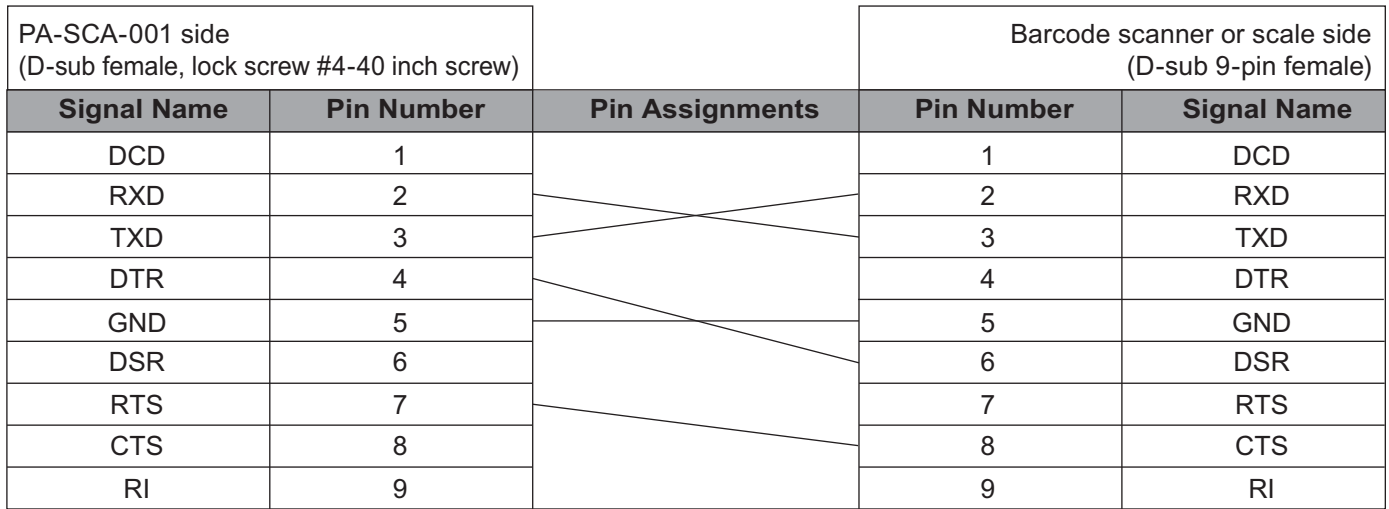

#### <span id="page-33-1"></span>**Serial Interface Settings <sup>4</sup>**

Use the following steps to change or confirm the port and the baud rate settings on the barcode scanner or scale and the P-touch Label Printer.

#### **Setting the Barcode Scanner or Scale Baud Rate <sup>4</sup>**

For more information on setting the baud rate, see the instruction manual for the barcode scanner or scale.

#### **Setting the P-touch Label Printer Baud Rate (Windows**® **Only) <sup>4</sup>**

To set the P-touch Label Printer baud rate, see *Preparation* [on page 67](#page-76-0). For more informaton, download *P-touch Template Manual/Command Reference* (English only) from the Brother Solutions Center at [support.brother.com](http://support.brother.com/)

[Select your region/country.] - [Manuals] - [Choose your product]

### <span id="page-34-0"></span>**Connecting Using the Bluetooth Interface (Optional: PA-BI-002) (PT-P950NW Only) <sup>4</sup>**

You can connect the P-touch Label Printer to a barcode scanner using a Bluetooth interface (optional:PA-BI-002).

**Note**

- Follow the recommendations of the manufacturer of your Bluetooth-equipped devices such as barcode scanners or Bluetooth adapter and install any necessary hardware and software.
- The Bluetooth connection settings are saved even after the P-touch Label Printer is turned off.

To use a Bluetooth connection, the Bluetooth interface must be installed to the P-touch Label Printer. Refer to the instruction manual for more information on attaching the Bluetooth interface.

■ Connecting the P-touch Label Printer to a computer using Bluetooth:

See [**FAQs & Troubleshooting**] on the Brother Solutions Center at [support.brother.com](http://support.brother.com/).

■ Connecting the P-touch Label Printer to a barcode scanner using Bluetooth:

This P-touch Label Printer will not be able to print using Bluetooth immediately after it has been enabled.

You must first follow the procedure below to allow the printer to communicate with your barcode scanner. Once a connection has been established, the printer remains connected until it is turned off, preventing it from connecting to another device.

- a Check that the Bluetooth interface is correctly attached to the P-touch Label Printer, and then use the slider to enable the Bluetooth interface.
- **2** Press and hold the  $\approx$  (Wi-Fi) button and the (<sup>I</sup>) (Power) button at the same time. The printer starts up in mass storage mode, the  $(1)$  (Power) indicator lights in green and the  $\blacksquare$  (Status) indicator lights in orange.
- <span id="page-34-2"></span>**3** Press and hold (about 5 seconds) the  $\hat{\epsilon}$  (Wi-Fi) button until the  $\hat{\epsilon}$  (Wi-Fi) indicator blinks in green.

 $\left(4\right)$  If the printer was automatically turned off, turn it on again.

- $\overline{6}$  Check that the Bluetooth indicator on the Bluetooth Interface lights in green. The printer has entered Bluetooth mode. If the Bluetooth indicator on the Bluetooth Interface turns off, the printer has failed to enter the Bluetooth mode. Repeat the pro[c](#page-34-2)edure from step  $\bigcirc$ .
- **6** Use the search and connect function of the barcode scanner to discover and connect to the printer.

#### <span id="page-34-1"></span>**Product Specifications of PA-BI-002 <sup>4</sup>**

Size: approx. 3.82" (W) x 2.80" (D) x 0.71" (H) (97 mm (W) x 71 mm (D) x 18 mm (H))

Weight: approx. 0.11 lb (0.048 kg)

# **5**

## <span id="page-35-0"></span>**Changing the P-touch Label Printer Settings <sup>5</sup>**

### <span id="page-35-1"></span>**Printer Setting Tool for Windows® <sup>5</sup>**

Using the Printer Setting Tool, you can specify the printer's communication settings, device settings and P-touch Template settings from a Windows<sup>®</sup> computer.

#### **Note**

The Printer Setting Tool is installed automatically when you use the initial installer to install the printer driver. For more information, see *[Installing the Printer Driver and Software](#page-17-1)* on page 8.

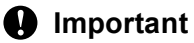

The Printer Setting Tool is available only with compatible Brother printers.

### <span id="page-35-2"></span>**Before Using the Printer Setting Tool <sup>5</sup>**

- Make sure the AC adapter is connected to the printer and to an AC power outlet, or a fully-charged battery is installed.
- $\blacksquare$  Make sure the printer driver has been installed correctly and you can print.
- Connect this P-touch Label Printer to a computer with a USB cable. Settings cannot be specified using Wi-Fi using this tool.
# **Using the Printer Setting Tool for Windows® <sup>5</sup>**

- **1** Connect the P-touch Label Printer you want to configure to the computer.
- **Start the Printer Setting Tool.** 
	- **For Windows Vista® / Windows® 7 / Windows Server® 2008 / Windows Server® 2008 R2**: From the Start button, click [**All Programs**] - [**Brother**] - [**Label & Mobile Printer**] - [**Printer Setting Tool**].
	- **For Windows® 8 / Windows® 8.1 / Windows Server® 2012 / Windows Server® 2012 R2**: Click the [**Printer Setting Tool**] icon on the [**Apps**] screen.
	- **For Windows® 10**:

From the Start button, select [**All apps**], and then click [**Brother**] - [**Label & Mobile Printer**] - [**Printer Setting Tool**].

The main window appears.

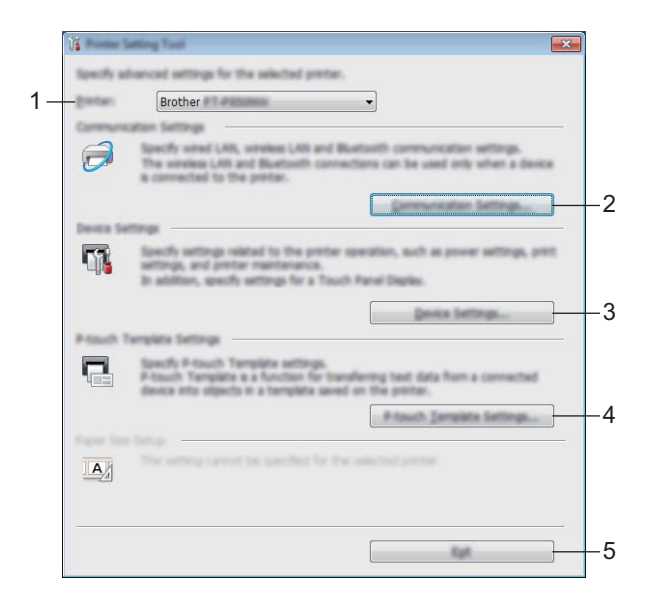

#### **1 Printer**

Lists the connected printers.

#### **2 Communication Settings**

Specify wired LAN (PT-P950NW only), wireless LAN and Bluetooth (PT-P950NW only) communication settings.

To use the Bluetooth connection, you must attach the corresponding optional unit to the P-touch Label Printer and specify connection settings.

#### **3 Device Settings**

Specifies printer device settings, such as power settings and printer settings. Settings can also be specified for the touch panel display (PT-P950NW only).

#### **4 P-touch Template Settings**

Specifies P-touch Template settings.

For more information on P-touch Template, download the *P-touch Template Manual/Command Reference* (English only) from the Brother Solutions Center at [support.brother.com.](http://support.brother.com/)

**5 Exit**

Closes the window.

**3** Check that the P-touch Label Printer you want to configure appears next to [**Printer**]. If a different printer appears, select the P-touch Label Printer you want from the drop-down list.

**Note**

If only one P-touch Label Printer is connected, it is unnecessary to make a selection because only that P-touch Label Printer is available.

 $\overline{4}$  Select the setting you want to change, and then specify or change the settings in the dialog box. For more information on the settings dialog boxes, see *[Communication Settings for Windows](#page-38-0)®* [on page 29,](#page-38-0) *[Device Settings for Windows](#page-53-0)®* on page 44 or *[P-touch Template Settings for Windows](#page-64-0)®* [on page 55.](#page-64-0)

e Click [**Apply**] - [**Exit**] in the settings dialog box to apply the settings to the P-touch Label Printer.

f Click [**Exit**] in the main window to finish specifying settings.

#### *<u>I</u>* Important

Use the Printer Setting Tool to configure the P-touch Label Printer only when the P-touch Label Printer is in standby. The P-touch Label Printer may malfunction if you try to configure it while it is handling a job.

# <span id="page-38-0"></span>**Communication Settings for Windows® <sup>5</sup>**

With [**Communication Settings**] in the Printer Setting Tool, the printer communication information can be specified or changed when connecting the printer and computer with a USB cable or via a Bluetooth connection (PT-P950NW only). Not only can you change the communication settings for one printer, but you can also apply the same settings to multiple printers.

## **Settings Dialog Box**

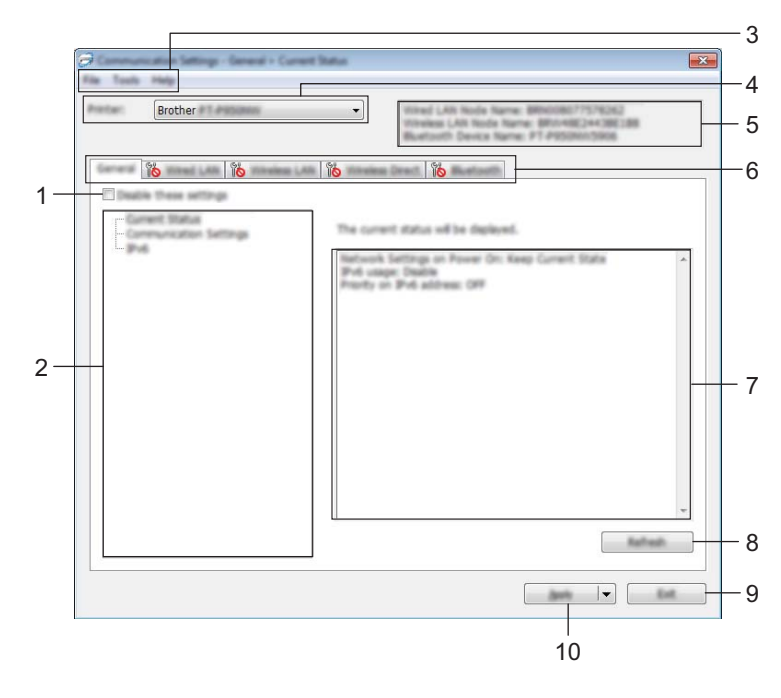

#### **1 Disable these settings**

When this check box is selected,  $\frac{1}{10}$  appears in the tab, and the settings can no longer be specified or changed.

Settings in a tab where **all of appears will not be applied to the printer even if [Apply**] is clicked. In addition, the settings in the tab will not be saved or exported when the [**Save in Command File**] or [**Export**] command is executed.

To apply the settings to the printer or save or export them, make sure you clear the check box.

#### **2 Items**

When [**Current Status**] is selected, the current settings appear in the settings display/change area. Select the item for the settings that you want to change.

**3 Menu Bar**

#### **4 Printer**

Lists the connected printers.

**5 Node Name**

Displays the node name (nodes can be renamed). (See *Menu Bar* [on page 31.](#page-40-0))

Changing the P-touch Label Printer Settings

#### **6 Settings Tabs**

Contains settings that may be specified or changed.

If **is appears in the tab, the settings in that tab will not be applied to the printer.** 

**7 Settings Display/Change Area**

Displays the current settings for the selected item.

**8 Refresh**

Updates the displayed settings with the most recent information.

**9 Exit**

Exits [**Communication Settings**], and returns to the main window of the Printer Setting Tool.

#### *<u>I</u>* Important

Settings are not applied to printers if [**Exit**] is clicked without clicking the [**Apply**] button after changing settings.

#### **10 Apply**

Applies the settings to the printer.

To save the specified settings in a command file, select [**Save in Command File**] from the drop-down list. The saved command file can be used with the mass storage mode to apply the settings to a printer. (See *[Mass Storage Mode](#page-91-0)* on page 82.)

#### **A** Important

Clicking [**Apply**] applies all settings in all tabs to the printer.

If the [**Disable these settings**] check box is selected, the settings in that tab are not applied.

## <span id="page-40-0"></span>**Menu Bar <sup>5</sup>**

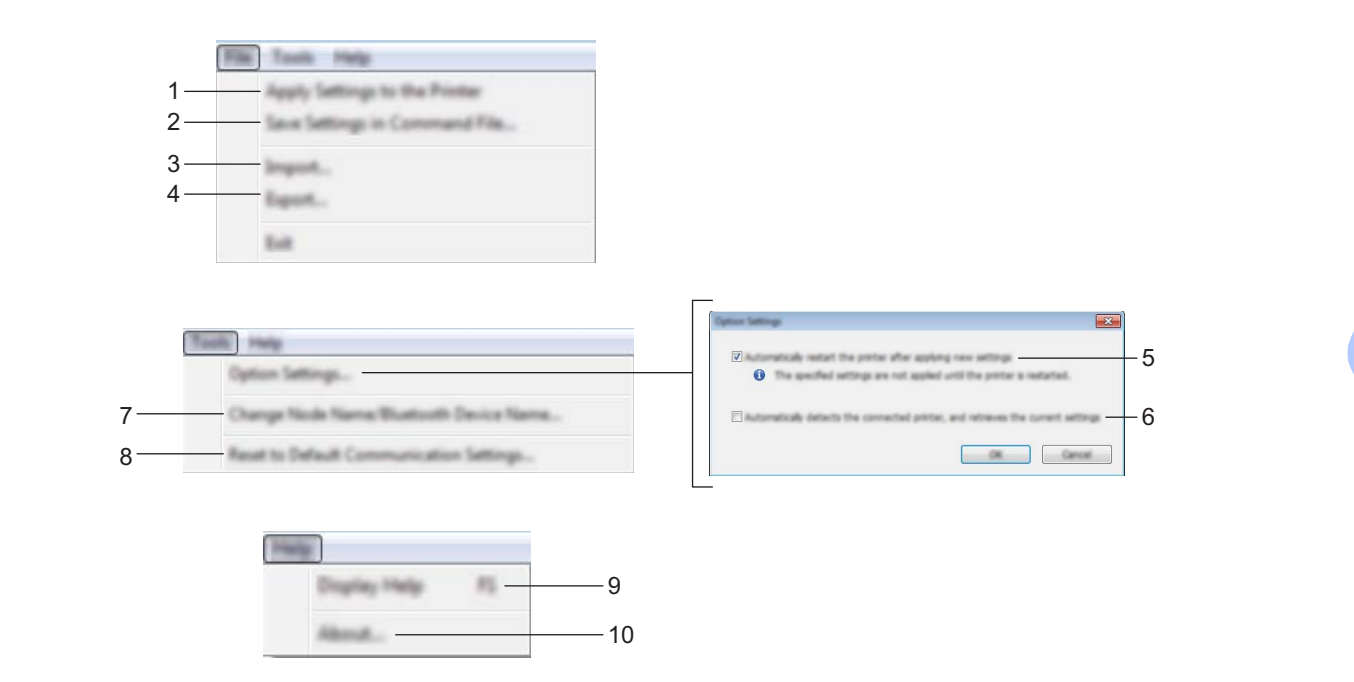

#### **1 Apply Settings to the Printer**

Applies the settings to the printer.

#### **2 Save Settings in Command File**

Saves the specified settings in a command file. The file extension is .bin.

The saved command file can be used with the mass storage mode to apply the settings to a printer. (See *[Mass Storage Mode](#page-91-0)* on page 82.)

## **Note**

If the [**Disable these settings**] check box is selected, the settings in that tab are not saved.

### *<u>I</u>* Important

- The following information is not saved with the command file:
	- Node name
	- IP address, subnet mask and default gateway (when the IP address is set to [**STATIC**])
- The saved communication settings commands are intended to be used only for applying settings to a printer. To apply the settings to the printer using this command file, use the mass storage mode.
- Saved command files contain authentication keys and passwords. Take necessary measures to protect saved command files, such as saving them in a location that cannot be accessed by other users.
- Do not send the command file to a different printer model.

#### **3 Import**

**Import from the current computer wireless settings**

Imports the settings from the computer.

# **Note**

- When importing the computer wireless settings, administrator privileges for the computer are needed.
- Only personal security authentication settings (open system, public key authentication and WPA/WPA2-PSK) can be imported. Enterprise security authentication (such as LEAP and EAP-FAST), WPA2-PSK (TKIP) and WPA-PSK (AES) settings cannot be imported.
- If multiple wireless LANs are enabled for the computer you use, the first wireless settings (only personal settings) that are detected will be considered for the import data.
- Only the settings (communication mode, SSID, authentication method, encryption mode and authentication key) from the [**Wireless LAN**] tab - [**Wireless Settings**] pane can be imported.

#### ■ Select a Profile to import

Imports the exported file and applies the settings to a printer.

Click [**Browse**] and select the file you want to import. The settings in the selected file appear in the settings display/change area.

## **Note**

• All settings, such as wireless settings or TCP/IP settings, can be imported, except for node names.

- Only profiles that are compatible with the selected printer can be imported.
- If the imported profile's IP address is set to [**STATIC**], change the IP address of the imported profile, if needed, so that it does not duplicate the IP address of an existing configured printer on the network.

#### **4 Export**

Saves the current settings in a file.

### **Note**

If the [**Disable these settings**] check box is selected, the settings in that tab are not saved.

#### **A** Important

Exported files are not encrypted.

#### **5 Automatically restart the printer after applying new settings**

If this check box is selected, the printer automatically restarts after communication settings are applied. If this check box is cleared, your must restart the printer manually.

### **Note**

When configuring multiple printers, you can reduce the time needed to change settings by clearing this check box. In this case, we recommend selecting this check box when configuring the first printer so that you can confirm that each setting is operating as intended.

#### **6 Automatically detects the connected printer, and retrieves the current settings**

If this check box is selected and a printer is connected to the computer, the printer is automatically detected and the printer's current settings are displayed in the [**Current Status**] pane.

# **Note**

If the model of the connected printer is different from that of the printer shown in the [**Printer**] drop-down list, the settings available on all tabs change to match the connected printer.

- **7 Change Node Name/Bluetooth Device Name** Allows renaming a node.
- **8 Reset to Default Communication Settings** Returns the communication settings to their factory settings.
- **9 Display Help**

Displays the Help.

#### **10 About**

Displays the version information.

## **General Tab**

### **Communication Settings <sup>5</sup>**

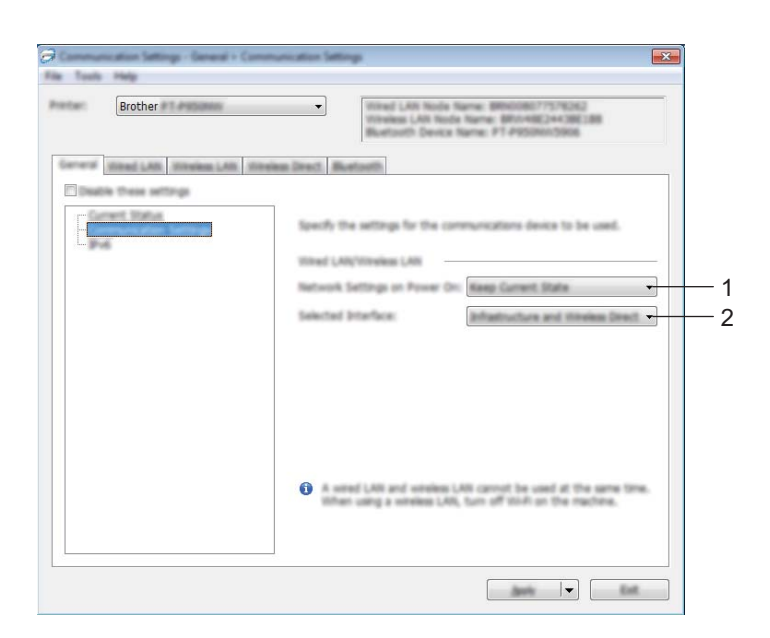

#### **1 Network Settings on Power On**

Specifies the conditions for connecting via Wi-Fi when the printer is turned on. PT-P900W: Select [**On by Default**], [**Off by Default**] or [**Keep Current State**]. PT-P950NW: Select [**Wireless LAN by Default**], [**Wired LAN by Default**] or [**Keep Current State**].

#### **2 Selected Interface**

Select [**Infrastructure or Ad-hoc**], [**Infrastructure and Wireless Direct**] or [**Wireless Direct**].

Changing the P-touch Label Printer Settings

#### **IPv6 <sup>5</sup>**

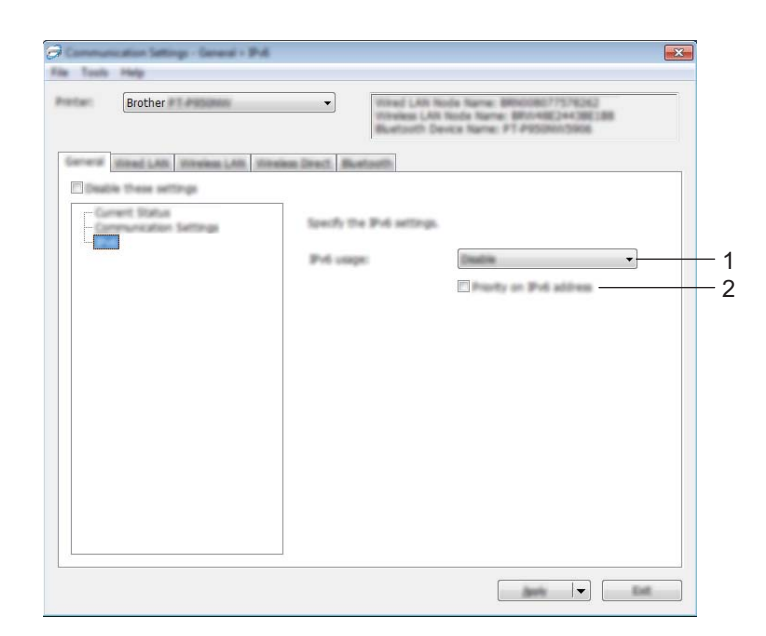

### **1 IPv6 usage**

Select [**Enable**] or [**Disable**].

### **2 Priority on IPv6 address**

Select to give priority to an IPv6 address.

## **Wired LAN (PT-P950NW Only)/Wireless LAN Tabs <sup>5</sup>**

## **TCP/IP (Wired) <sup>5</sup>**

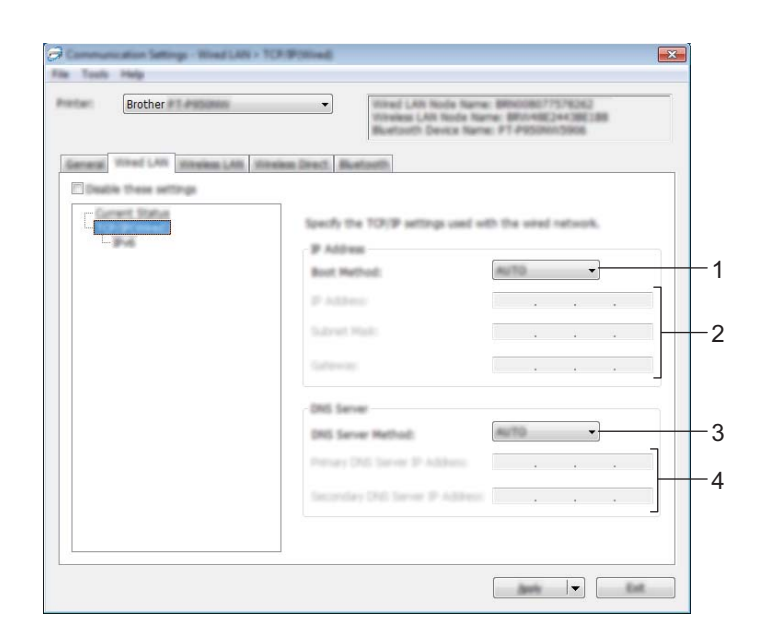

### **TCP/IP (Wireless) <sup>5</sup>**

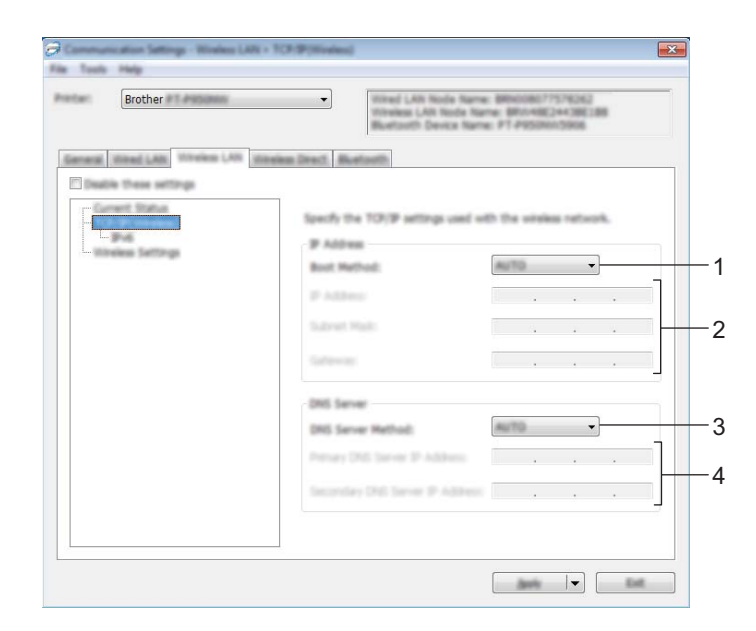

#### **1 Boot Method**

Select [**AUTO**], [**BOOTP**], [**DHCP**], [**RARP**] or [**STATIC**].

#### **2 IP Address/Subnet Mask/Gateway**

Specifies the various networking values.

You can type these settings only when the IP address is set to [**STATIC**].

### **3 DNS Server Method** Select [**AUTO**] or [**STATIC**].

### **4 Primary DNS Server IP Address/Secondary DNS Server IP Address** You can type these settings only when the DNS server is set to [**STATIC**].

Changing the P-touch Label Printer Settings

### **IPv6 <sup>5</sup>**

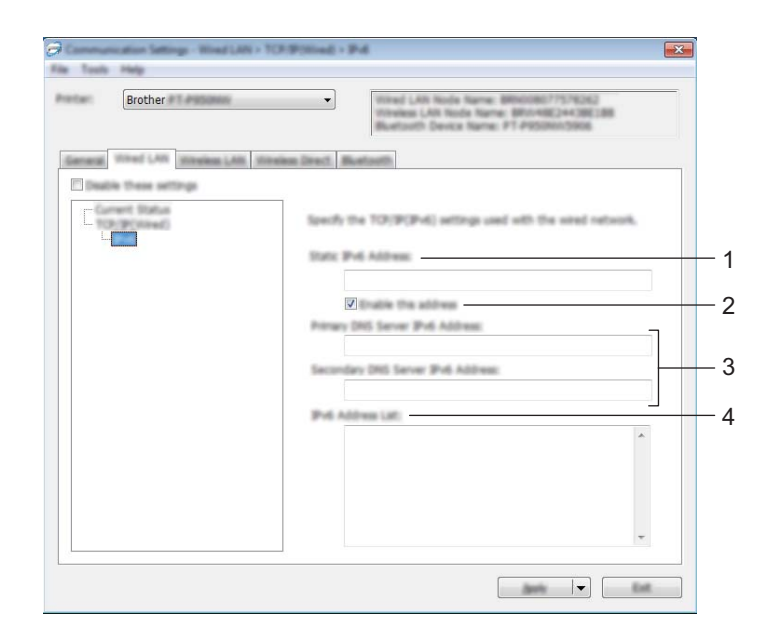

#### **1 Static IPv6 Address**

Specifies a permanent IPv6 address.

#### **2 Enable this address**

Enables the specified static IPv6 address.

**3 Primary DNS Server IPv6 Address/Secondary DNS Server IPv6 Address** Specifies the DNS server IPv6 addresses.

#### **4 IPv6 Address List**

Displays the list of IPv6 addresses.

### **Wireless Settings <sup>5</sup>**

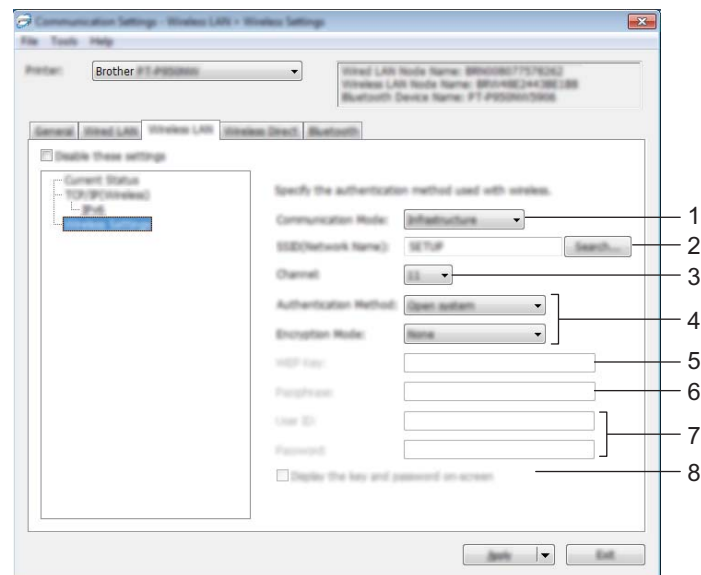

# **1 Communication Mode**

Select [**Infrastructure**] or [**Ad-hoc**].

#### **2 SSID (Network Name)**

Clicking [**Search**] displays the available SSID selections in a separate dialog box.

**3 Channel**

Lists available channels.

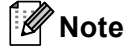

This setting is valid only in Ad-Hoc mode.

#### **4 Authentication Method/Encryption Mode**

The supported encryption modes for the authentication methods are as shown in *[Communication Modes](#page-49-0)  [and Authentication Methods/Encryption Modes](#page-49-0)* on page 40.

#### **5 WEP Key**

You can specify a setting only when WEP is selected as the encryption mode.

#### **6 Passphrase**

You can specify a setting only when WPA/WPA2-PSK is selected as the authentication method.

#### **7 User ID/Password**

You can specify settings only when LEAP, EAP-FAST, PEAP, EAP-TTLS or EAP-TLS is selected as the authentication method. In addition, with EAP-TLS, it is not necessary to register a password, but a client certificate must be registered. To register a certificate, connect to the printer from a web browser, and then specify the certificate. For more information on using a web browser, see *[Web Based Management](#page-158-0)* [on page 149](#page-158-0).

#### **8 Display the key and password on-screen**

If this check box is selected, keys and passwords are displayed in plain (non-encrypted) text.

#### <span id="page-49-0"></span>**Communication Modes and Authentication Methods/Encryption Modes <sup>5</sup>**

When [**Communication Mode**] is set to [**Ad-hoc**]

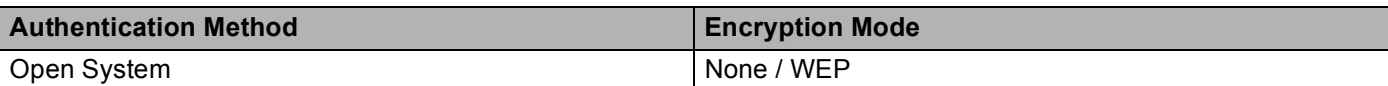

#### When [**Communication Mode**] is set to [**Infrastructure**]

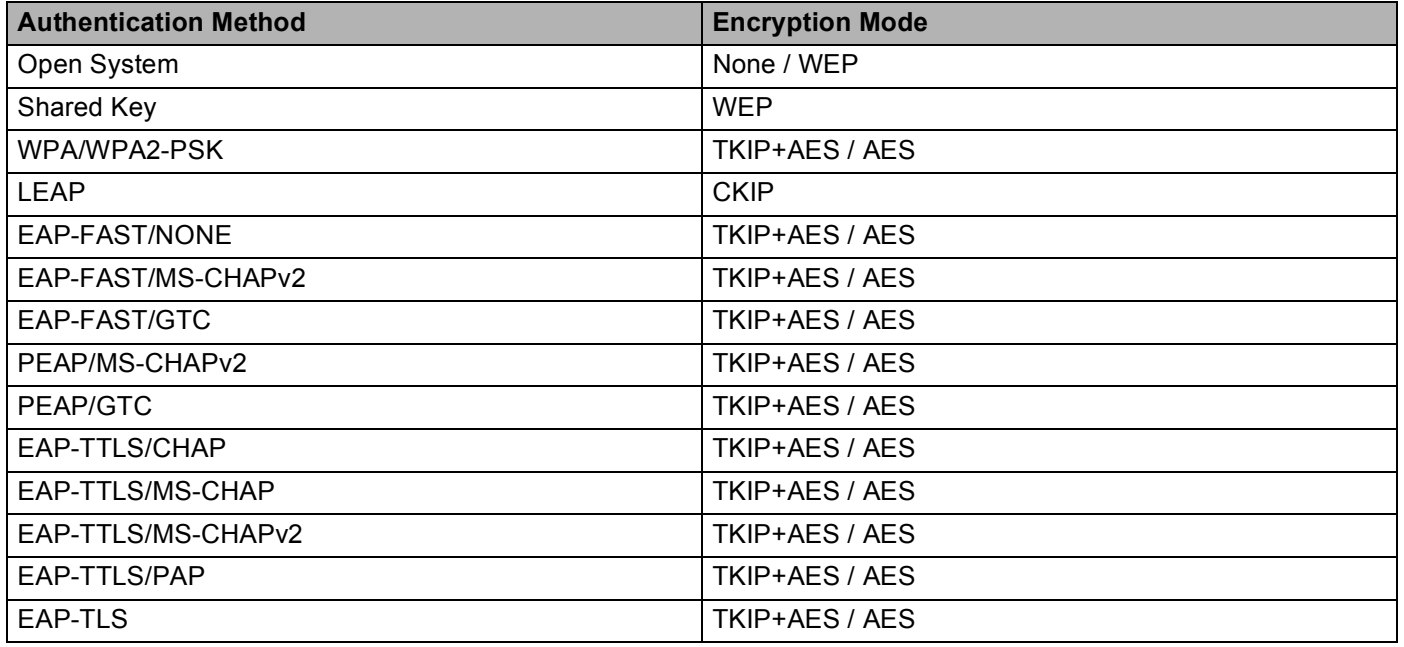

### **A** Important

To specify higher level security settings:

When performing certificate verification with EAP-FAST, PEAP, EAP-TTLS or EAP-TLS authentication methods, the certificate cannot be specified from the Printer Setting Tool. After the printer is configured to connect to the network, specify the certificate by accessing the printer from a web browser.

For more information on using a web browser, see *[Web Based Management](#page-158-0)* on page 149.

## **Wireless Direct Tab <sup>5</sup>**

### **Wireless Direct Settings <sup>5</sup>**

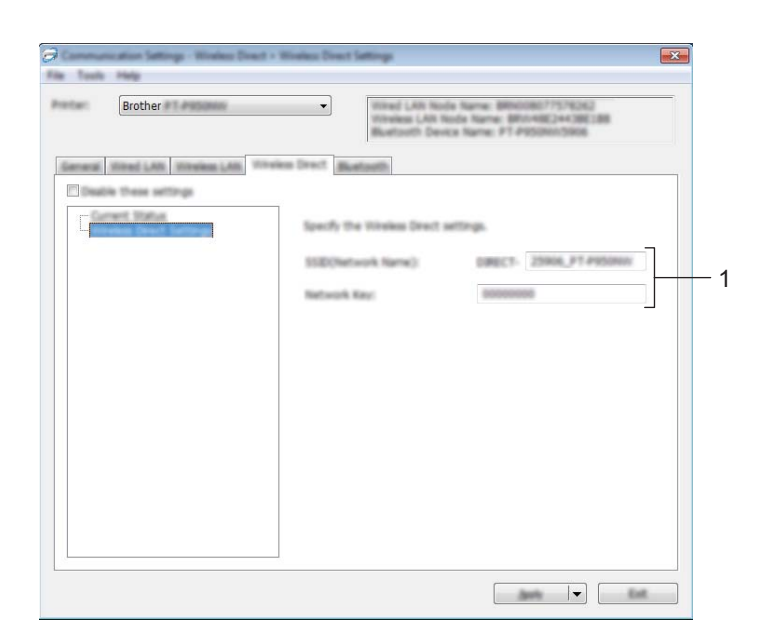

#### **1 SSID (Network Name)/Network Key**

Specifies the SSID (25 ASCII characters or fewer) and the network key (63 characters or fewer) you want to use in the Wireless Direct mode.

### **Note**

The factory settings for the SSID and password are as follows:

SSID: "DIRECT-\*\*\*\*\* PT-P900W" or "DIRECT-\*\*\*\*\* PT-P950NW" where "\*\*\*\*\*" is the last five digits of the product serial number.

(You can find the serial number label in the tape compartment of the P-touch Label Printer.)

Password (Network key): 00000000

## **Bluetooth Tab (PT-P950NW Only) <sup>5</sup>**

### **Bluetooth Settings <sup>5</sup>**

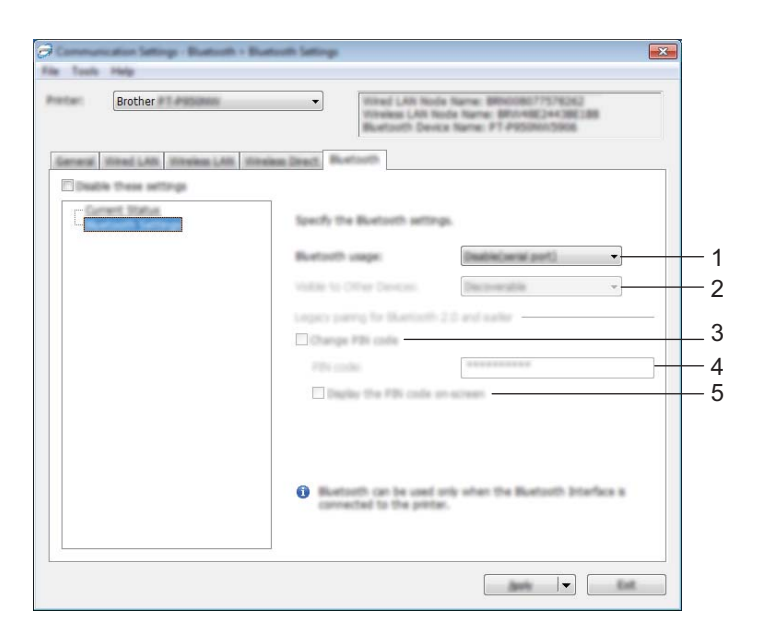

#### **1 Bluetooth usage**

Select [**Enable**] or [**Disable(serial port)**].

#### **2 Visible to Other Devices**

Allows the printer to be "discovered" by other Bluetooth devices. Available settings: [**Discoverable**], [**Not Discoverable**]

#### **3 Change PIN code**

If this check box is selected, you can change the PIN.

#### **4 PIN code**

Specifies the PIN that will be used when pairing with devices compliant with Bluetooth 2.0 or earlier.

#### **5 Display the PIN code on-screen**

If this check box is selected, your computer displays PIN by default.

## **Applying Setting Changes to Multiple Printers <sup>5</sup>**

- <span id="page-52-0"></span>**1** After applying settings to the first printer, disconnect the printer from the computer, and then connect the second printer to the computer.
	- b Select the newly connected printer from the [**Printer**] drop-down list.

#### **Note**

If the [**Automatically detects the connected printer, and retrieves the current settings**] check box in the [**Option Settings**] dialog box is selected, the printer connected with the USB cable is automatically selected.

For more information, see *[Communication Settings for Windows®](#page-38-0)* on page 29.

#### <span id="page-52-1"></span>**3** Click [Apply].

The same settings that were applied to the first printer are applied to the second printer.

#### **Note**

We recommend selecting the [**Automatically restart the printer after applying new settings**] check box when configuring the first printer so that you can confirm that a connection with the wireless access point/router can be correctly established with the settings. For more information, see *[Communication](#page-38-0)* 

*[Settings for Windows](#page-38-0)®* on page 29.

4) Repe[a](#page-52-0)t steps  $\bigcirc$  $\bigcirc$  $\bigcirc$  –  $\bigcirc$  for all printers whose settings you want to change.

#### **A** Important

If the IP address is set to [**STATIC**], the printer's IP address will also be changed to the same address as the first printer.

Change the IP address if needed.

## **Note**

To save the current settings in a file, click [**File**] - [**Export**].

The same settings can be applied to another printer by clicking [**File**] - [**Import**], then selecting the exported settings file. (See *[Communication Settings for Windows®](#page-38-0)* on page 29.)

# <span id="page-53-0"></span>**Device Settings for Windows® <sup>5</sup>**

With [**Device Settings**] in the Printer Setting Tool, printer settings can be specified or changed when connecting the printer and computer with a USB cable or via a Bluetooth connection. Not only can you change the device settings for one printer, but you can also apply the same settings to multiple printers.

When printing from a computer application, various printing settings can be specified from the printer driver; however, by using [**Device Settings**] in the Printer Setting Tool, more advanced settings can be specified.

When [**Device Settings**] is opened, the printer's current settings are retrieved and displayed. If the current settings could not be retrieved, the previous settings are displayed. If the current settings could not be retrieved and previous settings have not been specified, this tool's factory settings are displayed.

## **Settings Dialog Box**

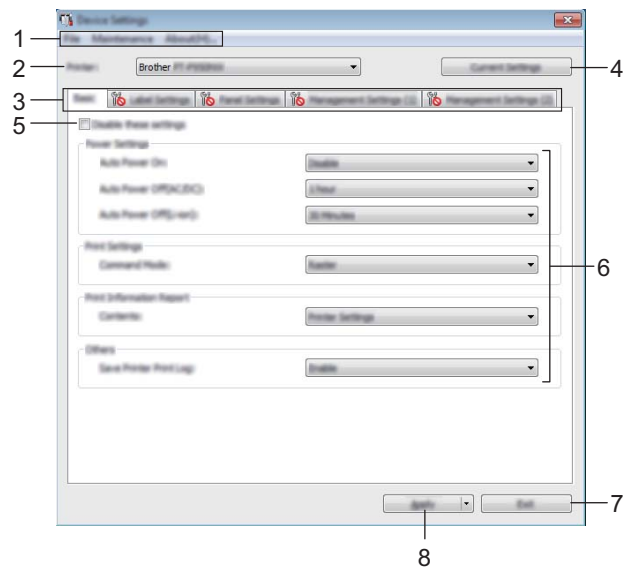

#### **1 Menu Bar**

Select a command contained in each menu from the list.

#### **2 Printer**

Specifies the printer whose device settings are to be configured. If only one printer is connected, it is unnecessary to make a selection since only that printer will appear.

#### **3 Settings Tabs**

Contains settings that may be specified or changed.

## **Note**

If **If** appears in the tab, the settings in that tab cannot be specified or changed. In addition, the settings in the tab will not be applied to the printer even if [**Apply**] is clicked. The settings in the tab will also not be saved or exported when the [**Save in Command File**] or [**Export**] command is executed.

#### **4 Current Settings**

Retrieves the settings from the currently connected printer and displays them in the dialog box. Settings will also be retrieved for parameters on tabs with  $\mathbf{R}$ .

#### **5 Disable these settings**

When this check box is selected,  $\frac{1}{10}$  appears in the tab, and the settings can no longer be specified or changed.

Settings in a tab where **all of appears will not be applied to the printer even if [Apply**] is clicked. In addition, the settings in the tab will not be saved or exported when the [**Save in Command File**] or [**Export**] command is executed.

#### **6 Parameters**

Displays the current settings.

**7 Exit**

Exits [**Device Settings**], and returns to the main window of the Printer Setting Tool.

#### **8 Apply**

Applies the settings to the printer.

To save the specified settings in a command file, select [**Save in Command File**] from the drop-down list. The saved command file can be used with the mass storage mode to apply the settings to a printer. (See *[Mass Storage Mode](#page-91-0)* on page 82.)

## **Menu Bar**

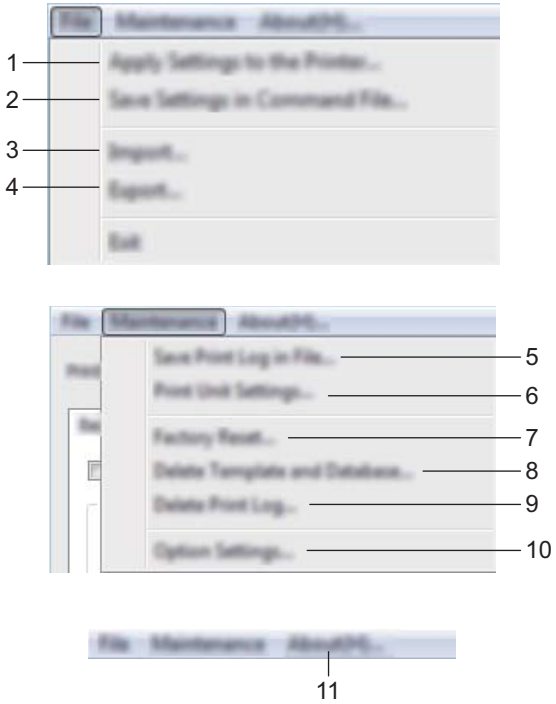

#### **1 Apply Settings to the Printer**

Applies the settings to the printer.

Performs the same operation as when [**Apply**] is clicked.

#### **2 Save Settings in Command File**

Saves the specified settings in a command file.

Performs the same operation as when [**Save in Command File**] is selected from the [**Apply**] drop-down list.

#### **3 Import**

Imports the exported file.

#### **4 Export**

Saves the current settings in a file.

#### **5 Save Print Log in File**

Saves the print log in a file in the CSV format.

Changing the P-touch Label Printer Settings

#### **6 Print Unit Settings**

Prints a report containing firmware version and device setting information.

You can also print this report using the  $\mathcal{L}$  (Feed&Cut) button (see *Confirming the P-touch Label Printer Settings* [on page 82\)](#page-91-1).

## **Note**

When you print this report, use 0.94" (24 mm) or 1.4" (36 mm) tape.

#### **7 Factory Reset**

Resets all printer settings to factory settings.

#### **8 Delete Template and Database**

Deletes the templates and databases stored in the printer.

#### **9 Delete Print Log**

Deletes the print log stored in the printer.

#### **10 Option Settings**

If the [**Do not display an error message if the current settings cannot be retrieved at startup**] check box is selected, a message will not be displayed next time.

#### **11 About**

Displays the version information.

## **Basic Tab**

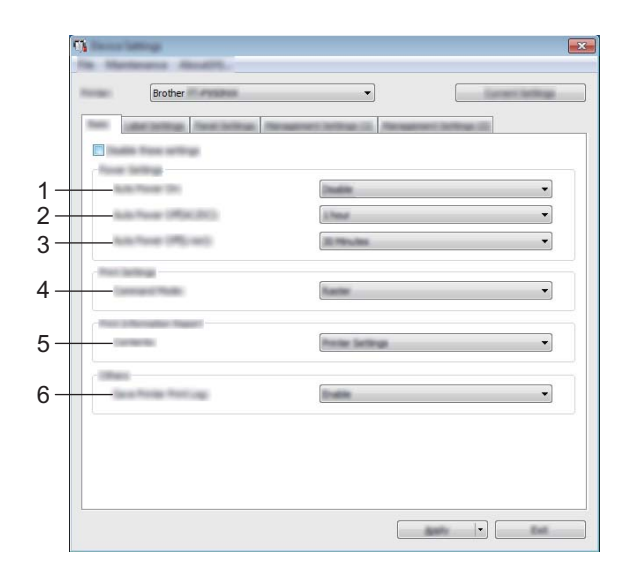

#### **1 Auto Power On**

Specifies whether the printer turns on automatically when the power supply cord is plugged into an AC power outlet.

Available settings: [**Disable**], [**Enable**]

#### **2 Auto Power Off (AC/DC)**

Specifies the period of time that passes before the printer turns off automatically when connected to an AC power outlet.

Available settings: [**None**], 10/20/30/40/50 Minutes, 1/2/4/8/12 hours

#### **3 Auto Power Off (Li-ion)**

Specifies the period of time that passes before the printer turns off automatically when powered by the rechargeable Li-ion battery.

Available settings: [**None**], 10/20/30/40/50 Minutes, 1 hour

#### **4 Command Mode**

Specifies the printer's command format. Available settings: [**Raster**], [**ESC/P**], [**P-touch Template**]

#### **5 Contents**

Specifies the printer information that will be printed. Available settings: [**All**], [**Usage Log**], [**Printer Settings**], [**Printer Transfer Data**]

#### **6 Save Printer Print Log**

Select whether or not to save the printer's print log. If [**Disable**] is applied to the printer, [**Maintenance**] - [**Save Print Log in File**] does not work.

Available settings: [**Enable**], [**Disable**]

## **Label Settings Tab**

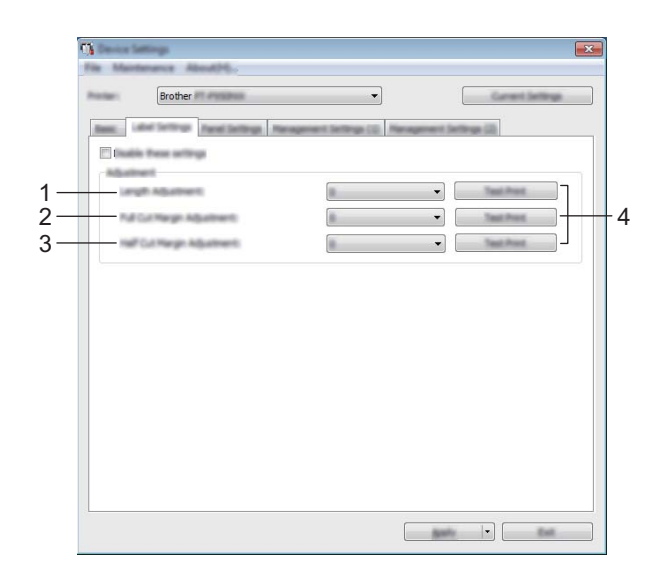

#### **1 Length Adjustment**

Adjusts the length of the printed label to correspond to the length of the label displayed on the computer. Available settings: -4 to +4 (1 increments)

#### **2 Full Cut Margin Adjustment**

Adjusts the margin length when fully cutting labels. Available settings: -2 to +2 (1 increments)

#### **3 Half Cut Margin Adjustment**

Adjusts the margin length when half-cutting labels. Available settings: -2 to +2 (1 increments)

#### **4 Test Print**

Prints a test label to check the results of each adjustment.

## **Panel Settings Tab (PT-P950NW Only) <sup>5</sup>**

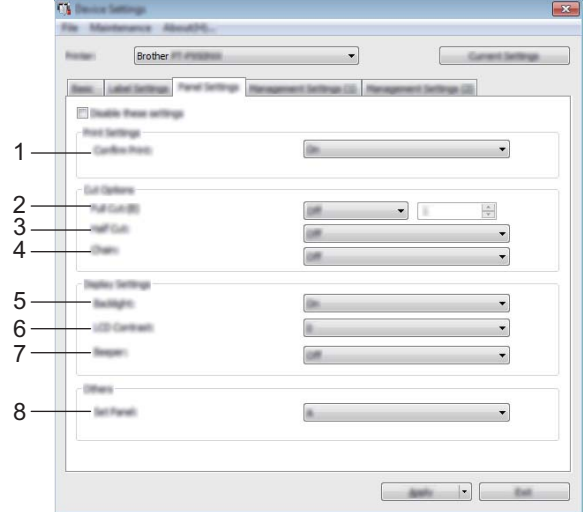

Specify the settings when the touch panel display (optional) is used.

#### **1 Confirm Print**

Select whether a message appears before printing so that the number of copies can be confirmed. Available settings: [**On**], [**Off**]

#### **2 Full Cut**

Select whether to cut the labels automatically and how many labels to print before cutting them. Available settings: [**On**], [**Off**] (A number between 1 and 99 can be specified.)

#### **3 Half Cut**

Select whether to use half cuts. Available settings: [**On**], [**Off**]

#### **4 Chain**

Select whether to use chain printing. Available settings: [**On**], [**Off**]

#### **5 Backlight**

Select whether the LCD display backlight is turned on. Available settings: [**On**], [**Off**]

### **6 LCD Contrast**

Select the LCD display contrast. Available settings: -2–+2

#### **7 Beeper**

Select whether the printer beeps when a touch panel key is pressed. Available settings: [**On**], [**Off**]

#### **8 Set Panel**

Select the touch panel you want. Available settings: [**A**], [**B**]

## **Management Tabs (PT-P950NW Only) <sup>5</sup>**

Specify the settings when the touch panel display (optional) is used.

### **O** Important -

To display these tabs, you must have administrator privileges for the computer or the printer.

You can confirm the administrator privileges for the printer in the [**Printer properties**] - [**Security**] tab.

## **Management (1) <sup>5</sup>**

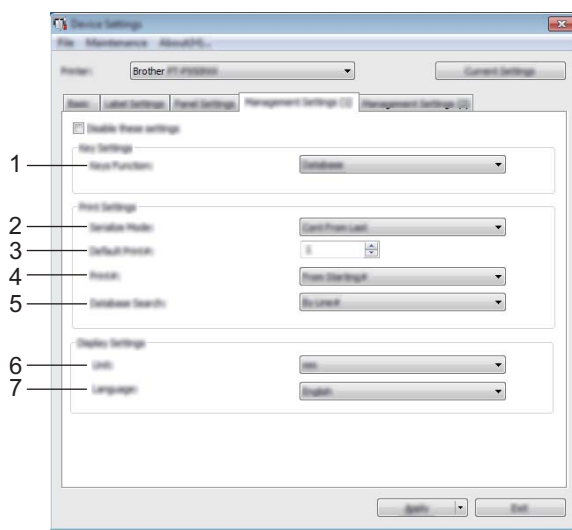

### **Management (2) <sup>5</sup>**

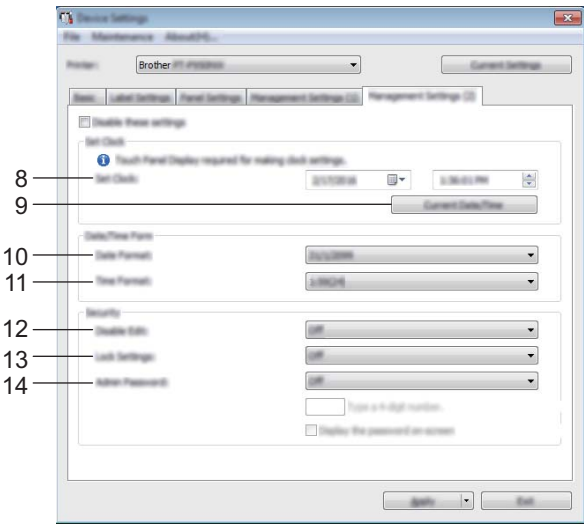

#### **1 Keys Function**

Select the type of data assigned to keys in the one-touch panel. To assign templates, select [**Template**]. To assign databases linked to a single template, select [**Database**].

Available settings: [**Template**], [**Database**]

#### **2 Serialize Mode**

Select whether to serialize from the last number printed. Available settings: [**Cont From Last**], [**From Starting#**]

#### **3 Default Print#**

Specify the default number of copies that appears when printing. Available settings: 1–999

#### **4 Print#**

Select whether the number of copies set from the touch panel display (TDU), remains set after the copies are printed.

This TDU setting is applied until the printer is turned off.

Available settings: [**From Starting#**], [**Cont from Last**]

#### **5 Database Search**

When using a template with a linked database, select whether to search for database records by their line number or by their data.

Available settings: [**By Line#**], [**By Data**]

#### **6 Unit**

Select the measurement units for displayed settings. Available settings: [**mm**], [**inch**]

#### **7 Language**

Select the language of the touch panel display.

Available settings: [**Dansk**], [**Deutsch**], [**English**], [**Español**], [**Français**], [**Italiano**], [**Nederlands**], [**Norsk**], [**Português**], [**Suomi**], [**Svenska**], [ ], [ ]

## **Note**

The possible display languages differ depending on the printer model you are using. If the selected language cannot be used for the touch panel display, the display language will not be changed. Make sure that the touch panel display can display the selected language.

#### **8 Set Clock**

Set the date and time for the touch panel display.

To specify the time settings, you must attach the touch panel display.

#### **9 Current Date/Time**

Click to retrieve the current date and time from the computer and display them.

#### **10 Date Format**

Select the date format for the clock.

#### **11 Time Format**

Select the time format for the clock.

#### **12 Disable Edit**

Select whether label layouts can be edited.

Available settings: [**On**], [**Off**]

#### **13 Lock Settings**

Select whether settings selected by pressing [ $\sharp \sharp \}$ ] (settings key) on the touch panel display can be changed.

Available settings: [**On**], [**Off**]

#### **14 Admin Password**

Set a password for accessing basic settings specified by pressing [-0] (admin key) on the touch panel display. Set a 4-digit password. If the [**Display the password on-screen**] check box is selected, specified passwords appear in computer windows.

## **Applying Setting Changes to Multiple Printers <sup>5</sup>**

<span id="page-63-0"></span>**After applying settings to the first printer, disconnect the printer from the computer, and then connect the** second printer to the computer.

**2** Select the newly connected printer from the [**Printer**] drop-down list.

<span id="page-63-1"></span>**3** Click [Apply]. The same settings that were applied to the first printer are applied to the second printer.

- **4** Repe[a](#page-63-0)t steps  $\bigcirc$  $\bigcirc$  $\bigcirc$   $\bigcirc$  for all printers whose settings you want to change.
- **Note**

To save the current settings in a file, click [**File**] - [**Export**].

The same settings can be applied to another printer by clicking [**File**] - [**Import**], and then selecting the exported settings file. (See *[Device Settings for Windows®](#page-53-0)* on page 44.)

# <span id="page-64-0"></span>**P-touch Template Settings for Windows® <sup>5</sup>**

P-touch template mode provides operations for inserting data into text and barcode objects in a downloaded template from a barcode scanner (optional: PA-BR-001) or other device connected to the P-touch Label Printer.

With [**P-touch Template Settings**] in the Printer Setting Tool, settings for using the P-touch Template functions can be specified or changed.

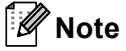

- P-touch template mode is also compatible with other input devices like a scale, testing machine, controller or a programmable logic device.
- For more information on P-touch Template, download the *P-touch Template Manual/Command Reference* (English only) from the Brother Solutions Center at [support.brother.com](http://support.brother.com/)

[Select your region/country.] - [Manuals] - [Choose your product]

## **P-touch Template Settings Dialog Box**

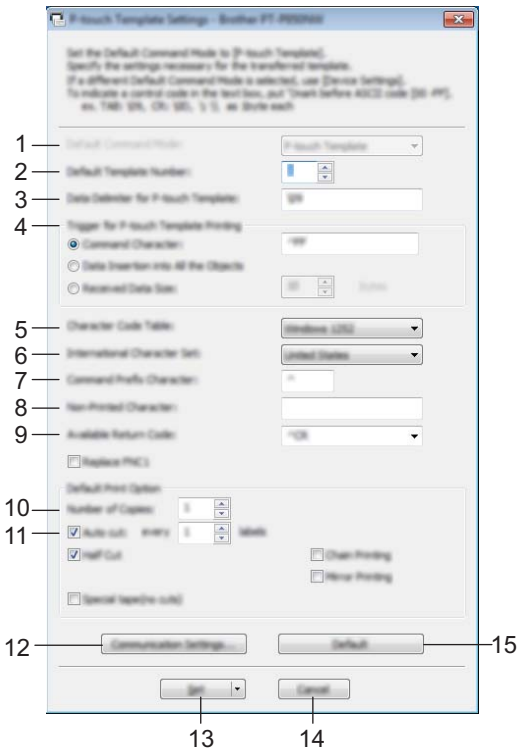

#### **1 Default Command Mode**

Specifies the P-touch Template mode as the default mode. To change the mode, use the Device Settings.

#### **2 Default Template Number**

Specifies a template number to select as default when the printer is turned on. However, if a template is not to be transferred to the printer, do not specify a template number.

#### **3 Data Delimiter for P-touch Template**

A symbol used to indicate the boundaries between groups of data in a file. Between 1 and 20 characters can be specified.

#### **4 Trigger for P-touch Template Printing**

You can specify a trigger to begin printing from a number of options.

[**Command Character**]: Printing starts when the command character specified here is received.

[**Data Insertion into All the Objects**]: Printing starts when the delimiter for the last object is received.

[**Received Data Size**]: Printing starts when the number of characters specified here is received. However, delimiters are not counted in the number of characters.

#### **5 Character Code Table**

Select one of the following character code sets: Available settings: [**Windows 1252**], [**Windows 1250 Eastern Europe**], [**Brother standard**]

#### **6 International Character Set**

Lists character sets for specific countries.

Available settings: [**United States**], [**France**], [**Germany**], [**Britain**], [**Denmark**], [**Sweden**], [**Italy**], [**Spain**], [**Japan**], [**Norway**], [**Denmark II**], [**Spain II**], [**Latin America**], [**Korea**], [**Legal**]

The following 12 codes are switched depending on the country selected from the list above: 23h 24h 40h 5Bh 5Ch 5Dh 5Eh 60h 7Bh 7Ch 7Dh 7Eh

For switched characters, see the *P-touch Template Manual/Command Reference* (which can be downloaded from the Brother Solutions Center website).

#### **7 Command Prefix Character**

Specifies the prefix character code, which identifies commands used in P-touch Template mode.

#### **8 Non-Printed Character**

Characters specified here are not printed when data is received. Specify 1 to 20 characters.

#### **9 Available Return Code**

The line feed code is used when feeding data to indicate that the following data should be moved to the next line in a text object. One of the following four line feed codes can be selected, or 1 to 20 characters can be specified as the line feed code.

Available settings: [**^CR**], [**\0D\0A**], [**\0A**], [**\0D**]

#### **10 Number of Copies**

Sets the number of copies. A number between 1 and 99 can be specified.

#### **11 Cut option**

Specifies whether to cut the labels automatically and how many labels to print before cutting them. A number between 1 and 99 can be specified.

You can also select other cutting options.

#### **12 Communication Settings**

Specifies the communication settings.

#### **13 Set**

Applies the settings to the printer.

To save the specified settings in a command file, select [**Save in Command File**] from the drop-down list. The saved command file can be used with the mass storage mode to apply the settings to a printer. (See *[Mass Storage Mode](#page-91-0)* on page 82.)

#### **14 Cancel**

Cancels the settings and closes the dialog box. The settings will remain unchanged.

#### **15 Default**

Returns to factory settings.

# **Printer Setting Tool for Mac <sup>5</sup>**

Using the Printer Setting Tool, you can specify the printer's communication settings and device settings from a Mac. Not only can you change the device settings for one printer, but you can also apply the same settings to multiple printers.

### **Note**

The Printer Setting Tool is installed automatically when you use the initial installer to install the printer driver. For more information, see *[Installing the Printer Driver and Software](#page-17-0)* on page 8.

#### *<u>I</u>* Important

The Printer Setting Tool is available only with compatible Brother printers.

## **Before Using the Printer Setting Tool <sup>5</sup>**

- Make sure the AC adapter is connected to the printer and to an AC power outlet, or a fully-charged battery is installed.
- Make sure the printer driver has been installed correctly and you can print.
- Connect this P-touch Label Printer to a computer with a USB cable. Settings cannot be specified using Wi-Fi using this tool.

# **Using the Printer Setting Tool for Mac <sup>5</sup>**

- $\Box$  Connect the P-touch Label Printer you want to configure to the computer.
- b Click [**Macintosh HD**] [**Applications**] [**Brother**] [**Printer Setting Tool**] [**Printer Setting Tool.app**]. The [**Printer Setting Tool**] window appears.
- **8** Check that the P-touch Label Printer you want to configure appears next to [**Printer**]. If a different printer appears, select the P-touch Label Printer you want from the drop-down list.

#### **Note**

If only one P-touch Label Printer is connected, it is unnecessary to make a selection because only that P-touch Label Printer will appear.

- **4** Select a setting tab, and then specify or change the settings.
- **5** Click [Apply Settings to the Printer] in the setting tab to apply the settings to the P-touch Label Printer.
- **6** Click [**Exit**] to finish specifying settings.

#### **I**mportant

Use the Printer Setting Tool to configure the P-touch Label Printer only when the P-touch Label Printer is in standby. The P-touch Label Printer may malfunction if you try to configure it while it is handling a job.

## **Settings Dialog Box**

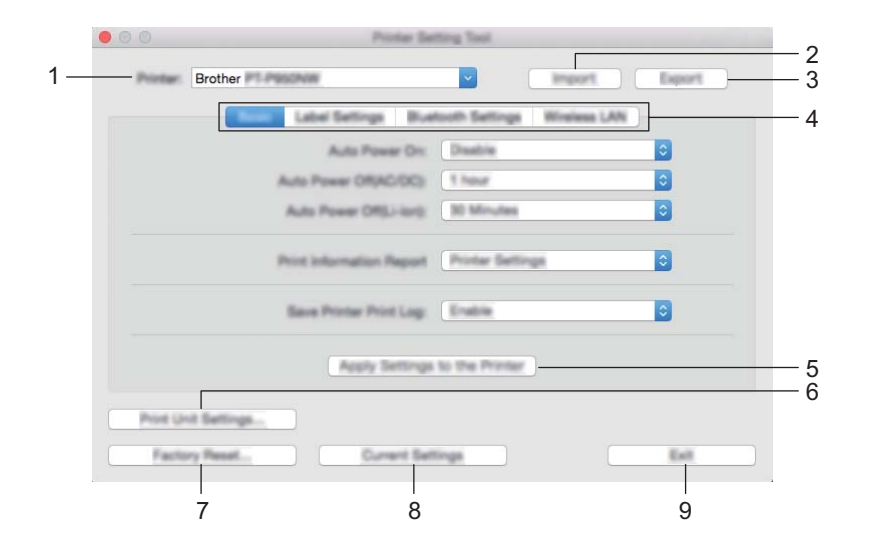

#### **1 Printer**

Lists the connected printers.

#### **2 Import**

Imports settings from a file.

**3 Export**

Saves the current settings in a file.

#### **4 Setting Tabs**

Contain settings that may be specified or changed.

**5 Apply Settings to the Printer** Applies the settings to the printer.

#### **6 Print Unit Settings**

Prints a report containing firmware version and device setting information.

You can also print this report using the  $\aleph$  (Feed&Cut) button (see *Confirming the P-touch Label Printer Settings* [on page 82\)](#page-91-1).

## **Note**

When you print this report, use 0.94" (24 mm) or 1.4" (36 mm) tape.

#### **7 Factory Reset**

Resets printer settings to factory settings.

#### **8 Current Settings**

Retrieves the settings from the currently connected printer and displays them in the dialog box.

#### **9 Exit**

Exits the Printer Setting Tool.

## **Basic Tab**

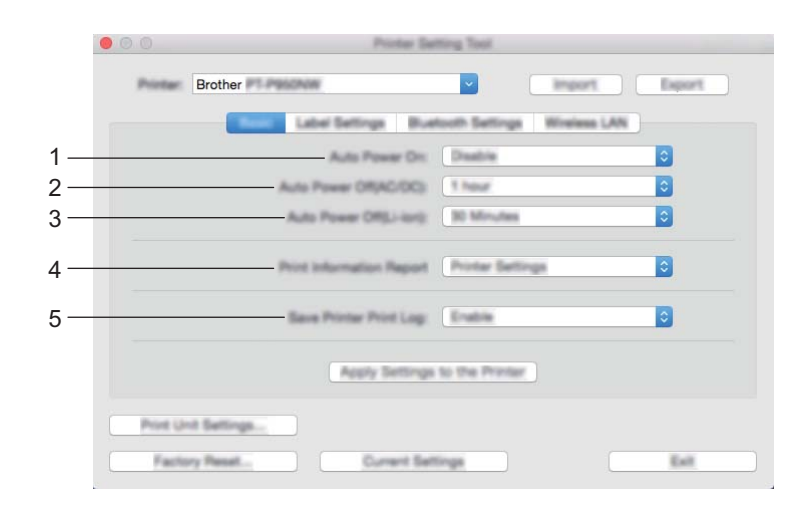

#### **1 Auto Power On**

Specifies whether the printer turns on automatically when the power supply cord is plugged into an AC power outlet.

Available settings: [**Disable**], [**Enable**]

#### **2 Auto Power Off (AC/DC)**

Specifies the period of time that passes before the printer turns off automatically when connected to an AC power outlet.

Available settings: [**None**], 10/20/30/40/50 Minutes, 1/2/4/8/12 hours

#### **3 Auto Power Off (Li-ion)**

Specifies the period of time that passes before the printer turns off automatically when powered by the rechargeable Li-ion battery.

Available settings: [**None**], 10/20/30/40/50 Minutes, 1 hour

#### **4 Print Information Report**

Specifies the printer information that will be printed.

Available settings: [**All**], [**Usage Log**], [**Printer Settings**], [**Printer Transfer Data**]

#### **5 Save Printer Print Log**

Select whether or not to save the printer's print log. Available settings: [**Enable**], [**Disable**]

## **Label Settings Tab**

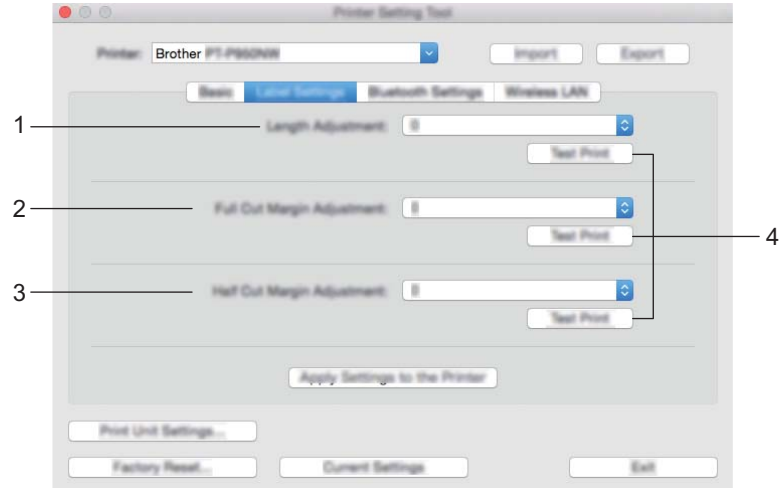

#### **1 Length Adjustment**

Adjusts the length of the printed label to correspond to the length of the label displayed on the computer. Available settings: -4 to +4 (1 increments)

## **2 Full Cut Margin Adjustment**

Adjusts the margin length when fully cutting labels. Available settings: -2 to +2 (1 increments)

#### **3 Half Cut Margin Adjustment**

Adjusts the margin length when half-cutting labels. Available settings: -2 to +2 (1 increments)

### **4 Test Print**

Prints a test label to check the results of the settings.

## **Bluetooth Settings Tab (PT-P950NW Only) <sup>5</sup>**

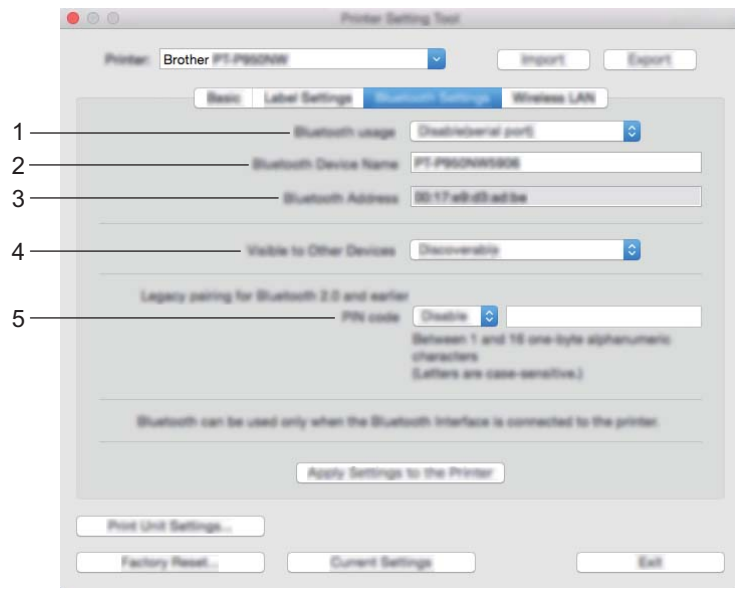

#### **1 Bluetooth usage**

Select [**Enable**] or [**Disable(serial port)**].

#### **2 Bluetooth Device Name**

Allows to type the Bluetooth device name.

#### **3 Bluetooth Address**

Displays the acquired Bluetooth address.

#### **4 Visible to Other Devices**

Allows the printer to be "discovered" by other Bluetooth devices. Available settings: [**Discoverable**], [**Not Discoverable**]

#### **5 PIN code**

Enables or disables the PIN used when pairing with devices.
# **Wireless LAN Tab <sup>5</sup>**

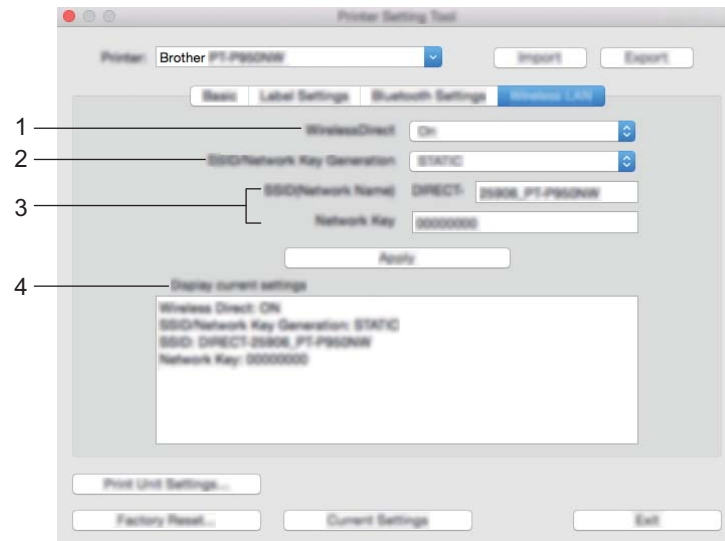

#### **1 WirelessDirect**

Turns the Wireless Direct function on or off.

**2 SSID/Network Key Generation** Select [**AUTO**] or [**STATIC**].

#### **3 SSID (Network Name)/Network Key**

Specifies the SSID (3 to 25 ASCII characters) and the network key you want to use in the Wireless Direct mode.

You can specify a setting only when [**STATIC**] is selected as [**SSID/Network Key Generation**].

#### **4 Display current settings**

Displays the current settings for Wireless Direct. Click [**Current Settings**] to update the displayed settings with the most recent information.

# **Applying Setting Changes to Multiple Printers <sup>5</sup>**

<span id="page-73-0"></span> $\Box$  After applying settings to the first printer, disconnect the printer from the computer, and then connect the second printer to the computer.

**2** Select the newly connected printer from the [**Printer**] drop-down list.

<span id="page-73-1"></span>**3** Click [Apply Settings to the Printer]. The same settings that were applied to the first printer are applied to the second printer.

**4** Repe[a](#page-73-0)t steps  $\bigcirc$  $\bigcirc$  $\bigcirc$  –  $\bigcirc$  for all printers whose settings you want to change.

**Note**

To save the current settings in a file, click [**Export**].

The same settings can be applied to another printer by clicking [**Import**], then selecting the exported settings file. (See *[Settings Dialog Box](#page-68-0)* on page 59.)

# **Changing Settings When Printing from a Mobile Device <sup>5</sup>**

If using a mobile device, change the settings as necessary using the application before printing. The settings that can be changed vary according to the application.

# **Note**

Before connecting a mobile device, you can specify detailed settings by connecting the P-touch Label Printer to a computer and using the Printer Setting Tool (see *[Changing the P-touch Label Printer Settings](#page-35-0)* [on page 26\)](#page-35-0).

**6**

# **Printing Labels Using P-touch Template <sup>6</sup>**

# **P-touch Template Operations <sup>6</sup>**

P-touch template mode provides operations for inserting data into text and barcode objects in a downloaded template from a barcode scanner (optional: PA-BR-001) or other device connected to the P-touch Label Printer.

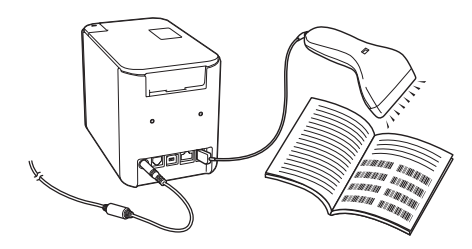

#### **Basic operations <sup>6</sup>**

*[Standard Template Printing](#page-80-0)* (See [page 71\)](#page-80-0)

Download frequently used templates or images and simply scan a barcode to select which one to print.

■ [Advanced Template Printing](#page-82-0) (See [page 73](#page-82-0))

Download a template and scan a barcode to print a copy or insert the scanned data into a different looking label.

■ *[Database Lookup Printing](#page-85-0)* (See [page 76](#page-85-0))

Download a database linked to a template and scan a barcode to find a record to insert into the template and print it out.

#### **Advanced Features <sup>6</sup>**

*[Numbering \(Serialized Number\) Printing](#page-88-0)* (See [page 79\)](#page-88-0)

Automatically increment a text or barcode in any downloaded template while printing.

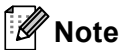

- P-touch template mode is also compatible with other input devices like a scale, testing machine, controller or a programmable logic device.
- See the *P-touch Template Manual/Command Reference* for more information. You can download the latest versions from the Brother Solutions Center at [support.brother.com](http://support.brother.com/)

[Select your region/country.] - [Manuals] - [Choose your product]

# **Preparation <sup>6</sup>**

Before connecting the barcode scanner to the P-touch Label Printer, specify the barcode scanner settings using the P-touch Template setting tool (inside Printer Setting Tool).

## **Specifying Settings in the P-touch Template Settings Tool <sup>6</sup>**

- **1** Connect the P-touch Label Printer and the computer with a USB cable, and then turn on the P-touch Label Printer.
- 2 Start the Printer Setting Tool.
	- **For Windows Vista® / Windows® 7 / Windows Server® 2008 / Windows Server® 2008 R2:** From the Start button, click [**All Programs**] - [**Brother**] - [**Label & Mobile Printer**] - [**Printer Setting Tool**].
	- **For Windows® 8 / Windows® 8.1 / Windows Server® 2012 / Windows Server® 2012 R2:** Click the [**Printer Setting Tool**] icon on the [**Apps**] screen.
	- **For Windows® 10:**

From the Start button, select [**All apps**], and then click [**Brother**] - [**Label & Mobile Printer**] - [**Printer Setting Tool**].

#### **3** Click [**P-touch Template Settings**].

<span id="page-76-0"></span>4. Select the appropriate settings, and then click [Set].

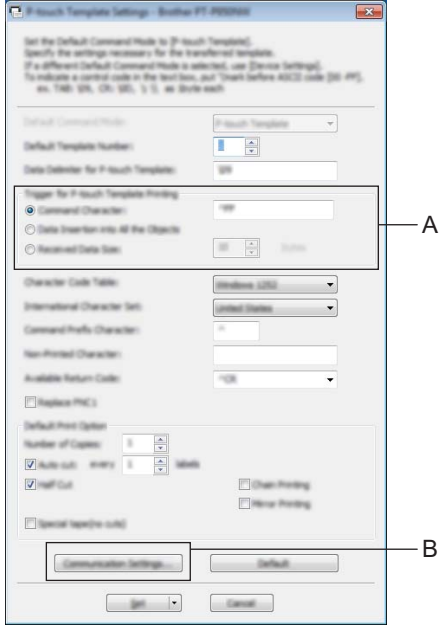

# **Note**

• By default, printing begins with the code "^FF" is scanned from a barcode using a barcode scanner. (This can be changed with the settings in A.) If [**Received Data Size**] is selected with the number of bytes setting, the template will automatically print

out after the specified number of bytes have been scanned in.

- Because the print mode setting will return to raster mode each time you print from the computer, you must change the setting to template mode again.
- If you turn off the P-touch Label Printer and then turn it on again, the printer starts up in template mode.

# **Specifying the RS232C Serial Port Settings <sup>6</sup>**

If you are using a barcode scanner or other device with an RS-232C serial interface, you will need to set the serial communications in the barcode scanner and the P-touch Label Printer to be the same in order to operate reliably. You will also need the serial adapter (optional: PA-SCA-001).

**Note**

Refer to the barcode scanner programming reference manual before making these settings. We recommend starting with the barcode scanner factory settings and change the communication settings in the P-touch Label Printer because many barcode scanners are more difficult to program. The factory communication settings for the P-touch Label Printer are shown below.

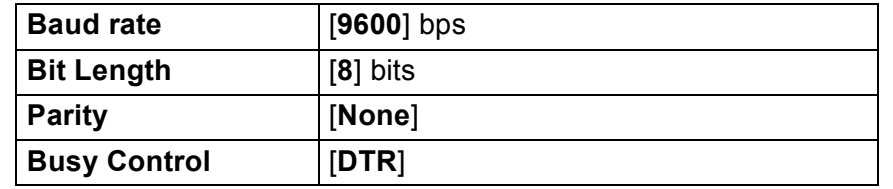

Click Communication Settings (B) shown in the previous step @ "Specifying settings in the P-touch Template Settings tool".

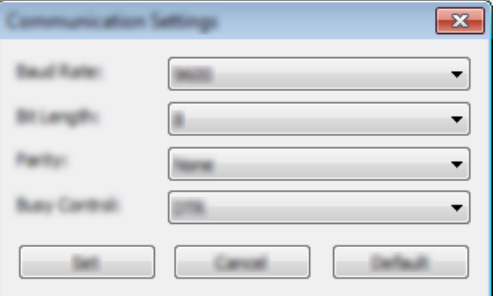

b Change the settings as necessary, and then click [**Set**].

#### **Note**

Making the proper communication settings may require trying a few different settings so the Communication Settings box does not close after clicking the [**Set**] button. After the proper settings have been made, click [**Cancel**] or the red [**x**] in the upper right corner to close the Communication Settings box.

# **Connecting a Barcode Scanner <sup>6</sup>**

We recommend you use a high quality reliable barcode scanner and you check the barcode scanner specifications before selecting a model.

■ Barcode scanner connection methods

For PT-P900W, use the RS232C serial interface.

For PT-P950NW, use the USB host interface, the RS232C serial interface, or the Bluetooth interface.

```
Note
```
- When using the RS232C serial interface, you may also need the RJ25 to DB9M serial adapter (optional: PA-SCA-001).
- When using the Bluetooth interface with the PT-P950NW, you also need the Bluetooth interface (optional: PA-BI-002).
- **6**

- Recommended barcode scanner selection criteria
	- When using the USB host interface: HID-class models that can be identified as a keyboard (ex. optional: PA-BR-001)
	- When using the RS232C serial interface: Programmable models with battery or external AC adapter

The communication settings for the P-touch Label Printer are listed below:

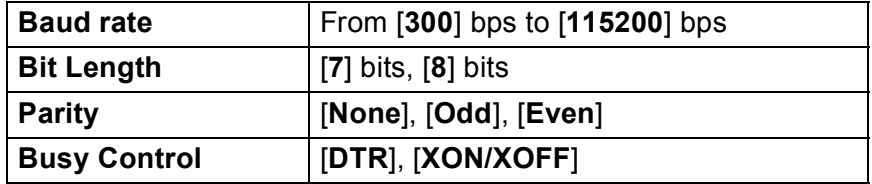

• When using the Bluetooth interface: Bluetooth Ver.2.1+EDR (Class 1) models that support SPP or OPP profiles

# **Note**

- For P-touch Template mode, templates must first be downloaded from a computer to the P-touch Label Printer using P-touch Transfer Manager. See *[How to Use P-touch Transfer Manager and P-touch Library](#page-119-0)  (Windows® Only)* [on page 110](#page-119-0) for more information.
- The barcode scanner should be programmed to use the English keyboard. For beginners, the barcode scanner should be programmed to scan data with no prefix or suffix characters. For advanced users, the prefix and/or suffix characters can be used as commands to the P-touch Label Printer to make a P-touch Template mode solution easier to use.
- When scanning barcodes with encoded characters, we recommend using a RS232C serial interface barcode scanner model.
- Contact the manufacturer for more information on how to use and program that barcode scanner model.

# <span id="page-80-0"></span>**Standard Template Printing <sup>6</sup>**

Download frequently used templates or images and simply scan a barcode to select which one to print. <Sign>

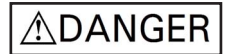

<Electrical label>

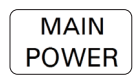

- For more information on the barcodes that can be scanned using various settings, see *[List of Barcodes](#page-194-0)  [for the P-touch Template Function](#page-194-0)* on page 185.
- Grouped objects will be converted and sent as an image.
	- Using P-touch Transfer Manager, transfer (from P-touch Editor) a template (label layout) to the P-touch Label Printer. (See *[How to Use P-touch Transfer Manager and P-touch Library \(Windows® Only\)](#page-119-0)* [on page 110.](#page-119-0))

#### **Note**

**Note**

A text object in the label layout can be converted to an image. After being converted to an image, the text cannot be changed. This is useful for protecting frequently used templates from being accidentally edited.

In the P-touch Editor layout window, right-click the text object, and then click [**Properties**]. Click the [**Expanded**] tab, and then select the [**Text Cannot Be Edited**] check box.

Otherwise, click [**Options**] in the [**Tools**] menu, click the [**General**] tab, and then select the [**Display Expanded Tabs of Object Properties**] check box under [**Others**].

When the check box is cleared, the object is converted back to text that can be edited.

b When you transfer data to [**Configurations**] in P-touch Transfer Manager, select the folder containing the data you want to transfer.

## **Note**

- When a template is transferred to [**Configurations**] in P-touch Transfer Manager, the [**Key Assign**] number is automatically assigned.
- You can specify a [**Key Assign**] number between 1 and 10 for any downloaded templates into the P-touch Label Printer.
- For advanced operation, you can specify a [**Key Assign**] number between 1 and 99 for any downloaded templates into the P-touch Label Printer but you will need to scan di[f](#page-81-0)ferent barcodes in step  $\odot$  to select and print it. For more information, download *P-touch Template Manual/Command Reference* (English only) from the Brother Solutions Center at [support.brother.com](http://support.brother.com/)

[Select your region/country.] - [Manuals] - [Choose your product]

• You can add custom folders under [**Configurations**], and drag-and-drop a transferred template into that custom folder to manage different sets of templates.

- **6** Select the transferred template and then click [**Transfer**] to download the template to the [**Key Assign**] number in the P-touch Label Printer.
- $\overline{a}$  Scan the "P-touch template command (Initialize + begin specifying settings)" barcode. See *[List of Barcodes for the P-touch Template Function](#page-194-0)* on page 185.
- **[5]** From the list of barcodes under "Basic settings", scan each barcode to send a command or setting to the P-touch Label Printer.

# **Note**

- Settings can be made with multiple commands.
- If no settings have been made by scanning the barcode commands, a template will be printed using the P-touch Template settings. The default P-touch Template settings are to print a single copy with "Auto cut" turned "On".

For more information on P-touch Template Settings, download *P-touch Template Manual/Command Reference* (English only) from the Brother Solutions Center at [support.brother.com](http://support.brother.com/) [Select your region/country.] - [Manuals] - [Choose your product]

• To specify the number of copies you want, scan the "Number of copies" barcode, and then scan the barcodes under "For entering numbers" to specify a three-digit number.

Example:

Specify numbers by scanning the following barcodes:  $7-[0][0][7]$ , 15 $-[0][1][5]$ 

- To change the setting for the number of copies, scan the "Number of copies" barcode again, and then scan the barcodes for the new three-digit number.
- <span id="page-81-0"></span>f Scan the barcode under "Preset template number" with the same number as the [**Key Assign**] number for the label layout you want.
- The specified label is printed.

# <span id="page-82-0"></span>**Advanced Template Printing <sup>6</sup>**

Download a template and scan a barcode to print a copy or insert the scanned data into a different looking label.

## **Note**

- For more information on the barcodes that can be scanned using various settings, see *[List of Barcodes](#page-194-0)  [for the P-touch Template Function](#page-194-0)* on page 185.
- If the barcode to be scanned with the barcode scanner has a different protocol than the barcode template already registered with the printer, it may not be possible for the barcode to be created and printed.
- Depending on the manufacturer barcode scanner model, some barcode symbologies or protocols that can be scanned may not be printable because they are not supported in the P-touch Label Printer.
- Using P-touch Transfer Manager, transfer (from P-touch Editor) a template (label layout) to the P-touch Label Printer. (See *[How to Use P-touch Transfer Manager and P-touch Library \(Windows® Only\)](#page-119-0)* [on page 110\)](#page-119-0)

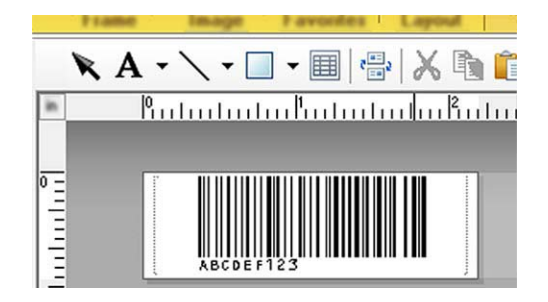

CODE128/9-digit

#### **A** Important

It is important to design a template to meet the barcode symbology or protocol requirements, especially for the label size and barcode position in the label to fit the maximum number and type of characters being inserted from the barcode scanner. A barcode in the template cannot be created or be scannable if the barcode with the inserted data does not fit entirely within the label printable image area.

b When you transfer data to [**Configurations**] in P-touch Transfer Manager, select the folder containing the data you want to transfer.

# **Note**

- When a template is transferred to [**Configurations**] in P-touch Transfer Manager, the [**Key Assign**] number is automatically assigned.
- You can specify a [**Key Assign**] number between 1 and 10 for any downloaded templates into the P-touch Label Printer.
- You can add custom folders under [**Configurations**], and drag-and-drop a transferred template into that custom folder to manage different sets of templates.
- c Select the transferred template and then click [**Transfer**] to download the template to the [**Key Assign**] number in the P-touch Label Printer.
- $\overline{a}$  Scan the "P-touch template command (Initialize + begin specifying settings)" barcode. See *[List of Barcodes for the P-touch Template Function](#page-194-0)* on page 185.
- **[5]** From the list of barcodes under "Basic settings", scan each barcode to send a command or setting to the P-touch Label Printer.

# **Note**

- Settings can be made with multiple commands.
- If no settings have been made by scanning the barcode commands, a template will be printed using the P-touch Template settings. The default P-touch Template settings are to print a single copy with "Auto cut" turned "On".

For more information on P-touch Template Setting Tool, download *P-touch Template Manual/Command Reference* (English only) from the Brother Solutions Center at [support.brother.com](http://support.brother.com/) [Select your region/country.] - [Manuals] - [Choose your product]

• To specify the number of copies you want, scan the "Number of copies" barcode, and then scan the barcodes under "For entering numbers" to specify a three-digit number. The setting is automatically applied when three digits have been specified.

Example:

Specify numbers by scanning the following barcodes:  $7\neg$ [0][0][7], 15 $\neg$ [0][1][5]

- To change the setting for the number of copies, scan the "Number of copies" barcode again, and then scan the barcodes for the new three-digit number.
- <span id="page-83-0"></span>**6** Scan the "Select template" barcode and then scan the barcodes under "For entering numbers" with the same number (three digits) as the [**Key Assign**] number used for the downloaded template to be printed. The desired downloaded template will be automatically selected after the three digit numbers have been scanned.
	- Example:

Specify the three digit numbers by scanning the following barcodes:  $7 - [0][0][7]$ , 15 $- [0][1][5]$ 

#### **Note**

You can use P-touch Editor to create and print a label with a single barcode [f](#page-83-0)or step  $\odot$ .

Example:

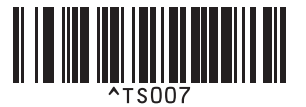

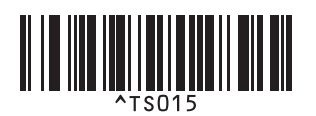

<span id="page-84-0"></span>**T** Scan a barcode that contains the data you want inserted into the barcode object in the selected downloaded template [f](#page-83-0)rom step  $\bigcirc$ . Example:

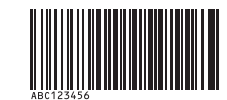

(CODE128/9-digit)

8 Scan the "Begin printing" barcode to send the command to start printing.

**1** The barcode in the printed template will contain the data from the barcode scanned in step  $\bullet$ . Example:

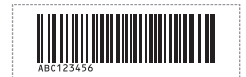

# <span id="page-85-0"></span>**Database Lookup Printing <sup>6</sup>**

Download a database linked to a template and scan a barcode as a key word to find a record containing that key word, and then insert that record into the template and print it out.

# **Note**

- The P-touch Label Printer has reserved the leftmost column (field "A") of a downloaded linked database for this operation, therefore the key word scanned from a barcode must be in this column of the database.
- The data in the leftmost column (field "A") of a downloaded linked database must match exactly to the key word scanned from a barcode, otherwise the key word search will not be successful.
- P-touch Editor and the P-touch Label Printer can only read one line of data in each field of a linked database so we do not recommend using databases with two or more lines of data in the leftmost column (field "A").
- For more information on the barcodes that can be scanned using various settings, see *[List of Barcodes](#page-194-0)  [for the P-touch Template Function](#page-194-0)* on page 185.
	- Use P-touch Editor to create a template and connect to a database file. You can link as many columns to a text and barcode object in the template as needed.

#### **Note**

It is not necessary to link the leftmost column (field "A") in the database file to any text or barcode object in the template if this data is not needed in the printed label, however the key words must be included in the leftmost column (field "A") of the database file regardless if this data is printed or not.

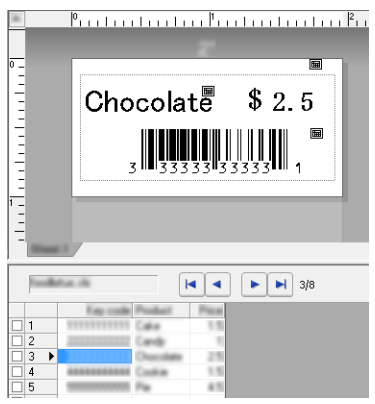

For more information on specifying the settings, refer to the [**P-touch Editor Help**].

b Using P-touch Transfer Manager, transfer (from P-touch Editor) a template (label layout) to the P-touch Label Printer.

(See *[How to Use P-touch Transfer Manager and P-touch Library \(Windows® Only\)](#page-119-0)* on page 110.) The linked database file will also be transferred.

c When a template is transferred to [**Configurations**] in P-touch Transfer Manager, the [**Key Assign**] number is automatically assigned.

#### **Note**

You can add custom folders under [**Configurations**], and drag-and-drop a transferred template into that custom folder to manage different sets of templates.

- <span id="page-86-1"></span>d Select the transferred template and then click [**Transfer**] to download the template to the [**Key Assign**] number in the P-touch Label Printer.
- **b** Scan the "P-touch template command" barcode. See *[List of Barcodes for the P-touch Template Function](#page-194-0)* on page 185.
- <span id="page-86-0"></span>f From the list of barcodes under "Basic settings", scan each barcode to send a command or setting to the P-touch Label Printer.

#### **Note**

- Settings can be made with multiple commands.
- If no settings have been made by scanning the barcode commands, a template will be printed using the P-touch Template settings. The default P-touch Template settings are to print a single copy with "Auto cut" turned "On".

For more information on P-touch Template Setting Tool, download *P-touch Template Manual/Command Reference* (English only) from the Brother Solutions Center at [support.brother.com](http://support.brother.com/) [Select your region/country.] - [Manuals] - [Choose your product]

• To specify the number of copies to be printed, scan the "Number of copies" barcode, and then scan the barcodes under "For entering numbers" to specify a three-digit number. The setting is automatically applied when three digits have been specified.

Example:

Specify numbers by scanning the following barcodes:  $7 - [0][0][7]$ ,  $15 - [0][1][5]$ 

- To change the setting for the number of copies, scan the "Number of copies" barcode again, and then scan the barcodes for the new three-digit number.
- **7** Scan the "Select template" barcode and then scan the barcodes under "For entering numbers" with the same number (three digits) as the [**Key Assign**] number used for the downloaded template to be printed. The desired downloaded template will be automatically selected after the three digit numbers have been scanned.

Example:

Specify the three digit numbers by scanning the following barcodes:  $7\neg[0][0][7]$ , 15 $\neg[0][1][5]$ 

# **Note**

You can use P-touch Editor to create and print a label with a single barcode [f](#page-86-0)or step  $\odot$ .

Example:

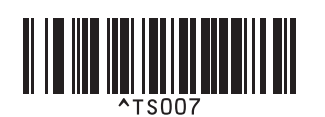

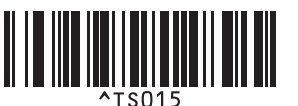

**8** Scan a barco[d](#page-86-1)e that contains the key word to lookup in downloaded database from step **4**. Example:

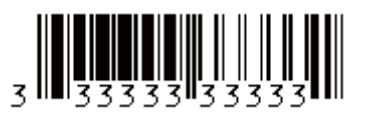

- <span id="page-87-0"></span><sup>9</sup> Scan the "Delimiter" barcode to send the command to start searching the downloaded database for the key word that was scanned in.
- <span id="page-87-1"></span>**10** Scan the "Begin printing" barcode to send the command to start printing.
- **Note**

You can use P-touch Ed[i](#page-87-0)tor to create and print a label with a single barcode for steps  $\odot$  and  $\odot$ . Example:

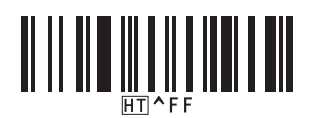

**K** The P-touch Label Printer will print the template with the data inserted from the database record found with the key word that was scanned in.

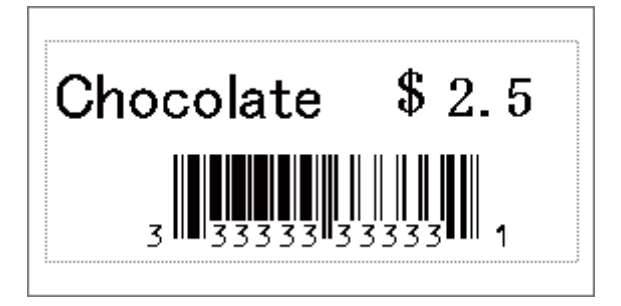

# <span id="page-88-0"></span>**Numbering (Serialized Number) Printing <sup>6</sup>**

Automatically increment text or barcode in any downloaded template while printing.

## **Note**

- This advanced operation can be applied to any of the P-touch Template mode basic operations.
- You can automatically increment up to 999 printed copies.
- You can select up to nine text and barcode objects within each downloaded template that will simultaneously be incremented while printing.
- Text and barcode objects linked to a database file can not be incremented.

# **Text Numbering (Serializing) <sup>6</sup>**

#### **Procedure**

 $\Box$  Use P-touch Editor to create or open a template and select a text object that you want to automatically increment while printing. Example:

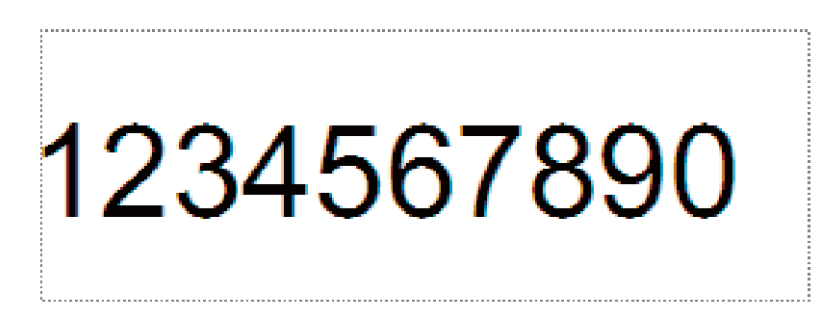

Highlight or drag the cursor over a group of numbers and letters within the text object that you want

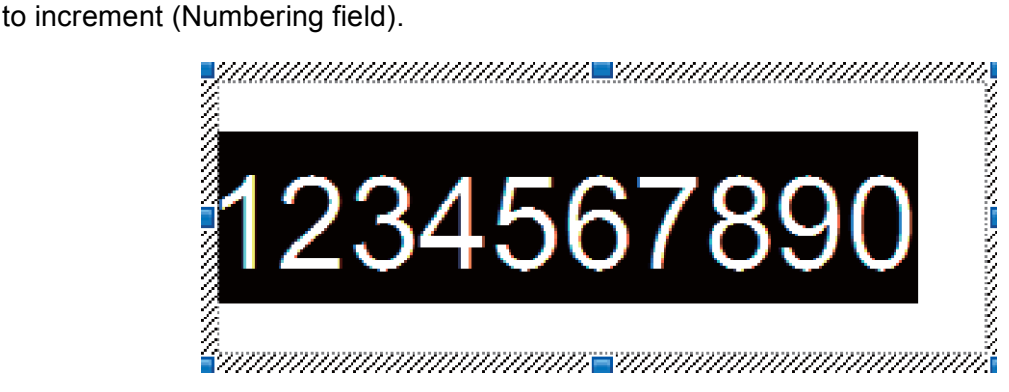

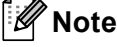

A maximum of 15 numbers and letters can be selected in each Numbering field.

With the cursor over the highlighted Numbering field, right-click and select [**Numbering**].

# **Barcode Numbering (Serializing) <sup>6</sup>**

#### **Procedure**

**1** Use P-touch Editor to create or open a template and select a barcode object that you want to automatically increment while printing.

**2** With the cursor over a selected barcode object, right-click and select [**Properties**]. Example:

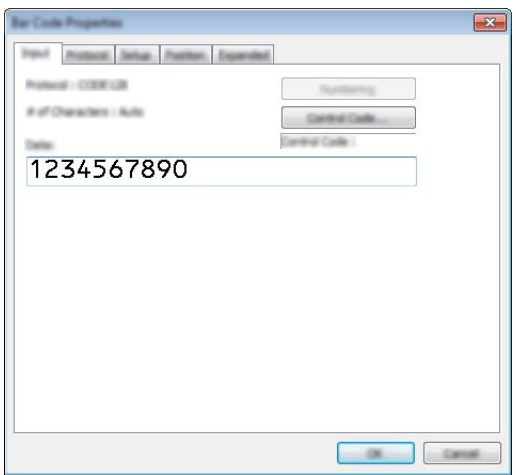

**6** Click on the Input tab and highlight or drag the cursor over a group of numbers and letters within the barcode object that you want to increment (Numbering field). Example:

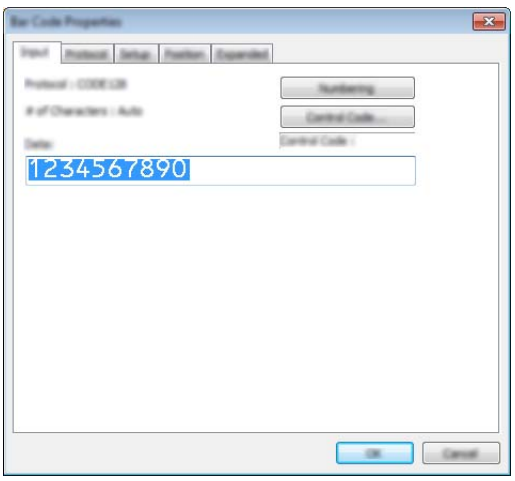

**Note**

The [**Numbering**] button will become un-grayed after a group of numbers and letters are highlighted.

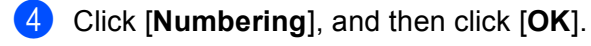

## **Note**

A maximum of 15 numbers and letters can be selected in each Numbering field.

## **Printing with Numbering (Serializing) Advanced Operation <sup>6</sup>**

- <sup>1</sup> Using P-touch Transfer Manager, transfer (from P-touch Editor) a template (label layout) to the P-touch Label Printer. (See *[How to Use P-touch Transfer Manager and P-touch Library \(Windows](#page-119-0)® Only)* [on page 110.](#page-119-0)). A linked database file will also be transferred.
- b Numbering (Serializing) advanced operation setting the P-touch Label Printer. See *[List of Barcodes for](#page-194-0)  [the P-touch Template Function](#page-194-0)* on page 185.
- Scan the "Number of serialized copies" barcode and then scan the barcodes under "For entering numbers" with the number of copies to be printed (three digits).

Example:

For five copies, specify the three digit numbers by scanning barcodes for [0][0][5]

**Note**

- Follow P-touch Template mode basic operation procedures from *[Standard Template Printing](#page-80-0)* on page 71 to *[Database Lookup Printing](#page-85-0)* on page 76 to start printing.
- The Numbering field will increment by one number or letter with each label that is printed and the count is permanently saved in the P-touch Label Printer.
- To reset a text or barcode object back to the original value, scan the "Initialize template data" barcode.

# **Confirming the P-touch Label Printer Settings <sup>7</sup>**

You can print the settings report without connecting the P-touch Label Printer to a computer or mobile device.

## **Note**

**7**

The printer report contains the following information: The firmware version, device setting information, serial number, network setting information, and Bluetooth setting information (PT-P950NW only).

- **1** Turn on the P-touch Label Printer.
- Press and hold the  $\gg$  (Feed&Cut) button for more than ten seconds to print the report.

## **Note**

- When you print this report, use 0.94" (24 mm) or 1.4" (36 mm) tape.
- This operation can also be performed using the Printer Setting Tool (see *[Changing the P-touch Label](#page-35-1)  [Printer Settings](#page-35-1)* on page 26).

# **Mass Storage Mode <sup>7</sup>**

## **Description <sup>7</sup>**

The mass storage mode feature allows you to communicate with the P-touch Label Printer with just a file via the USB interface without loading a printer driver.

This feature is useful for:

- Applying printer settings saved in a command file (.bin file format) or adding templates (.blf file format) into the P-touch Label Printer distributed by the administrator without using any software tools.
- $\blacksquare$  Executing commands without installing the printer driver
- Using a device with an OS (including non-Windows<sup>®</sup> operating systems) that has a USB host feature to print and transmit data

#### **Using the Mass Storage Mode <sup>7</sup>**

- $\Box$  Confirm that the P-touch Label Printer is turned off.
- **2** Press and hold the  $\approx$  (Wi-Fi) button and the (<sup>I</sup>) (Power) button at the same time. The P-touch Label Printer starts up in mass storage mode, the  $(1)$  (Power) indicator lights in green and the  $\blacksquare$  (Status) indicator lights in orange.
- **3** Connect the computer or device to the P-touch Label Printer via USB. The P-touch Label Printer's mass storage area appears as a folder on the computer or device's screen.

# **Note**

If the mass storage area does not appear automatically, refer to the operating instructions for the computer or device's operating system for information about displaying the mass storage area.

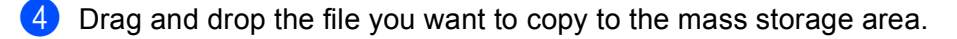

**5** Press the  $\approx$  (Wi-Fi) button.

The commands in the command file are executed, and the  $\blacksquare$  (Status) indicator flashes once in green. When finished, the  $\blacksquare$  (Status) indicator lights in orange.

**6** To turn mass storage mode off, turn off the P-touch Label Printer.

#### *<u>I</u>* Important

- When the P-touch Label Printer is turned off, mass storage mode is deactivated and any files in the mass storage area are deleted.
- This feature supports .bin, and .blf files. Other file formats are not supported.
- Do not create folders in the mass storage area. If a folder is created, files in the folder cannot be accessed.
- The capacity of the mass storage area is 2.5 MB. Files larger than 2 MB may not work correctly.
- If multiple files are copied, the order that the commands will be executed in cannot be guaranteed.
- Wi-Fi and Bluetooth features are not available while the P-touch Label Printer is running in mass storage mode.
- Do not access other files in the mass storage area when executing a copied file.

## **Note**

For more information on how to create a .blf file, see *[Creating a BLF File or a PDZ File](#page-129-0)* on page 120.

# **Distributed Printing (Windows® Only) <sup>7</sup>**

When printing a large number of labels, printing can be distributed among multiple printers. Because printing is performed at the same time, the total printing time can be reduced.

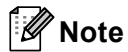

- Printing can be distributed to printers connected via a USB or network connection.
- The number of pages is automatically divided among the selected printers. If the specified number of pages cannot be evenly divided among the printers, it will be divided in the order of the printers listed in the [d](#page-94-0)ialog box when the print settings are specified in step  $\bigcirc$ .

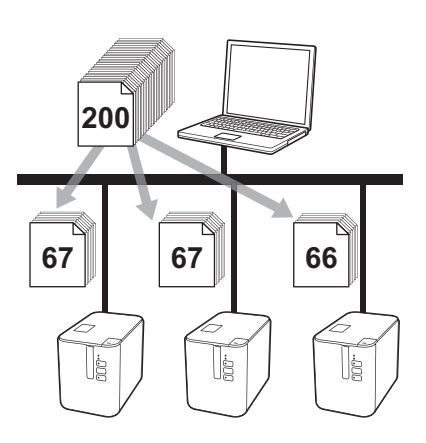

a From the [**File**] menu in P-touch Editor, click [**Print**].

b Click [**Properties…**].

**8** Click the [Advanced] tab, select the [Distributed Printing] check box, and then click [Settings].

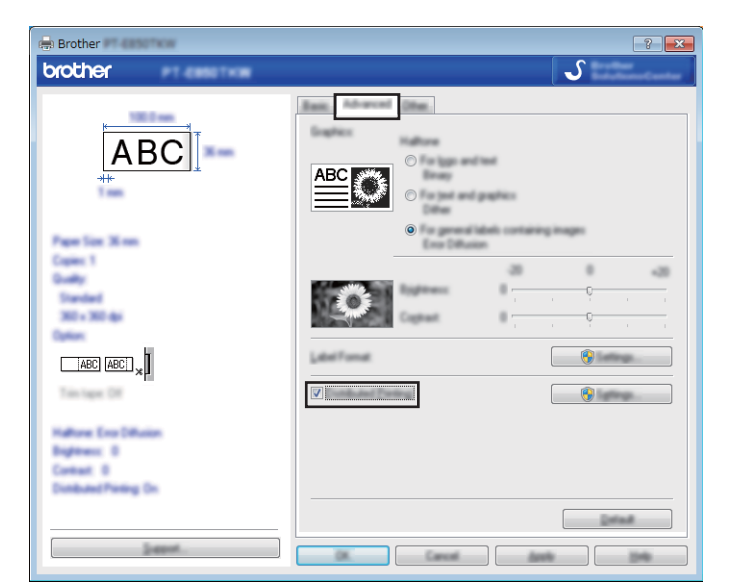

<span id="page-94-0"></span>**4** In the [Distributed Printing Settings] dialog box, select the printers you want to use for distributed printing.

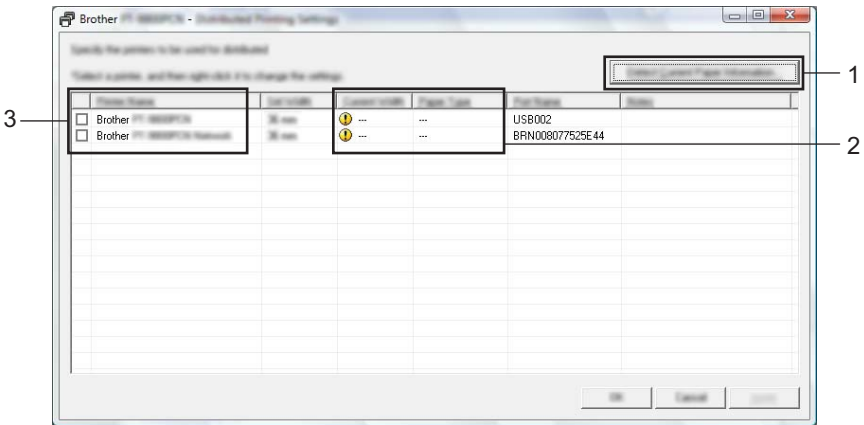

- 1 Click [**Detect Current Paper Information…**].
- 2 The current printer information that was detected appears below [**Current Width**] and [**Paper Type**].
- 3 Select the check box next to the [**Printer Name**] you want.

# **Note**

If the selected tape width is different from that displayed beside [**Current Width**], appears beside the setting below [**Current Width**]. Load the printer with tape of the width specified [**Set Width**].

#### $\bullet$  Specify the tape width.

#### **A. If only one printer has been selected.**

In the [Distribute[d](#page-94-0) Printing Settings] dialog box from step  $\bullet$ , select the printer whose setting you want to specify, and then either double-click it, or right-click it and then click [**Settings**]. From the [**Set Width**] drop-down list, select the tape width.

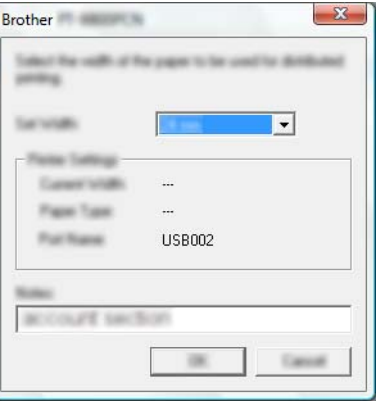

#### **Note**

Information [d](#page-94-0)isplayed in the [Distributed Printing Settings] dialog box from step @ can be entered in the [**Notes**] text box.

#### **B. If multiple printers have been selected.**

In the **[Distribute[d](#page-94-0) Printing Settings**] dialog box from step  $\bullet$ , select the printers whose settings you want to specify, right-click them, and then click [**Settings**]. From the [**Set Width**] drop-down list, select the tape width. The same tape width setting is applied to all selected printers.

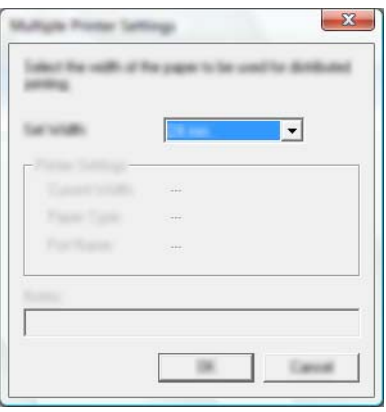

#### **Note**

The settings below [**Printer Settings**] and [**Notes**] are not available.

**6** Click [OK] to close the tape width setting window.

#### Other Functions

**7** Click [OK] to close the [Distributed Printing Settings] window. Setup is completed.

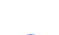

**8** Click [OK] to start distributed printing.

#### **Note**

- It may not be possible for information to be detected for a printer connected using a USB hub or print server. Before printing, enter the settings manually, and check if the printer can be used for printing.
- Depending on whether a router is used and the security features in use, such as a firewall, it may not be possible to use this function.
- We recommend performing a connection test for your operating environment. Contact your information technology manager or administrator for assistance.

# **Printing Labels in High Resolution Mode <sup>7</sup>**

High resolution printing can be used if the AC adapter is connected, and TZe and HGe laminated tape with black ink is installed. Use the printer driver to select the high resolution mode when printing the labels. You cannot use this function for TZe-FX\*\*1 tape.

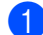

**1** From the [File] menu in P-touch Editor, click [Print].

**2** Click [Properties...].

**3** On the [Basic] tab, select [High resolution] from the [Quality] drop-down list.

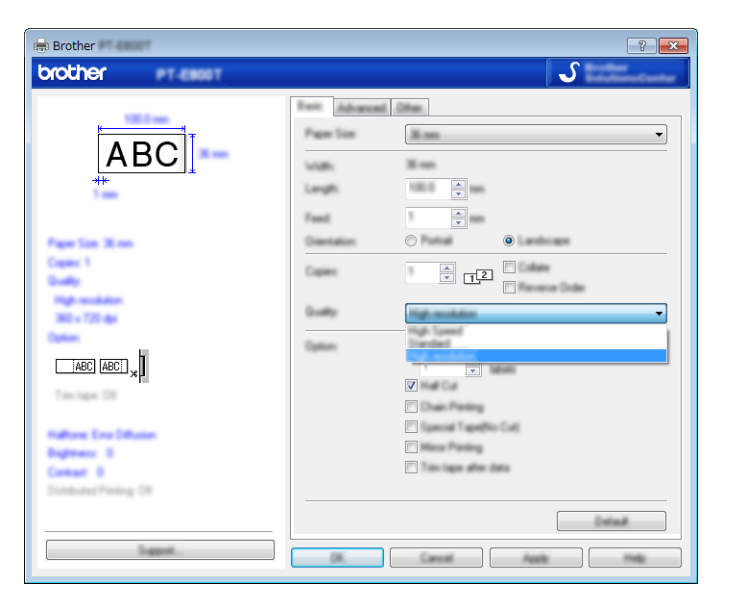

d Click [**OK**].

# **Printing Labels in High Speed Mode <sup>7</sup>**

High speed printing can be used if the AC adapter is connected, and TZe and HGe laminated tape with black ink is installed. Use the printer driver to select the high speed mode when printing the labels. You cannot use this function for TZe-FX\*\*1 tape.

- **1** From the [File] menu in P-touch Editor, click [Print].
- **2** Click [Properties...].
- **3** On the [Basic] tab, select [High Speed] from the [Quality] drop-down list.

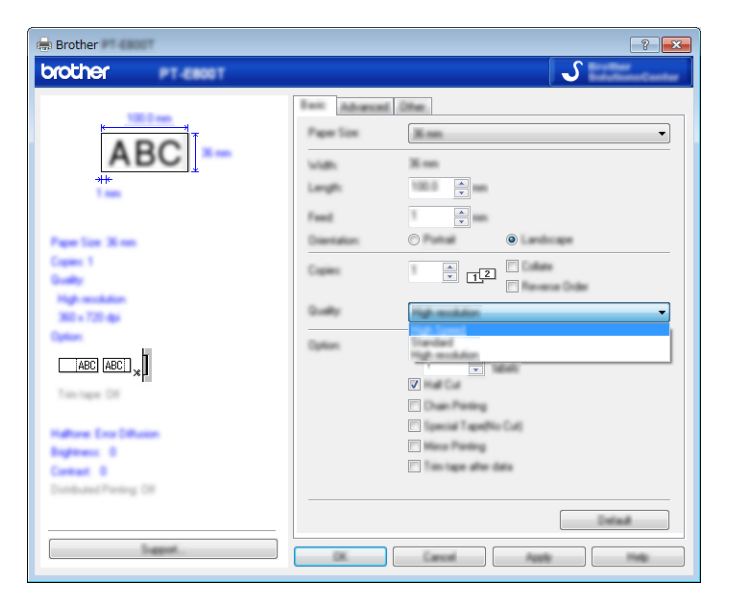

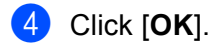

# **Printing Labels in High Quality Mode <sup>7</sup>**

High quality printing can be used if TZe and HGe laminated tape with black ink is installed. Use the printer driver to select the high quality mode when printing the labels. You cannot use this function for TZe-FX\*\*1 tape.

- **1** From the [File] menu in P-touch Editor, click [Print].
- **2** Click [Properties...].
- **3** On the [Basic] tab, select [High Quality] from the [Quality] drop-down list.

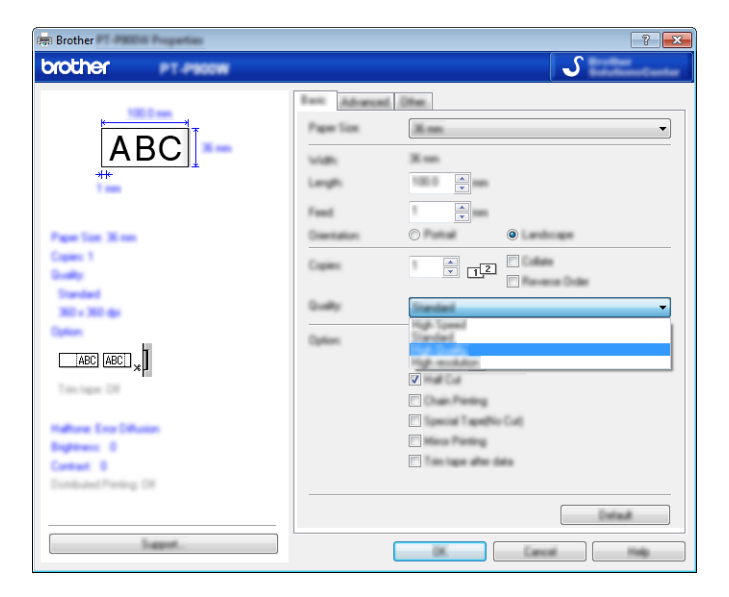

## d Click [**OK**].

#### **Note**

- You can select the high quality mode in P-touch Editor. Click [**File**] [**Print**], and then select the [**Priority to print quality**] check box under [**Options**].
- If you cannot select the high quality mode using the printer driver or P-touch Editor, you must update the printer driver or firmware. Download and install the latest printer driver or firmware from the Brother Solutions Center at [support.brother.com.](http://support.brother.com/)

# **Section II**

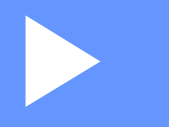

# **Application**

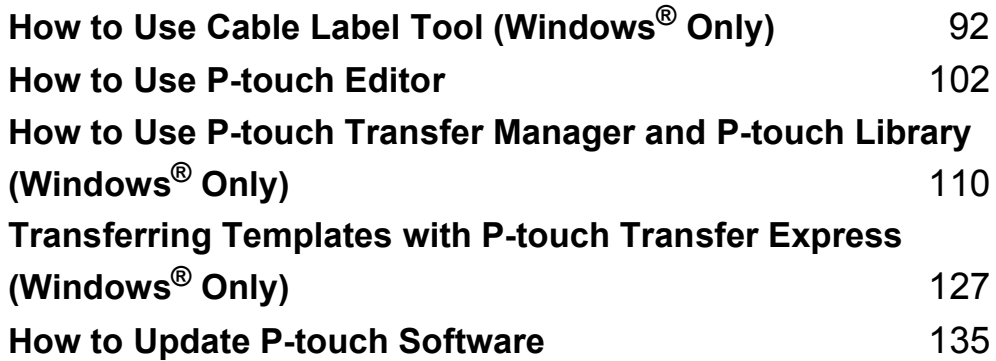

# <span id="page-101-0"></span>**How to Use Cable Label Tool (Windows® Only) <sup>8</sup>**

# **Starting Cable Label Tool <sup>8</sup>**

**a** Start the Cable Label Tool.

 **For Windows Vista® / Windows® 7 / Windows Server® 2008 / Windows Server® 2008 R2:** From the Start button, click [**All Programs**] - [**Brother P-touch**] - [**Cable Label Tool 1.0**], or double-click [**Cable Label Tool 1.0**] shortcut icon on the desktop.

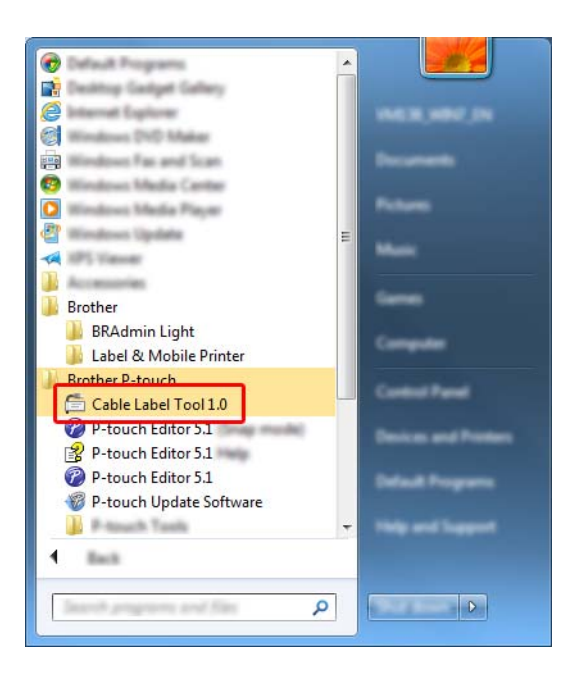

**For Windows® 8 / Windows® 8.1 / Windows Server® 2012 / Windows Server® 2012 R2:**

Click [**Cable Label Tool 1.0**] on the [**Apps**] screen or double-click [**Cable Label Tool 1.0**] on the desktop.

**For Windows® 10:**

From the Start button, select [**All apps**] and click [**Cable Label Tool 1.0**] under [**Brother P-touch**], or double-click [**Cable Label Tool 1.0**] on the desktop.

How to Use Cable Label Tool (Windows® Only)

## 2 Click the button for the cable label type you want.

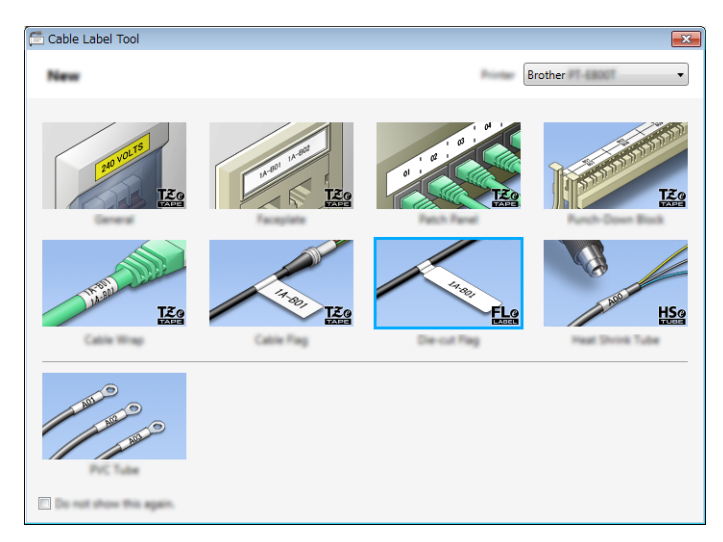

How to Use Cable Label Tool (Windows® Only)

# **Creating a Cable Label <sup>8</sup>**

# **Faceplate <sup>8</sup>**

Labels of this type can be used to identify various faceplates.

Blocks of text are evenly spaced on each label.

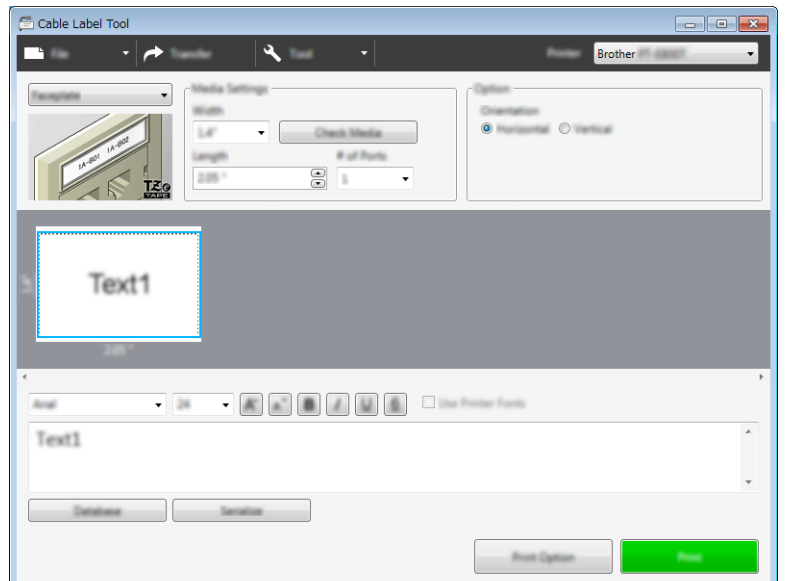

## **Cable Wrap <sup>8</sup>**

Labels of this type can be wrapped around a cable or wire.

The text is rotated 90° counterclockwise and printed.

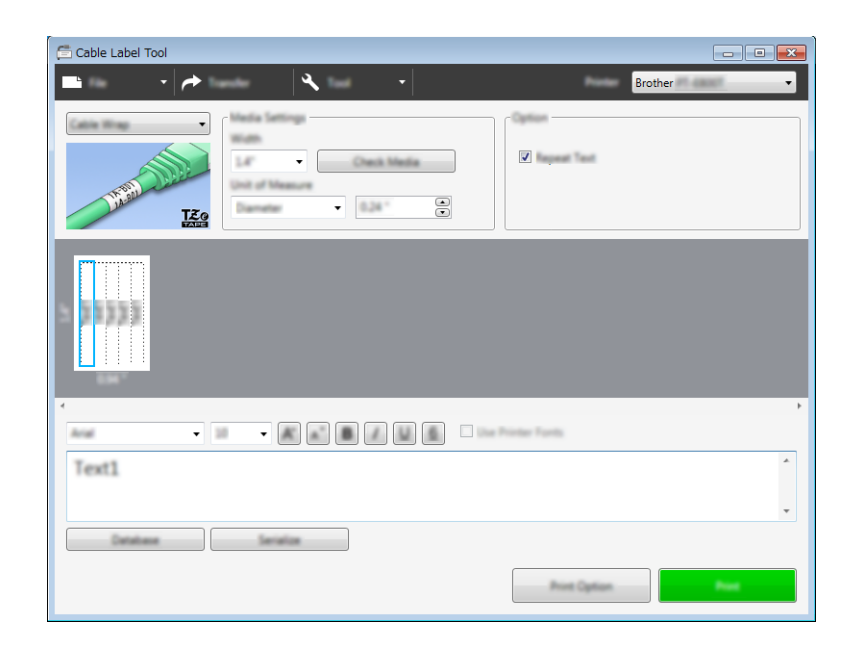

# **Note**

#### **When using Flexible ID Tape:**

- We recommend using Flexible ID Tape for the "Cable Wrap" labels.
- Labels made with Flexible ID Tape are not designed for use as electrical insulation.
- When wrapping labels around cylindrical objects, the diameter (1) of the object should be at least 0.12" (3 mm).
- The overlapping (2) ends of the label should be at least 0.2" (5 mm).

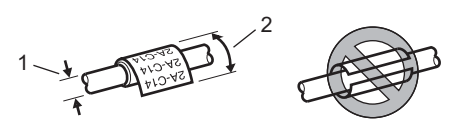

## **Cable Flag <sup>8</sup>**

Labels of this type can be wrapped around a cable or wire, and both ends of the label stick together to form a flag.

The text on flag labels is printed on both ends of the label, leaving a blank space in the middle that wraps around the cable.

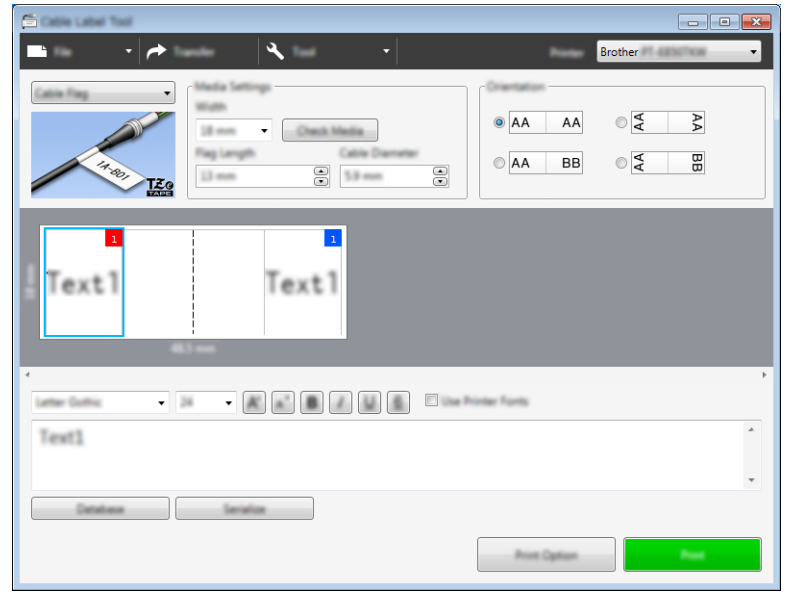

# **Note**

• The flag length (1) should be at least 0.2" (5 mm).

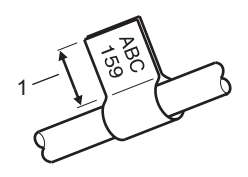

• Orientation

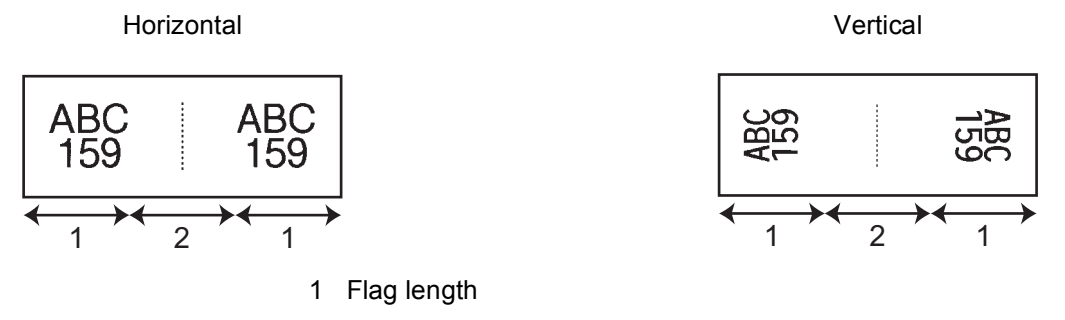

- 2 Cable circumference
- We recommend using Flexible ID Tape for the "Cable Flag" labels.
- Labels made with Flexible ID Tape are not designed for use as electrical insulation.

## **Patch Panel**

Labels of this type can be used to identify various types of panels.

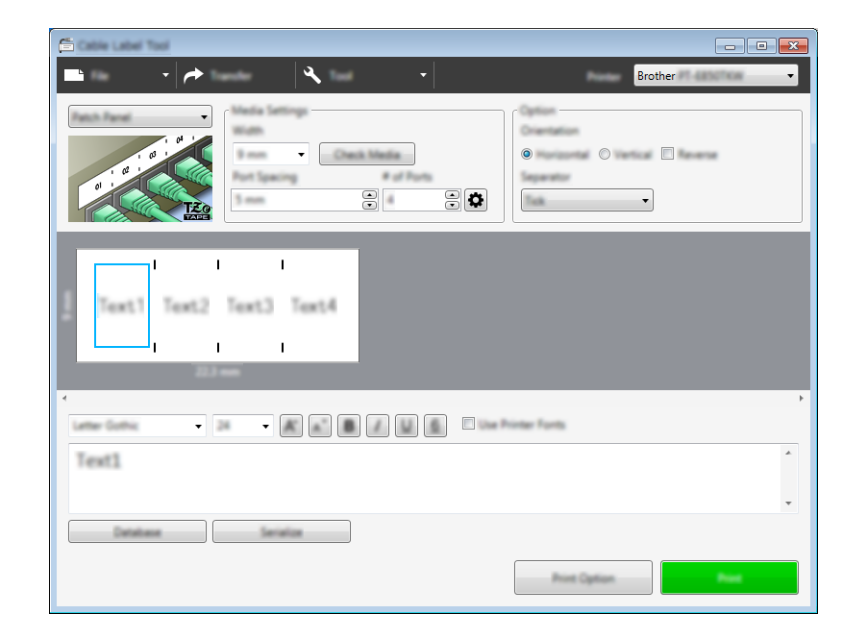

## **Punch-Down Block**

Labels of this type can be used to identify a type of electrical connection, often used in telecommunications. You can enter up to eight lines for each block on a single label.

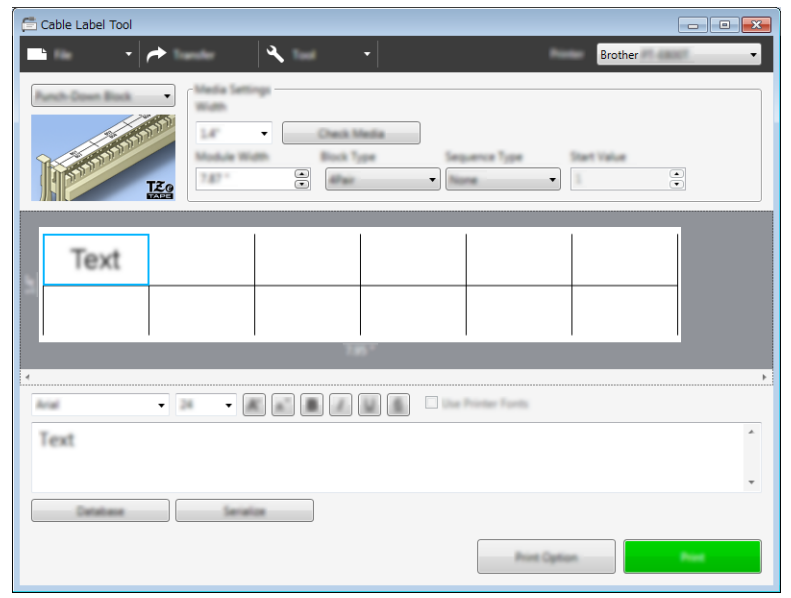

# **Die-cut Flag**

Labels of this type can be printed on special die-cut flag labels to create flag labels for cables and wires. Use FLe tape cassettes for this type of application.

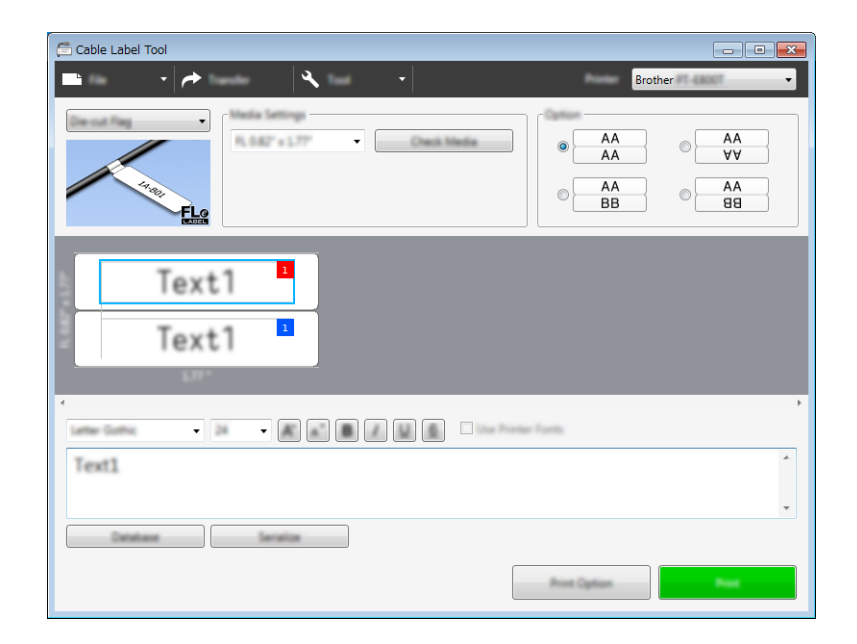

## **Heat Shrink Tube**

Tubes of this type can be heated to shrink them to fit cables. Use HSe tube cassettes for this type of application.

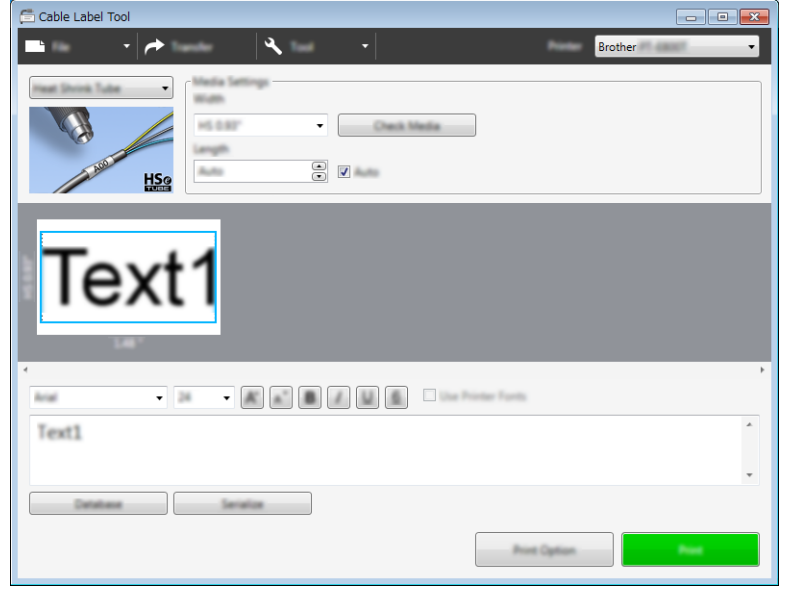
How to Use Cable Label Tool (Windows® Only)

# **Linking a Database**

You can link databases to templates.

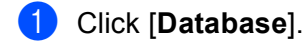

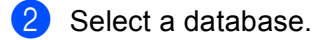

**6** The database linked to the template appears. Specify the data to print and the number of copies.

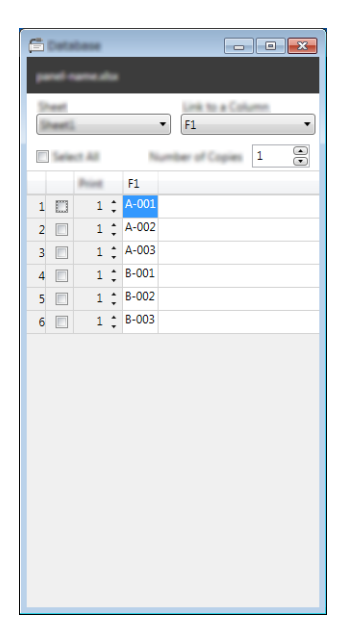

# **Numbering Function (Serialized Number) Printing <sup>8</sup>**

You can create numerically serialized labels.

 $\blacksquare$  Highlight the text you want to serialize.

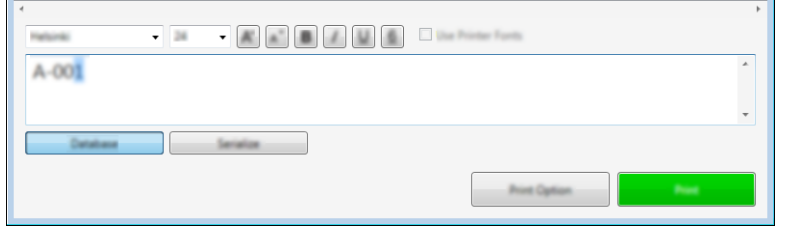

b Click [**Serialize**].

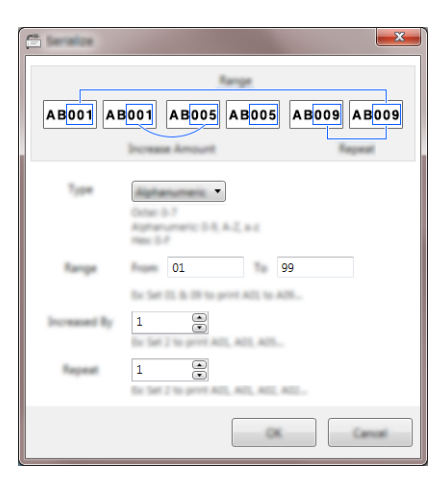

**3** Specify the settings using the screen image as an example.

# **Printing with Cable Label Tool <sup>8</sup>**

You can print by selecting [**Print**] from the [**File**] menu or by clicking the [**Print**] button. (Configure the printing settings in the [**Print**] screen before printing.)

# **Transferring Templates from Cable Label Tool to the P-touch Label Printer**

Using the transfer function, you can transfer a template or a template with a database to the P-touch Label Printer without using P-touch Transfer Manager.

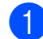

**1** Display the template to transfer in the layout window.

#### b Click [**Transfer**].

The [**Transfer Template**] dialog box appears.

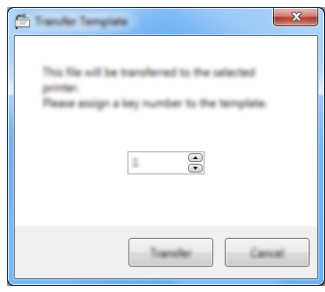

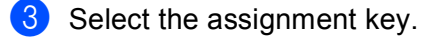

#### **Note**

If the template or other data transferred to the printer has the same key number as another template already saved in the printer, the new template will overwrite the old one.

d To transfer a template with a connected database, select the [**Transfer with Database**] check box.

#### **b** Click [**Transfer**].

The template or template with database is transferred to the printer.

## **Note**

- [**Serialize**] settings will not be transferred.
- When transferring a template with a database, if the connected database has multiple sheets, only the sheet currently displayed in the database dialog box is transferred.

# **9**

# **How to Use P-touch Editor**

To use your P-touch Label Printer with your computer, install P-touch Editor and the printer driver. To download the latest driver and software, visit the Brother Solutions Center at [support.brother.com](http://support.brother.com/) [Select your region/country.] - [Downloads] - [Choose your product]

# **For Windows® <sup>9</sup>**

## **Starting P-touch Editor**

**a** Start the P-touch Editor.

**For Windows Vista® / Windows® 7 / Windows Server® 2008 / Windows Server® 2008 R2:**

From the Start button, click [**All Programs**]-[**Brother P-touch**]-[**P-touch Editor 5.1**], or double-click [**P-touch Editor 5.1**] shortcut icon on the desktop.

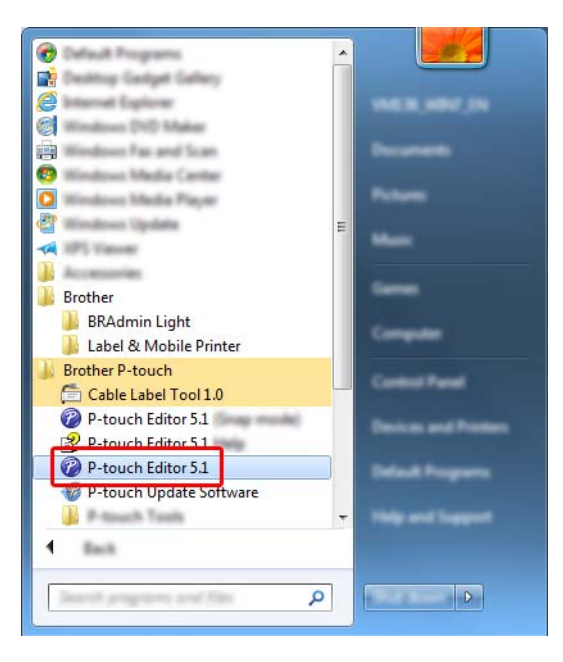

**For Windows® 8/ Windows® 8.1 / Windows Server® 2012 / Windows Server® 2012 R2:**

Click [**P-touch Editor 5.1**] on the [**Apps**] screen or double-click [**P-touch Editor 5.1**] on the desktop.

**For Windows® 10:**

From the Start button, select [**All apps**] and click [**P-touch Editor 5.1**] under [**Brother P-touch**], or double-click [**P-touch Editor 5.1**] on the desktop.

**2** When P-touch Editor starts, select whether you want to create a new layout or open an existing layout.

## **Note**

To change how P-touch Editor functions when it starts, click [**Tools**]-[**Options**] in the P-touch Editor menu bar to display the [**Options**] dialog box. On the left side, select the [**General**] heading, and then the setting you want in the [**Operations**] list box under [**Startup Settings**]. The factory setting is [**Display New View**].

Select one of the displayed options:

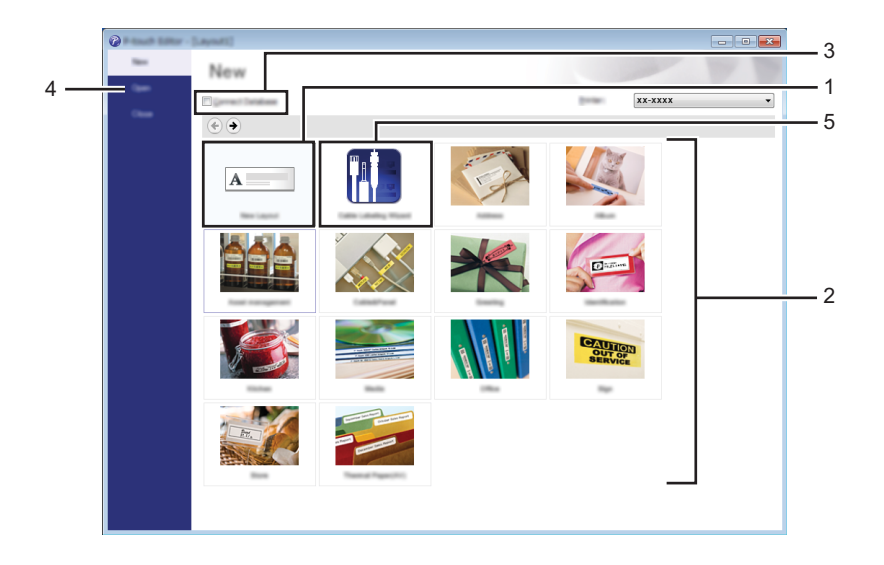

- 1 To create a new layout, double-click [**New Layout**], or click [**New Layout**] and then click [→] .
- 2 To create a new layout using a preset layout, double-click a category button, or select a category button and then click  $[\rightarrow]$ .
- 3 To connect a preset layout to a database, select the check box next to [**Connect Database**].
- 4 To open an existing layout, click [**Open**].

5 To open the application for creating labels for electrical equipment management, double-click [**Cable Labelling Wizard**], or click [**Cable Labelling Wizard**] and then click [→] .

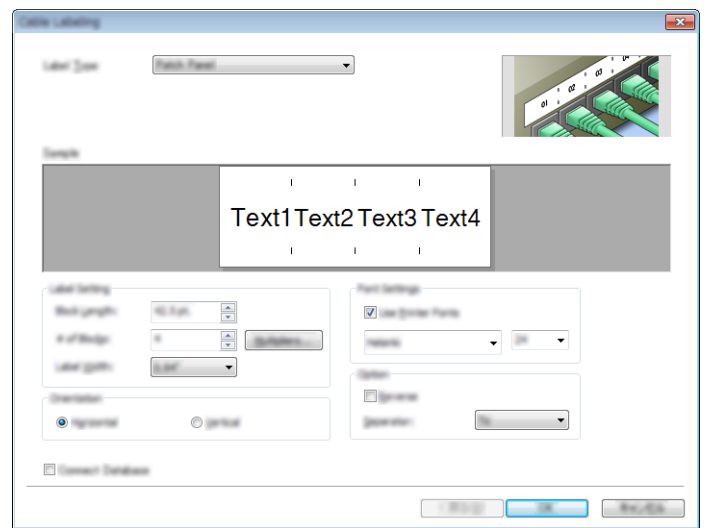

## **Printing with P-touch Editor <sup>9</sup>**

#### **Express mode**

This mode allows you to quickly create layouts that include text and images.

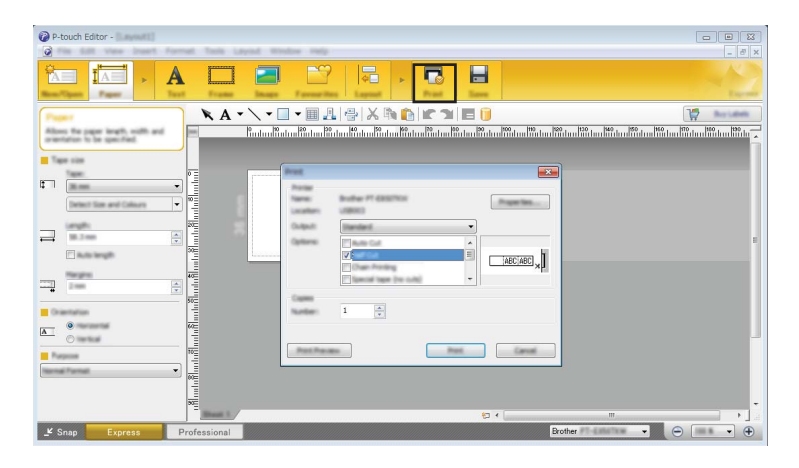

You can print by selecting [**Print**] from [**File**] in the menu bar or by clicking the [**Print**] icon. (Configure the printing settings in the [**Print**] screen before printing.)

#### **Professional mode**

This mode allows you to create layouts using a wide-range of advanced tools and options.

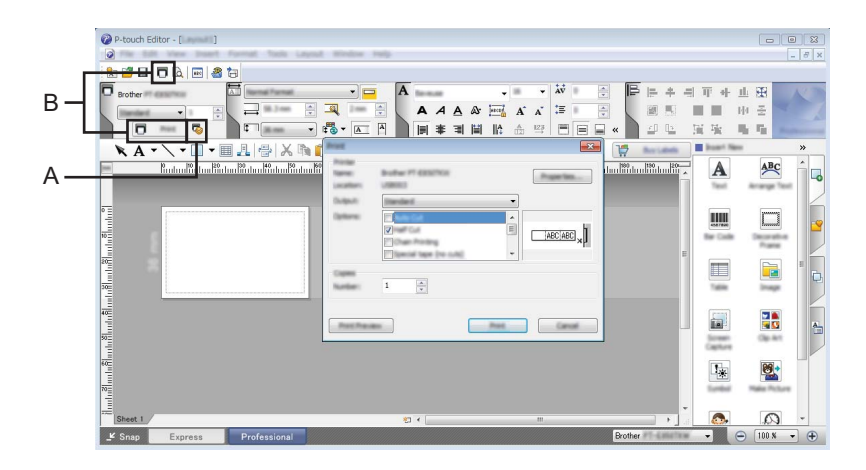

You can print by selecting [**Print**] from [**File**] in the menu bar or by clicking the Print Setting icon (A). Configure the printing settings in the [**Print**] screen before printing.

In addition, you can click the [**Print**] icon "B" to start printing without changing the printing settings.

#### **Snap mode**

This mode allows you to capture all or a portion of your computer screen display, print it as an image, and save it for future use.

**1** Click the [Snap] mode selection button. The [**Description of Snap mode**] dialog box appears.

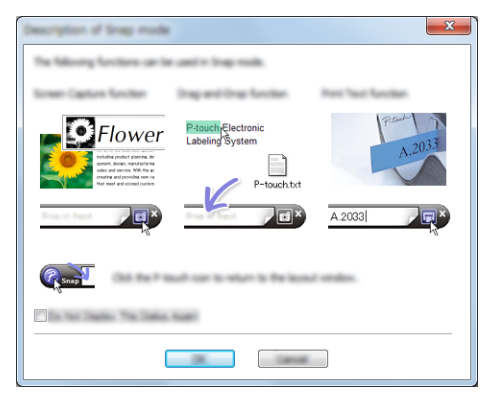

**2** Click [OK]. The [**Snap**] mode palette appears.

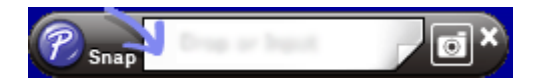

## **Transferring Data to the P-touch Label Printer <sup>9</sup>**

To transfer data to the P-touch Label Printer, you must use P-touch Transfer Manager. For more information, see *[P-touch Transfer Manager](#page-119-0)* on page 110.

# **For Mac**

## **Starting P-touch Editor**

**1** Double-click [P-touch Editor] icon on the desktop.

## **Note**

 $\overline{\cdot}$  The following method can also be used to start the P-touch Editor: Double-click [**Macintosh HD**] - [**Applications**] - [**P-touch Editor 5.1**], and then double-click the [**P-touch Editor**] application icon.

• When using a Mac computer, you cannot transfer label data created using P-touch Editor to the printer.

P-touch Editor starts.

# **Operation modes**

## **Standard Mode**

This mode allows you to create labels with text and images.

The layout window consists of the following sections:

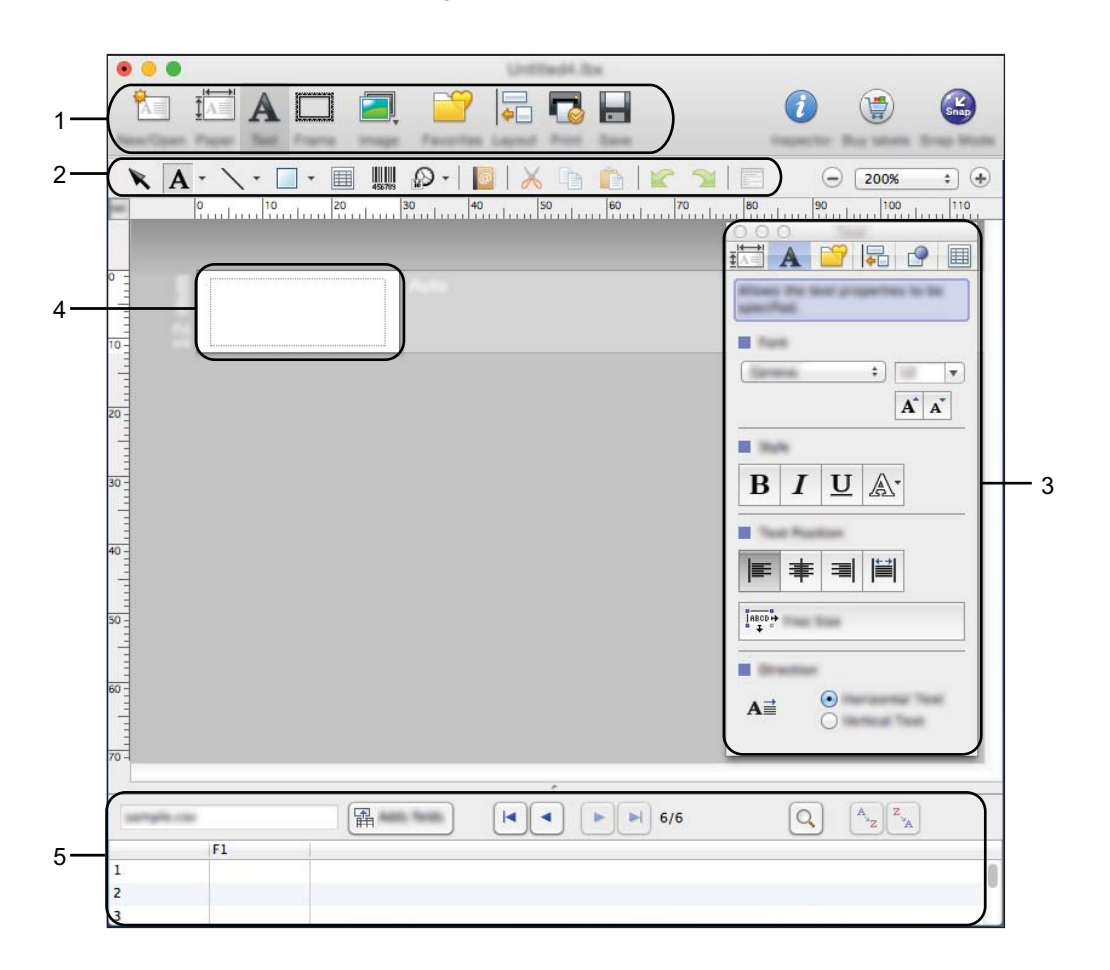

- **1 Command bar**
- **2 Draw/Edit toolbar**
- **3 Inspector**
- **4 Layout window**
- **5 Database window**

#### **Snap mode**

With this mode, you can capture the screen, print it as an image, and save it for future use.

To start the Snap mode, follow steps below.

**a** Click the [Snap] mode selection button. The [**Description of Snap mode**] dialog box appears.

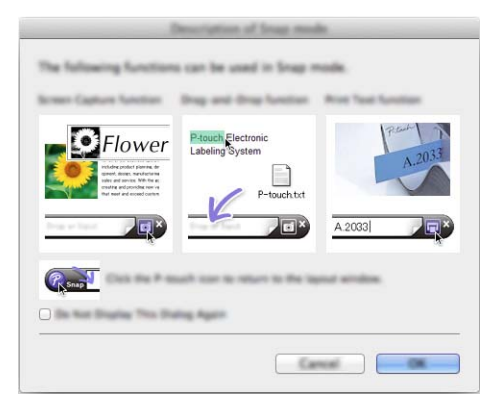

**2** Click [OK]. The [**Snap**] mode palette appears.

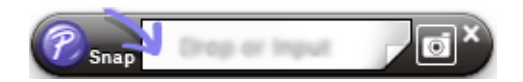

## **Transferring Data to the P-touch Label Printer <sup>9</sup>**

To transfer data to the P-touch Label Printer, you must use a Windows® computer. For more information, see *[P-touch Transfer Manager](#page-119-0)* on page 110.

# **10**

# **How to Use P-touch Transfer Manager and P-touch Library (Windows® Only) <sup>10</sup>**

# <span id="page-119-0"></span>**P-touch Transfer Manager**

This program allows you to transfer templates and other data to the P-touch Label Printer and save backups of your data on the computer.

First P-touch Transfer Manager transfers data to the P-touch Label Printer, and then P-touch Template sends text data that will be inserted into the template and printed. For more information on P-touch Template, download the *P-touch Template Manual/Command Reference* (English only) from the Brother Solutions Center at [support.brother.com](http://support.brother.com/)

[Select your region/country.] - [Manuals] - [Choose your product]

The transfer function is needed to use P-touch Template.

The template can also be transferred via the network.

# <span id="page-119-1"></span>**Transferring the Template to P-touch Transfer Manager**

To use P-touch Transfer Manager, you must first transfer templates created in P-touch Editor to P-touch Transfer Manager.

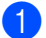

**1** In P-touch Editor, open the template to be transferred.

b Click [**File**] - [**Transfer Template**] - [**Transfer**].

When P-touch Transfer Manager starts, the main window appears.

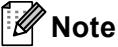

The following method can also be used to start the P-touch Transfer Manager:

- **For Windows Vista® / Windows® 7 / Windows Server® 2008 / Windows Server® 2008 R2:** From the Start button, click [**All Programs**]-[**Brother P-touch**]-[**P-touch Tools**]-[**P-touch Transfer Manager 2.2**].
- **For Windows® 8 / Windows® 8.1 / Windows Server® 2012 / Windows Server® 2012 R2:** Click [**P-touch Transfer Manager 2.2**] on the [**Apps**] screen.
- **For Windows® 10**:

From the Start button, select [**All apps**], and then click [**P-touch Transfer Manager 2.2**] under [**Brother P-touch**].

#### **Main window**

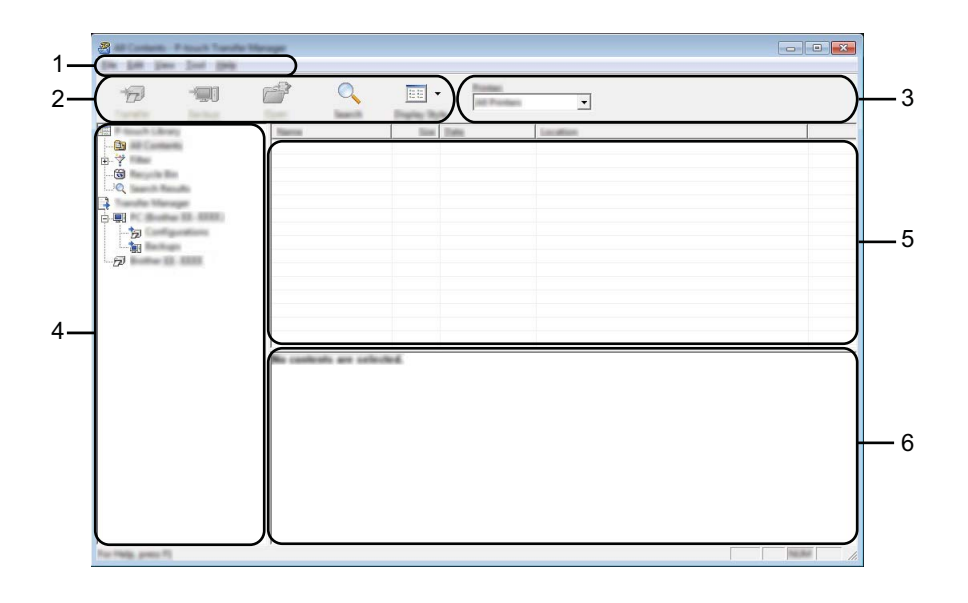

#### **1 Menu bar**

Provides access to various commands, which are grouped under each menu title ([**File**], [**Edit**], [**View**], [**Tool**], and [**Help**]) according to their functions.

## **2 Toolbar**

Provides access to frequently used commands.

#### **3 Printer selector**

Allows you to select which P-touch Label Printer the data will be transferred to. When you select a P-touch Label Printer, only the data that can be sent to the selected P-touch Label Printer appears in the data list.

#### **4 Folder view**

Displays a list of folders and printers. When you select a folder, the templates in the selected folder appear in the template list.

If you select a P-touch Label Printer, the current templates and other data stored in the P-touch Label Printer appear.

#### **5 Template list**

Displays a list of templates in the selected folder.

#### **6 Preview**

Displays a preview of the templates in the templates list.

## **Explanations of the Toolbar Icons**

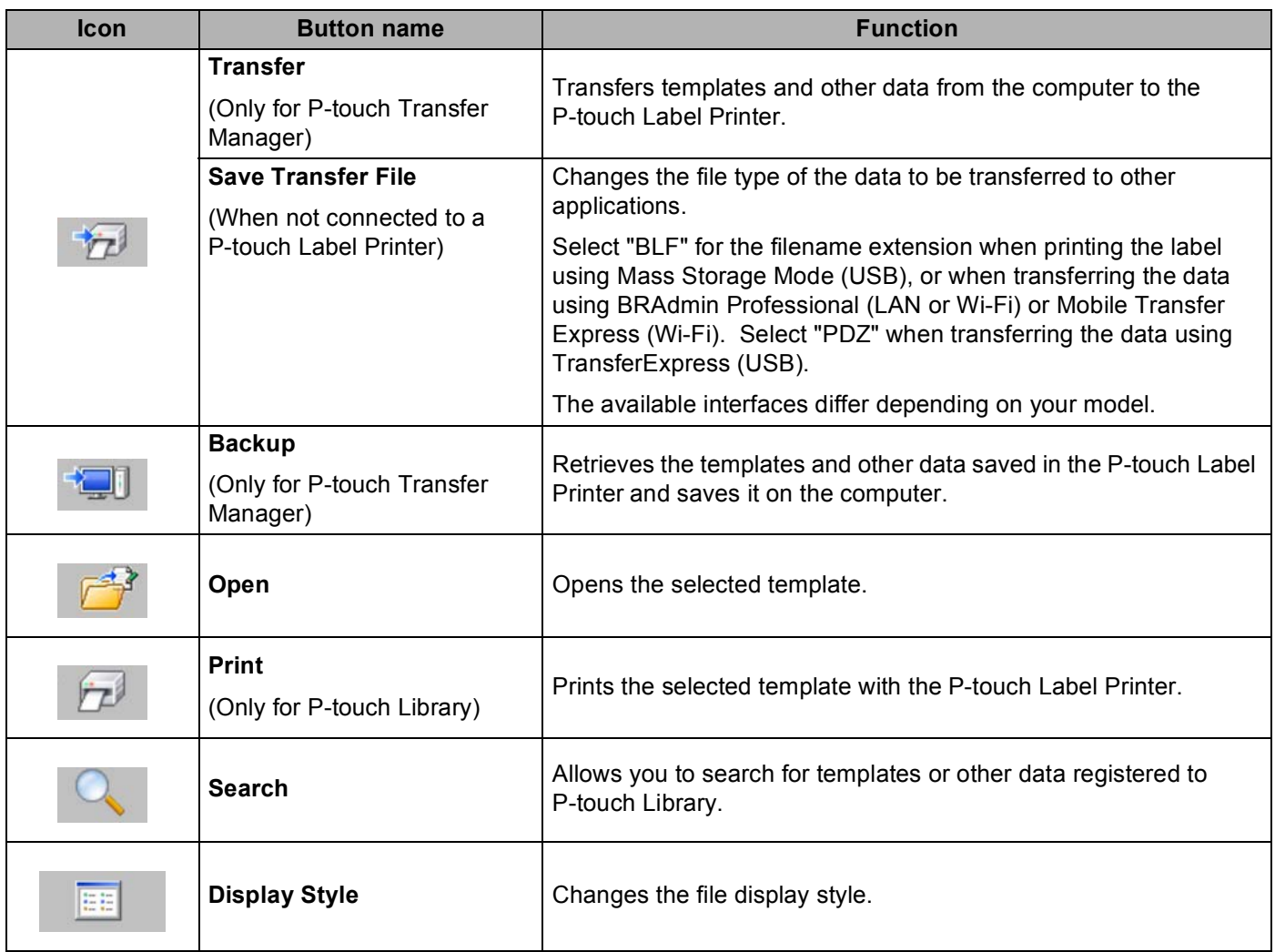

# **Transferring Templates or Other Data from the Computer to the P-touch Label Printer <sup>10</sup>**

Use the following procedure to transfer templates, databases and images from the computer to the P-touch Label Printer.

1 Connect the computer and the P-touch Label Printer via USB and turn on the P-touch Label Printer. The P-touch Label Printer model name appears next to a printer icon in the folder view. If you select the P-touch Label Printer in the folder view, the current templates and other data stored in the printer appear.

# **Note**

- If a P-touch Label Printer is disconnected or offline, it is not listed in the folder view.
- Before transferring data, check that the computer and the P-touch Label Printer are correctly connected using a USB cable or a wireless connection, and that the P-touch Label Printer is on.

2) Select the P-touch Label Printer that you want to transfer the template or other data to.

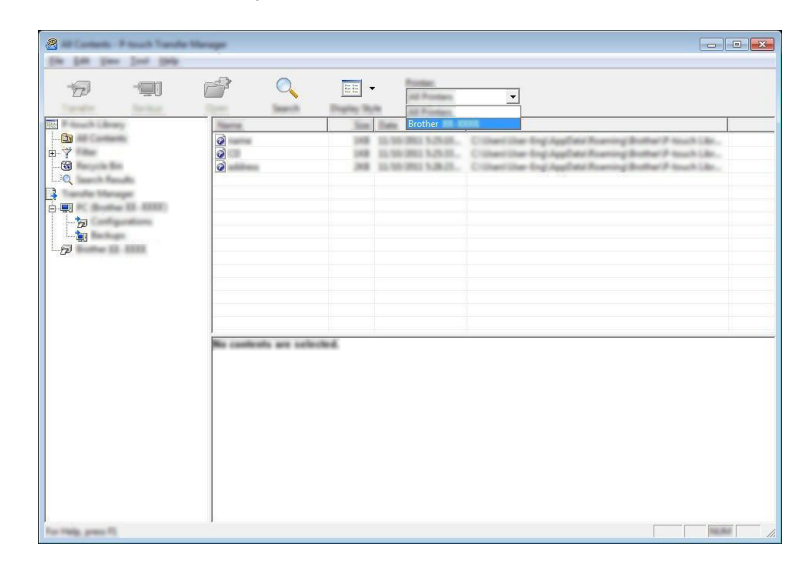

## **Note**

Before transferring data, check that the computer and the P-touch Label Printer are correctly connected with a USB cable or a wireless connection and that the P-touch Label Printer is on.

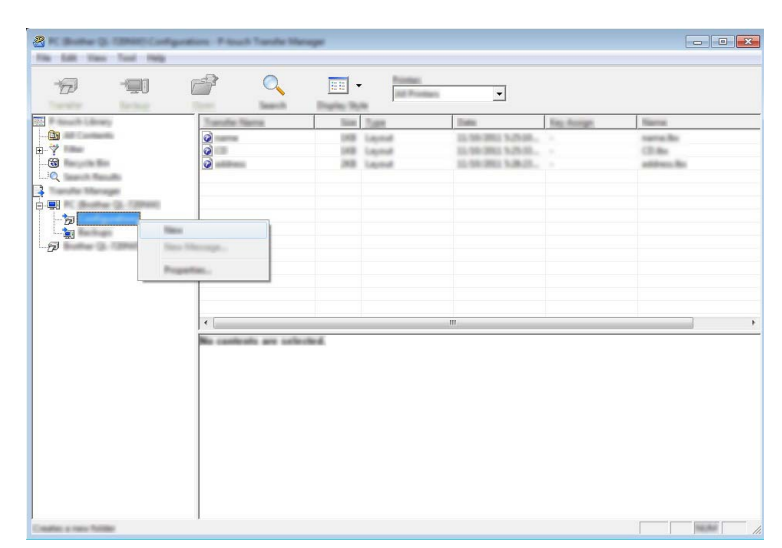

**C** Right-click the [**Configurations**] folder, select [New], and then create a new folder.

In the example above, the [**Transfer**] folder is created.

4 Drag the template or other data that you want to transfer and place it in the new folder.

## **Transfer Function Specification**

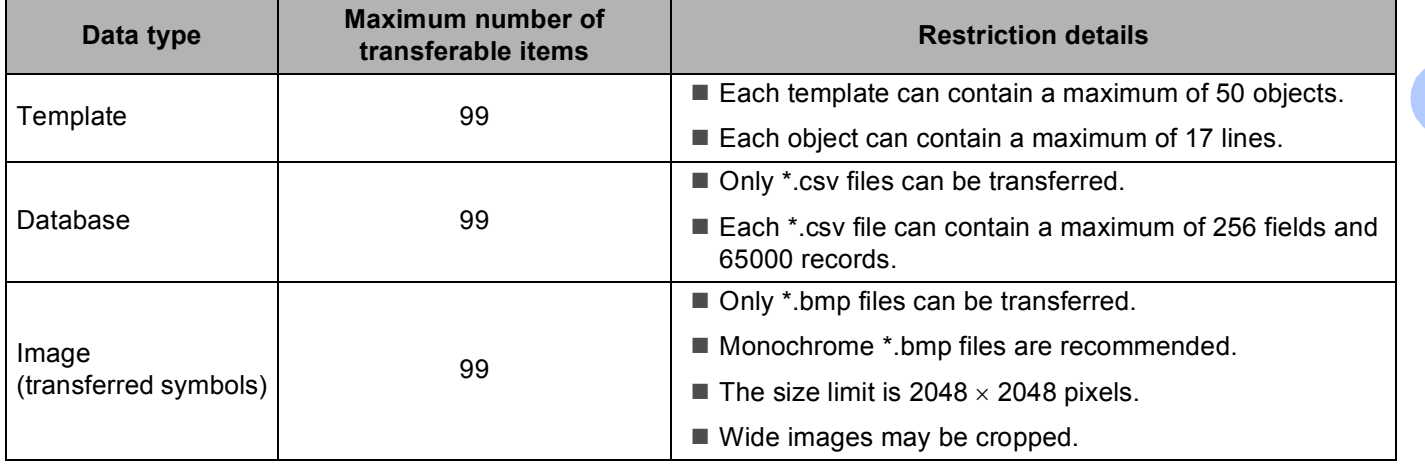

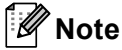

You can confirm the available space in the transfer file memory by printing the printer settings report (see *[Confirming the P-touch Label Printer Settings](#page-91-0)* on page 82).

See **[ROM FREE**] in the report for the available space <sup>1</sup>.

<span id="page-124-0"></span> $1$  The available space that appears in "ROM FREE: \*\*\*\*\*\*\* byte" may be different from the actual available space.

You can view the templates and other data by selecting:

- The folder in the [**Configurations**] folder
- [**All Contents**]
- One of the categories under [**Filter**], such as [**Layouts**].

When transferring multiple templates or other data, drag all files you want to transfer and place them in the new folder.

Each file is assigned a key number (memory location in the P-touch Label Printer) when it is placed in the new folder.

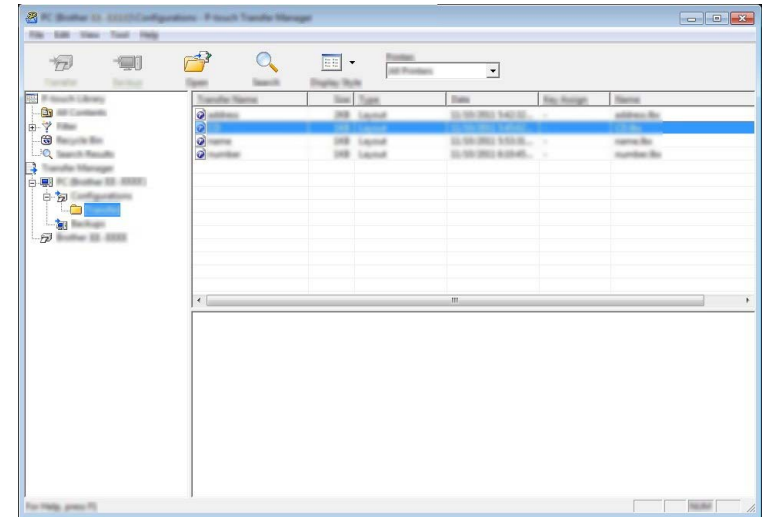

**6** To change the key number assigned to an item, right-click the item, select [**Key Assign**], and then select the key number you want.

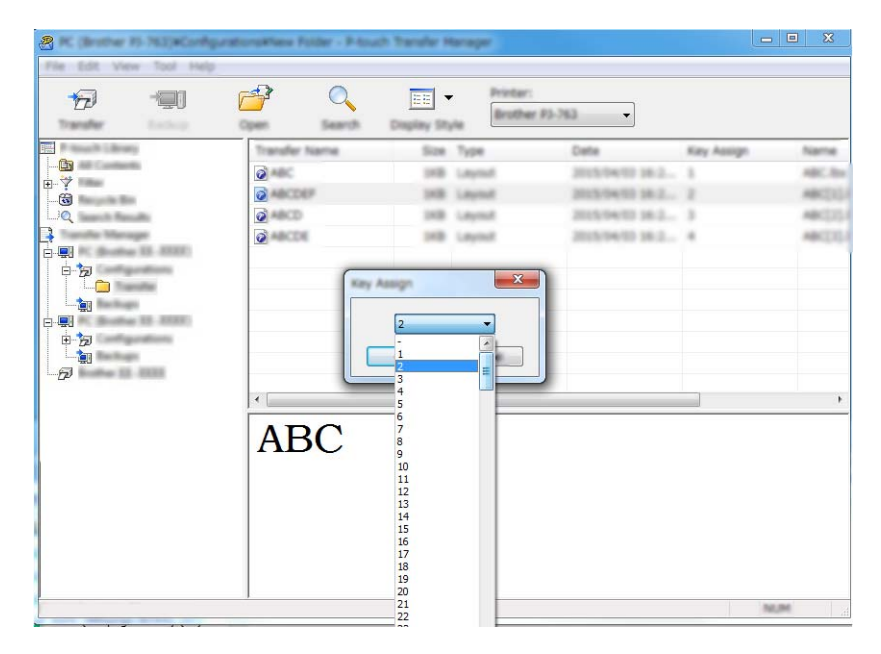

# **Note**

- Except for the data in databases, all data transferred to the P-touch Label Printer is assigned a key number.
- If the template or other data transferred to the P-touch Label Printer has the same key number as another template already saved in the P-touch Label Printer, the new template will overwrite the old one. You can confirm the templates key number assignments saved in the P-touch Label Printer by backing up the templates or other data (see *[Backing up Templates or Other Data Saved in the P-touch Label Printer](#page-127-0)* [on page 118](#page-127-0)).
- If the P-touch Label Printer memory is full, remove one or more templates from the P-touch Label Printer's memory (see *[Backing up Templates or Other Data Saved in the P-touch Label Printer](#page-127-0)* on page 118).

 $6$  To change the names of templates or other data that you want to transfer, click the item you want, and then type the new name. The number of characters used for the template names may be limited depending on the P-touch Label Printer model.

## **Note**

The LCD of the touch panel display (PT-P950NW only) displays the first 10 characters of the template file name.

**T** Select the folder containing the templates or other data that you want to transfer, and then click [**Transfer**]. A confirmation message appears.

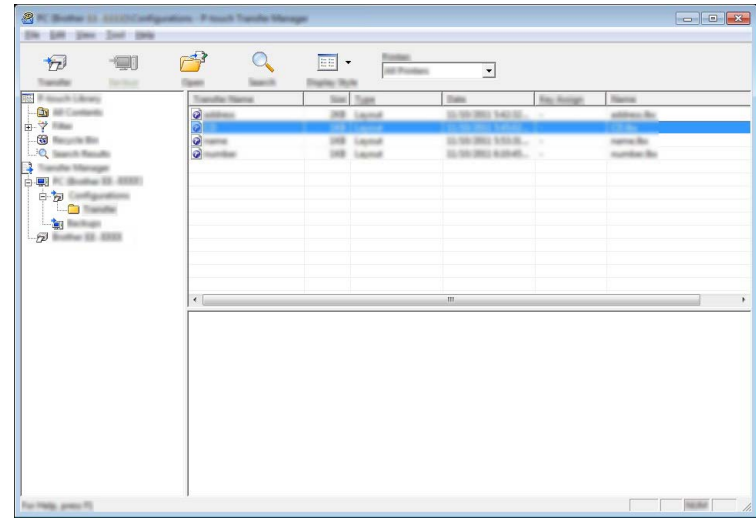

**Note**

- You can also transfer individual items to the P-touch Label Printer without adding them to a folder. Select the template or other data that you want to transfer, and then click [**Transfer**].
- Multiple items and folders can be selected and transferred in one operation.

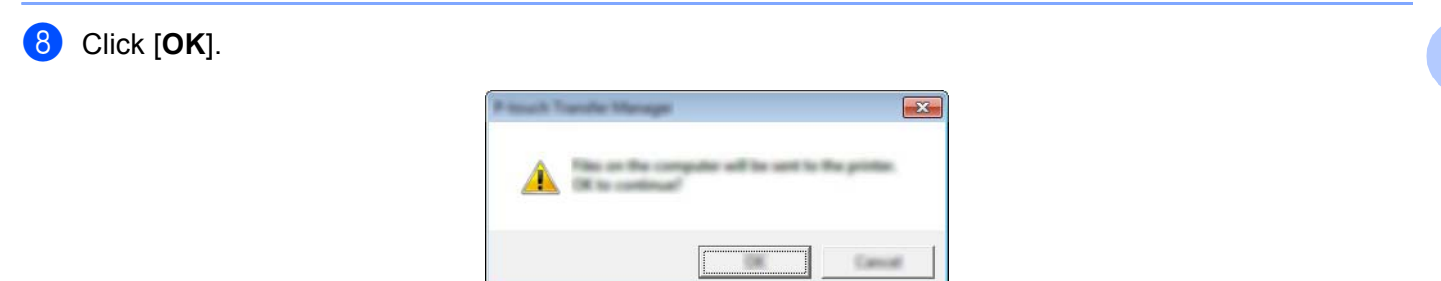

The selected data are transferred to the P-touch Label Printer.

# <span id="page-127-0"></span>**Backing up Templates or Other Data Saved in the P-touch Label Printer**

Use the following procedure to retrieve templates or other data saved in the P-touch Label Printer and save it on the computer.

## **A** Important

- Backed up templates or other data cannot be edited on the computer.
- Depending on the P-touch Label Printer model, templates or other data backed up from one P-touch Label Printer model may not be able to be transferred to another P-touch Label Printer model.
- **1** Connect the computer and the P-touch Label Printer and turn on the P-touch Label Printer. The P-touch Label Printer model name appears next to a printer icon in the folder view. If you select the P-touch Label Printer in the folder view, the current templates and other data stored in the P-touch Label Printer appear.
- b Select the P-touch Label Printer to back up from, and then click [**Backup**]. A confirmation message appears.

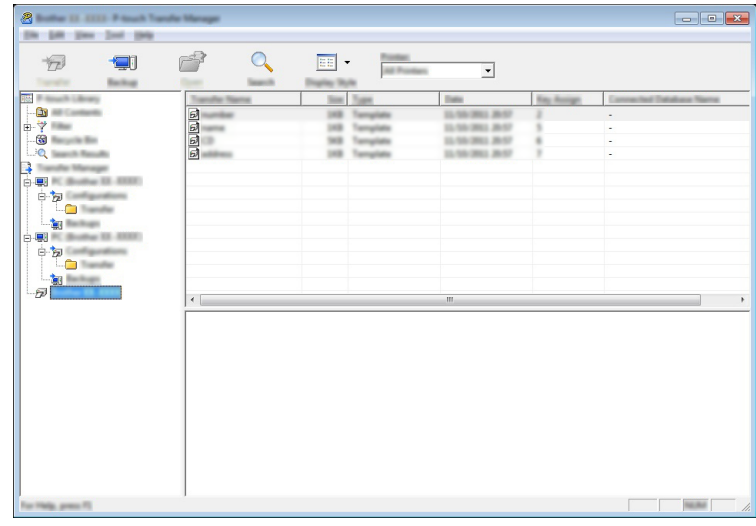

## **8** Click [OK].

A new folder is created under the P-touch Label Printer in the folder view. The folder name is based on the date and time of the backup. All of the P-touch Label Printer's templates and other data are transferred to the new folder and saved on the computer.

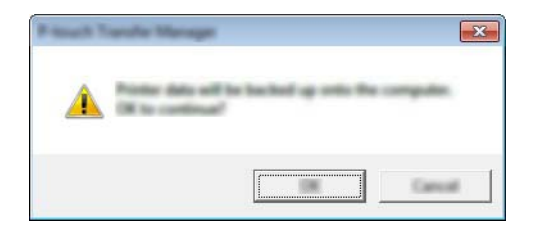

# **Deleting All the P-touch Label Printer Data**

Use the following procedure to delete all templates or other data saved on the P-touch Label Printer.

**1** Connect the computer and the P-touch Label Printer and turn on the P-touch Label Printer. The P-touch Label Printer model name appears next to a printer icon in the folder view.

**2** Right-click the P-touch Label Printer, and then select [Delete All].

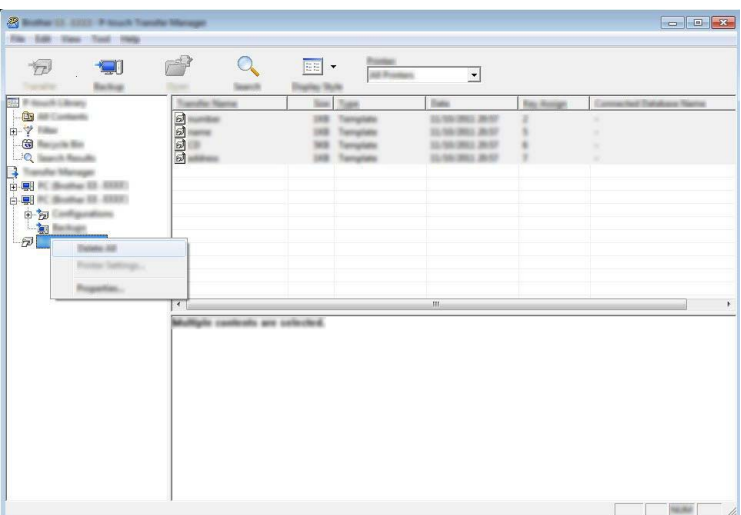

A confirmation message appears.

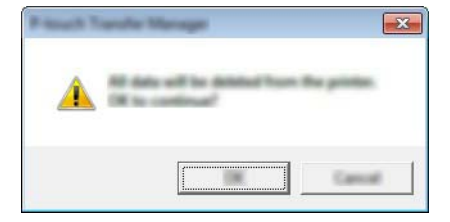

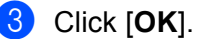

All templates and other data saved in the P-touch Label Printer is deleted.

# **Creating a BLF File or a PDZ File <sup>10</sup>**

You can use P-touch Transfer Manager to save template data, which was created using P-touch Editor, in the BLF or PDZ format. You can transfer these files in this format to a printer over a network, from a computer or mobile device. You can also print files in BLF format from mass storage mode.

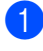

 $\Box$  Create the template using P-touch Editor, and then transfer it to P-touch Transfer Manager. For more information, see *[Transferring the Template to P-touch Transfer Manager](#page-119-1)* on page 110.

b Without connecting the P-touch Label Printer to the computer, select [**Configurations**] in the P-touch Transfer Manager window, and then select the template to save.

## **Note**

You can select multiple templates at the same time.

c Click [**File**] - [**Save Transfer File**].

#### **A** Important

The [**Save Transfer File**] button appears only if the P-touch Label Printer is disconnected from the computer or offline.

## **Note**

- If you click [**Save Transfer File**] after selecting [**Configurations**], all templates in the folder are saved as the Transfer file (.blf) or Transfer Package file (.pdz).
- You can combine multiple templates into a single Transfer file (.blf) or Transfer Package file (.pdz).

d In [**Save as type**], select the format in which to save the template, and then type in the name and save the template.

Select the BLF format when printing using the mass storage mode or connecting your mobile device to the P-touch Label Printer using Wireless Direct or Wi-Fi, and select the PDZ format when connecting using Bluetooth.

The templates are saved as a Transfer file (.blf) or Transfer Package file (.pdz).

# **P-touch Library**

This program allows you to use your computer to manage P-touch Template. You can use P-touch Library to print templates.

# **Starting P-touch Library**

- **For Windows Vista® / Windows® 7 / Windows Server® 2008 / Windows Server® 2008 R2:** From the Start button, click [**All Programs**] - [**Brother P-touch**] - [**P-touch Tools**] - [**P-touch Library 2.2**].
- **For Windows® 8 / Windows® 8.1 / Windows Server® 2012 / Windows Server® 2012 R2:** Click [**P-touch Library 2.2**] on the [**Apps**] screen.

## **For Windows® 10**:

From the Start button, select [**All apps**], and then click [**P-touch Library 2.2**] under [**Brother P-touch**].

When P-touch Library starts, the main window appears.

#### **Main window**

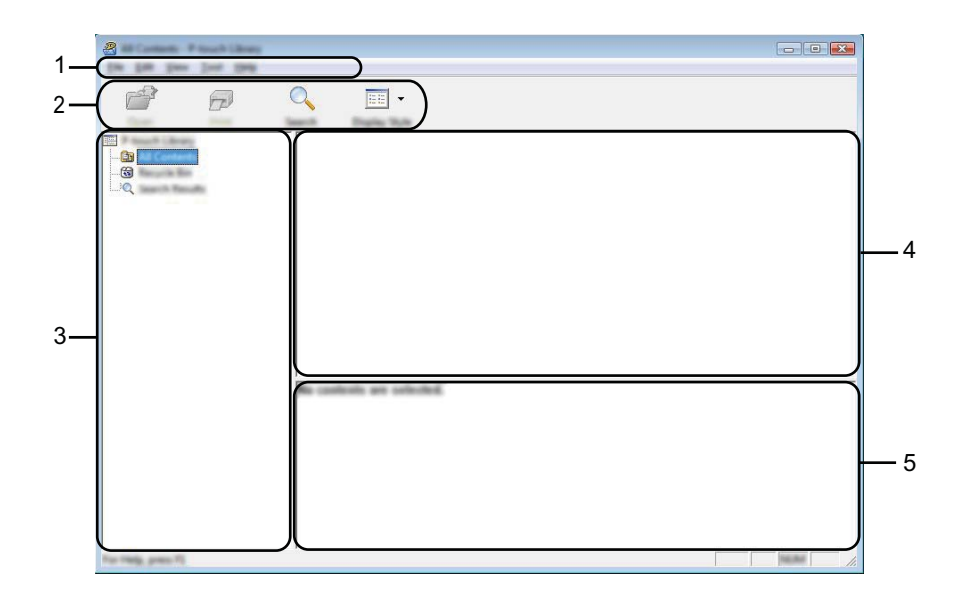

#### **1 Menu bar**

Provides access to all available commands, which are grouped under each menu title ([**File**], [**Edit**], [**View**], [**Tool**], and [**Help**]) according to their functions.

#### **2 Toolbar**

Provides access to frequently used commands.

#### **3 Folder list**

Displays a list of folders. When you select a folder, the templates in the selected folder appears in the templates list.

#### **4 Templates list**

Displays a list of the templates in the selected folder.

**5 Preview**

Displays a preview of the templates selected in the templates list.

## **Explanations of the Toolbar Icons**

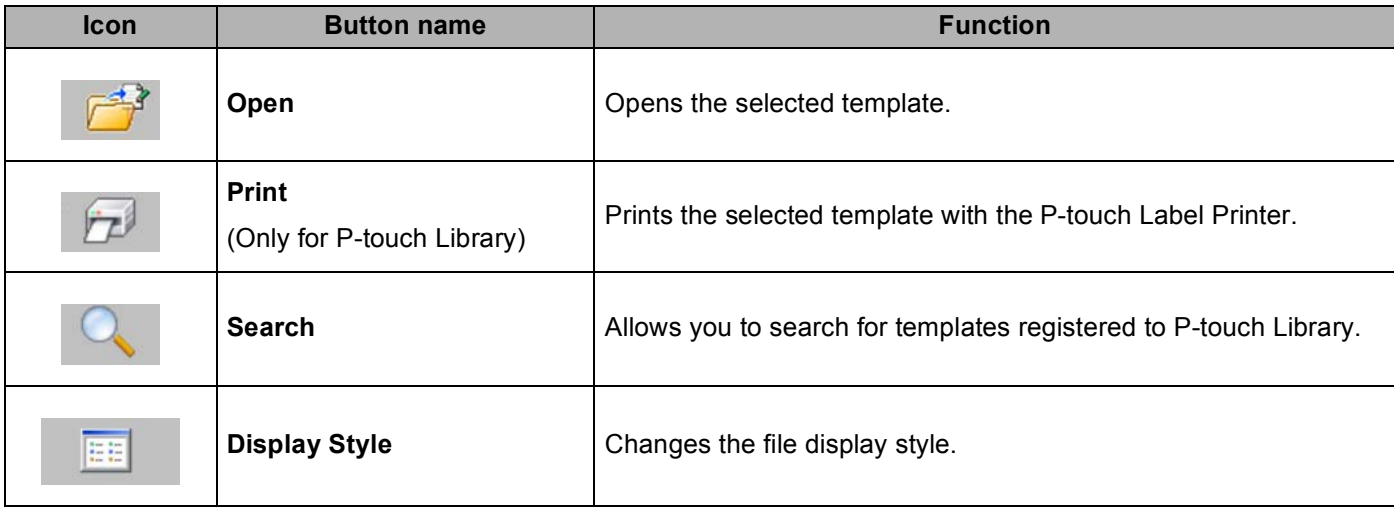

# **Opening and Editing Templates**

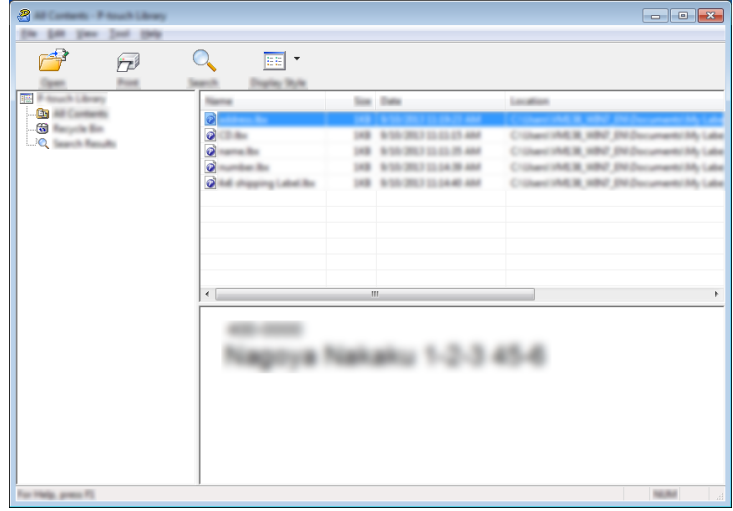

Select the template you want to open or edit, and then click [**Open**].

The program associated with the template starts so that you can edit the template.

**10**

# **Printing Templates**

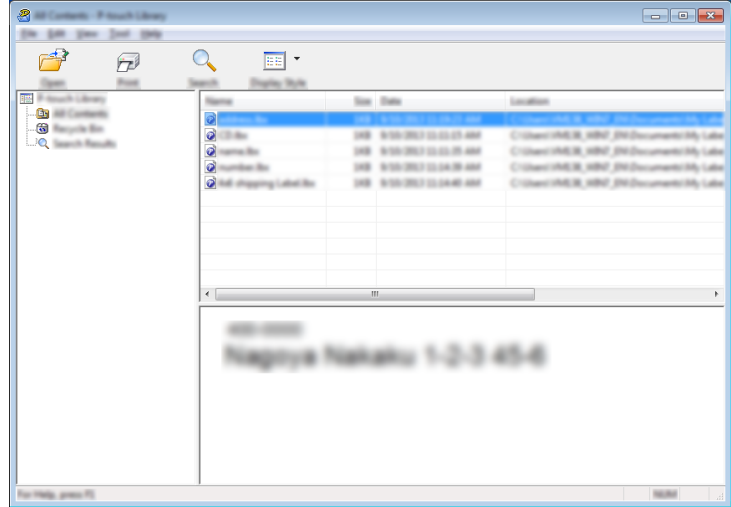

Select the template you want to print, and then click [**Print**].

The connected P-touch Label Printer prints the template.

**10**

# **Searching for Templates**

You can search for templates registered to P-touch Library.

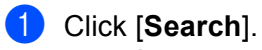

The [**Search**] dialog box appears.

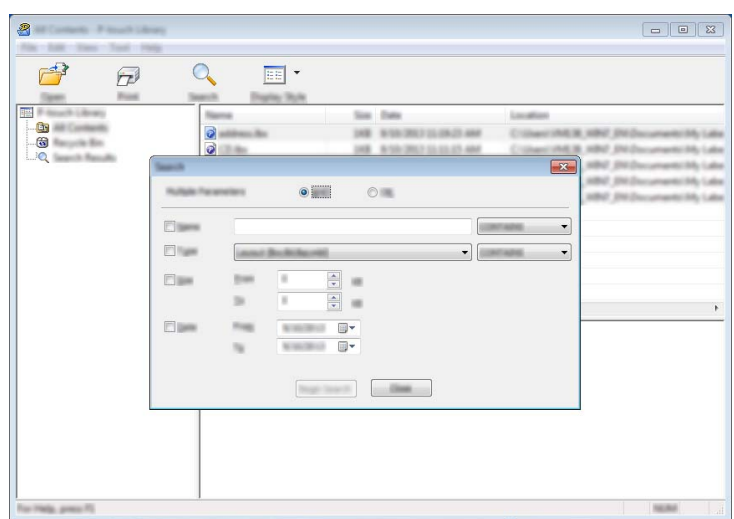

2 Specify the search criteria.

The following search criteria are available:

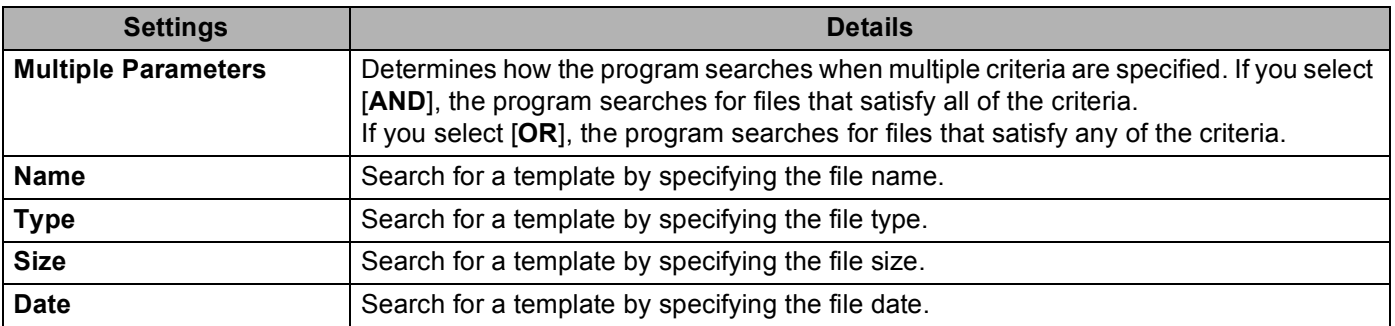

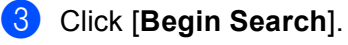

The search begins.

**10**

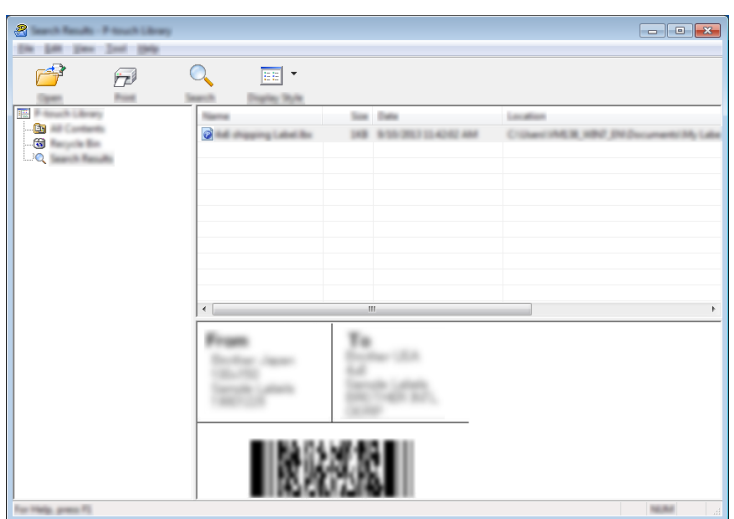

**4** Close the [Search] dialog box.

To confirm the search results, click [**Search Results**] in the folder view.

## **Note**

You can register templates to P-touch Library by dragging and dropping them into the [**All Contents**] folder or to the folder list. You can also configure P-touch Editor to register templates to P-touch Library automatically, using the following procedure:

- 1 From the P-touch Editor menu, select [**Tools**]-[**Options**].
- 2 In the [**Options**] dialog box, click [**Registration Settings**] in the [**General**] tab.
- 3 Select the timing for registering templates created with P-touch Editor, and then click [**OK**].

# **11 Transferring Templates with P-touch Transfer Express (Windows® Only) <sup>11</sup>**

You can transfer templates to the P-touch Label Printer using P-touch Transfer Express. First, the administrator creates a template, and then distributes it together with P-touch Transfer Express. You can then use P-touch Transfer Express to transfer the template directly to your P-touch Label Printer.

You can download the latest P-touch Transfer Express from the Brother Solutions Center at [support.brother.com](http://support.brother.com/)

[Select your region/country.] - [Downloads] - [Choose your product]

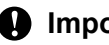

- **I**mportant
- If the template is to be transferred as a new one, make sure you specify a [**Key Assign**] number (in P-touch Transfer Manager) that is not currently used. If the specified [**Key Assign**] number is already being used, the existing template will be overwritten with the new one.
- This function requires a USB connection.

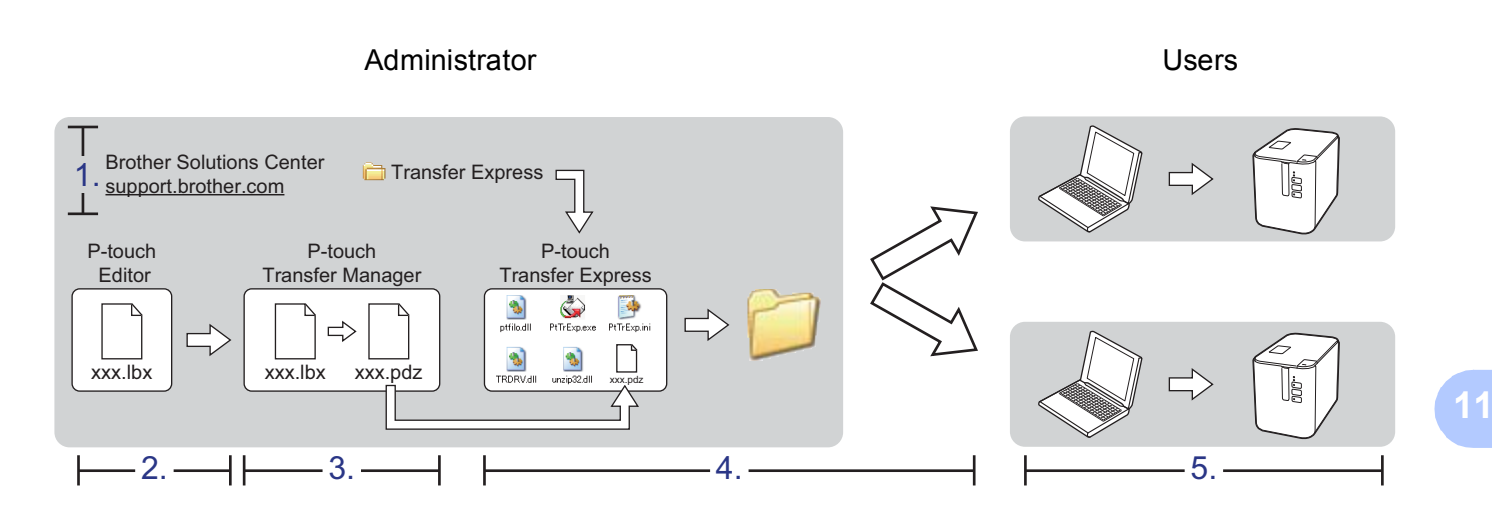

# **Preparing P-touch Transfer Express**

The user must prepare P-touch Transfer Express for transferring templates to a P-touch Label Printer.

## *<u>I</u>* Important

- The printer driver must be installed before using Transfer Express.
- P-touch Transfer Express is available only in English.
- **1** You can download the latest P-touch Transfer Express from the Brother Solutions Center at [support.brother.com](http://support.brother.com/)

[Select your region/country.] - [Downloads] - [Choose your product]

- b Download Transfer Express to any location on the computer.
- Decompress the downloaded file (.zip).

# **Transferring the Template to P-touch Transfer Manager**

**1** In P-touch Editor, open the template to be transferred.

b Click [**File**] - [**Transfer Template**] - [**Transfer**].

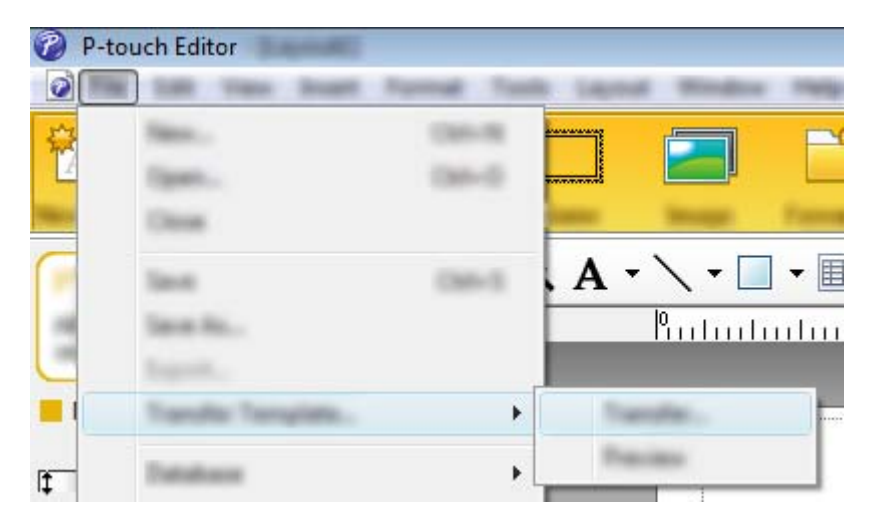

The template is transferred to P-touch Transfer Manager. P-touch Transfer Manager automatically starts up.

## **Note**

- **For Windows Vista® / Windows® 7 / Windows Server® 2008 / Windows Server® 2008 R2:** The template can also be transferred to P-touch Transfer Manager by clicking the Start button - [**All Programs**] - [**Brother P-touch**] - [**P-touch Tools**] - [**P-touch Transfer Manager 2.2**] to start P-touch Transfer Manager, and then dragging the .lbx file to the P-touch Transfer Manager window.
- **For Windows® 8 / Windows® 8.1 / Windows Server® 2012 / Windows Server® 2012 R2:** The template can also be transferred to P-touch Transfer Manager by clicking [**P-touch Transfer Manager 2.2**] on the [**Apps**] screen to start P-touch Transfer Manager, and then dragging the .lbx file to the P-touch Transfer Manager window.

## • **For Windows® 10:**

The template can also be transferred to P-touch Transfer Manager by clicking the Start button, then selecting [**All Apps**] and clicking [**Brother P-touch**] - [**P-touch Transfer Manager 2.2**] to start P-touch Transfer Manager, and then dragging the .lbx file to the P-touch Transfer Manager window.

# **Saving the Template as a Transfer Package File (.pdz) <sup>11</sup>**

To create a file in a format that can be used by P-touch Transfer Express, save the template as a Transfer Package file (.pdz).

**1** In the folder view, select [Configurations].

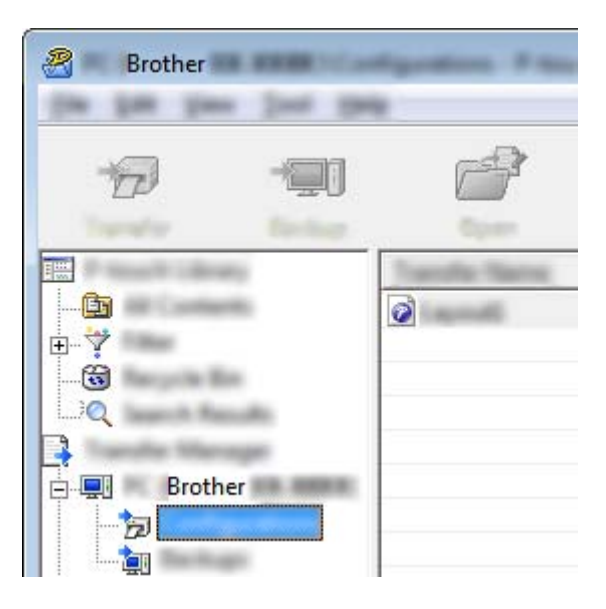

2 Select the templates you want to distribute.

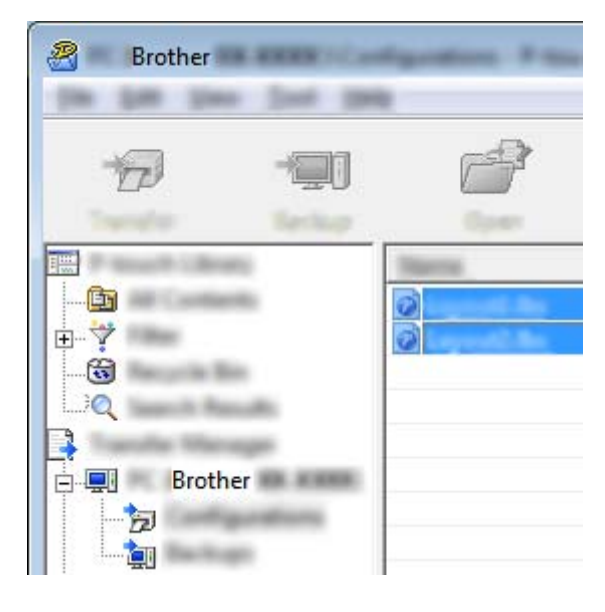

Transferring Templates with P-touch Transfer Express (Windows® Only)

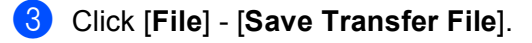

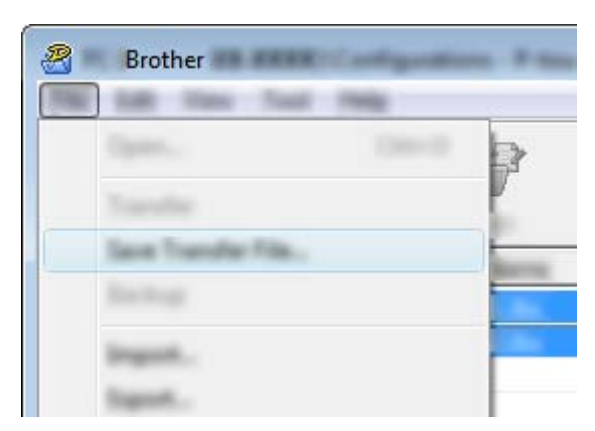

## **Important** -

The [**Save Transfer File**] button appears only if the P-touch Label Printer is disconnected from the computer or offline.

## **Note**

- If you click [**Save Transfer File**] after selecting [**Configurations**] or a created folder, all templates in the folder are saved as the Transfer Package file (.pdz).
- You can combine multiple templates into a single Transfer Package file (.pdz).

4) Type in the name, and then click [Save].

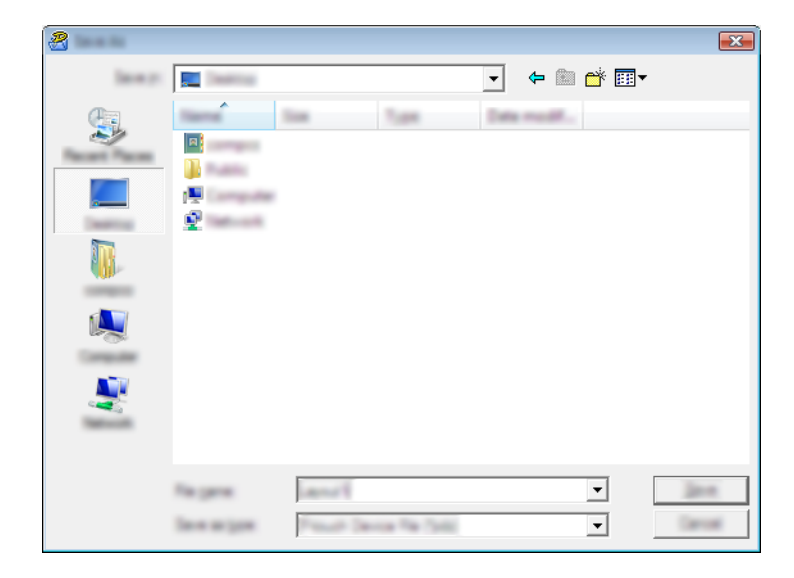

The template is saved as a Transfer Package file (.pdz).

# **Distributing the Transfer Package File (.pdz) and P-touch Transfer Express to the User**

# **Note**

If the user already has P-touch Transfer Express downloaded, it is not necessary for the administrator to send the Transfer Express folder to the user. In this case, the user can simply move the distributed Transfer Package file to the downloaded folder, and then double-click [**PtTrExp.exe**].

Move the Transfer Package file (.pdz) to the downloads folder.

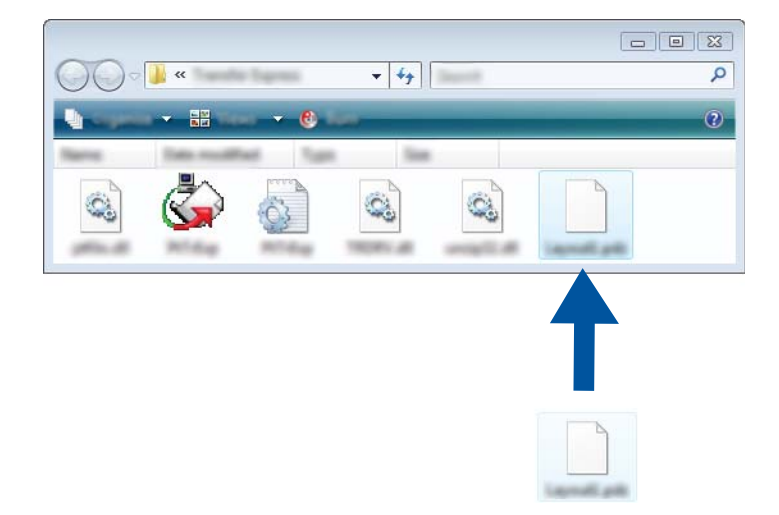

2 Distribute all files in the downloads folder to the user.

# **Transferring the Transfer Package File (.pdz) to Your P-touch Label Printer**

Using the P-touch Transfer Express application received from the administrator, the user can transfer the Transfer Package file (.pdz) to the P-touch Label Printer.

## **A** Important -

Do not turn off the power when transferring templates.

- **1** Turn on the P-touch Label Printer.
- Using a USB cable, connect the P-touch Label Printer to the computer.
- **3** Double-click [PtTrExp.exe], which was received from the administrator.
- d 1.When there is a single Transfer Package file (.pdz) within the folder containing [**PtTrExp.exe**], click [**Transfer**].

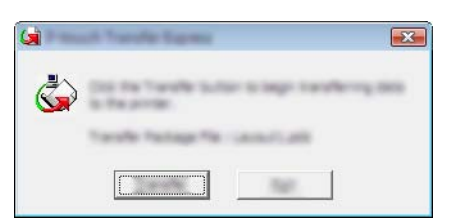

The transfer of the Transfer Package file begins.

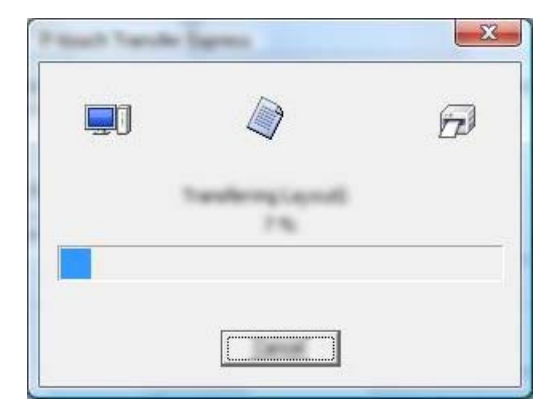

2.When there are either multiple or no Transfer Package files (.pdz) within the folder containing [**PtTrExp.exe**], click [**Browse**].

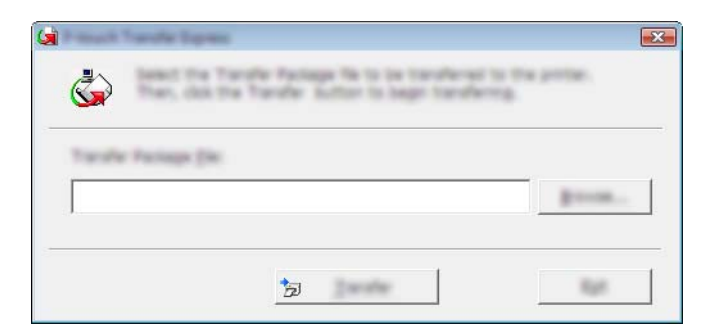

Select the Transfer Package file you want to transfer, and then click [**Open**].

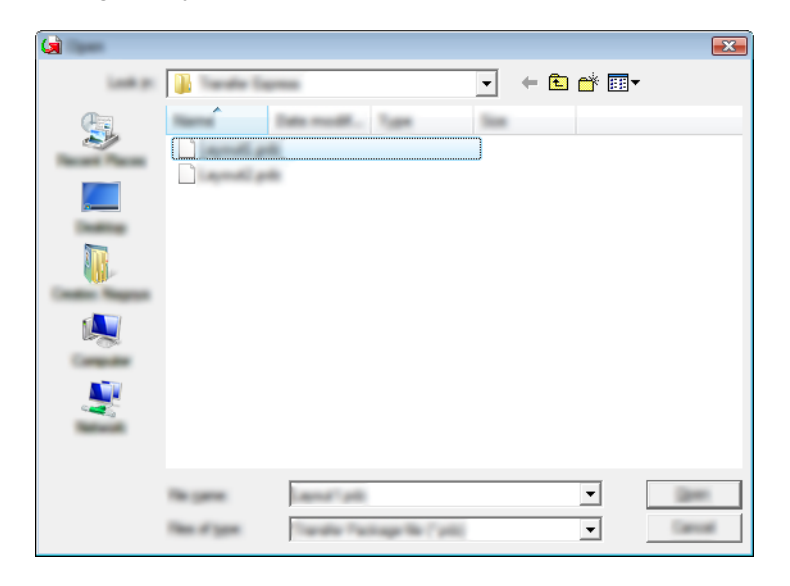

Click [**Transfer**].

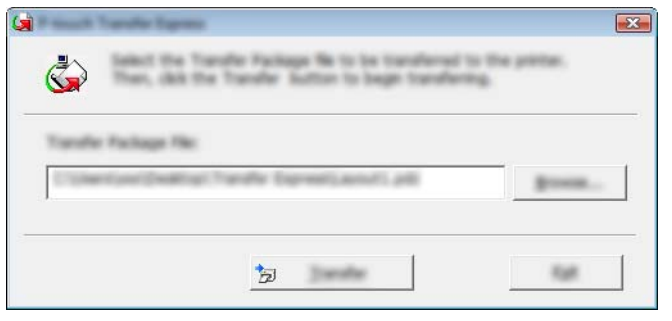

Transferring Templates with P-touch Transfer Express (Windows® Only)

Click [**Yes**].

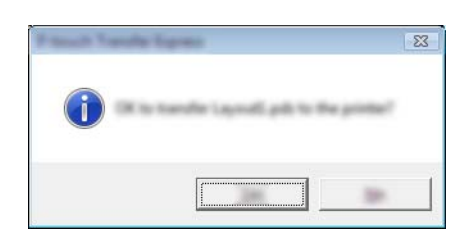

The transfer of the Transfer Package file begins.

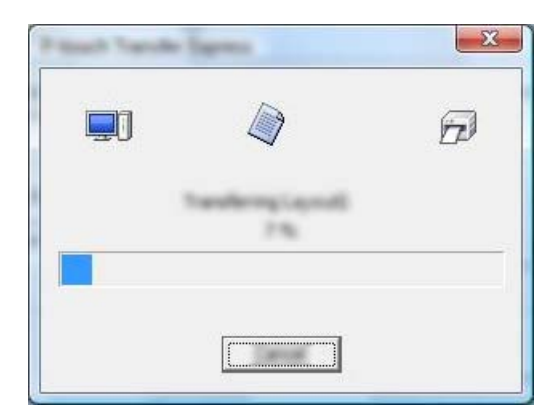

**6** Click [OK].

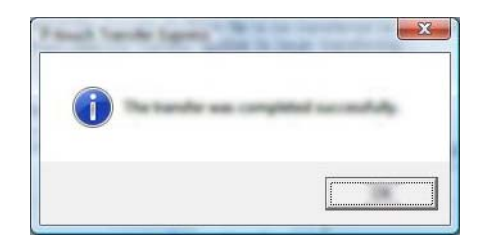

The transfer of the Transfer Package file is completed.
## <span id="page-144-0"></span>**12 How to Update P-touch Software**

The software can be upgraded to the latest available version using the P-touch Update Software.

## **Note**

- The actual software and the contents of this manual may differ.
- Do not turn off the power when transferring data or updating firmware.

## **Updating Cable Label Tool (Windows® Only) and P-touch Editor <sup>12</sup>**

#### *<u>I</u>* Important

The printer driver must be installed before updating Cable Label Tool (Windows<sup>®</sup> only) and P-touch Editor.

## **For Windows® <sup>12</sup>**

**1** Start the P-touch Update Software.

 **For Windows Vista® / Windows® 7 / Windows Server® 2008 / Windows Server® 2008 R2:** Double-click the [**P-touch Update Software**] icon.

#### **Note**

The following method can also be used to start P-touch Update Software:

Click the Start button, and then select [**All Programs**] - [**Brother P-touch**] - [**P-touch Update Software**].

**For Windows® 8 / Windows® 8.1 / Windows Server® 2012 / Windows Server® 2012 R2:**

Click [**P-touch Update Software**] on the [**Apps**] screen or double-click [**P-touch Update Software**] on the desktop.

**For Windows® 10:**

From the Start button, select [**All apps**] and click [**Brother P-touch**] - [**P-touch Update Software**], or double-click [**P-touch Update Software**] on the desktop.

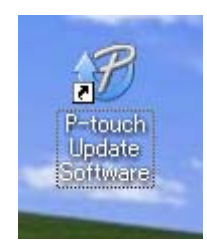

How to Update P-touch Software

**2** Click the [**Computer software update**] icon.

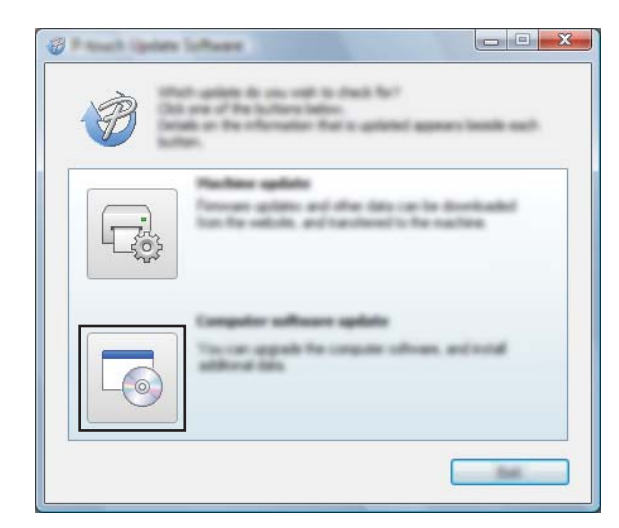

**6** Select the [Printer] and [Language], select the check box next to Cable Label Tool and P-touch Editor, and then click [**Install**].

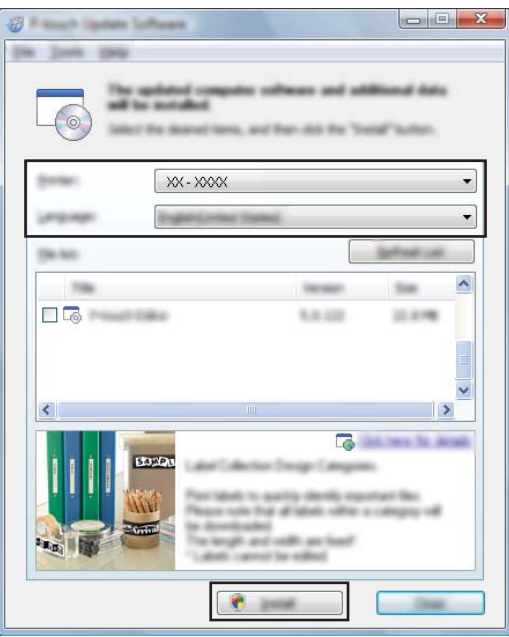

d A message appears indicating that the installation has finished.

#### **For Mac <sup>12</sup>**

**1** Double-click the [P-touch Update Software] icon on the desktop.

#### **Note**

The following method can also be used to start P-touch Update Software:

Double-click [**Macintosh HD**] - [**Applications**] - [**P-touch Update Software**], and then double-click the [**P-touch Update Software**] application icon.

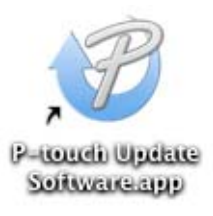

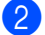

**2** Click the [**Computer software update**] icon.

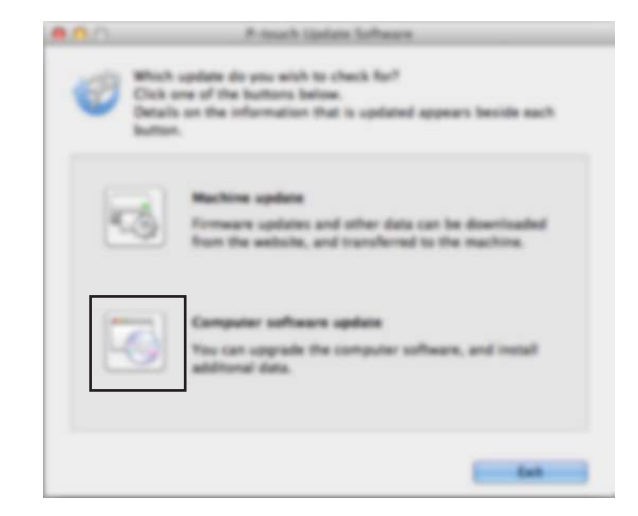

**8** Select the [**Printer**] and [Language], select the check box next to P-touch Editor, and then click [Install].

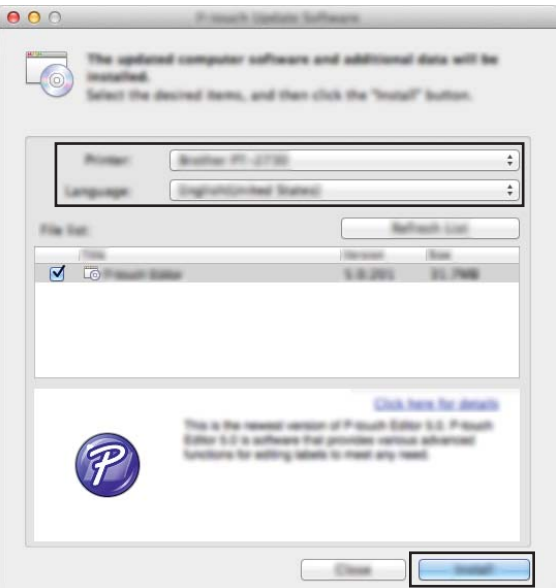

4 A message appears indicating that the installation has finished.

# **Updating the Firmware**

#### **I**mportant

- The printer driver must be installed before updating the firmware.
- Do not turn off the power when transferring data or updating firmware.
- If another application is running, exit the application.

## **For Windows® <sup>12</sup>**

- Turn on the P-touch Label Printer and connect the USB cable.
- Start the P-touch Update Software.
	- **For Windows Vista® / Windows® 7 / Windows Server® 2008 / Windows Server® 2008 R2:** Double-click the [**P-touch Update Software**] icon.

**Note**

The following method can also be used to start P-touch Update Software: Click the Start button, and then select [**All Programs**] - [**Brother P-touch**] - [**P-touch Update Software**].

**For Windows® 8 / Windows® 8.1 / Windows Server® 2012 / Windows Server® 2012 R2:**

Click [**P-touch Update Software**] on the [**Apps**] screen or double-click [**P-touch Update Software**] on the desktop.

**For Windows® 10:**

From the Start button, select [**All apps**] and click [**Brother P-touch**] - [**P-touch Update Software**], or double-click [**P-touch Update Software**] on the desktop.

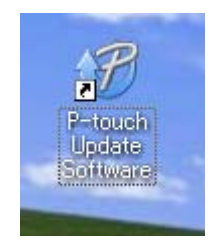

How to Update P-touch Software

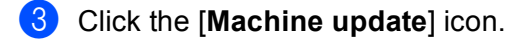

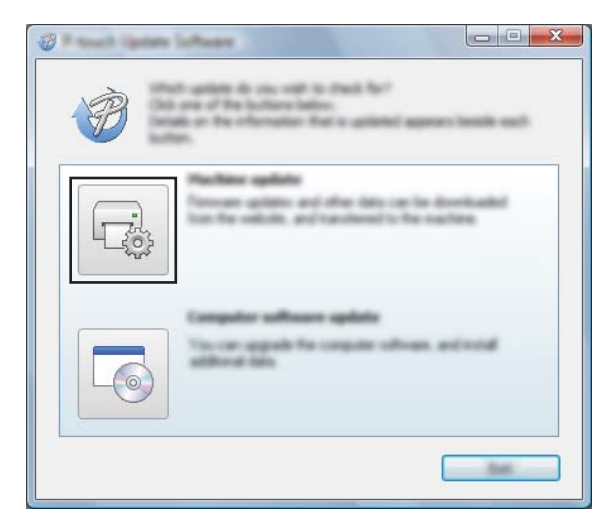

d Select the [**Printer**], ensure that [**The machine is connected correctly.**] appears, and then click [**OK**].

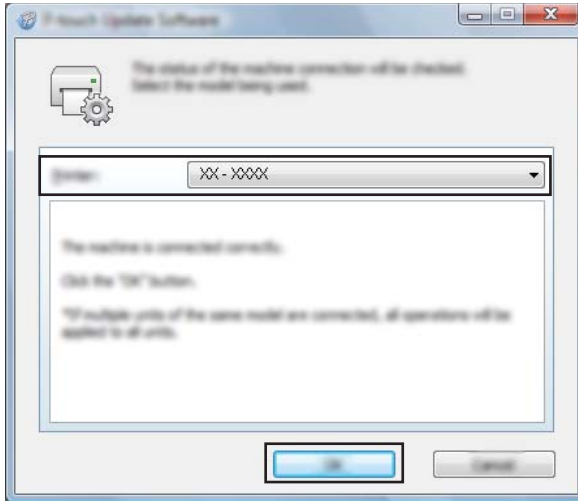

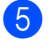

**6** Select the [Language], select the check box next to the firmware you want to update to, and then click [**Transfer**].

#### *<u>O* Important</u>

Do not turn off the P-touch Label Printer or disconnect the cable during data transfer.

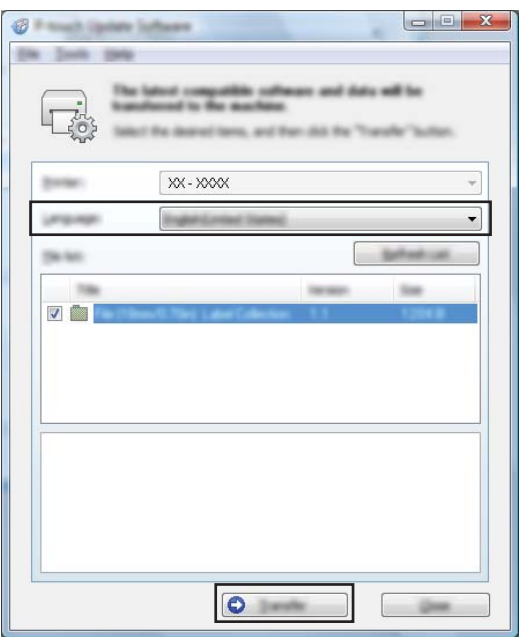

**6** Check the content to be updated, and then click [Start] to begin the update. The firmware update begins.

#### *Important*

Do not turn off the P-touch Label Printer or disconnect the cable during the update process.

#### **For Mac <sup>12</sup>**

 $\Box$  Turn on the P-touch Label Printer and connect the USB cable:

**2** Double-click the [**P-touch Update Software**] icon on the desktop.

#### **Note**

The following method can also be used to start P-touch Update Software:

Double-click [**Macintosh HD**] - [**Applications**] - [**P-touch Update Software**], and then double-click the [**P-touch Update Software**] application icon.

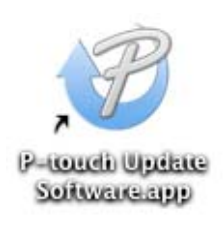

How to Update P-touch Software

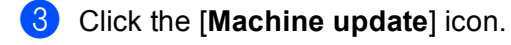

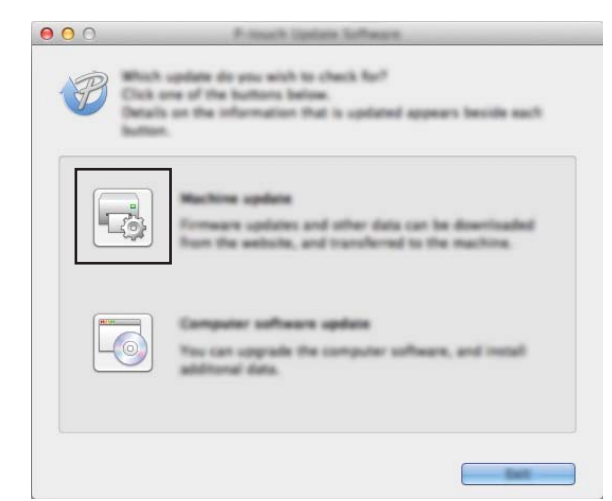

d Select the [**Printer**], ensure that [**The machine is connected correctly.**] appears, and then click [**OK**].

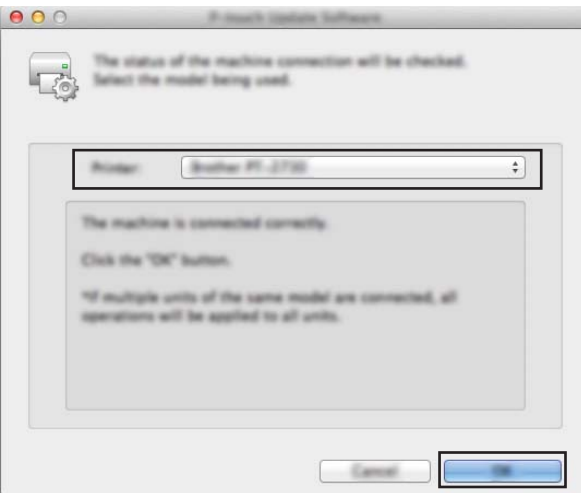

**6** Select the [Language], select the check box next to the firmware you want to update to, and then click [**Transfer**].

#### *<u>O* Important</u>

Do not turn off the P-touch Label Printer or disconnect the cable during data transfer.

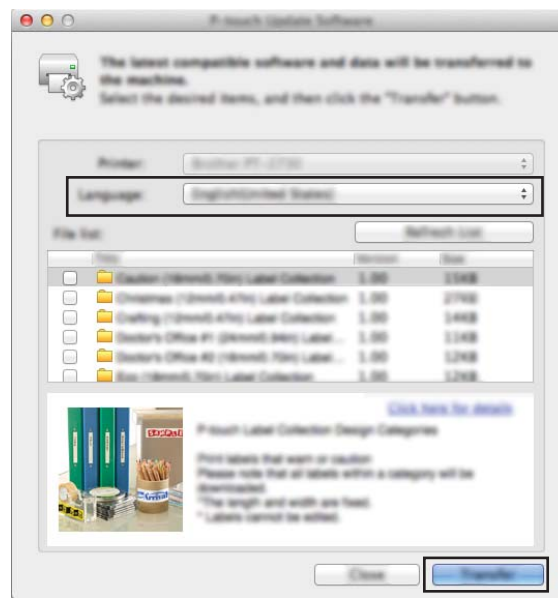

**6** Check the content you want to update, and then click [Start] to begin the update. The firmware update begins.

#### **Note**

Do not turn off the P-touch Label Printer during the update process.

# **Section III**

# $N$ **etwork**

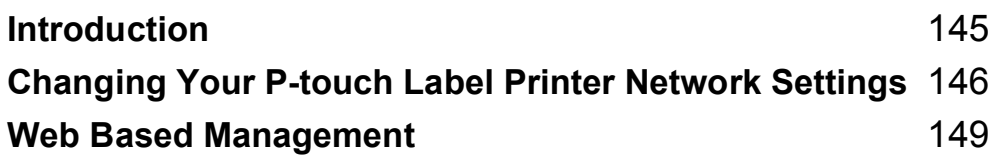

<span id="page-154-0"></span>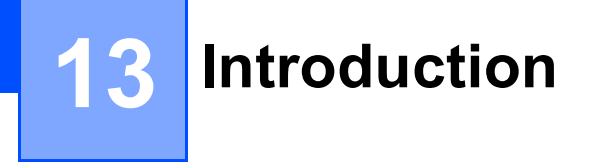

## **Network Features**

Your P-touch Label Printer can be shared on an IEEE 802.11b/g/n wireless network or Ethernet 10BASE-T/100BASE-TX Auto Negotiation wired network (PT-P950NW only) using the internal network print server. The print server supports various functions and methods of connection on a network supporting TCP/IP, depending on the operating system you are running.

## <span id="page-155-0"></span>**14 Changing Your P-touch Label Printer Network Settings**

## **Changing Your P-touch Label Printer's Network Settings (IP Address, Subnet Mask and Gateway) Using Windows® <sup>14</sup>**

#### **Using the BRAdmin Light Utility <sup>14</sup>**

The BRAdmin Light utility is designed for the initial setup of Brother network connectable devices. It can also search for Brother products in a TCP/IP environment, display the status, and configure basic network settings, such as the IP address.

#### **Installing BRAdmin Light**

- **1** Visit the Brother Solutions Center at [support.brother.com](http://support.brother.com/) and download the installer for the software and documents.
- 2) Double-click the downloaded file and follow the on-screen instructions to proceed with the installation. In the dialog box for selecting which items to install, select BRAdmin Light.

## **Note**

- For more advanced printer management, use the latest version of the Brother BRAdmin Professional utility available as a download from the Brother Solutions Center at [support.brother.com](http://support.brother.com/).
- If using firewall, anti-spyware, or antivirus software, temporarily disable them. When you are sure that you can print, re-enable them.
- The node name appears in the current BRAdmin Light window. The default node name of the print server in the printer is "BRWxxxxxxxxxxxx" or "BRNxxxxxxxxxxxx". ("xxxxxxxxxxxx" is based on your printer's MAC Address / Ethernet Address.)

#### **Setting the IP address, Subnet Mask and Gateway using BRAdmin Light <sup>14</sup>**

 $\blacksquare$  Start the BRAdmin Light utility.

- **Windows Vista® / Windows® 7 / Windows Server® 2008 / Windows Server® 2008 R2** Click [**Start**] - [**All Programs**] - [**Brother**] - [**BRAdmin Light**] - [**BRAdmin Light**].
- **Windows® 8 / Windows® 8.1 / Windows Server® 2012 / Windows Server® 2012 R2** Click the [**BRAdmin Light**] icon on the [**Apps**] screen.
- **Windows® 10**

From the Start button, select [**All apps**], and then click [**BRAdmin Light**] under [**Brother**].

BRAdmin Light will search for new devices automatically.

**14**

Changing Your P-touch Label Printer Network Settings

#### **3** Double-click the unconfigured device.

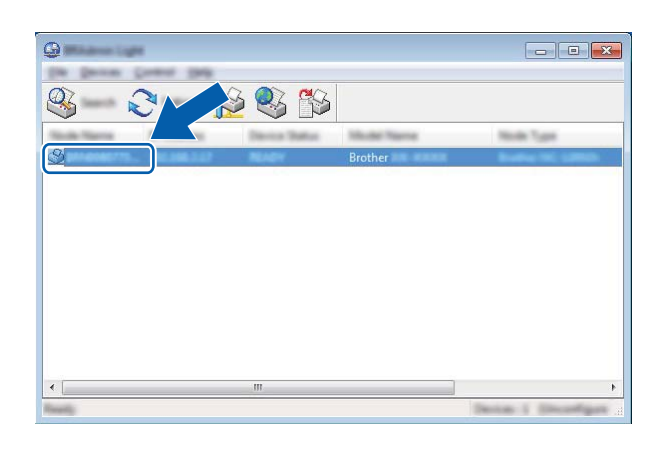

#### **Note**

If you do not use a DHCP/BOOTP/RARP server, the device appears as [**Unconfigured**] in the BRAdmin Light utility screen.

d Select [**STATIC**] for [**Boot Method**]. Type the [**IP Address**], [**Subnet Mask**], and [**Gateway**] settings (if needed) for your print server.

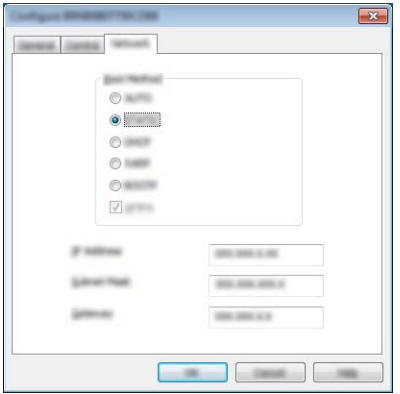

**6** Click [OK].

 $\left(6\right)$  If you have set the IP address up correctly, the Brother print server appears in the device list.

# **Other Management Utilities**

Your P-touch Label Printer can be used with the following management utilities in addition to the BRAdmin Light utility. You can change your network settings using these utilities.

#### **Using Web Based Management (Web Browser) <sup>14</sup>**

A standard web browser can be used to change your print server settings using the HTTP (Hyper Text Transfer Protocol). (See *[Configuring the Printer Settings Using Web Based Management \(Web Browser\)](#page-159-0)* [on page 150](#page-159-0).)

## **Using the BRAdmin Professional Utility (Windows® Only) <sup>14</sup>**

BRAdmin Professional is a utility for more advanced management of network connected Brother devices. This utility can search for Brother products on your network, and display the device status from an easy to read Explorer style window that changes color to represent the status of each device. You can configure network and device settings along with the ability to update device firmware from a Windows® computer on your Local Area Network (LAN). BRAdmin Professional can also log activity of Brother devices on your network and export the log data.

For more information and downloads, visit the Brother Solutions Center at [support.brother.com.](http://support.brother.com/)

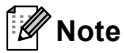

- Use the latest version of the BRAdmin Professional utility available as a download from the Brother Solutions Center at [support.brother.com.](http://support.brother.com/)
- If using firewall, anti-spyware, or antivirus software, temporarily disable them. When you are sure that you can print, re-enable them.
- The node name appears in the current BRAdmin Professional window. The default node name is "BRWxxxxxxxxxxxx" or "BRNxxxxxxxxxxxxxx". ("xxxxxxxxxxxxx" is based on your printer's MAC Address / Ethernet Address.)

## <span id="page-158-0"></span>**15 Web Based Management**

# **Overview <sup>15</sup>**

You can use a standard web browser to manage a P-touch Label Printer on your network using HTTP. When using Web Based Management, the following operations are possible:

- Displaying your P-touch Label Printer status information
- Changing network settings, such as TCP/IP information
- Displaying software version information of the P-touch Label Printer and print server
- Changing network and P-touch Label Printer configuration details

#### **Note**

We recommend Microsoft<sup>®</sup> Internet Explorer<sup>®</sup> 7.0 or later or Firefox<sup>®</sup> 25.0.1 or later for Windows<sup>®</sup>, Safari<sup>®</sup> 5.0.6 or later or Firefox<sup>®</sup> 26.0 or later for Mac.

Make sure JavaScript and cookies are always enabled in the browser you use.

To use Web Based Management, your network must use TCP/IP, and the P-touch Label Printer and computer must have a valid IP address.

## <span id="page-159-0"></span>**Configuring the Printer Settings Using Web Based Management (Web Browser)**

A standard web browser can be used to change your print server settings using the HTTP (Hyper Text Transfer Protocol).

**1** In your browser's address bar, type the IP address of your P-touch Label Printer (or print server name). For example: http://192.168.1.2

## **Note**

If you have edited the hosts file on your computer or are using a Domain Name System, you can also type the DNS name of the print server. As the print server supports TCP/IP and NetBIOS, you can also type the NetBIOS name of the print server. The NetBIOS name can be seen on the printer settings page. The NetBIOS name assigned is the first 15 characters of the node name and by default it appears as "BRNxxxxxxxxxxxx" where "xxxxxxxxxxxxx" is the Ethernet address.

2 You can now change the print server settings.

#### **Note**

#### **Setting a password**

We recommend setting a logon password to prevent unauthorized access to Web Based Management.

**1** Click [Administrator].

**2** Type the password you want to use (up to 32 characters).

**3** Re-type the password in the [**Confirm new password**] field.

#### 4 Click [**Submit**].

The next time you access Web Based Management, type a password in the [**Login**] field, and then  $click \rightarrow$ .

After configuring the settings, log off by clicking  $\rightarrow$ .

You can also set a password by clicking [**Please configure the password.**] on the printer's web page if you are not setting a logon password.

# **Section IV**

# ${\sf Appendix}$

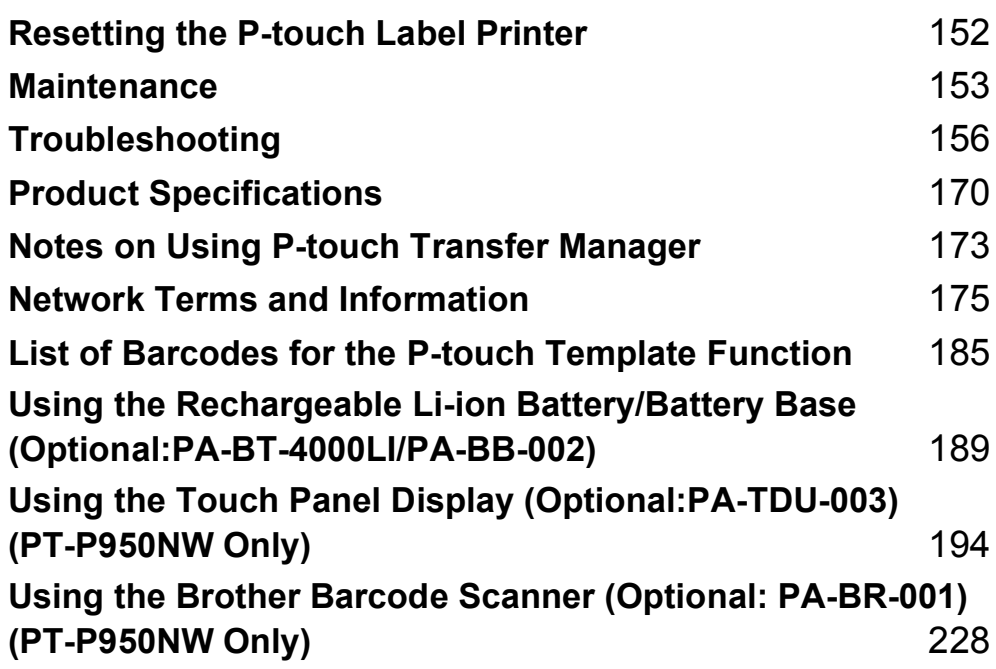

<span id="page-161-0"></span>**Resetting the P-touch Label Printer <sup>16</sup>**

You can reset the internal memory of your P-touch Label Printer to clear all saved label files, or if the P-touch Label Printer is not operating correctly.

## **Resetting All Settings to the Factory Settings Using the P-touch Label Printer Buttons**

All text, format settings, option settings and stored label files are cleared when you reset the P-touch Label Printer (including language and unit settings).

To reset the P-touch Label Printer, perform the following procedure.

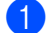

**16**

**1** Turn off the P-touch Label Printer.

- **2** Press and hold the (<sup>I</sup>) (Power) and  $\mathcal{L}$  (Feed&Cut) buttons for more than three seconds. The  $\blacksquare$  (Status) indicator flashes in green and the  $\binom{1}{2}$  (Power) indicator lit in orange.
- **(3)** While holding the  $\binom{1}{2}$  (Power) button, press the  $\gg$  (Feed&Cut) button as follows:
	- **Press two times to reset the communication settings to the factory settings.**
	- Press four times to reset the communication settings to the factory settings. However, [**APIPA**] is set to [**OFF**].
	- **Press six times to reset the communication settings and device settings to the factory settings. Also,** the transferred data from the computer is deleted.

**4** Release the  $(1)$  (Power) button.

The  $\blacksquare$  (Status) indicator flashing three times in green and the  $(1)$  (Power) indicator flashing three times in orange.

## **Resetting Data Using the Printer Setting Tool <sup>16</sup>**

You can use the Printer Setting Tool from a computer to perform the following operations for the P-touch Label Printer:

- Deleting the templates and databases
- Deleting the print log
- Resetting Wi-Fi settings
- Resetting printer settings to factory settings

For more information, see *[Changing the P-touch Label Printer Settings](#page-35-0)* on page 26.

## <span id="page-162-0"></span>**17 Maintenance <sup>17</sup>**

We recommend cleaning your P-touch Label Printer on a regular basis to maintain its correct performance.

## **Note**

Always disconnect the AC adapter prior to cleaning the P-touch Label Printer.

# **Cleaning the Exterior of the Unit <sup>17</sup>**

Wipe any dust and marks from the main unit using a soft, dry cloth.

Use a slightly dampened cloth with water on difficult to remove marks.

#### **Note**

Do not use paint thinner, benzene, alcohol or any other organic solvent.

These may deform the case or damage the appearance of your P-touch Label Printer.

## <span id="page-162-1"></span>**Cleaning the Print Head and Head Roller <sup>17</sup>**

Streaks or poor-quality characters on printed labels generally indicate that the print head and head roller are dirty. Clean the print head using a dry cotton swab, or the optional print head cleaning cassette (TZe-CL6).

## **WARNING**

Do not touch the print head directly with your bare hands. The print head may be hot.

#### **Note**

See the instructions provided with the print head cleaning cassette for directions on how to use it.

## **Print Head**

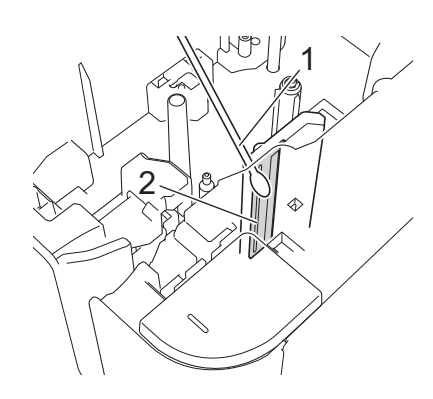

- **1 Cotton swab**
- **2 Print head**

## **Head Roller**

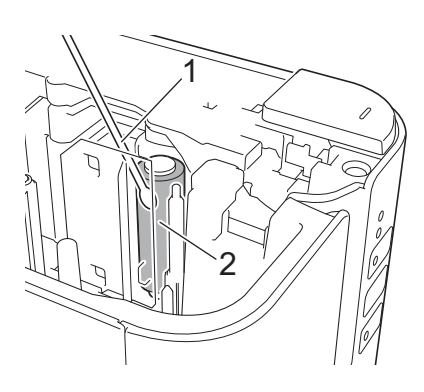

- **1 Cotton swab**
- **2 Head roller**

# **Cleaning the Tape Cutter**

About once every year, wipe the cutter blades using a cotton swab.

Tape adhesive can build up on the cutter blade after repeated use, taking the edge off the blade which may result in the tape jamming in the cutter.

## **WARNING**

Do not touch the cutter blade with your bare hands.

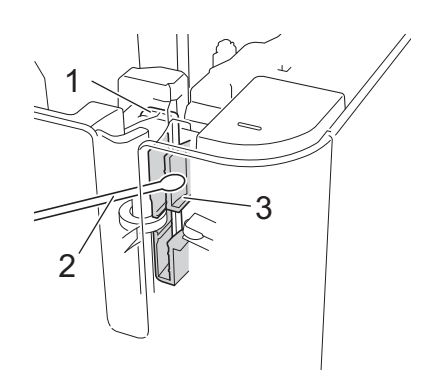

- **1 Cutter blade**
- **2 Cotton swab**
- **3 Metal section**

# <span id="page-165-1"></span><span id="page-165-0"></span>**Overview <sup>18</sup>**

This chapter explains how to resolve typical problems you may encounter when using the P-touch Label Printer. If you have any problems with the P-touch Label Printer, first make sure you have performed the following tasks correctly:

- Connect the P-touch Label Printer to an AC power outlet or install the battery (see *Connecting the Power Supply* [on page 4](#page-13-0) or *[Installing the Rechargeable Li-ion Battery](#page-198-1)* on page 189).
- Remove all protective packaging from the P-touch Label Printer.
- Install and select the correct printer driver (see *[Installing the Printer Driver and Software](#page-17-0)* on page 8).
- Connect the P-touch Label Printer to a computer or mobile device (see *Connecting the P-touch Label [Printer to a Computer](#page-18-0)* on page 9).
- Close the tape compartment cover completely.
- Insert a tape cassette correctly (see *[Inserting a Tape Cassette](#page-14-0)* on page 5).

If you still have problems, read the troubleshooting tips in this chapter for help. If, after reading this chapter, you are unable to resolve your problem, visit the Brother Solutions Center at [support.brother.com.](http://support.brother.com/)

## **Printing Problems**

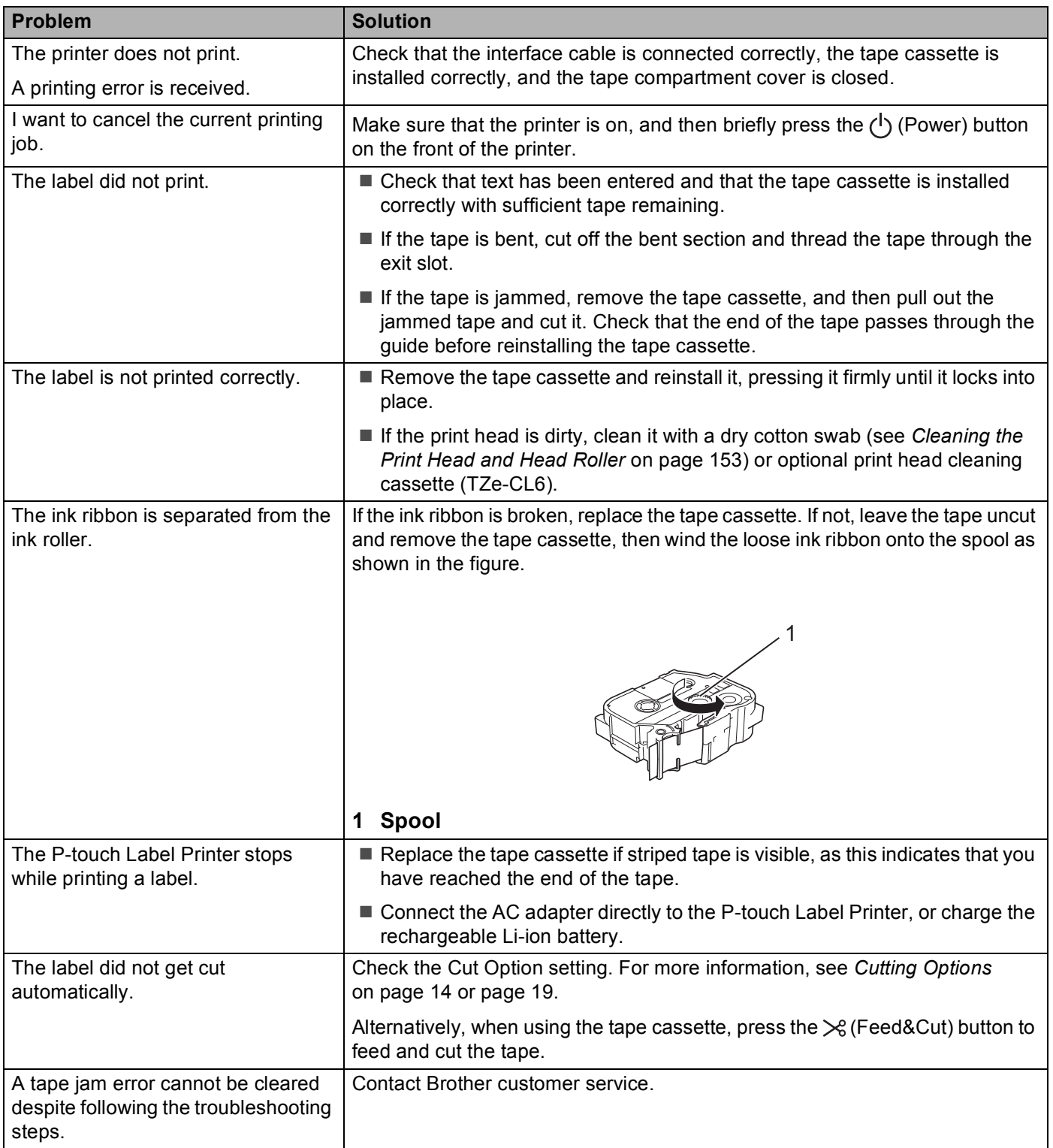

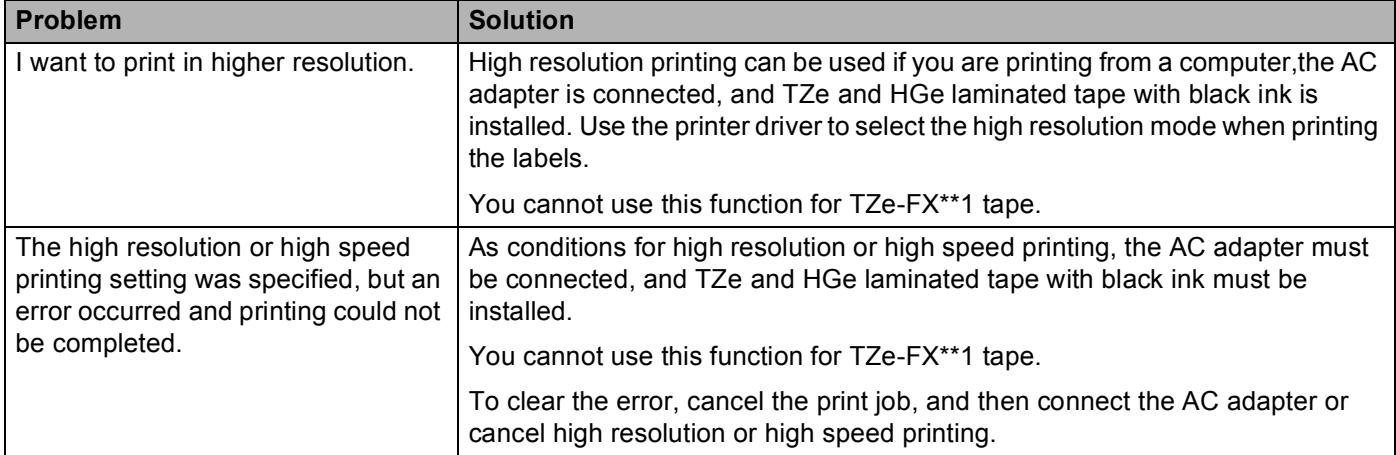

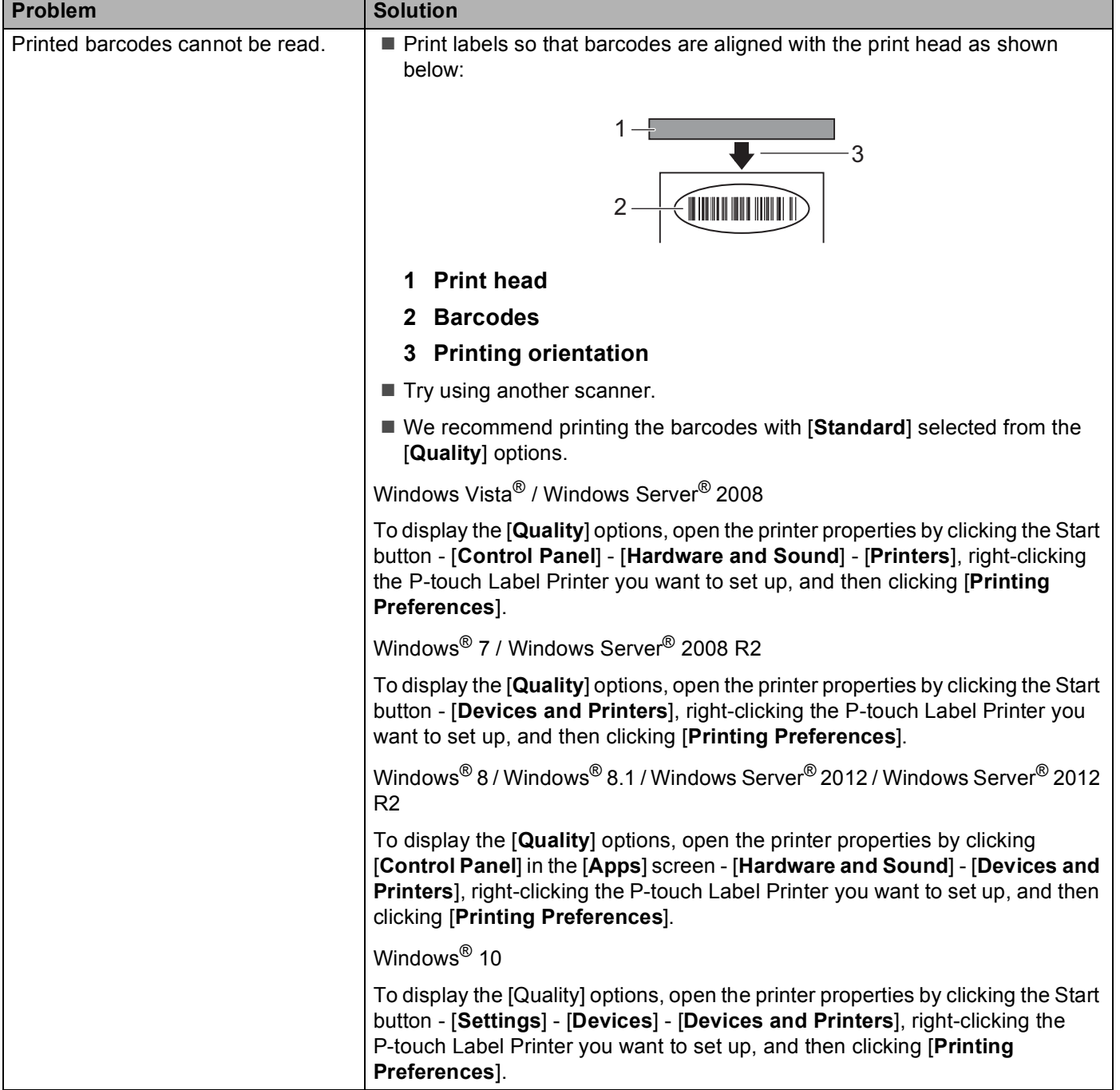

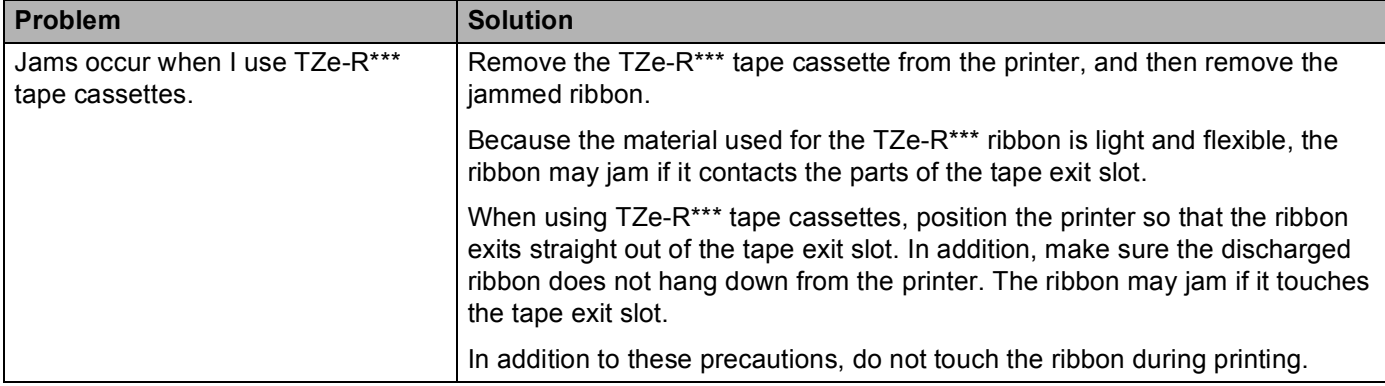

## **Label Problems**

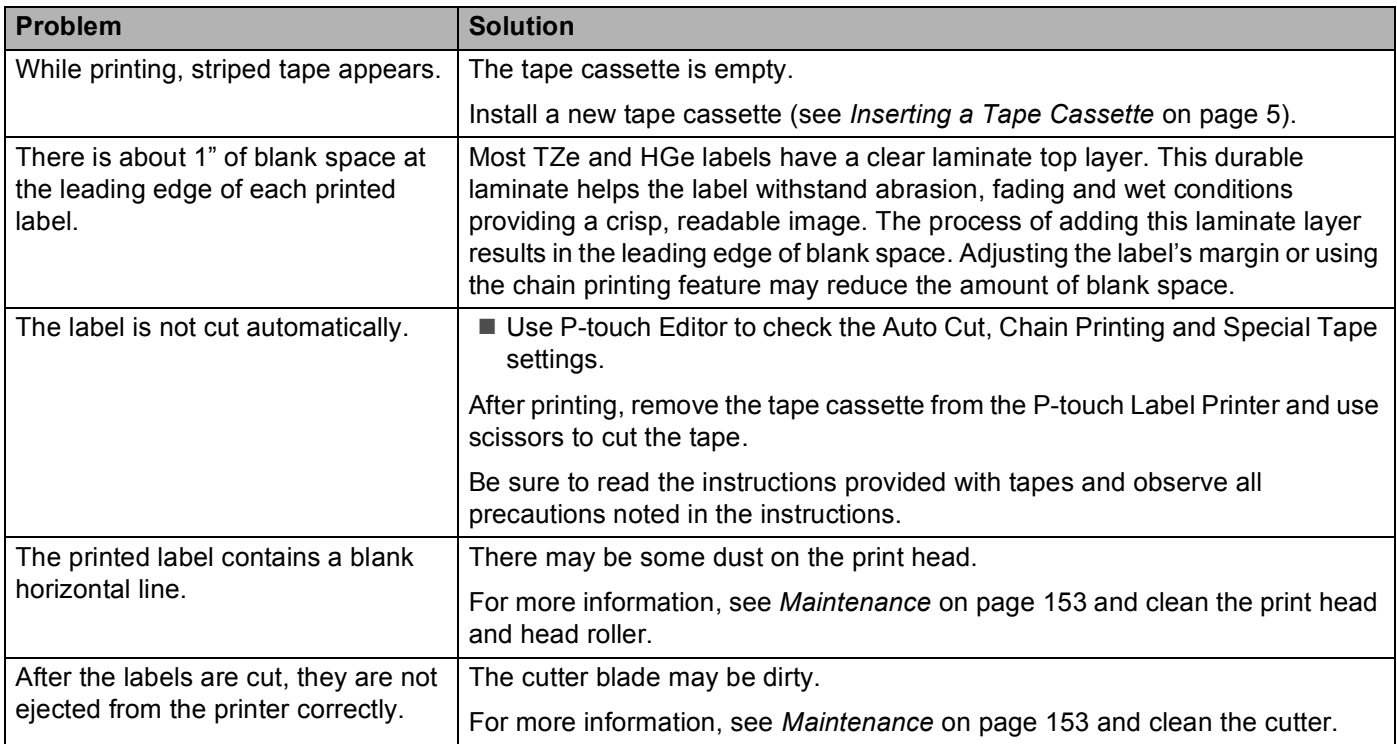

## **Printer Problems**

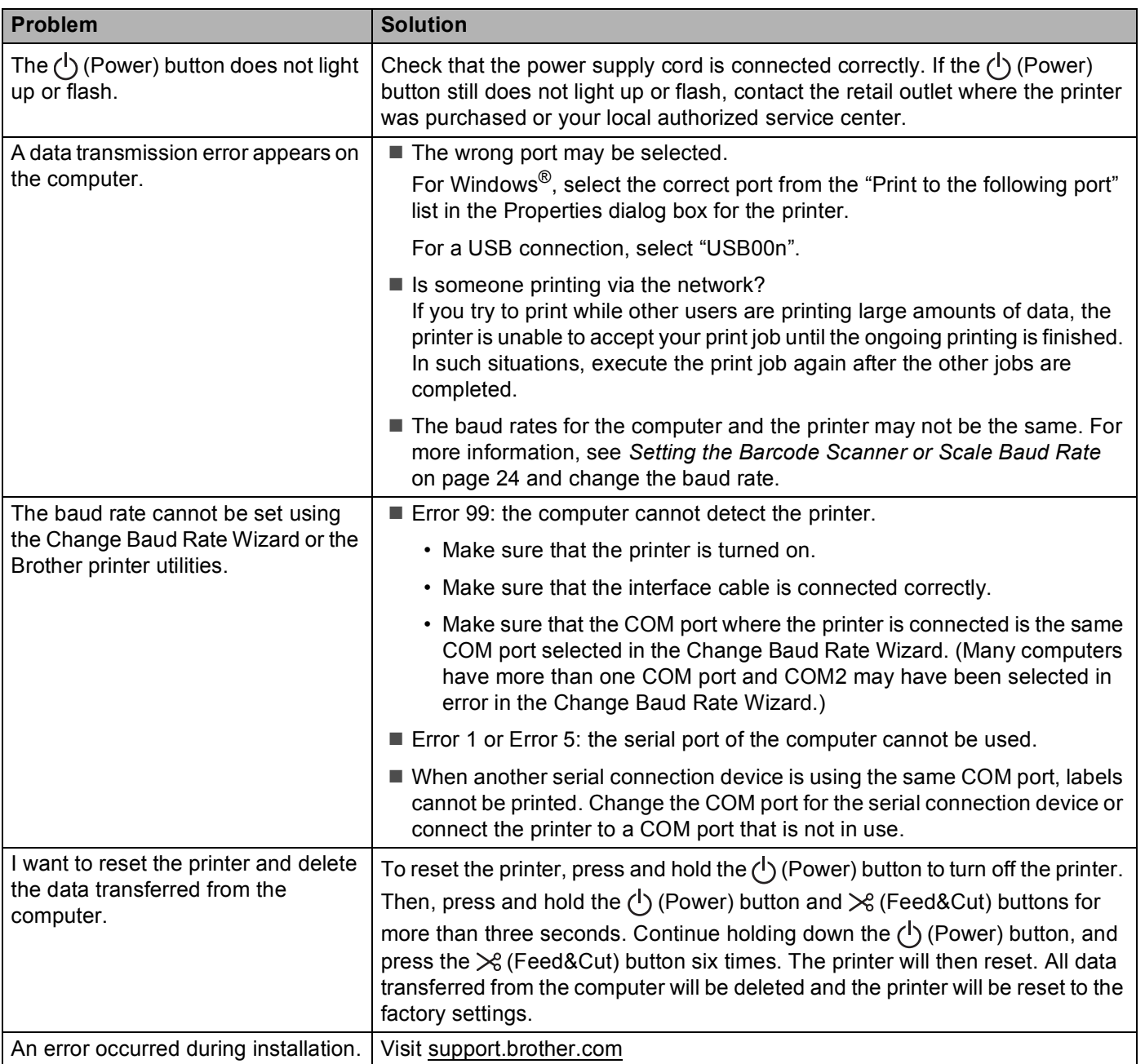

## **Network Setup Problems**

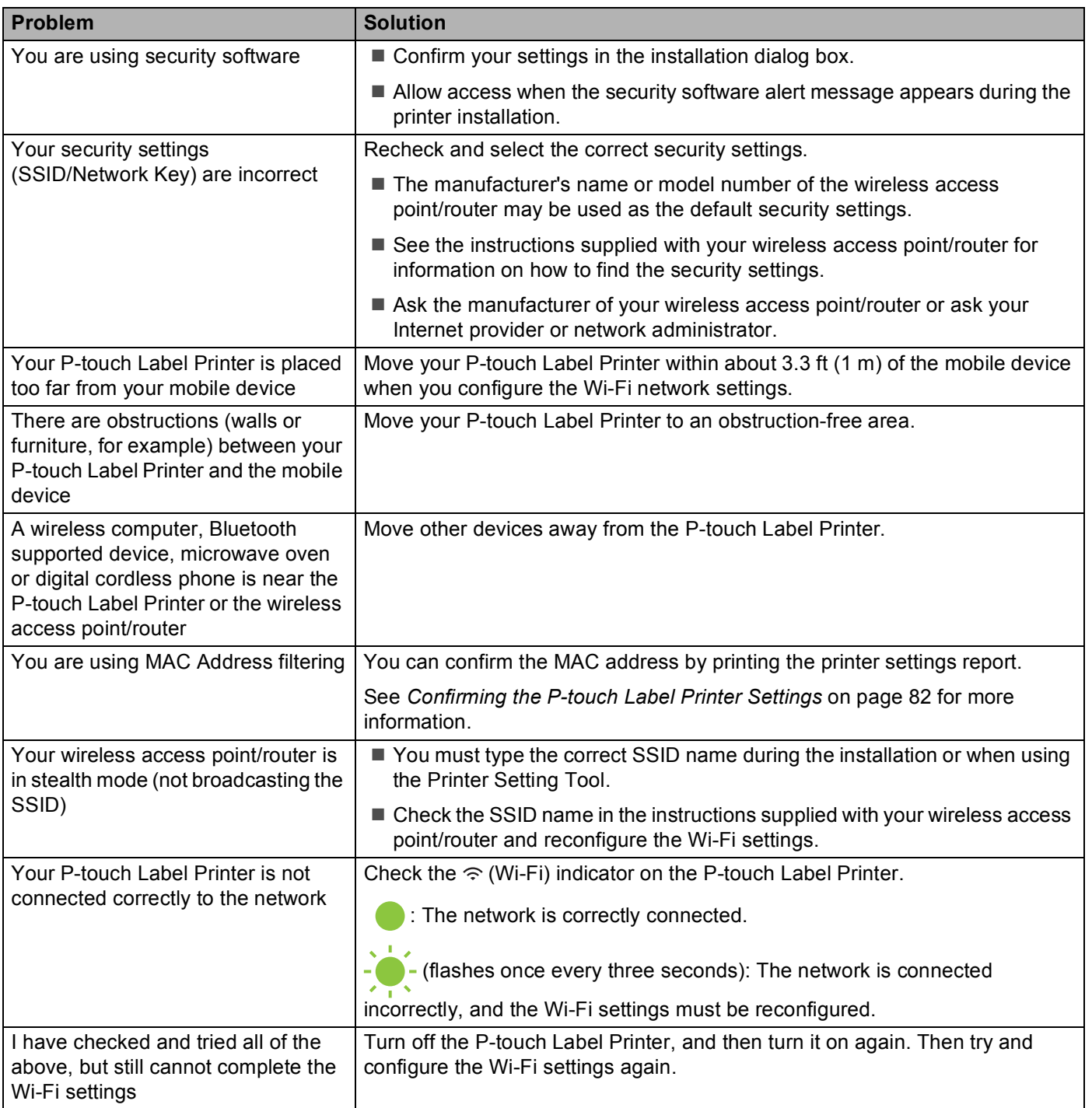

### **P-touch Label Printer Cannot Print over the Network P-touch Label Printer Is Not Found on the Network Even after Successful Installation**

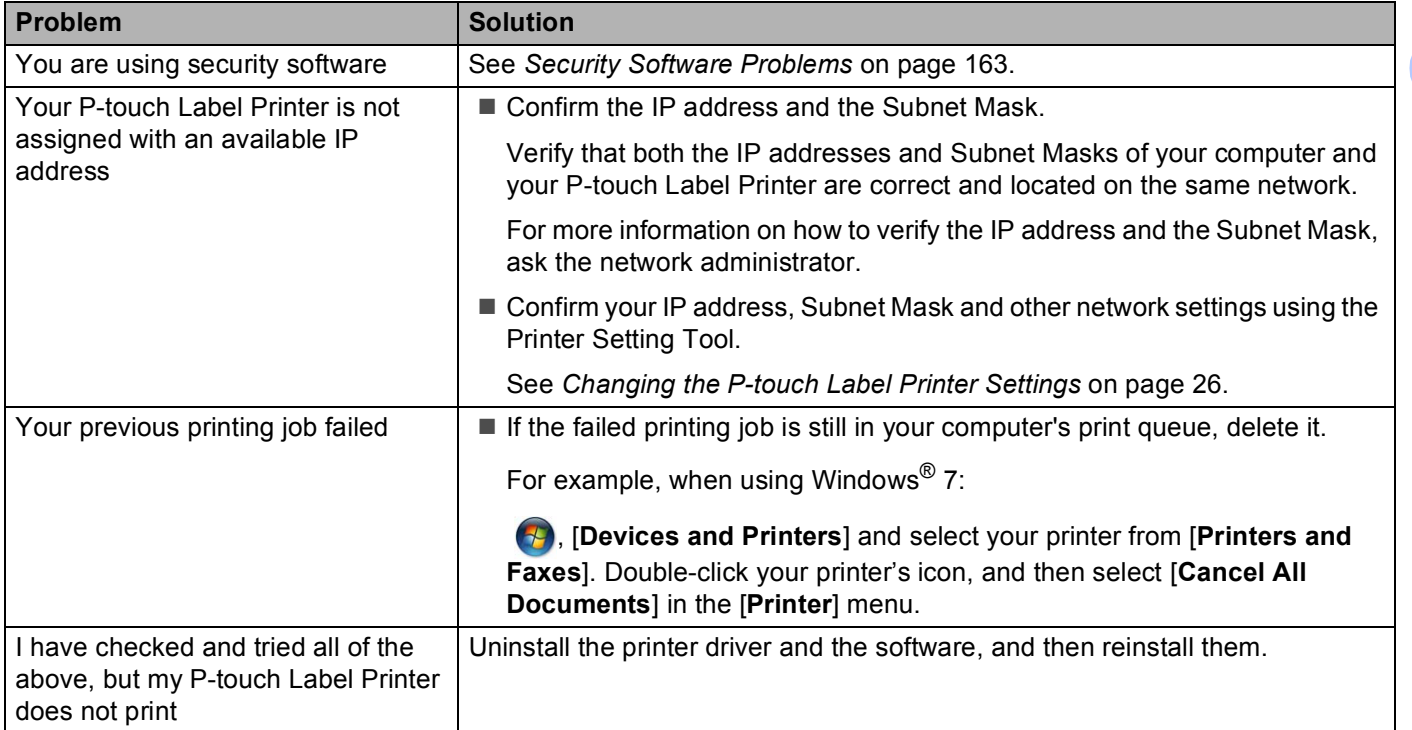

## <span id="page-172-0"></span>**Security Software Problems**

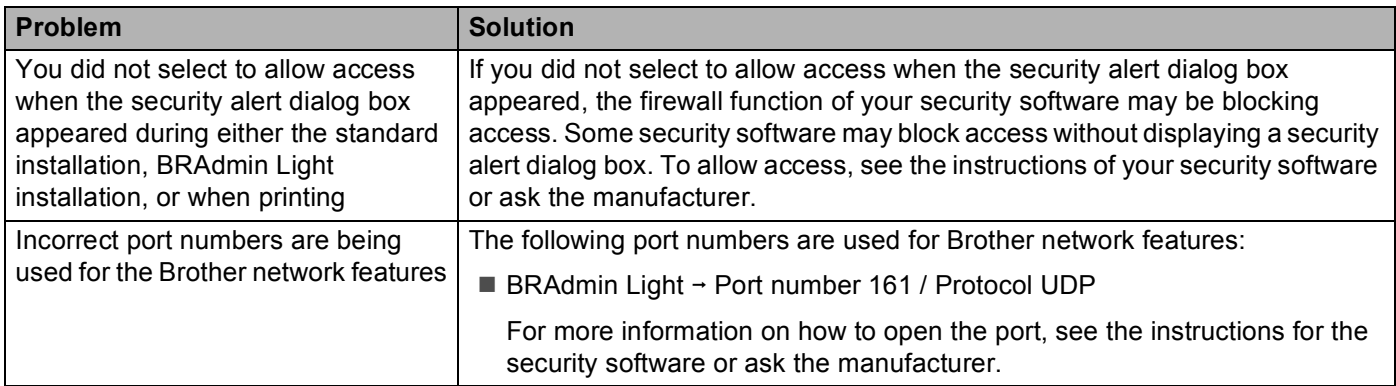

## **Checking the Operation of Network Devices <sup>18</sup>**

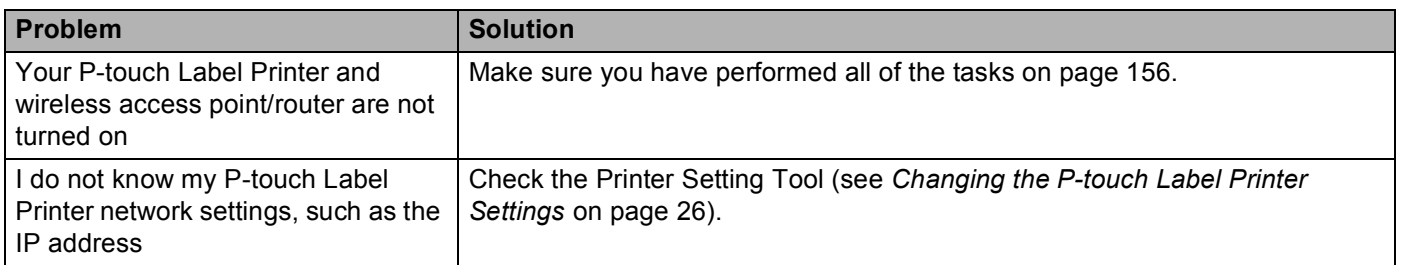

## **Version Information**

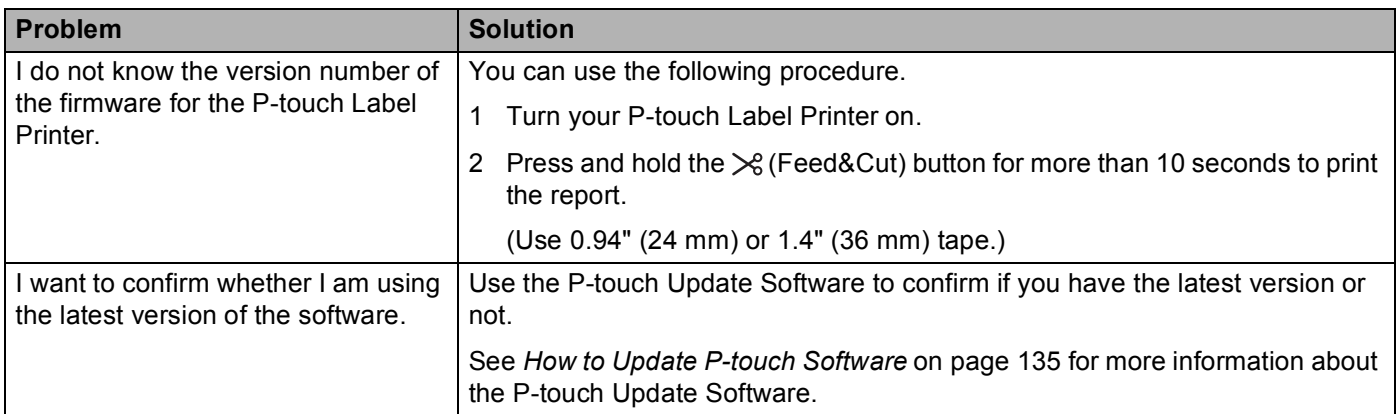

# **LED Indicators**

The indicators light and flash to indicate the P-touch Label Printer status. The symbols used in this section explain the meaning of the different indicator and patterns:

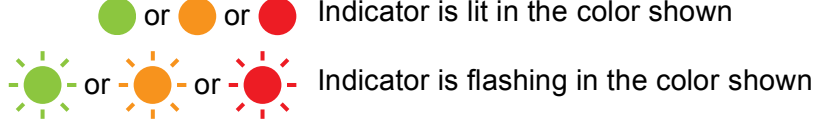

or  $\bigcirc$  or  $\bigcirc$  Indicator is lit in the color shown

- Indicator can be off, lit or flashing in any color
	- Indicator is off

#### **Status, Power, Wi-Fi indicator**

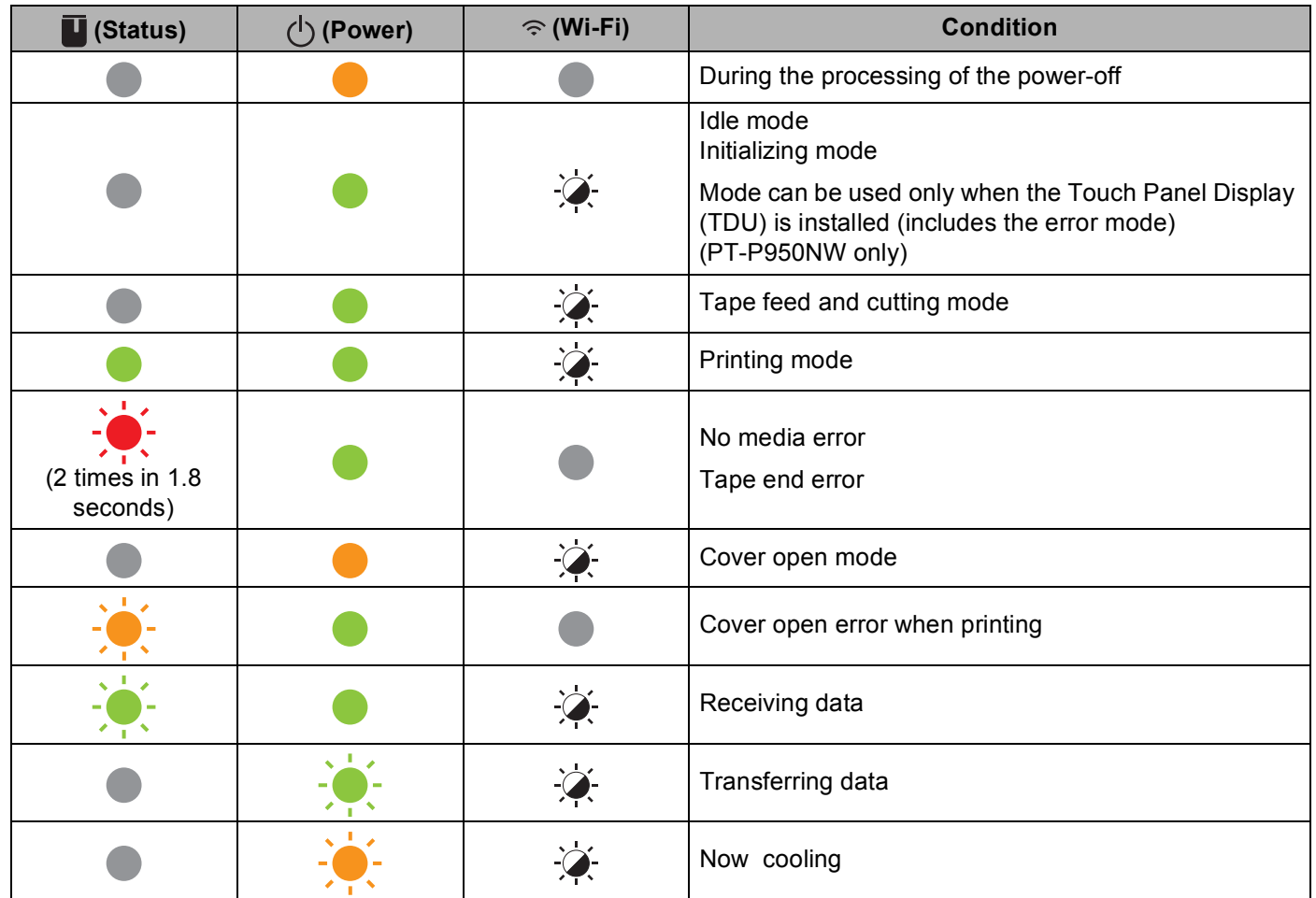

#### **Status, Power, Wi-Fi indicator**

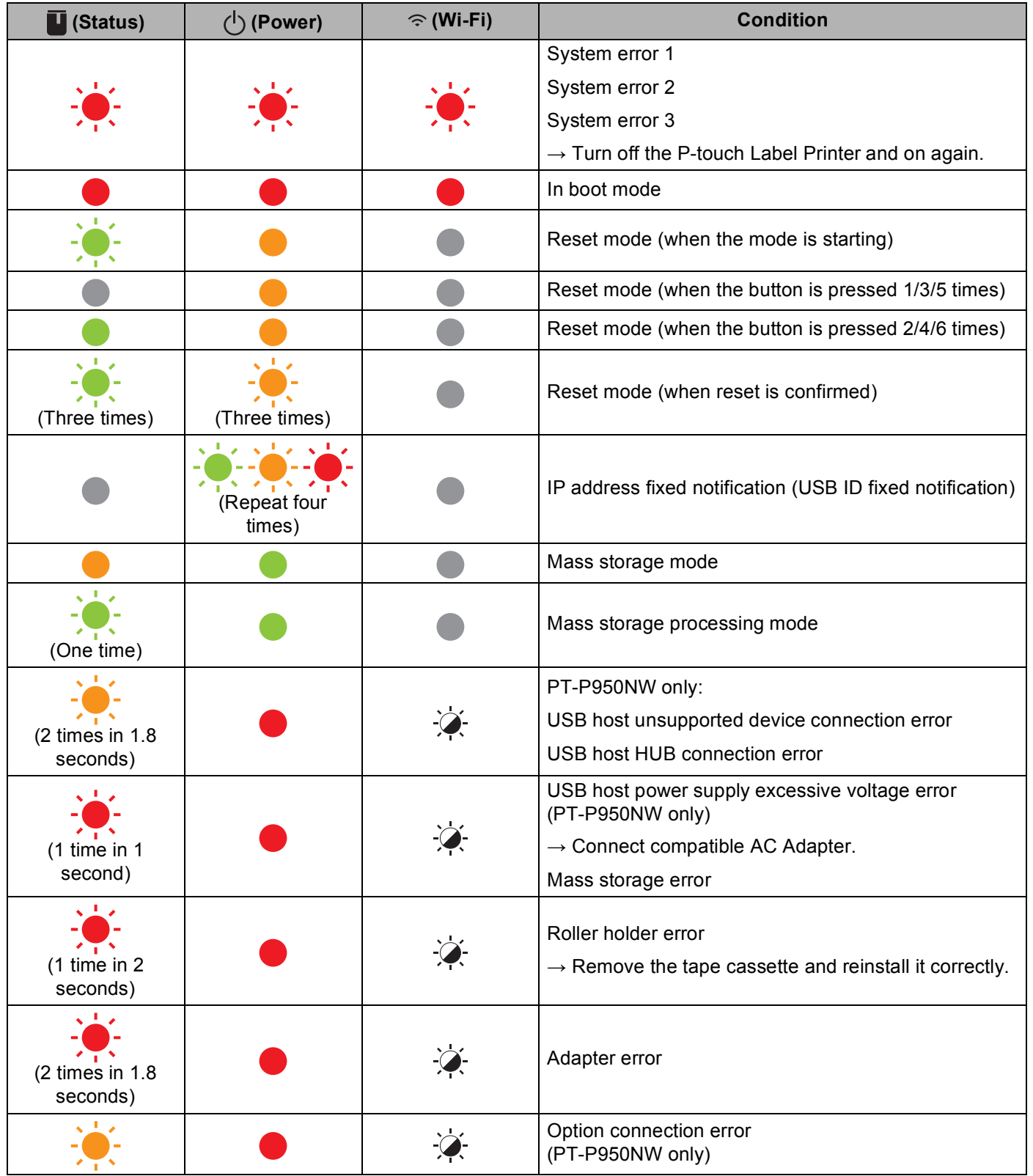

#### **Status, Power, Wi-Fi indicator**

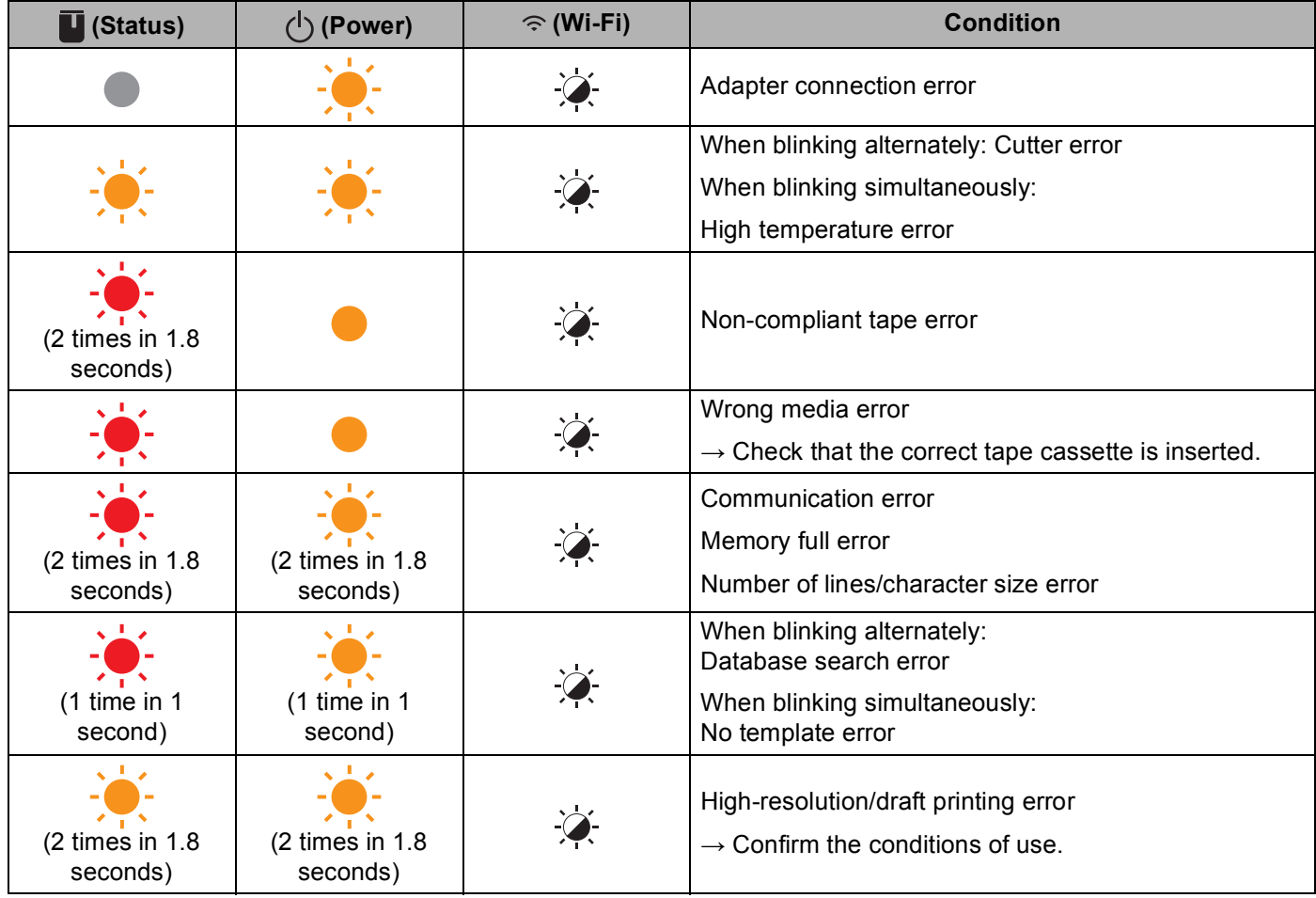

## **Battery indicator**

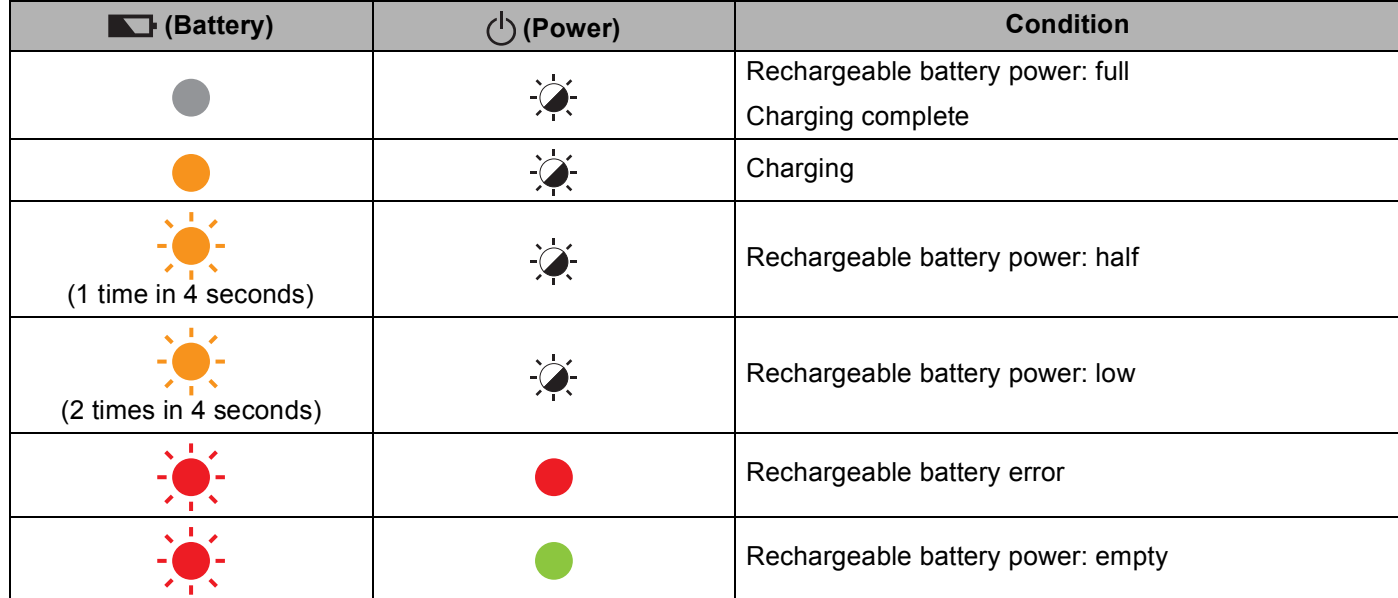

#### **Wi-Fi indicator**

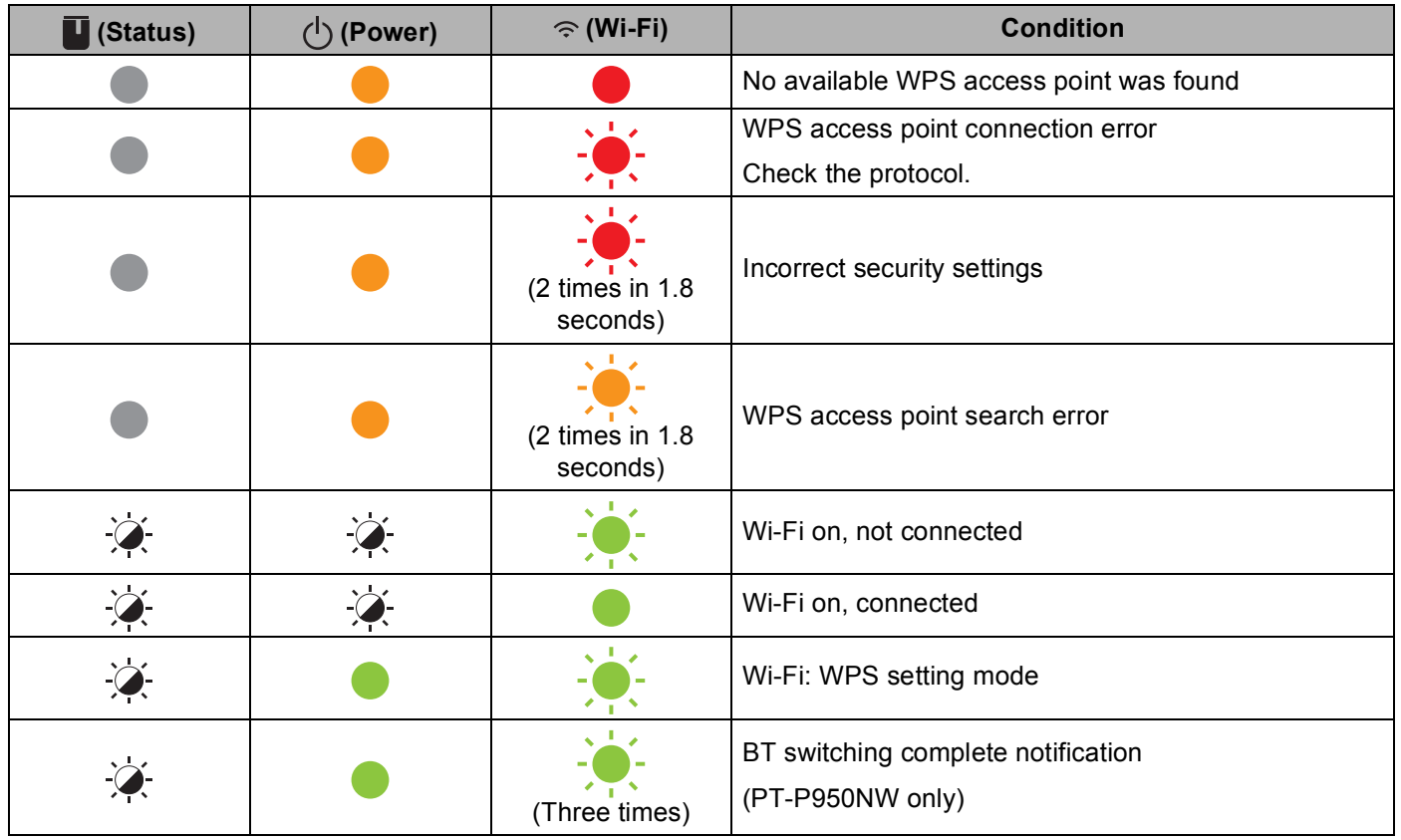

## **Indicator Warnings**

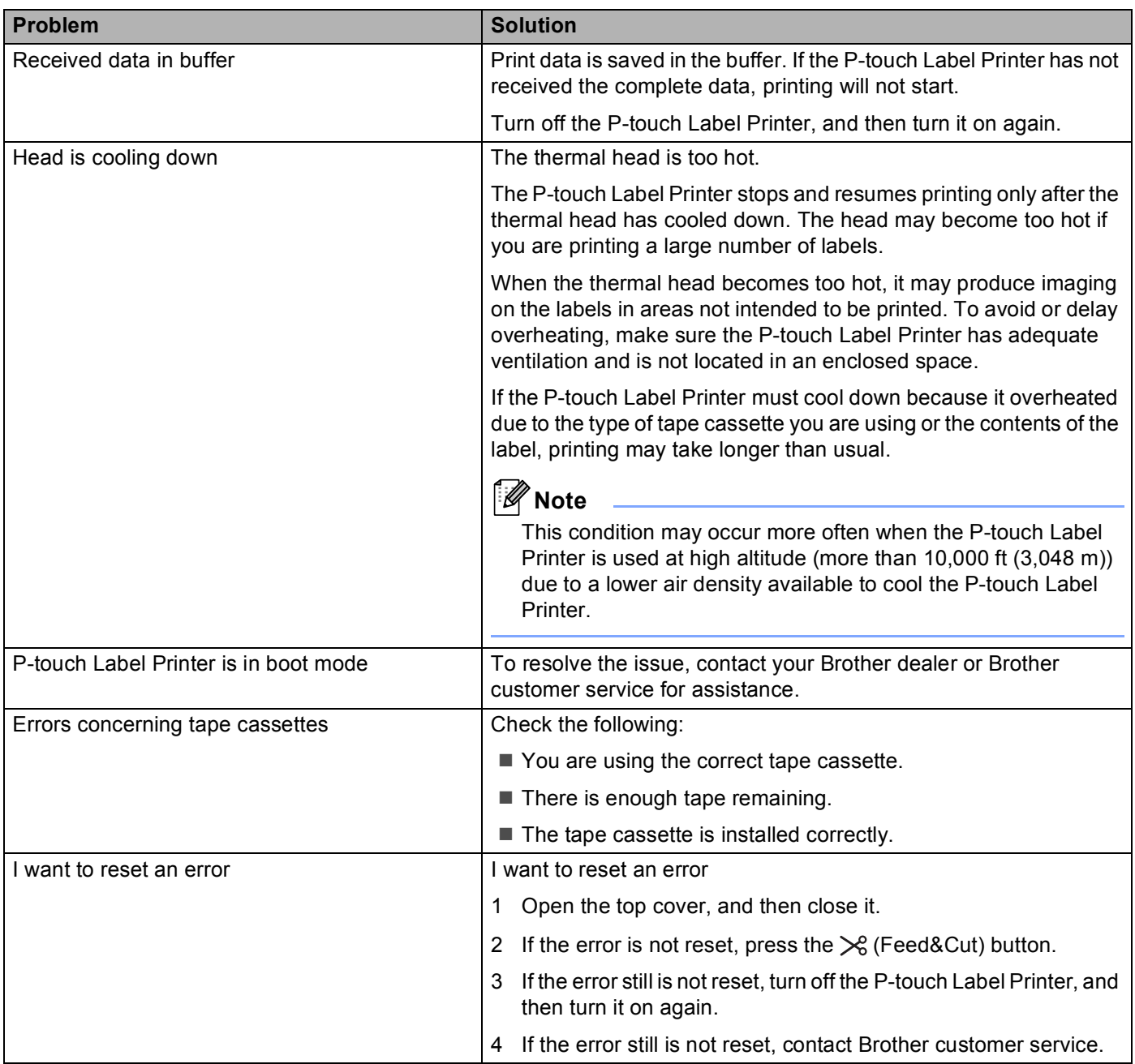

# <span id="page-179-0"></span>**P-touch Label Printer Specifications**

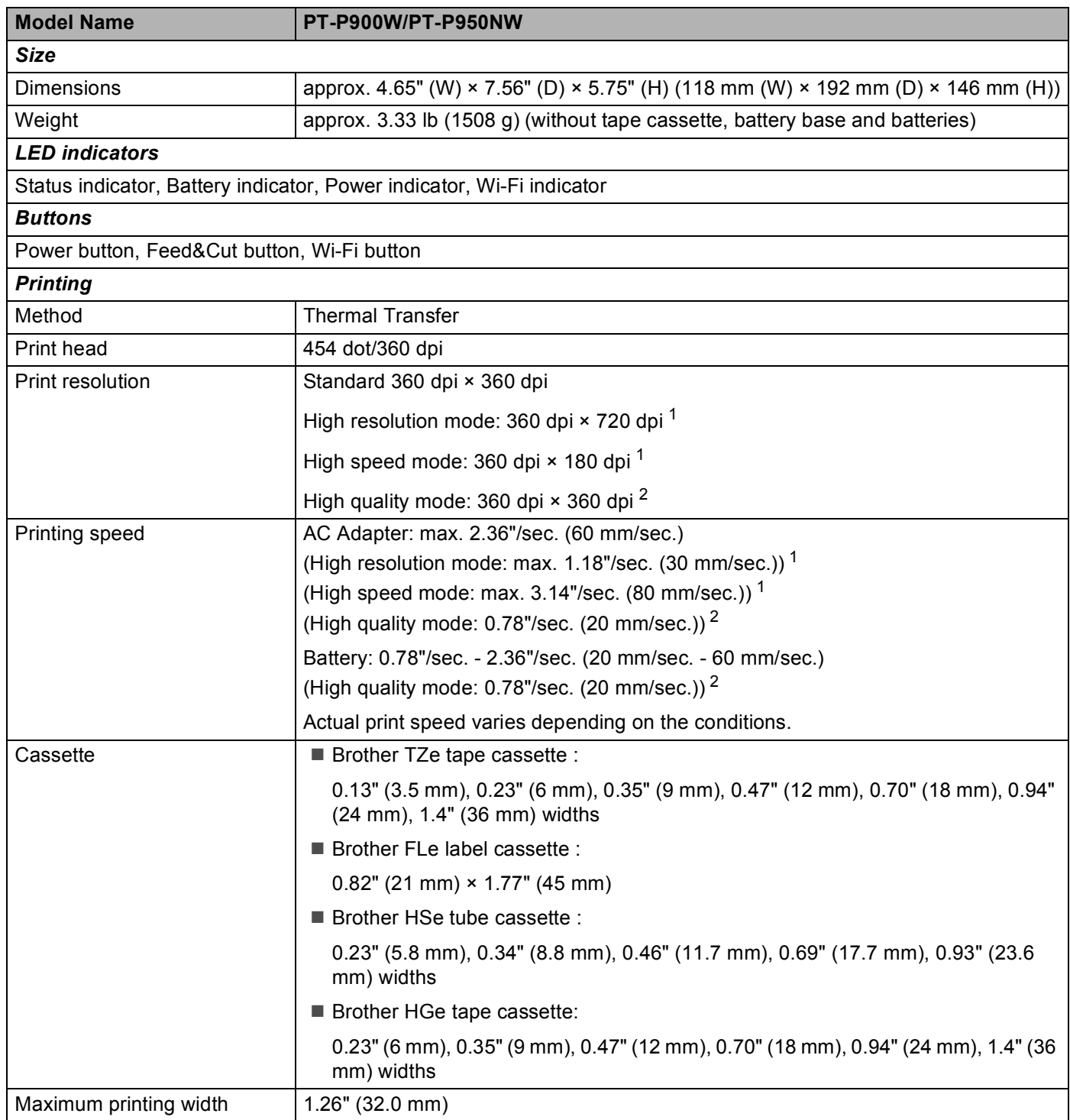
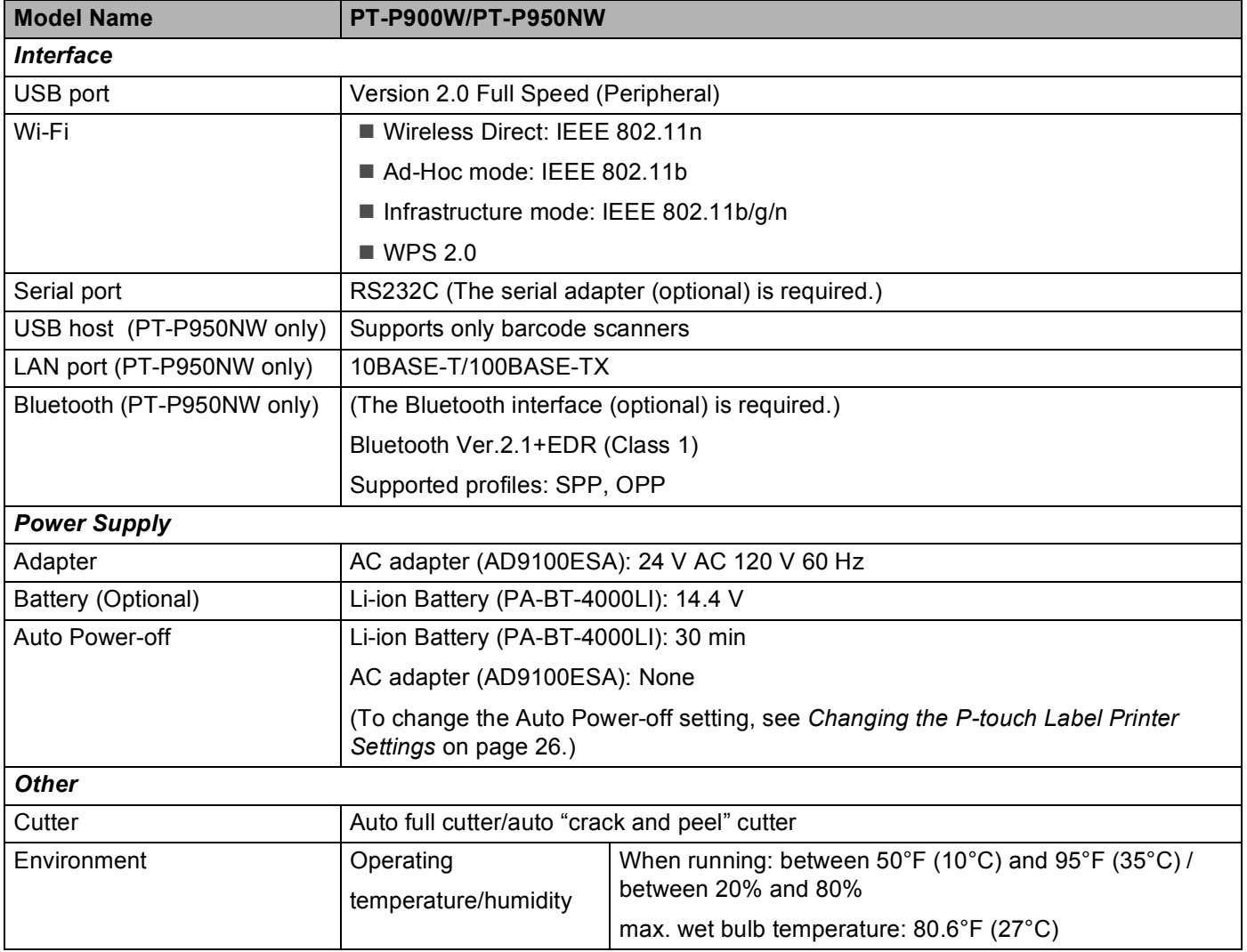

<sup>1</sup> The high resolution mode or high speed mode can be used if the AC adapter is connected and TZe and HGe laminated tape with black ink is installed. You cannot use this function for TZe-FX\*\*1 tape.

<sup>2</sup> The high quality mode can be used if TZe and HGe laminated tape with black ink is installed. You cannot use this function for TZe-FX\*\*1 tape. If you cannot select the high quality mode using the printer driver, you must update the printer driver or firmware. Download and install the latest printer driver or firmware from the Brother Solutions Center at [support.brother.com](http://support.brother.com/).

■ Auto "crack and peel" cutter is available only when using laminated tape.

**19**

# **Operating Environment**

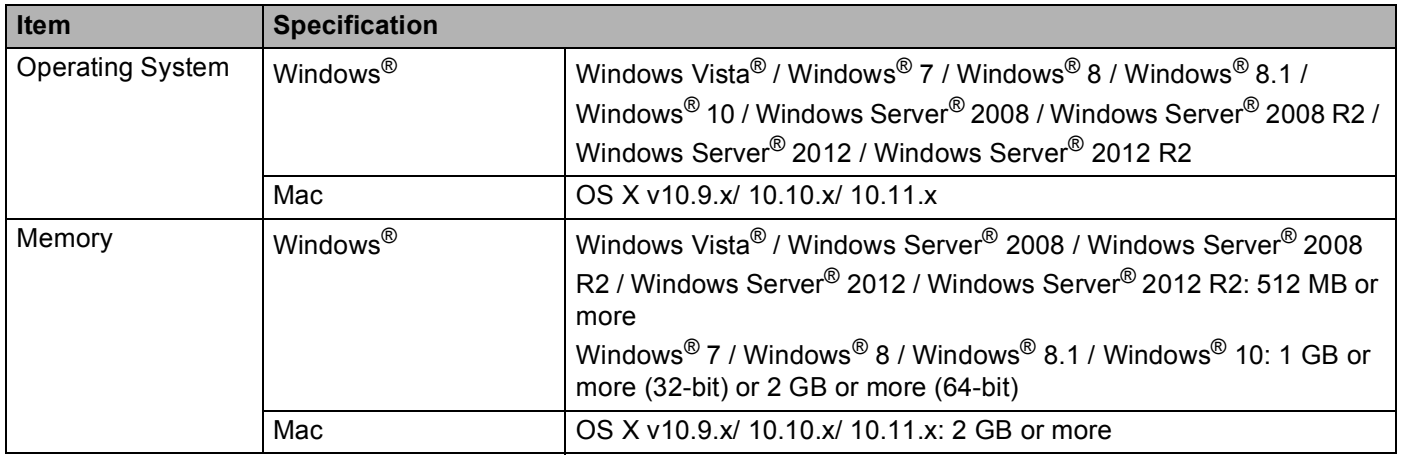

The compatible operating systems may change. For the latest information, visit our support website at [support.brother.com](http://support.brother.com/).

 $\blacksquare$  Brother support website

Please visit our support website at [support.brother.com](http://support.brother.com/).

You can find following information:

- Software downloads
- Manuals/Documents
- Frequently Asked Questions (Troubleshooting, Useful tips on using printer)
- Consumable information
- Latest OS compatibility information

The contents of this website are subject to change without notice.

**20 Notes on Using P-touch Transfer Manager** 

Since some P-touch Editor functions are not available with the P-touch Label Printer, keep the following points in mind when using P-touch Editor to create templates.

You can check a preview of the printed template before the created template is transferred to the P-touch Label Printer. See *[Transferring the Template to P-touch Transfer Manager](#page-119-0)* on page 110 for more information.

## **Notes on Creating Templates**

- The P-touch Label Printer is loaded with three fonts. Some of the text in the template that is transferred to the P-touch Label Printer will be printed using similar fonts and character sizes that are loaded in the P-touch Label Printer. As a result, the printed label may differ from the image of the template created in P-touch Editor.
- Depending on the text object setting, the character size may be automatically reduced or some of the text may not be printed. If this occurs, change the text object setting.
- Although character styles can be applied to individual characters with P-touch Editor, styles can be applied to a block of text only with the P-touch Label Printer. In addition, some character styles are not available on the P-touch Label Printer.
- Backgrounds specified with P-touch Editor are not compatible with the P-touch Label Printer.
- A P-touch Editor layout that uses the split printing function (enlarging the label and printing it on two or more labels) cannot be transferred.
- Only the portion of the label within the printable area is printed.
- Fields that overflow the print area may not be printed completely.

## **Notes on Transferring Templates**

- The printed label may differ from the image that appears in the preview area of P-touch Transfer Manager.
- If a barcode not loaded on the P-touch Label Printer is transferred to the P-touch Label Printer, the barcode will be converted into an image if it is a 2-dimensional barcode. The image of the converted barcode cannot be edited. If the template contains a 1-dimensional barcode that was rotated, an error will occur and the template cannot be transferred.
- All transferred objects that cannot be edited by the P-touch Label Printer are converted into images.
- Grouped objects will be converted into a single bitmap.

## **Notes on Transferring Data Other Than Templates**

- If the number or order of fields in a database is changed and only the database (\*.csv file) is transferred to update it, the database may not link correctly with the template. In addition, the first line of data in the transferred file must be recognized by the P-touch Label Printer as "field names".
- **Logos, symbols, and graphics downloaded to the P-touch Label Printer will automatically be scaled like** the resident font or any of the resident symbol in the library.

**21**

**Network Terms and Information** 

# **Supported Protocols and Security Features**

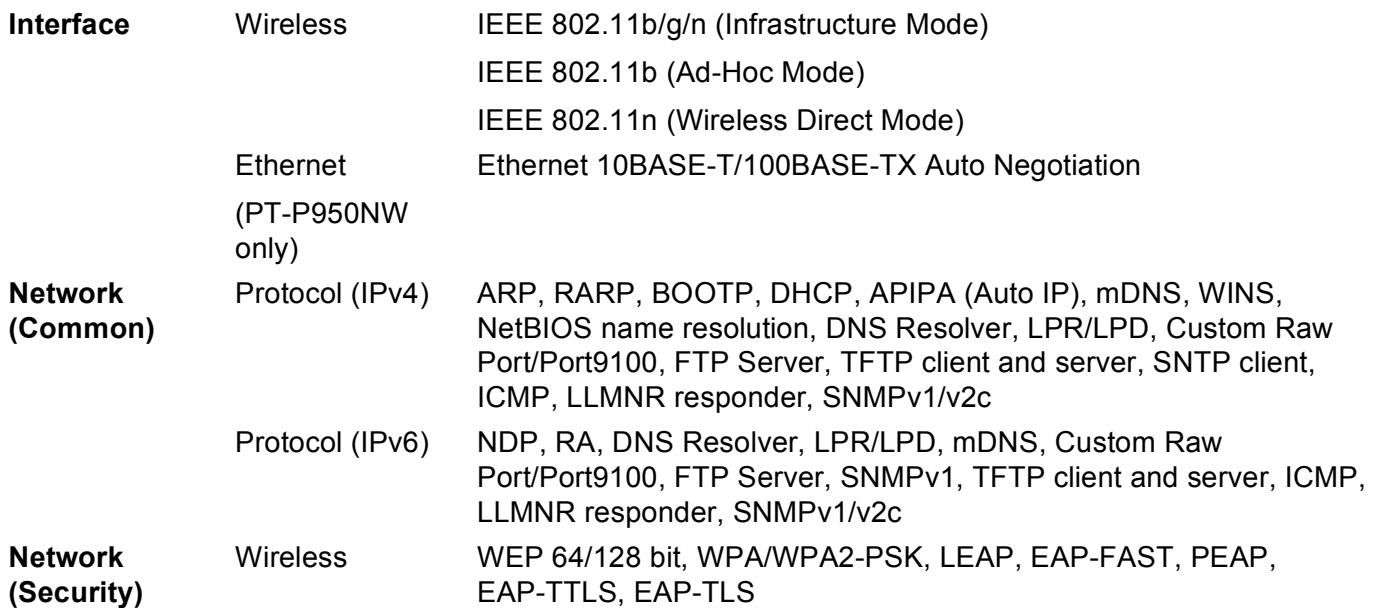

**21**

# **Types of Network Connections and Protocols <sup>21</sup>**

You will find basic information about the advanced network features of the P-touch Label Printer, along with general networking and common terms.

The supported protocols and network features differ depending on the model you are using.

### **Types of Network Connections**

#### **Peer-to-Peer printing using TCP/IP <sup>21</sup>**

In a Peer-to-Peer environment, each computer directly sends and receives data to each device. There is no central server controlling file access or printer sharing.

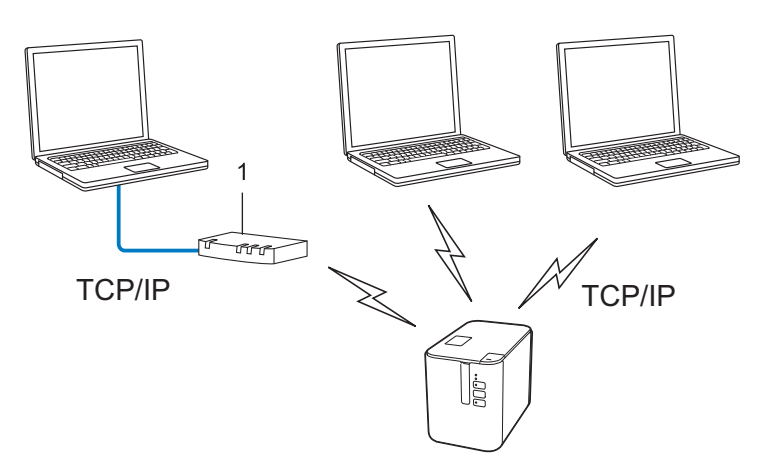

#### **1 Router**

- In a smaller network of two or three computers, we recommend the Peer-to-Peer printing method as it is easier to configure than the Network Shared printing method. See *[Network Shared printing](#page-186-0)* on page 177.
- Each computer must use the TCP/IP Protocol.
- Your P-touch Label Printer needs an appropriate IP address configuration.
- If using a router, you must configure the Gateway address on the computers and your P-touch Label Printer.

Network Terms and Information

#### <span id="page-186-0"></span>**Network Shared printing**

In a Network Shared environment, each computer sends data via a centrally controlled computer. This type of computer is often called a "Server" or a "Print Server". Its job is to control the printing of all print jobs.

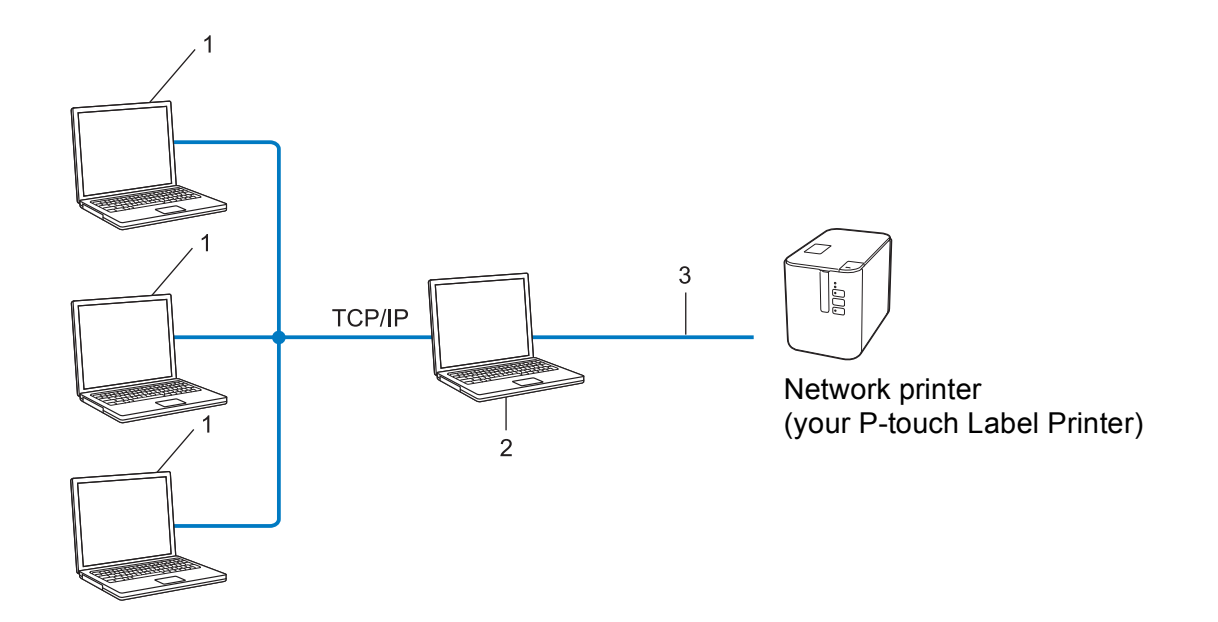

- **1 Client computers**
- **2 Also known as "Server" or "Print server"**
- **3 TCP/IP or USB**
- In a larger network, we recommend using a Network Shared printing environment.
- The "server" or the "print server" must use the TCP/IP print protocol.
- Your P-touch Label Printer needs to have an appropriate IP address configuration, except when the P-touch Label Printer is connected via the USB interface to the server.

## **Configuring Your P-touch Label Printer for a Network <sup>21</sup>**

### **IP Addresses, Subnet Masks and Gateways <sup>21</sup>**

To use the P-touch Label Printer in a networked TCP/IP environment, you must configure its IP address and subnet mask. The IP address you assign to the print server must be on the same logical network as your host computers. If it is not, you must correctly configure the subnet mask and the gateway address.

#### **IP address <sup>21</sup>**

An IP address is a series of numbers that identifies each device connected to a network. An IP address consists of four numbers separated by dots. Each number is between 0 and 254.

- For example in a small network, you would normally change the final number:
	- 192.168.1.1
	- 192.168.1.2
	- 192.168.1.3

#### **How the IP address is assigned to your print server: <sup>21</sup>**

If you have a DHCP/BOOTP/RARP server on your network, the print server will automatically obtain its IP address from that server.

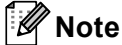

On smaller networks, the DHCP server may also be the router.

If you do not have a DHCP/BOOTP/RARP server, the Automatic Private IP Addressing (APIPA) protocol will automatically assign an IP address from the range 169.254.0.1 to 169.254.254.254. The subnet mask is automatically set to 255.255.0.0 and the gateway address is set to 0.0.0.0.

By default, the APIPA protocol is enabled. To disable the APIPA protocol, use BRAdmin Light or Web Based Management (web browser).

#### **Subnet mask**

Subnet masks restrict network communication.

- For example, Computer 1 can communicate with to Computer 2
	- Computer 1

IP Address: 192.168.1.2

Subnet Mask: 255.255.255.0

• Computer 2

IP Address: 192.168.1.3

Subnet Mask: 255.255.255.0

The 0 in the Subnet mask signifies that there is no limit to communication at this part of the address. In the example above this means that you can communicate with any device with an IP address that begins with 192.168.1.x. (where x is a number between 0 and 254).

#### **Gateway (and router) <sup>21</sup>**

A gateway is a network point that acts as an entrance to another network and sends data transmitted via the network to an exact destination. The router knows where to direct data that arrives at the gateway. If a destination is located on an external network, the router transmits data to the external network. If your network communicates with other networks, you may need to configure the Gateway IP address. If you do not know the Gateway IP address contact your network administrator.

## **Wireless Network Terms and Concepts <sup>21</sup>**

### **Security Terms**

#### **Authentication and encryption <sup>21</sup>**

Most wireless networks use some kind of security settings. These security settings define the authentication (how the device identifies itself to the network) and encryption (how the data is encrypted as it is sent on the network). **If you do not correctly specify these options when you are configuring your Brother wireless printer, it will not be able to connect to the wireless network.** Make sure you configure these options carefully.

#### **Authentication and Encryption methods for a personal wireless network <sup>21</sup>**

A personal wireless network is a small network, for example using your P-touch Label Printer in a wireless network at home, without IEEE 802.1x support.

To use your P-touch Label Printer in an IEEE 802.1x supported wireless network, see *[Authentication and](#page-191-0)  [Encryption methods for an enterprise wireless network](#page-191-0)* on page 182.

#### **Authentication methods <sup>21</sup>**

Open system

Wireless devices are allowed to access the network without any authentication.

■ Shared key

A secret pre-determined key is shared by all devices that will access the wireless network.

The Brother wireless printer uses a WEP key as the pre-determined key.

WPA-PSK

Enables a Wi-Fi Protected Access Pre-shared key (WPA-PSK), which enables the Brother wireless printer to associate with access points using TKIP for WPA-PSK.

WPA2-PSK

Enables a Wi-Fi Protected Access Pre-shared key (WPA2-PSK), which enables the Brother wireless printer to associate with access points using AES for WPA2-PSK (WPA-Personal).

WPA/WPA2-PSK

Enables a Wireless Protected Access Pre-shared key (WPA-PSK/WPA2-PSK), which enables the Brother wireless printer to associate with access points using TKIP for WPA-PSK or AES for WPA-PSK and WPA2-PSK (WPA-Personal).

#### **Encryption methods**

■ None

No encryption method is used.

**WEP** 

When using WEP (Wired Equivalent Privacy), the data is transmitted and received with a secure key.

Network Terms and Information

#### $\blacksquare$  TKIP

TKIP (Temporal Key Integrity Protocol) provides per-packet key mixing, a message integrity check and rekeying mechanism.

■ AES

Advanced Encryption Standard (AES) provides stronger data protection using a symmetric-key encryption.

#### **When [Communication Mode] is set to [Ad-hoc]**

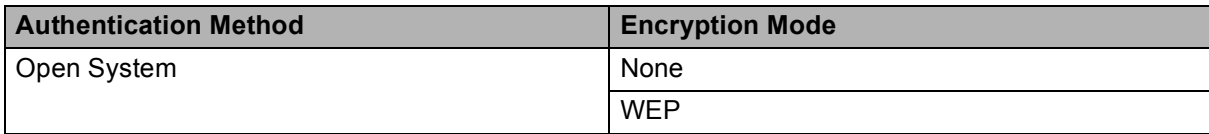

#### **When [Communication Mode] is set to [Infrastructure]**

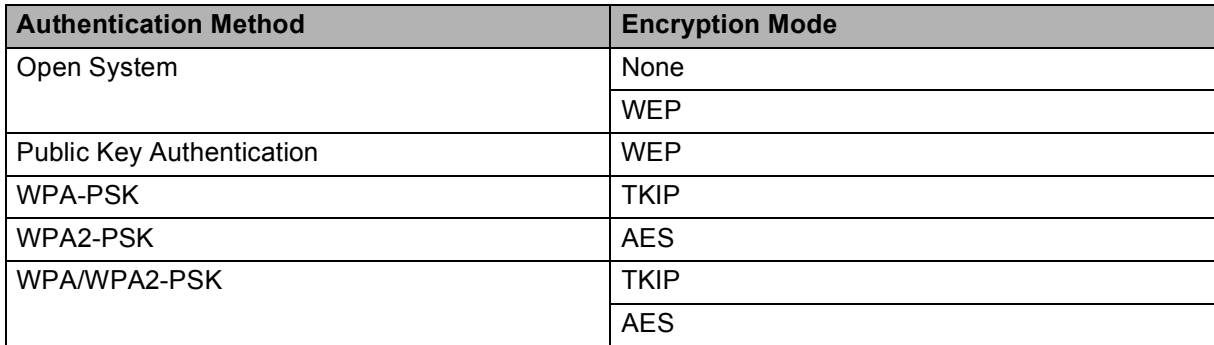

#### **Network key**

Open system/Shared key with WEP

This key is a 64-bit or 128-bit value that must be entered in an ASCII or hexadecimal format.

• 64 (40) bit ASCII:

Uses five text characters. For example, "WSLAN" (case-sensitive)

• 64 (40) bit hexadecimal:

Uses 10 digits of hexadecimal data. For example, "71f2234aba"

• 128 (104) bit ASCII:

Uses 13 text characters. For example, "Wirelesscomms" (case-sensitive)

• 128 (104) bit hexadecimal:

Uses 26 digits of hexadecimal data. For example, "71f2234ab56cd709e5412aa2ba"

WPA-PSK/WPA2-PSK and TKIP or AES, WPA2 with AES

Uses a Pre-Shared Key (PSK) that is eight or more characters in length, up to a maximum of 63 characters.

#### <span id="page-191-0"></span>**Authentication and Encryption methods for an enterprise wireless network <sup>21</sup>**

An enterprise wireless network is a large network with IEEE 802.1x support. If you configure your printer in an IEEE 802.1x supported wireless network, you can use the following authentication and encryption methods:

#### **Authentication methods**

■ LEAP (For wireless network)

Cisco LEAP (Light Extensible Authentication Protocol) has been developed by Cisco Systems, Inc. and uses a user ID and password for authentication.

■ EAP-FAST

EAP-FAST (Extensible Authentication Protocol-Flexible Authentication via Secured Tunnel) has been developed by Cisco Systems, Inc. and uses a user ID and password for authentication, and symmetric key algorithms to achieve a tunnelled authentication process.

The printer supports the following inner authentication methods:

- EAP-FAST/NONE
- EAP-FAST/MS-CHAPv2
- EAP-FAST/GTC

#### **PEAP**

PEAP (Protected Extensible Authentication Protocol) has been developed by Microsoft Corporation, Cisco Systems and RSA Security. PEAP creates an encrypted SSL (Secure Sockets Layer)/TLS (Transport Layer Security) tunnel between a client and an authentication server, for sending a user ID and password. PEAP provides mutual authentication between the server and the client.

The printer supports the following inner authentication methods:

- PEAP/MS-CHAPv2
- PEAP/GTC
- **EAP-TTLS**

EAP-TTLS (Extensible Authentication Protocol Tunnelled Transport Layer Security) has been developed by Funk Software and Certicom. EAP-TTLS creates a similar encrypt SSL tunnel to PEAP, between a client and an authentication server, for sending a user ID and password. EAP-TTLS provides mutual authentication between the server and the client.

The printer supports the following inner authentication methods:

- EAP-TTLS/CHAP
- EAP-TTLS/MS-CHAP
- EAP-TTLS/MS-CHAPv2
- EAP-TTLS/PAP

#### **EAP-TLS**

EAP-TLS (Extensible Authentication Protocol Transport Layer Security) requires digital certificate authentication both at a client and an authentication server.

Network Terms and Information

#### **Encryption methods**

 $\blacksquare$  TKIP

TKIP (Temporal Key Integrity Protocol) provides a per-packet key mixing a message integrity check and rekeying mechanism.

■ AES

Advanced Encryption Standard (AES) provides stronger data protection using a symmetric-key encryption.

■ CKIP

The original Key Integrity Protocol for LEAP by Cisco Systems, Inc.

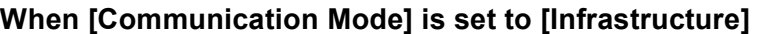

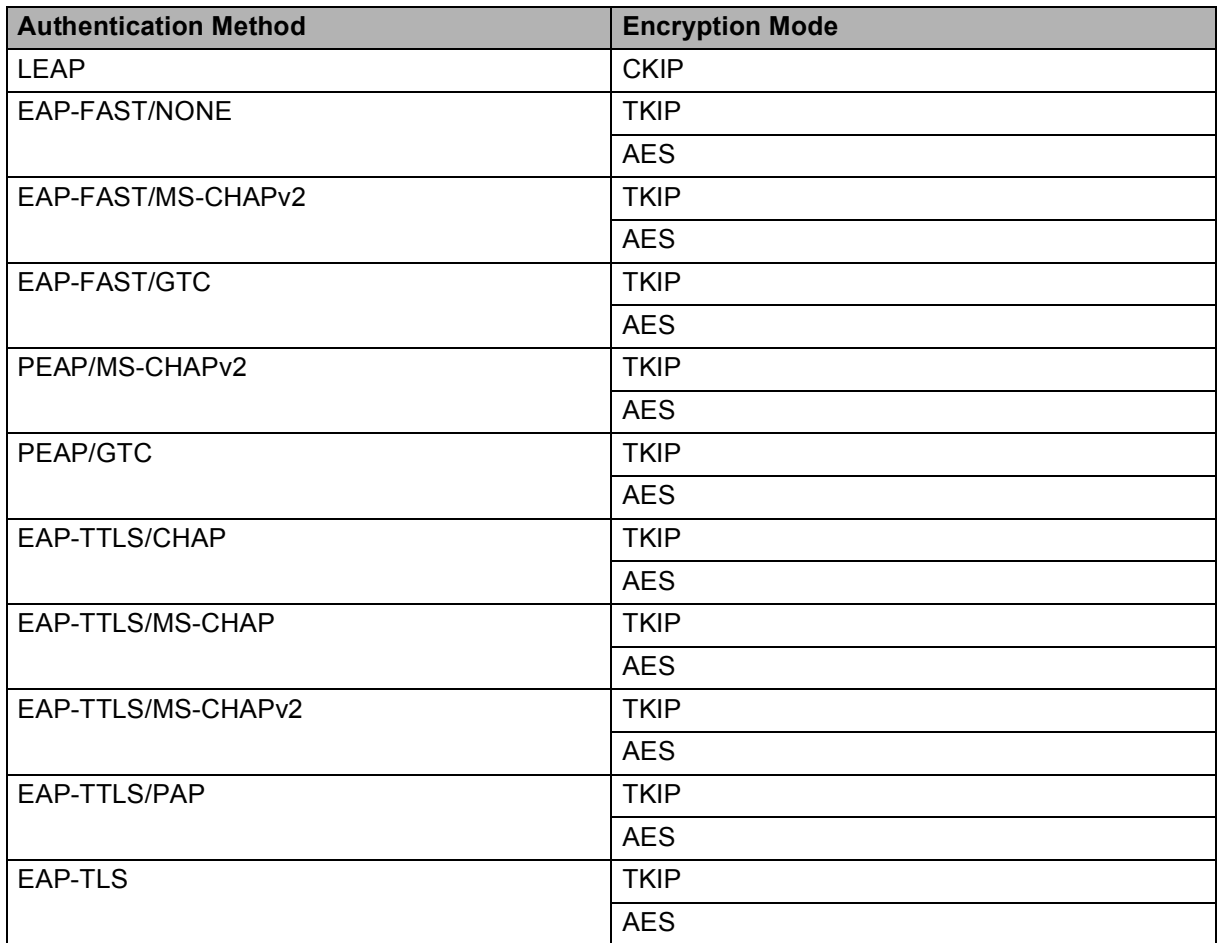

#### **User ID and password <sup>21</sup>**

The following security methods support a user ID less than 64 characters and a password less than 32 characters in length:

- **LEAP**
- EAP-FAST

Network Terms and Information

- **PEAP**
- **EAP-TTLS**
- EAP-TLS (For user ID)

**21**

## **22 List of Barcodes for the P-touch Template Function <sup>22</sup>**

# **General Procedure for the P-touch Template Function <sup>22</sup>**

The general procedure for using the P-touch Template function is described below.

For more information on specifying the various settings, see *[Printing Labels Using P-touch Template](#page-75-0)* [on page 66.](#page-75-0)

Before connecting the barcode scanner to this P-touch Label Printer, be sure that the barcode scanner settings match the settings in the P-touch Template Settings tool that is specified during preparation. For more information, see *Preparation* [on page 67](#page-76-0).

- **1** Use P-touch Editor to create a template and then transfer it to the P-touch Label Printer.
- 2 Connect the barcode scanner to the P-touch Label Printer.
- **6** Scan the "P-touch template command" barcode. This allows the settings to be specified or clears the previous settings.
- 4 Scan the "Basic settings" barcode. Specify the number of copies.
- Specify the appropriate settings  $(A, B, or C)$ .

#### **A. Standard Template Printing <sup>22</sup>**

1 Scan the "Preset template number" barcode.

#### **B. Advanced Template Printing**

- 1 Scan the "Select template" barcode, and then scan the barcodes under "For entering numbers".
- 2 Scan the barcode whose data you want to use or copy.
- 3 Scan the "Begin printing" barcode.

#### **C. Database Lookup Printing <sup>22</sup>**

- 1 Scan the "Select template" barcode, and then scan the barcodes under "For entering numbers".
- 2 Scan the key barcode for the database data.
- 3 Scan the "Delimiter" barcode.
- 4 Scan the "Begin printing" barcode.
- 6 The specified label is printed.

# **List of Barcodes for Specifying Settings**

These are the barcodes for specifying settings used in *[Printing Labels Using P-touch Template](#page-75-0)* on page 66.

### **Note**

- When using the barcodes in this list, set "Trigger for P-touch Template Printing" and "Command Prefix Character" to the factory settings in the P-touch Template Settings tool.
- When printing barcodes that will be scanned for printing labels, print the barcodes at a high resolution.
- It is possible that these sample barcodes may not be read correctly, depending on the quality of your printout.
- P-touch template command (initialize + begin specifying settings)

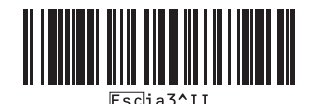

■ Basic settings

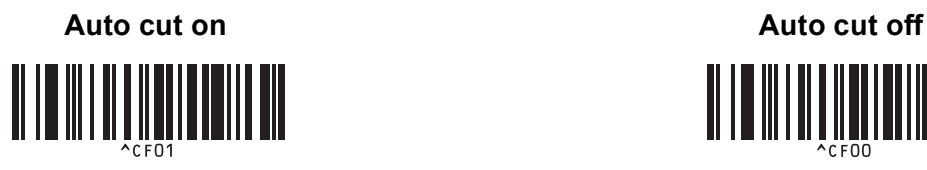

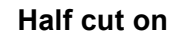

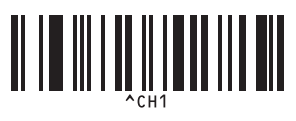

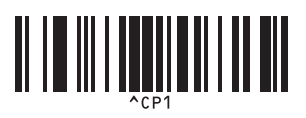

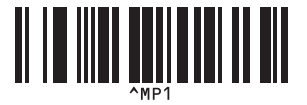

**Number of copies** 

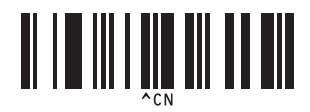

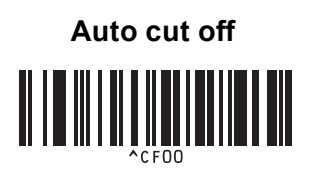

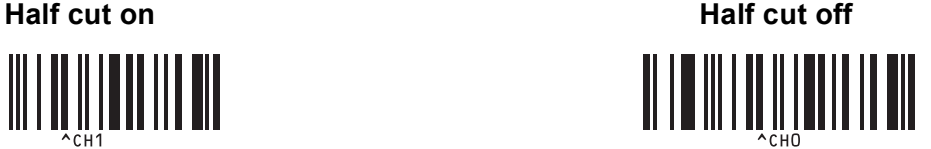

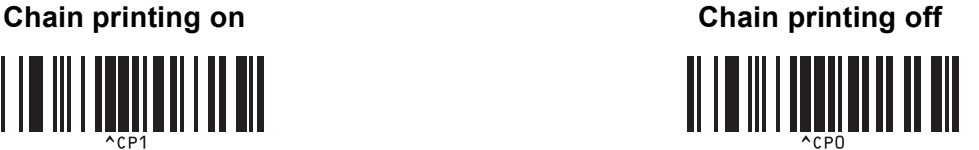

**Mirror printing on 222 Mirror printing off** 

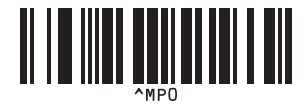

 $\blacksquare$  For entering numbers  $1$ 

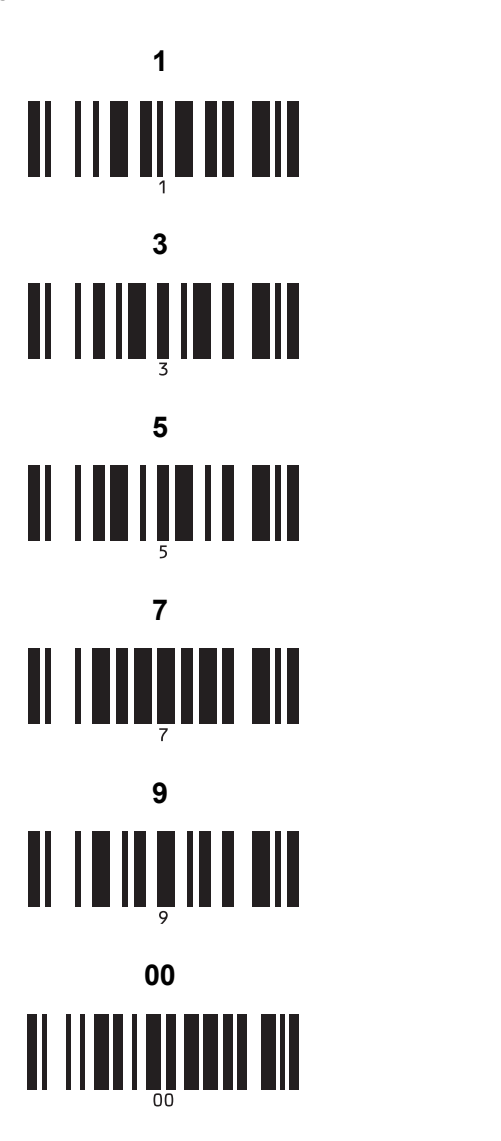

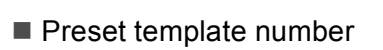

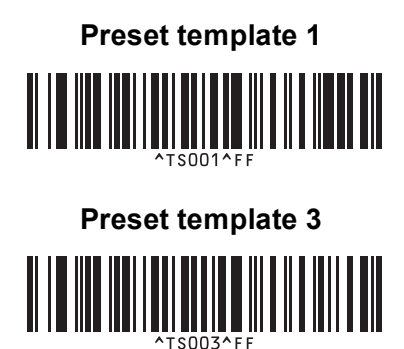

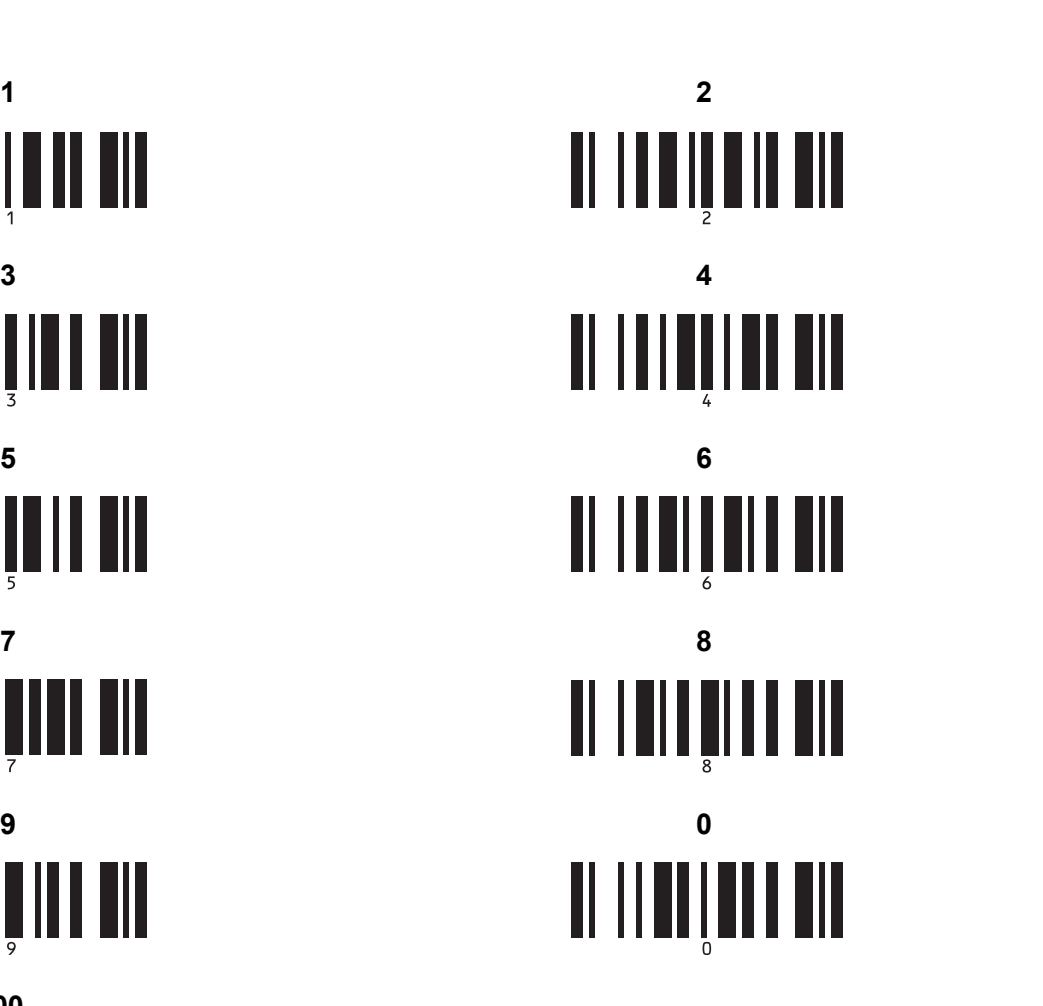

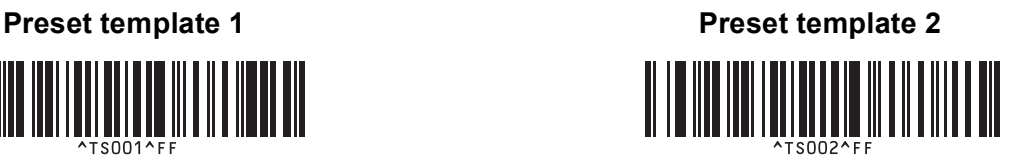

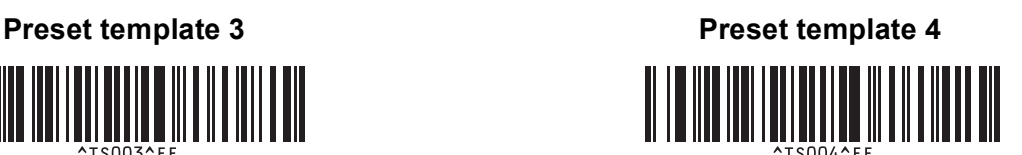

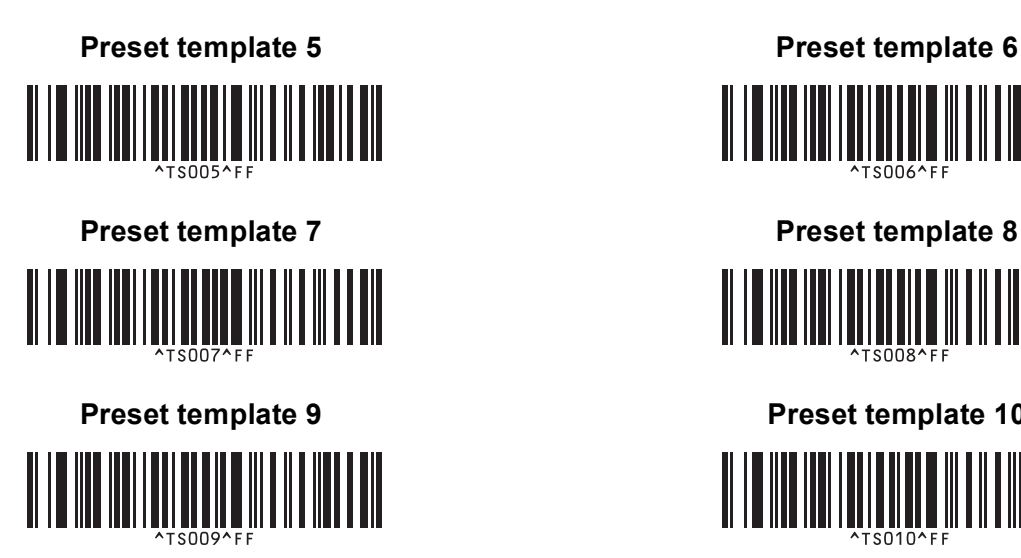

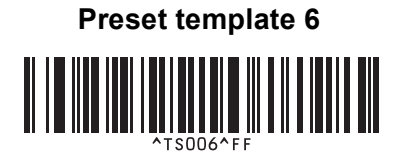

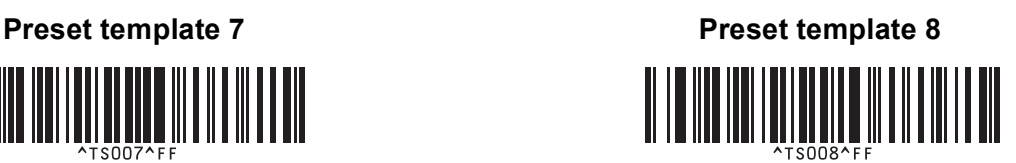

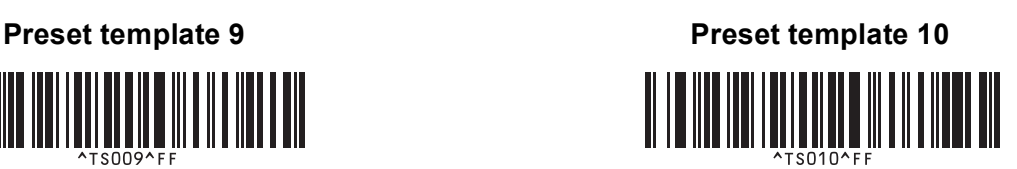

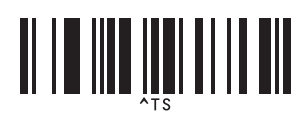

■ Select template **Number of serialized copies** 

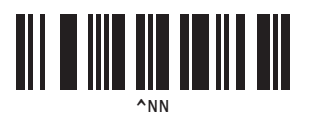

■ Delimiter **Initialize template data** 

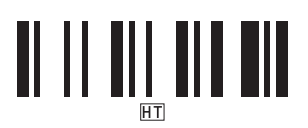

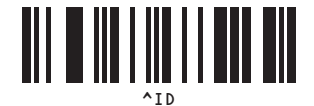

■ Begin printing

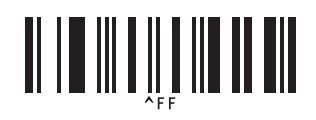

<span id="page-197-0"></span> $1$  These are used when specifying the number of copies printed and when selecting a template number. Scan barcodes to specify a three-digit number, such as [0][0][7] or [0][1][5]. The setting is automatically applied when three digits have been specified.

To change settings, scan the "Number of copies" barcode again when changing the number of copies or scan the "Select template" barcode again when changing the template number, and then scan the barcodes for the new three-digit number.

## **23 Using the Rechargeable Li-ion Battery/Battery Base (Optional:PA-BT-4000LI/PA-BB-002) <sup>23</sup>**

This P-touch Label Printer can be powered by the AC adapter (included) or the rechargeable Li-ion battery (optional: PA-BT-4000LI). Use the power source appropriate for your intended use.

With the rechargeable Li-ion battery installed, you can use the P-touch Label Printer in locations that do not have AC power.

The battery is recharged by the AC adapter when the battery and the battery base are attached to the P-touch Label Printer.

# **Installing the Rechargeable Li-ion Battery <sup>23</sup>**

**1** Disconnect the AC adapter and then attach the battery base (optional: PA-BB-002) onto the P-touch Label Printer. For more information about attaching the battery base, see its instruction manual.

Open the battery cover on the bottom of the P-touch Label Printer.

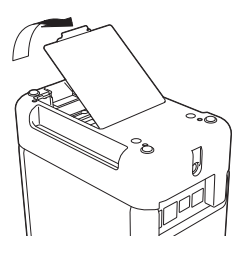

Insert the battery into the battery compartment.

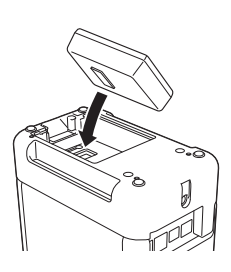

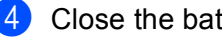

Close the battery cover.

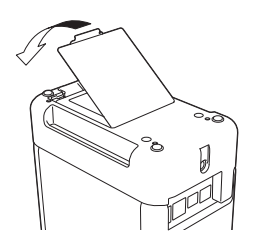

**Note**

The voltage supplied by the rechargeable Li-ion battery fluctuates. The printing speed may also fluctuate depending on the voltage.

Using the Rechargeable Li-ion Battery/Battery Base (Optional:PA-BT-4000LI/PA-BB-002)

## **Removing the Rechargeable Li-ion Battery <sup>23</sup>**

Press and hold the  $(1)$  (Power) button to turn off the P-touch Label Printer.

Remove the battery cover and the battery, and then reattach the battery cover.

## **A CAUTION**

If it is difficult to remove the rechargeable battery, turning the P-touch Label Printer over with the battery cover removed may allow the rechargeable battery to fall out. Be careful that this does not cause any injuries.

# **Charging the Rechargeable Li-ion Battery <sup>23</sup>**

### **Note**

- Before use, fully charge the battery.
- Up to three hours may be needed to fully charge the battery.
- **1** Make sure the battery is installed in the P-touch Label Printer.
- **2** Use the AC adapter and power supply cord to connect the P-touch Label Printer to an AC power outlet. Press the  $(1)$  (Power) button to turn on the P-touch Label Printer if it is not on already. The  $\blacksquare$  (Battery) indicator lights in orange during charging, and it goes off when the battery is fully charged.

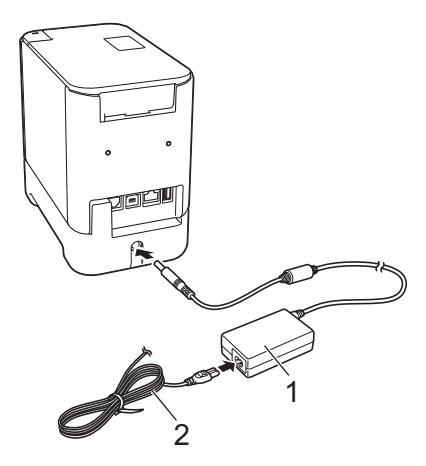

- **1 AC adapter**
- **2 Power supply cord**

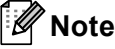

- Even if the P-touch Label Printer is turned off during charging, the charging will continue until the battery is fully charged.
- If the P-touch Label Printer is turned on with the rechargeable Li-ion battery installed and the AC adapter is connected to an AC power outlet, the battery will be recharged. However, when the P-touch Label Printer is turned on, even after the rechargeable battery has been charged, the battery charge will be used, leaving the battery with less than a full charge the next time the P-touch Label Printer is used. We recommend leaving the P-touch Label Printer turned off while charging the battery.
- Although the charging stops if the P-touch Label Printer is used to print, feed, or perform another operation, the charging will start again automatically after the operation is finished if the charging is not completed.

# **Stopping Rechargeable Li-ion Battery Charging <sup>23</sup>**

To stop the battery charging, disconnect the AC adapter.

## **Notes on Using the Rechargeable Li-ion Battery <sup>23</sup>**

- Before use, fully charge the battery. Do not use it until it is fully charged.
- The battery charging must take place in environments between 32°F and 104°F (0°C and 40°C), otherwise the battery will not charge, and the  $\blacksquare$  (Battery) indicator will remain lit. If the charging stops because the environment temperature is too low or too high, place the P-touch Label Printer with a temperature between 32°F and 104°F (0°C and 40°C) and try charging again.
- If the P-touch Label Printer is used to print, feed, or perform another operation when both the battery is installed and the AC adapter is connected, the  $\blacksquare$  (Battery) indicator may turn off and charging may stop even if the battery is not fully charged.

## **Rechargeable Li-ion Battery Characteristics <sup>23</sup>**

To ensure the highest performance and longest life from the battery:

- Do not use or store the battery in a location exposed to extreme high or low temperatures as it may discharge more quickly. This may happen when using a rechargeable Li-ion battery with a high charge (90% charged or more) in a location exposed to high temperatures.
- $\blacksquare$  Remove the battery when storing the P-touch Label Printer for long periods of time.
- Store a battery with less than a 50% charge in a cool dry place out of direct sunlight.
- Recharge the battery every six months if it is stored for long periods of time.
- If you touch a part of the P-touch Label Printer while the Li-ion battery is charging, that part of the P-touch Label Printer may feel warm. This is normal, and the P-touch Label Printer may be used safely. However, if the P-touch Label Printer becomes extremely hot, discontinue use.

Using the Rechargeable Li-ion Battery/Battery Base (Optional:PA-BT-4000LI/PA-BB-002)

## **Product Specifications <sup>23</sup>**

#### **Rechargeable Li-ion Battery <sup>23</sup>**

Size: approx. 2.92" (W) x 3.39" (D) x 1.26" (H) (74 mm (W) x 86 mm (D) x 32 mm (H)) Weight: approx. 0.53 lb (0.240 kg) Voltage: 14.4 V Capacity: 1800 mAh Charging/discharging cycle: approx. 300 times Charging time: approx. three hours

#### **Battery Base**

Size: approx. 4.65" (W) x 7.56" (D) x 3.07" (H)(118 mm (W) × 192 mm (D) × 78 mm(H)) Weight: approx. 0.73 lb (0.332 kg) Charging current: 1000 mA Charging voltage: 16.4 V

The (optional: PA-TDU-003) touch panel display (TDU) is a touch panel operating keyboard and LCD display designed to be integrated with the P-touch Label Printer.

Because touch panel keys can be pressed to perform operations, labels can be printed and various settings can be specified without a computer connection.

For more information on attaching the touch panel display, refer to its *Quick Setup Guide*.

# **General Description <sup>24</sup>**

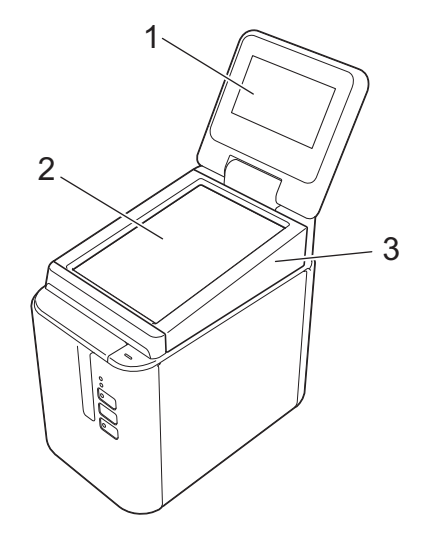

#### **1 LCD**

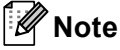

A protective clear plastic sticker is placed over the LCD during manufacturing and shipping. We recommend removing this sticker prior to use.

#### **2 Touch panel**

**3 TDU panel cover**

# **LCD <sup>24</sup>**

Lift the LCD, and then adjust it to an angle so that the screens are visible. If the screens are dark and hard to read, the backlight can be turned on. For more information, see *[Specifying Settings From the Touch Panel](#page-211-0)  Display* [on page 202](#page-211-0).

### **Main Screen**

When the P-touch Label Printer is turned on, the main screen appears.

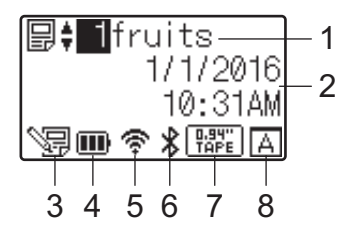

#### **1 Template name and number**

Displays the number and name of the selected template.

#### **2 Time and date**

Displays the current time and date. For more information on setting the clock, see *[Setting the Time and](#page-213-0)  Date* [on page 204](#page-213-0).

#### **3 Template editing indicator**

SE appears when you are editing a template using the touch panel display.

#### **4 Battery level display**

Indicates the remaining charge when the optional rechargeable Li-ion battery is in use.

If you continue to use the P-touch Label Printer while the battery has a low charge, the message "Battery  $Empty"$  appears, and the P-touch Label Printer may run out of power, even while printing.

#### **III**: Full charge

 $\blacksquare$ : Half

 $\blacksquare$ : Low charge

 $\Box$ : Empty

 $\lceil 4 \rceil$ : Charging

#### **5 Wireless LAN indicator**

Indicates the status of the Wireless LAN connection using four levels ( , , , ). ( appears when there is no connection.)

#### **6 Bluetooth indicator**

appears when the printer is connected using Bluetooth.

#### **7 Tape type display**

Indicates the type of tape installed in the printer.

#### **8 Touch panel setting**

Displays whether the touch panel display has been set for touch panel A or B.

 $\boxed{A}$ : Basic control panel (A)

 $\boxed{\overline{\overline{\overline{B}}}$ : One-touch panel (B)

# **Touch Panel**

There are two touch panel screens: the basic control panel (A) and the one-touch panel (B). Either can be selected for use.

Press a key on the touch panel screen to perform an operation.

If a label layout has been assigned in advance to a key on the one-touch panel, you can print a label by pressing the key of the corresponding label.

### *<u>I</u>* Important

Do not press on the touch panel with a sharp object. Otherwise, the touch panel may be damaged.

#### **Basic control panel (A)**

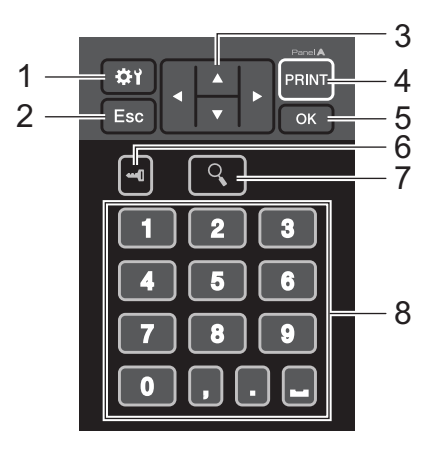

**One-touch panel (B) <sup>24</sup>**

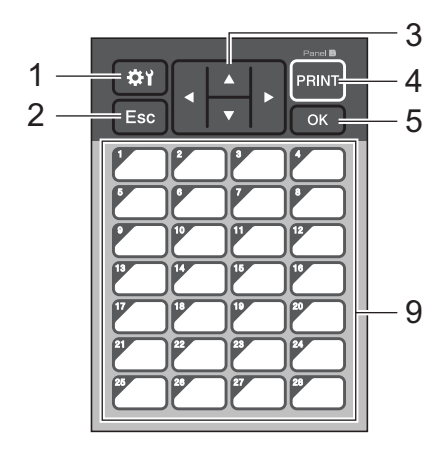

#### **1 (settings key)**

Allows you to specify settings for the various parameters.

#### **2 Esc (escape key)**

Returns to the previous operation. Holding down this key for at least one second returns to the main screen.

#### **3**  $A / \nabla / 4 / 6$

Changes what is displayed, or increases/decreases values. Holding down this key quickly changes what is displayed or increases/decreases values by 10.

#### **4 PRINT key**

Print the label.

#### **5 OK key**

Applies the operation or setting.

#### **6 (admin key)**

Specify basic settings for using the touch panel display.

#### **7 (search key)**

Displays the contents of the selected template. The contents of the database linked to the template can also be checked.

#### **8 Numeric keys**

Type in the template number or database record number. These can also be used to edit values in the label layout.

#### **9 One-touch keys**

Select the label to be printed.

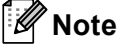

The touch panel name (A or B) is printed in the upper-right corner of the touch panel. Make sure that the specified touch panel name, which appears in the main screen on the LCD, matches the name of the touch panel you are using.

### **Replacing the Touch Panel**

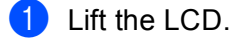

Press the cover open button and lift the tape compartment cover to open it.

<sup>6</sup> The TDU panel cover is attached with four tabs. Use your fingernails or a slotted screwdriver to push the four tabs outwards as shown in the illustration and remove the TDU panel cover.

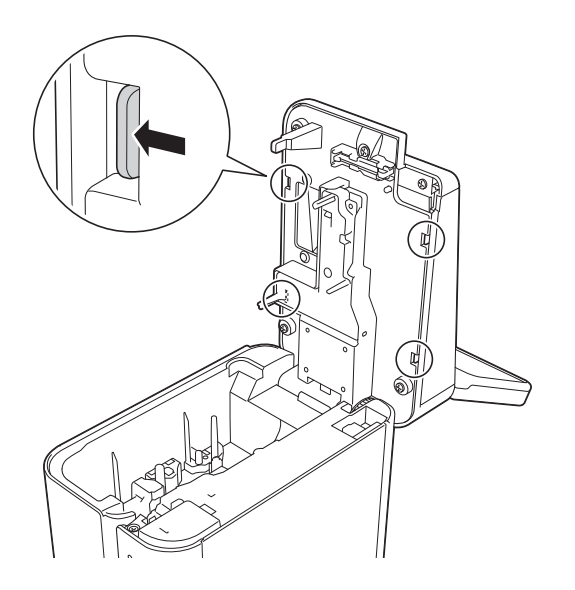

**4** Place the touch panel (1) you want, and then the clear protective sheet (2) on the touch panel holder (3).

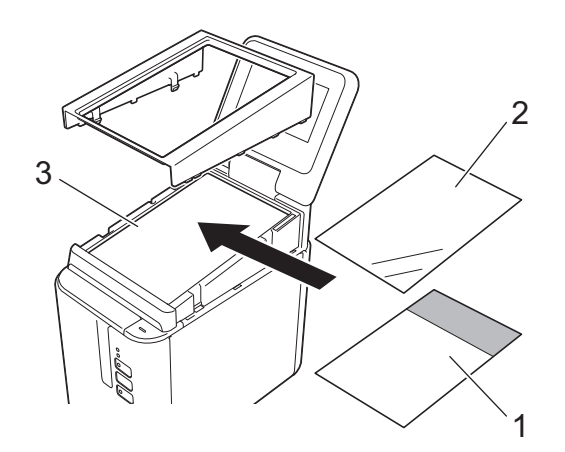

#### *<u>O* Important</u>

Because foreign material, such as dust caught between the touch panel, protective sheet and touch panel holder may cause a malfunction, make sure no foreign material is present.

**6** Install the four tabs on the TDU panel cover into the slots as shown in the illustration until the tabs are locked into place.

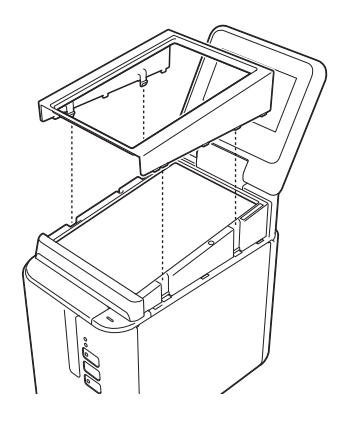

#### *<u>Important</u>*

When the touch panel is replaced, the setting for the touch panel display must be changed. For more information, see *[Selecting the Touch Panel](#page-223-0)* on page 214.

# **Printing With the Touch Panel Display**

Follow the procedure below to print using the touch panel display.

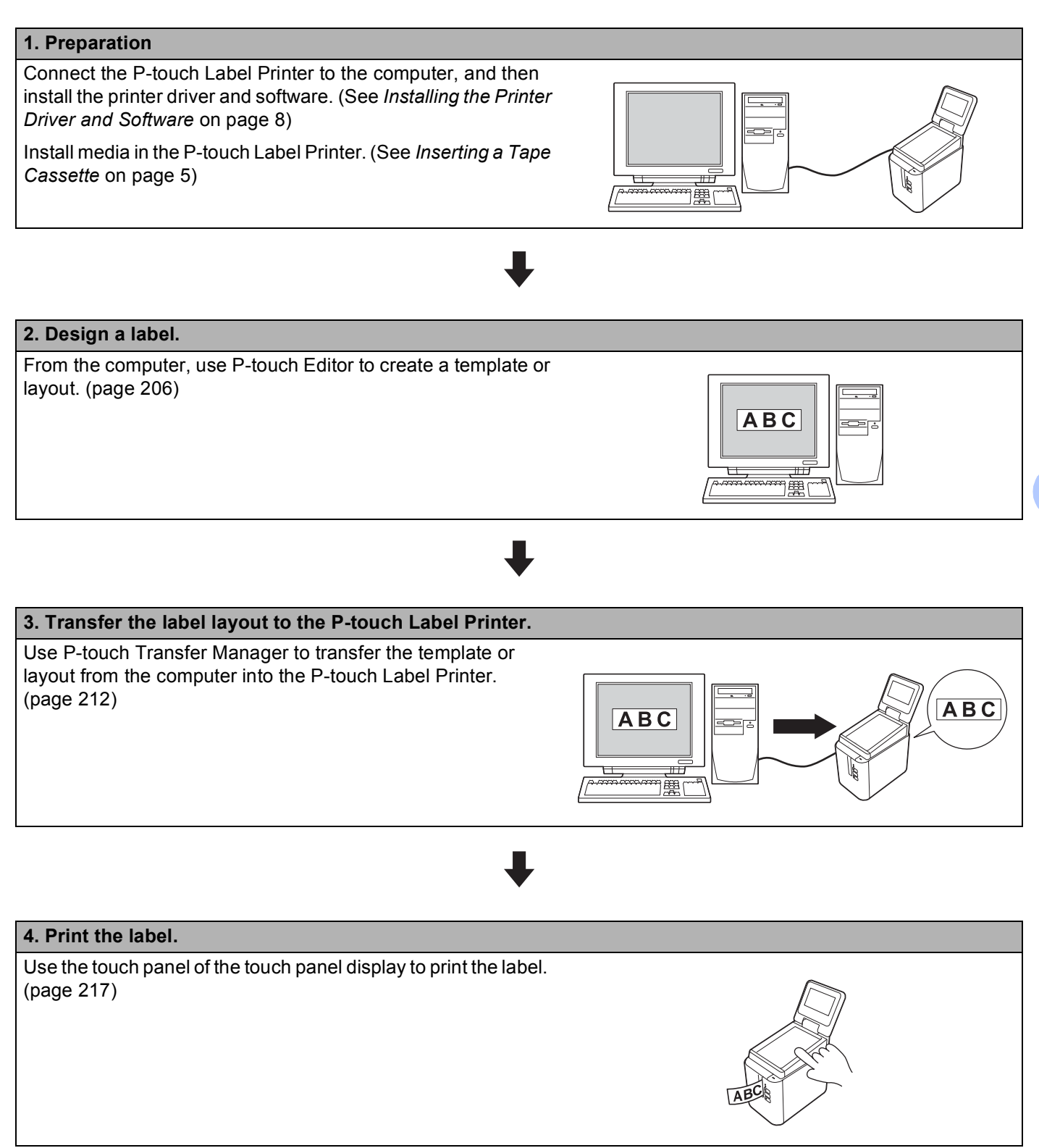

**24**

**201**

# **Touch Panel Display Settings**

The settings for the touch panel display can be specified using the touch panel or the Printer Setting Tool on a computer connected to the P-touch Label Printer. For more information on connecting a computer and specifying settings, see *[Device Settings for Windows](#page-53-0)®* on page 44.

### <span id="page-211-0"></span>**Specifying Settings From the Touch Panel Display <sup>24</sup>**

Press [ $\sharp \sharp$ ] (settings key) or [-- 0] (admin key) to display the menu screen. Press [A] or [V] to select a parameter, and then press [OK].

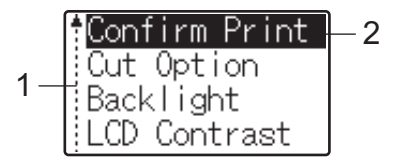

 $1$  The scroll bar indicates the first parameter with the up arrow, and the last parameter with the down arrow. If the last parameter is selected, pressing [b] scrolls to the first parameter. If the first parameter is selected, pressing [a] scrolls to the last parameter.

<sup>2</sup> The currently selected parameter is highlighted.

With the touch panel display attached to the P-touch Label Printer, the following settings can be specified:

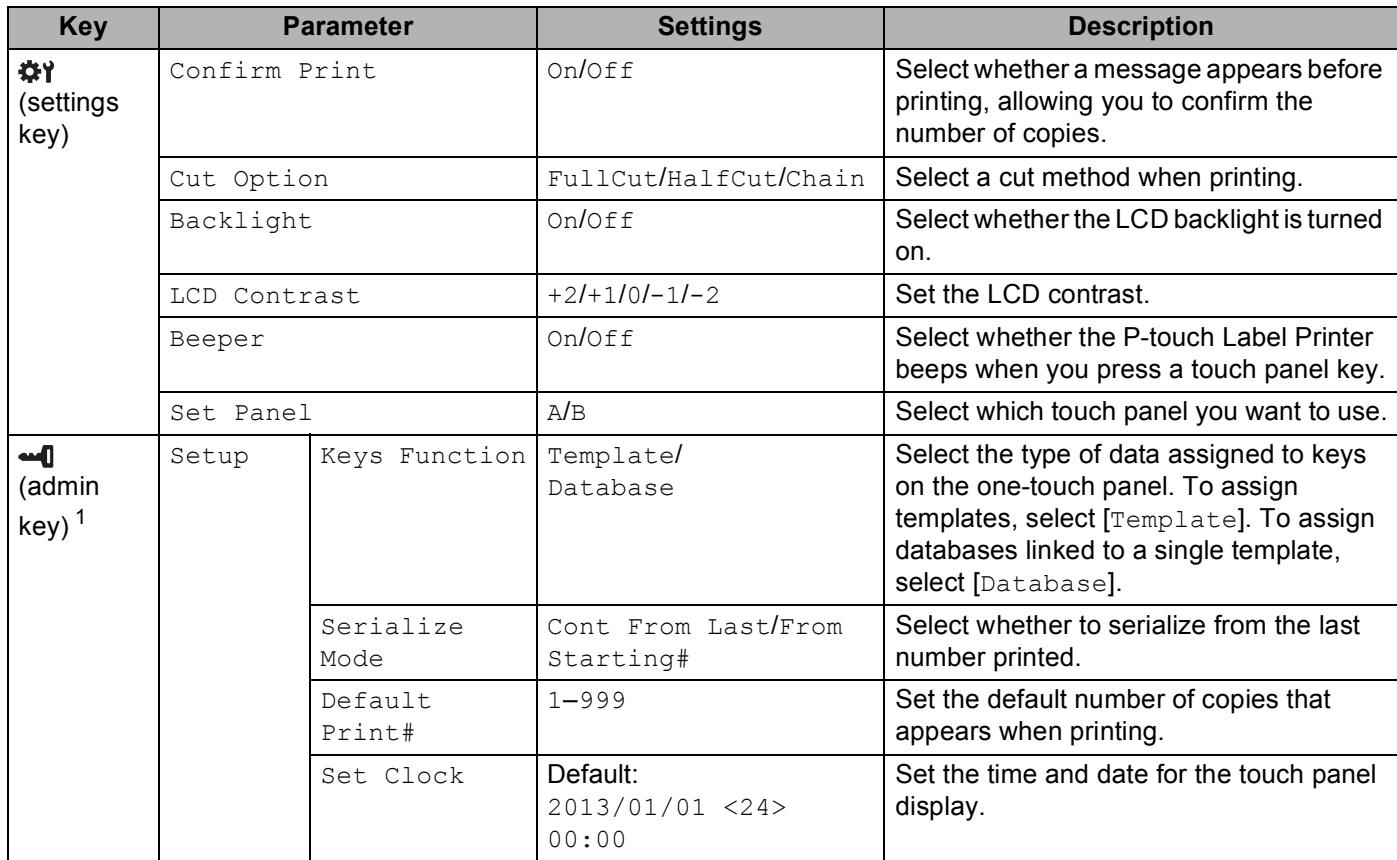

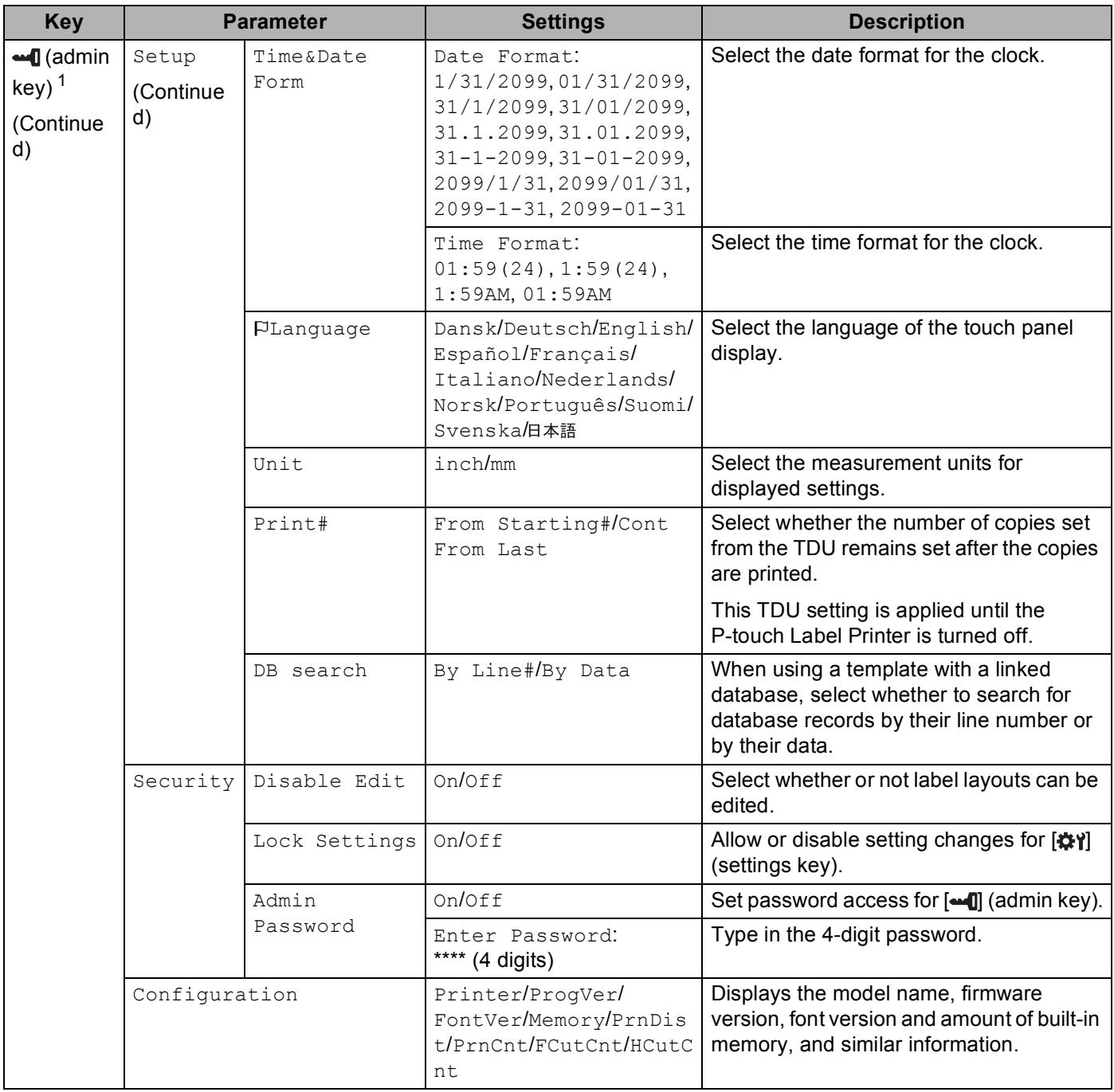

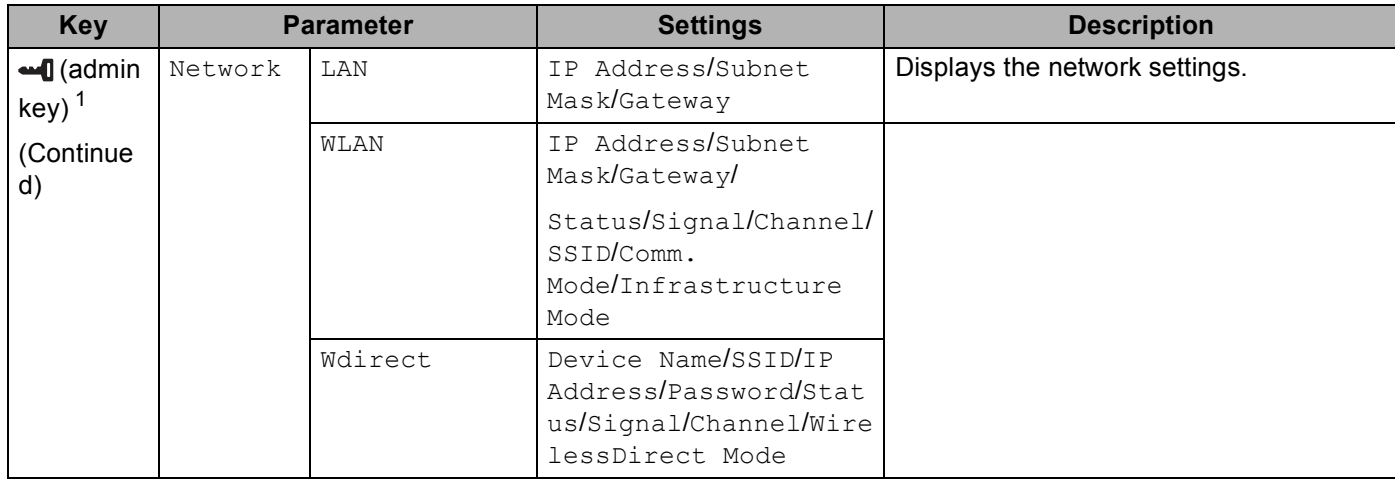

<span id="page-213-1"></span> $1$  [ $\triangleq$ ] (admin key) can be accessed only when touch panel A (basic control panel) is set.

### **Note**

- Some settings may differ depending on the firmware (printer software).
- To reset the settings, use [**Device settings**] in the Printer Setting Tool to return all settings to factory settings. For more information, see *[Device Settings for Windows](#page-53-0)®* on page 44.

#### <span id="page-213-0"></span>**Setting the Time and Date**

Adjust the clock to the current time and date displayed on the main screen.

- **Press**  $\begin{bmatrix} \text{and} \\ \text{and} \end{bmatrix}$  **(admin key).**
- **2** Press [ $\mathbf{V}$ ], select [Setup], and then press [OK].
- **C** Press [ $\mathbf{V}$ ], select [Set Clock], and then press [OK]. The clock setting screen appears.
- $\Box$  Press the number keys to specify the last two digits of the year, two digits for the month and two digits for the day.

For December 1, 2016, press [1] [6] [1] [2] [0] [1].

**5** Press [A] or [V] to select AM, PM or 24, and then press the number keys to specify two digits each for the hour and minutes.

To enter 2:45 in the AM/PM format, press [ $\blacktriangledown$ ] to select [PM], and then press [ $\blacktriangleright$ ], then [0] [2] [4] [5].

Press [OK]. The main screen appears, and the specified time and date are displayed.

#### **Note**

The format for the time and date can be changed: Press  $\left[\frac{1}{2}\right]$  (admin key), select [Setup], then  $[Time \& Date \ Form]$  from the parameters, and then specify settings for  $[Date \ Format]$  and  $[Time \ term]$ Format].

#### **Setting the Administrator Password**

A password can be set so that basic settings specified by pressing  $\Box$  (admin key) cannot be accessed easily. If a password is set, each time [-0] (admin key) is pressed, a password must be entered. Access to these parameters can be restricted by setting a password.

- **Press**  $\begin{bmatrix} \text{and} \\ \text{and} \end{bmatrix}$  **(admin key).**
- **2** Press [ $\mathbf{V}$ ], select [Security], and then press [OK].
- **3** Press  $\mathbf{V}$ , select  $\lceil \text{Admin} \rceil$  Password, and then press  $\lceil \text{OK} \rceil$ .
- **4** Press  $\mathbf{V}$ , select [On], and then press [OK]. The password input screen appears.
- **5** Type in the 4-digit password, and then press  $[OK]$ . The password is set.

### **Note**

- This parameter can be accessed only when touch panel A (basic control panel) is set.
- After a password has been set, the password input screen appears when  $[\blacksquare \blacksquare]$  (admin key) is pressed. Type in the specified 4-digit password, and then press [OK].
- To cancel the password settings, press [-0] (admin key), type in the password to display the parameters, and then set [Admin Password] to [Off].
- If you do not remember the password, use [**Device settings**] in the Printer Setting Tool to return all settings to factory settings or specify the password again and apply it. For more information, see *[Device](#page-53-0)  [Settings for Windows](#page-53-0)®* on page 44.

# <span id="page-215-0"></span>**Creating a Label Layout (Windows® Only) <sup>24</sup>**

From the computer, use P-touch Editor to create a template or layout. For more information on use, see *[How](#page-111-0)  [to Use P-touch Editor](#page-111-0)* on page 102.

### **Creating a Template**

Label sample

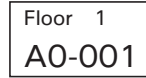

Start the P-touch Editor.

**For Windows Vista® / Windows® 7 / Windows Server® 2008 / Windows Server® 2008 R2:**

From the Start button, click [**All Programs**]-[**Brother P-touch**]-[**P-touch Editor 5.1**], or double-click [**P-touch Editor 5.1**] shortcut icon on the desktop.

When P-touch Editor starts, select whether you want to create a new layout or open an existing layout.

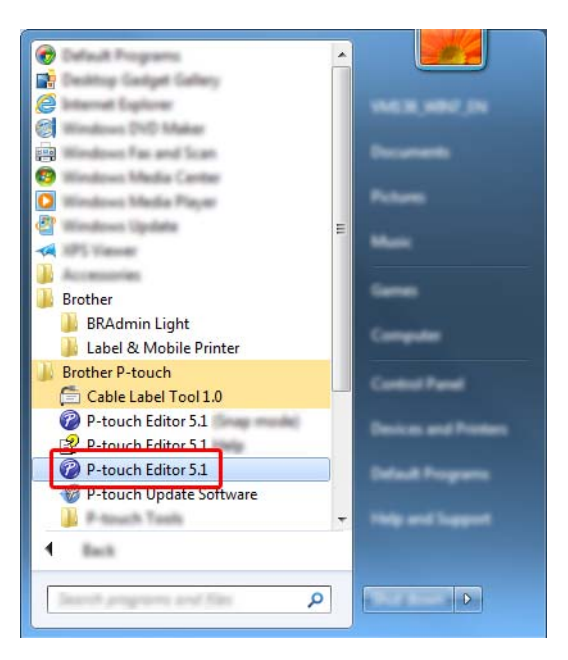

**For Windows® 8/ Windows® 8.1 / Windows Server® 2012 / Windows Server® 2012 R2:**

Click [**P-touch Editor 5.1**] on the [**Apps**] screen or double-click [**P-touch Editor 5.1**] on the desktop. When P-touch Editor starts, select whether you want to create a new layout or open an existing layout.

**For Windows® 10:**

From the Start button, select [**All apps**] and click [**P-touch Editor 5.1**] under [**Brother P-touch**], or double-click [**P-touch Editor 5.1**] on the desktop.

When P-touch Editor starts, select whether you want to create a new layout or open an existing layout.
**2** When the [New/Open] dialog box appears, select the various options to set the P-touch Label Printer to be used and the size of label to be created.

**6** Click [Paper] (1), and then specify the media and length (2). (This window appears in [Express] mode.)

P-touch Editor - [panel.lbx]  $\mathbf{A}$ ΙA 1  $\mathbf{\mathsf{R}}$  A 2 ė  $\nabla$  $\frac{1}{x}$ 

4 Click [**Text**] (1), and then specify the font and style (2).

P-touch Editor - [panel.lbx]  $Q$  for the  $A = \frac{1}{1}$ A 1  $\mathbf{A}$  $\overline{10}$  $\begin{array}{|c|} \hline \mathbf{A}^{\ast} & \mathbf{A}^{\ast} \\ \hline \end{array}$ 2 $B|I|U|$   $\mathbb{A}$ ౹≢ F **ABSD I** line  $A \equiv \begin{matrix} 0 \\ 0 \end{matrix}$ 

<span id="page-216-0"></span>G Clicking  $\boxed{\mathbf{A} \cdot \mathbf{B}}$  displays the cursor so text can be typed in.

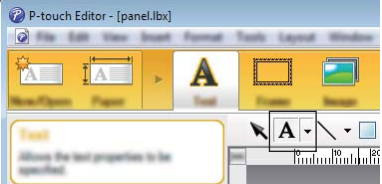

<span id="page-216-1"></span> $\left(6\right)$  After inserting the text, click the text box to move it within the template.

R[e](#page-216-0)peat steps  $\bigcirc$  and  $\bigcirc$  to type text and arrange the layout.

After entering text, click [**File**] - [**Save as**] on the menu bar, and then specify the file name for saving the data.

## **Note**

The first ten characters of the file name appear on the LCD as the template name when you use the touch panel display.

#### <span id="page-217-0"></span>**Setting the Text and Order for Displaying on the LCD <sup>24</sup>**

Use P-touch Editor to set the order of the displayed text on the LCD.

- $\blacksquare$  In P-touch Editor, open the template or layout you want to edit.
- b Select the text box for text to appear on the LCD, right-click it, and then click [**Properties**] to display the [**Text Properties**] dialog box. In the [**Object Name**] box on the [**Expanded**] tab, set the number you want (for example, "Text1", "Text2" or "Text3"). The text will appear on the LCD in the order of the set numbers. To prevent the text from appearing on the LCD, select the [**Text Cannot Be Edited**] check box on the [**Expanded**] tab.

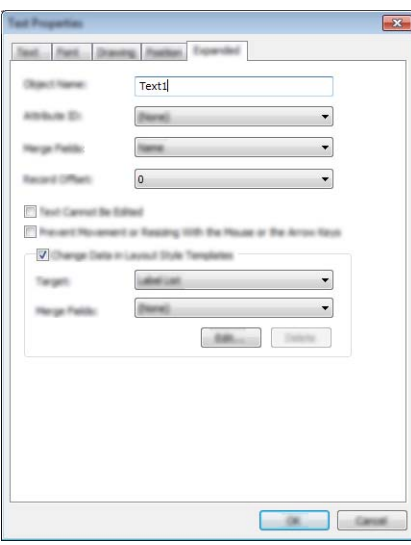

#### <span id="page-218-0"></span>**Inserting the Date and Time in a Label <sup>24</sup>**

- $\Box$  In P-touch Editor, open the template or layout you want to edit.
- b On the menu bar, click [**Insert**] [**Date/Time**] to display the [**Date and Time Properties**] dialog box. Select settings for the format of the text you want to insert.

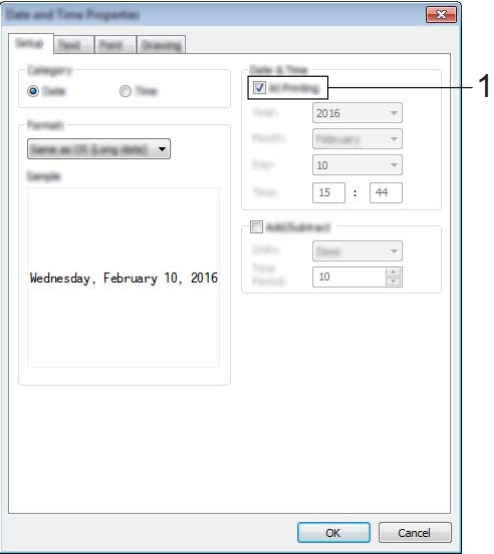

#### *<u>I</u>* Important

- If the [**At Printing**] check box (1) is selected, the date and time of printing will be inserted. If the check box is cleared, the current date and time will be inserted and will not be updated.
- The date and time inserted into the label will be printed in the printer's built-in character size. Because the character size is determined by the size of the date and time object, adjust the object to the size you want in P-touch Editor before transferring the label layout to the P-touch Label Printer.

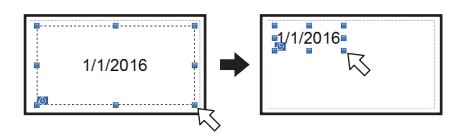

## **Linking a Database to a Template**

■ Label sample

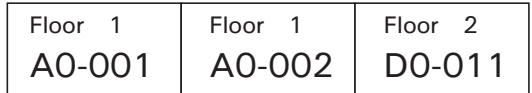

A database can be linked to the template that was created. Because the text in the template can be replaced with text from the database, multiple labels can be printed simply by creating a single template.

For more information on specifying database settings, see [**P-touch Editor Help**].

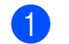

 $\blacksquare$  Prepare a database file in advance.

- KI **Note**
- Files saved as XLS, MDB, CSV and TXT formats can be used as databases.
- To use files in the XLSX or ACCDB format, Microsoft® Office 2007, 32-bit Microsoft® Office 2010, 2007 Office System Driver: Data Connectivity Components, or 32-bit 2010 Office System Driver: Data Connectivity Components must be installed.
- Only one database can be linked to a single template. A maximum of 65,000 records can be created in that database. (The total size of templates and databases is limited to 7 MB.)
- The data entered in the database can be displayed on the LCD. Only the first 13 characters can be displayed.
- **2** In P-touch Editor, open the template that will be linked to the database.
- c On the menu bar, click [**File**] [**Database**] [**Connect**] to display the [**Open Database**] dialog box. Select [**Connect Database File**], click [**Browse**], and then select the database you want to link.

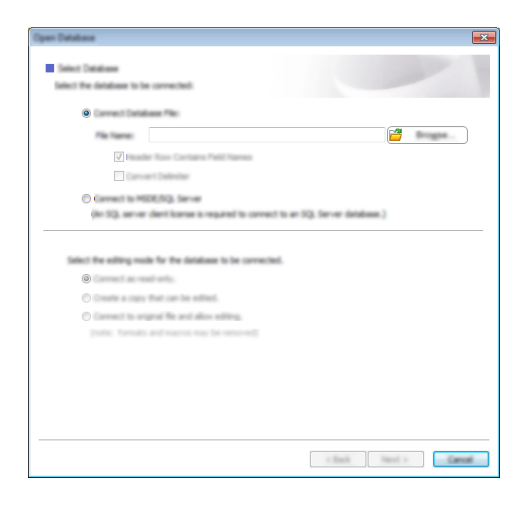

d Click [**Next**] to display a settings dialog box. With [**Database Field**] under [**Merge Fields**], specify which database column will be linked to which object, and then click [**OK**].

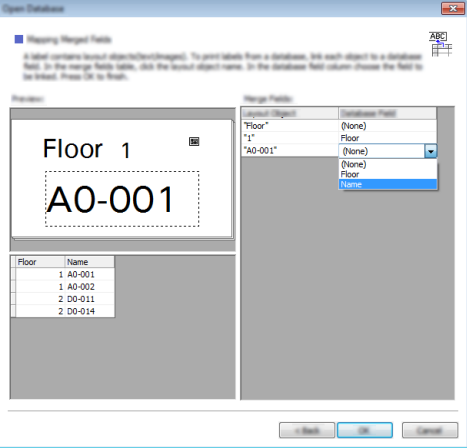

**6** The template and database are linked, and the main window appears. Click the database row you want to check to display the label with the text replaced.

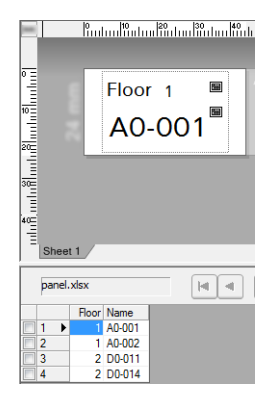

# <span id="page-221-0"></span>**Transferring the Label Layout to the P-touch Label Printer <sup>24</sup>**

By transferring the created label layout from a computer to the P-touch Label Printer, you can use the touch panel display to print as many labels as required.

Use P-touch Transfer Manager to transfer data. For more information, see *[How to Use P-touch Transfer](#page-119-0)  [Manager and P-touch Library \(Windows® Only\)](#page-119-0)* on page 110.

## **I**mportant

Before transferring data, make sure that the main screen appears on the LCD.

- **1** Connect the P-touch Label Printer to the computer with a USB cable, and then turn on the P-touch Label Printer.
- b In P-touch Editor, open the label layout you want to transfer, and then click [**File**] [**Transfer Template**] - [**Transfer**].

### **Note**

- If [**Transfer Template**] cannot be selected in P-touch Editor, make sure that the layout window in P-touch Editor is the active window.
- **For Windows Vista® / Windows® 7 / Windows Server® 2008 / Windows Server® 2008 R2:** From the Start button, click [**All Programs**]-[**Brother P-touch**]-[**P-touch Tools**]-[**P-touch Transfer Manager 2.2**].
- **For Windows® 8 / Windows® 8.1 / Windows Server® 2012 / Windows Server® 2012 R2:** Click [**P-touch Transfer Manager 2.2**] on the [**Apps**] screen.
- **For Windows® 10**:

From the Start button, select [**All apps**], and then click [**P-touch Transfer Manager 2.2**] under [**Brother P-touch**].

c Select this P-touch Label Printer from the [**Printer**] list. Right-click [**Configurations**], click [**New**], and then create a new folder with the name you want. (In this example, the folder [**Switch Label**] is created.) Click [**Configurations**] or [**All contents**], and then drag the data you want to transfer to the [**Switch Label**] folder.

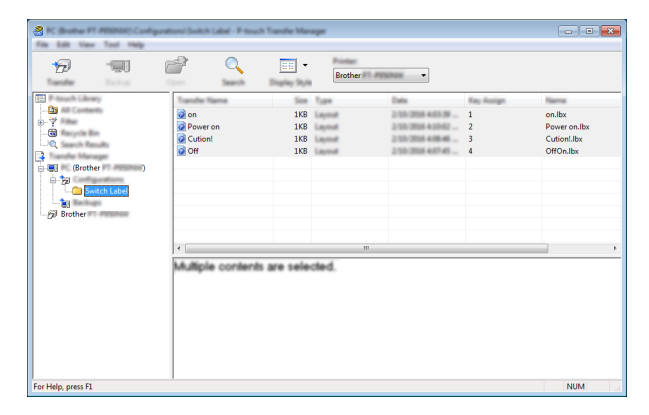

 $\overline{a}$  A key number (number of the template to be registered on the P-touch Label Printer) is assigned to the file in the [**Switch Label**] folder. To change the number, right-click the file, click [**Key Assign**], and then select a number between 1 and 99.

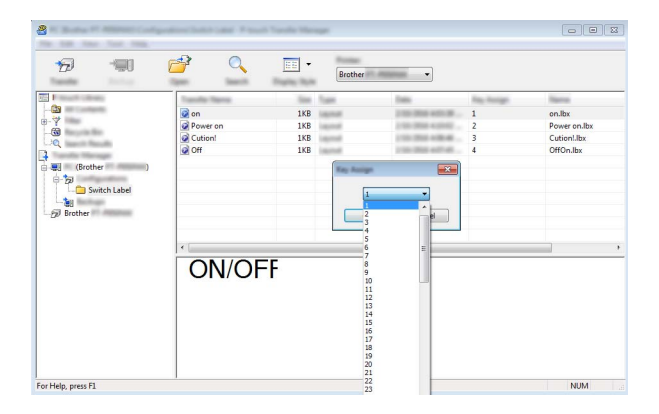

The data registered with keys 1 to 28 (1) of the one-touch panel is determined by the key number.

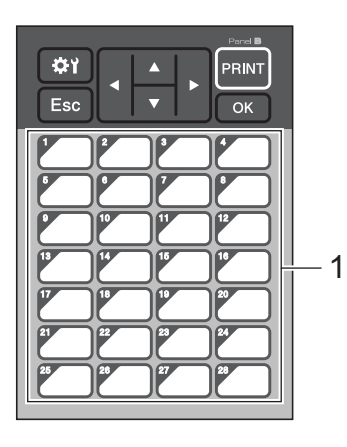

#### *<u>Important</u>*

If using the one-touch panel, specify the number before transferring the data.

• If templates are assigned to one-touch keys:

Templates with key numbers 1 to 28 are registered with the one-touch key of the same number.

• If databases are assigned to one-touch keys:

When a template with a linked database is selected, databases with numbers 1 to 28 are registered with the one-touch key of the same number.

For more information on checking a database assigned to a one-touch key, see *[If a Template With a](#page-229-0)  [Linked Database Is Registered with a One-Touch Key](#page-229-0)* on page 220.

For more information on specifying the data assigned to one-touch keys, see *[Selecting the Data Assigned](#page-224-0)  [to Keys on the One-Touch Panel](#page-224-0)* on page 215.

- e Select the [**Switch Label**] folder, and then click [**Transfer**]. If a confirmation message appears, click [**OK**]. Transferring begins.
- **Note**
- Up to 99 templates can be registered with this P-touch Label Printer.
- If a new template is transferred with the same key number as another template already registered on the P-touch Label Printer, the new template will overwrite the old one.

## **Selecting the Touch Panel**

Two touch panels, basic control panel (A) and one-touch panel (B) can be selected for the touch panel display.

If the one-touch panel (B) will be used, the data to be assigned to the one-touch panel keys must be specified. For more information on specifying the settings, see *[Selecting the Data Assigned to Keys on the One-Touch](#page-224-0)  Panel* [on page 215](#page-224-0).

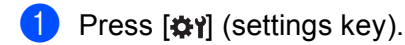

- **2** Press [ $\mathbf{V}$ ], select [Set Panel], and then press [OK].
- **3** Press [**A**] or [**v**], select [A] or [B], and then press [OK].
- $\overline{4}$  Follow the on-screen instructions to replace the touch panel. (For more information on replacing it, see *[Replacing the Touch Panel](#page-207-0)* on page 198.)
- (5) Make sure that the specified touch panel name shown on the screen matches the name of the touch panel you are using, and then press [PRINT].

## <span id="page-224-0"></span>**Selecting the Data Assigned to Keys on the One-Touch Panel <sup>24</sup>**

You can specify the type of data assigned to one-touch keys when using the one-touch panel with the touch panel display. The type of data can be either templates or databases.

■ Sample label layout registered in the P-touch Label Printer:

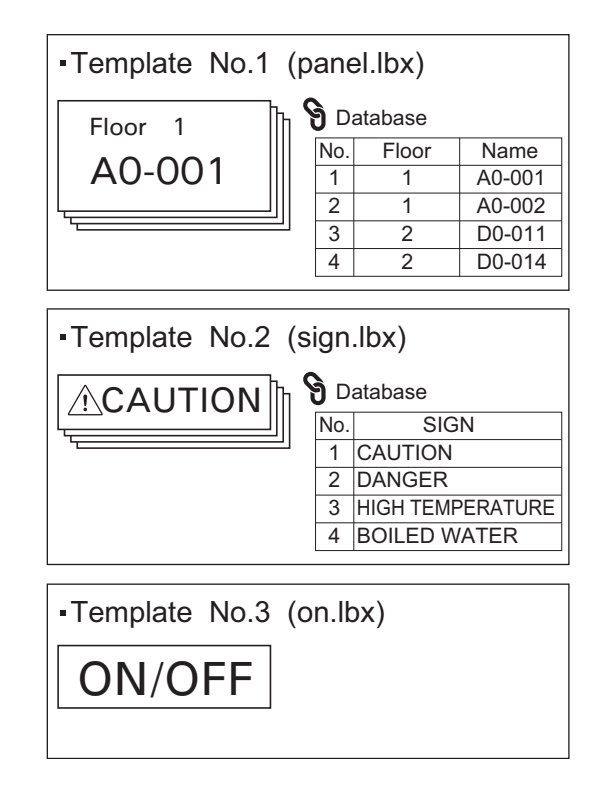

If  $[Template]$  was set, starting with template number 1, templates are registered with the one-touch key of the same number.

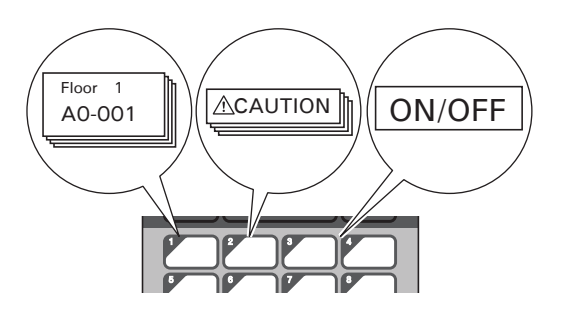

 $\blacksquare$  If [Database] was set, starting with database number 1, the databases of the selected template are registered with the one-touch key of the same number. (The illustration shows when template number 1 is selected.)

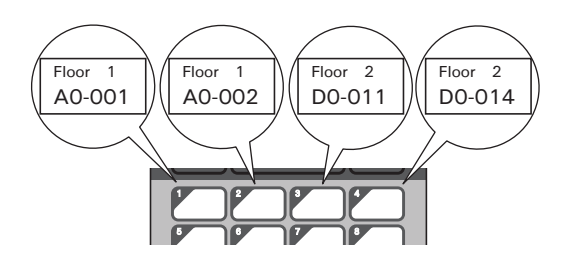

- **Press**  $\begin{bmatrix} -1 \\ -1 \end{bmatrix}$  **(admin key).**
- Select [Setup], and then press [OK].
- **3** Select [Keys Function], and then press  $[OK]$ .
- Press  $[\triangle]$  or  $[\triangledown]$ , select  $[\text{Template}]$  or  $[\text{Database}]$ , and then press  $[\text{OK}]$ .

## **Creating a One-Touch Panel**

To create a one-touch panel, use one of the following methods:

- Using stickers or in handwriting, note the names of keys directly on the included one-touch panel.
- The actual panel figure can be found on the last page before the back cover in *Quick Setup Guide* of Touch Panel Dislay. This figure can be used by copying it onto plain paper.

Panel size: 5.213" (length) x 3.634" (width) (132.4 mm (length) x 92.3 mm (width))

A panel format can be downloaded from the Brother Solutions Center at [support.brother.com](http://support.brother.com/) [Select your region/country.] - [Downloads] - [Choose your product]

This can be used by typing in the key names, then printing out the data on plain paper.

# **Printing the Label**

You can use the touch panel display to print or edit a label layout transferred to the P-touch Label Printer, without a computer connection.

## <span id="page-226-1"></span>**Printing Using the Basic Control Panel <sup>24</sup>**

 $\Box$  Turn on the P-touch Label Printer. The main screen appears.

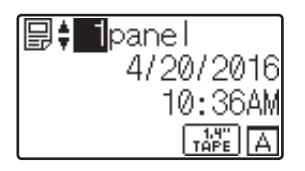

**2** Press  $[A]$  or  $[\mathbf{V}]$  to select the number of the template you want to print, or press the number keys to type in the number, and then press  $[OK]$ . Press  $[Q]$  (search key) to display the template details on the screen.

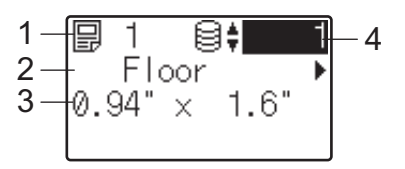

- **1 Template number**
- **2 Text in template**
- **3 Paper size**
- **4 Database record number (only if a database is linked)**

.<br>U **Note**

- To check all of the text in the template, press  $\lceil \blacktriangleleft \rceil$  or  $\lceil \blacktriangleright \rceil$ .
- You can set the text displayed on the LCD and its display order using P-touch Editor. For more information, see *[Setting the Text and Order for Displaying on the LCD](#page-217-0)* on page 208.

**6** If a database is linked:

Press  $\Delta$  or  $\triangledown$  to select the number of the database record you want to print, or press the number keys to type in the number, and then press [OK].

<span id="page-226-0"></span> $\overline{4}$  Press [PRINT]. A message to confirm the number of copies appears.

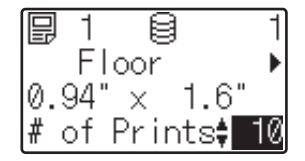

**(5)** Type in the number of copies, and then press [PRINT] or [OK]. The labels are printed.

- K **Note**
- You can print between 1 and 999 copies.
- If the template contains a serialized number, the labels will be printed with the serialized field incremented by the specified number of times.
- If  $\lceil$  Confirm Print] is set to  $\lceil$  Off], printing begins when  $\lceil$  PRINT] is presse[d](#page-226-0) in step  $\bigcirc$ .

## <span id="page-227-0"></span>**Editing Label Contents Before Printing**

You can use the touch panel display to directly edit the data and change the contents of a template that have already been transferred to the P-touch Label Printer.

You do not need to edit the data from the computer and transfer it to the P-touch Label Printer.

## **Note**

- TIn the touch panel display settings, set [Disable Edit] to [Off].
- Only numbers can be edited.
- Edited templates are not saveable. When you select a different template or database, the edited data reverts to the original data.

## **I**mportant

Use the basic control panel to edit data.

- **I** In the main screen, select the template you want to edit, and then press  $\lceil \mathcal{Q} \rceil$  (search key). If you are editing the contents of a database record select the appropriate database record.
- **2** To display the item you want to edit with [ $\triangleleft$ ] or [ $\triangleright$ ], and then press [OK]. Editing mode is entered, and the editable number is highlighted.

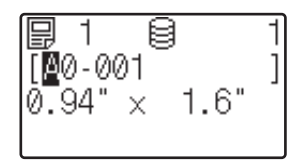

**3** Press [ $\triangleleft$ ] or [ $\triangleright$ ] to highlight the number you want to edit. Press the number key of the new number to overwrite the old number. (In this example,  $[A0-001]$  will be changed to  $[A0-003]$ . Press  $[\triangleright]$  to highlight [1], and then press [3] on the number keys.)

appears in the lower-left corner of the screen to indicate that the template was edited.

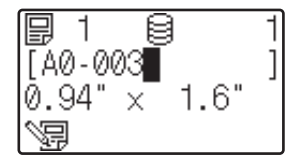

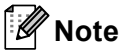

- To return the currently displayed item to its original number, press  $\left[\text{Esc}\right]$  to exit the editing mode.
- Holding down [Esc] for at least one second returns the currently displayed item to its original number and returns to the main screen. If any other item has been edited,  $\sqrt{m}$  appears.
- 4) Press [OK] to apply the edited text, and then press [PRINT]. A message to confirm the number of copies appears.

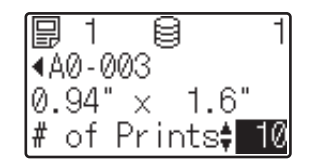

**5** Type in the number of copies you want to print, and then press [PRINT] or [OK]. The labels are printed.

#### **Searching for Records in a Database Linked to a Template <sup>24</sup>**

After transferring a template with a linked database to the P-touch Label Printer, you can search for a record in the database by pressing  $[Q]$  (search key) on the basic control panel.

To select whether to search for database records by their line number or by their data, press [-1] (admin key) on the basic control panel, and then select the setting you want for  $[DB$  search].

- $\blacksquare$  By Line#: Select this setting to search for database records by their line number.
- $B_y$  Data: Select this setting to search for database records by their data (only numbers up to 13 digits) entered into the first data field (for example, Column A).

## **Printing Using the One-Touch Panel <sup>24</sup>**

If a label layout has been assigned to a key on the one-touch panel, you can print a label by pressing the key of the corresponding label.

#### **I**mportant

The data registered with each one-touch key, is determined by the database number or the key number when the data was transferred from the computer to the P-touch Label Printer. For more information, see *[Transferring the Label Layout to the P-touch Label Printer](#page-221-0)* on page 212.

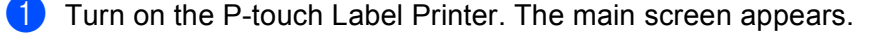

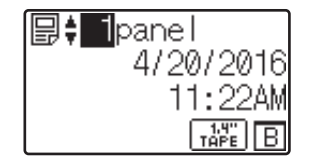

If databases are assigned to one-touch keys: Press  $[\triangle]$  or  $[\triangledown]$  to select a template.

<span id="page-229-1"></span>

 $\overline{3}$  Press the one-touch key for the label you want to print. The label details appear on the screen.

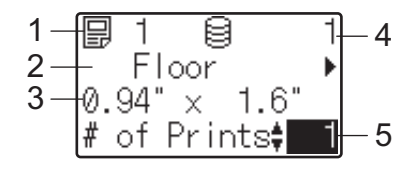

- **1 Template number**
- **2 Text in label layout**
- **3 Paper size**
- **4 Database record number (only if a database is linked)**
- **5 Number of prints**

## **Note**

- To check all of the text in the label layout, press  $[4]$  or  $[4]$ . To edit the data, use the basic control panel (A), not the one-touch panel (B). For more information, see *[Editing Label Contents Before Printing](#page-227-0)* [on page 218](#page-227-0).
- You can set the text displayed on the LCD and its display order using P-touch Editor. For more information, see *[Setting the Text and Order for Displaying on the LCD](#page-217-0)* on page 208.
- 4) With [A] or [V], type in the number of copies you want to print, and then press [PRINT] or [OK]. The labels are printed.

## **Note**

- You can print between 1 and 999 copies.
- If the template contains a serialized number, the labels will be printed with the serialized field incremented by the specified number of times.
- If  $[Confirm Print]$  is set to  $[Off]$ , printing begins when the one-tou[c](#page-229-1)h key is pressed in step  $\bigcirc$ .

#### <span id="page-229-0"></span>**If a Template With a Linked Database Is Registered with a One-Touch Key <sup>24</sup>**

If you register a template with a linked database to a one-touch key, the displayed contents are for the database record corresponding to the number of times that you press the key.

For example, with a template that has three database records, pressing the one-touch key:

- One time: displays the contents of the first database record.
- $\blacksquare$  Two times: displays the contents of the second record
- Three times: displays the contents of the third record.
- $\blacksquare$  Four times: displays the contents of the first record again.
- Press the one-touch key for the label you want to print until the contents of the database record you want appear.

**2** With [A] or [V], type in the number of copies you want to print, and then press [PRINT] or [OK]. The labels are printed.

#### **I**mportant

If a template with a linked database is assigned to a one-touch key, be sure that  $\lceil \text{Confirm Print} \rceil$  is set to  $[On]$ . If  $[Off]$  is selected, you can select only the first database.

# **Note**

- You can print between 1 and 999 copies.
- If the template contains a serialized number, the labels will be printed with the serialized field incremented by the specified number of times.

## **Printing Using a Barcode Scanner <sup>24</sup>**

Using P-touch Template functions, you can scan barcodes to display a template transferred to the P-touch Label Printer, replace the text if needed, and print labels. You can check the contents of the displayed template or the text you want to replace on the LCD.

The P-touch Label Printer is compatible with many manufacturer barcode scanners, however we recommend you use a genuine Brother barcode scanner (optional:PA-BR-001).

For more information on the P-touch Template functions, see *[Printing Labels Using P-touch Template](#page-75-0)* [on page 66.](#page-75-0)

To check the text in the template, select the template number on the main screen so that the template details are displayed, and then press  $\lceil \cdot \rceil$  or  $\lceil \cdot \rceil$ . To edit the text, display the text to be edited, and then press  $\lceil \circ \rceil$ . When you enter the editing mode, the editable text becomes highlighted.

Checking the contents of the label layout before printing can help avoid printing the wrong label.

# **Label Layouts on the P-touch Label Printer (Checking, Deleting and Log)**

With the following procedures, label layouts on the P-touch Label Printer can be checked or deleted, or their print log can be viewed.

#### **Checking the Contents of a Label Layout <sup>24</sup>**

To display template details on the screen and check the contents, press [9] (search key) on the touch panel display. For more information, see *[Printing Using the Basic Control Panel](#page-226-1)* on page 217.

#### **Deleting Label Layout Using a Windows® Computer <sup>24</sup>**

Use [**Device settings**] of the Printer Setting Tool to delete a label layout from the P-touch Label Printer. In the menu bar, click [**Tools**] - [**Delete Template and Database**] to delete a template or database registered on the P-touch Label Printer. For more information, see *Menu Bar* [on page 46](#page-55-0).

To check the label layouts on the P-touch Label Printer and select the data you want to delete, connect the P-touch Label Printer to a computer and use P-touch Transfer Manager.

#### **Checking the Print Log for Label Layouts <sup>24</sup>**

**For Windows**<sup>®</sup>

Use [**Device settings**] of the Printer Setting Tool to check the print log. If [**Save Printer Print Log**] in the [**Advanced**] tab is set to [**Enable**], a print log is saved on the P-touch Label Printer. To export the print log and save it as a CSV file, click [**Tools**] - [**Save Print Log in File**]. For more information, see *[Device](#page-53-0)  [Settings for Windows](#page-53-0)®* on page 44.

■ For Mac

Use the Printer Setting Tool to check the print log. If [**Save Printer Print Log**] in the [**Basic**] tab is set to [**Enable**], a print log is saved on the P-touch Label Printer. To print the print log, select [**Usage Log**] in [**Print Information Report**] in the [**Basic**] tab. For more information, see *Basic Tab* [on page 60.](#page-69-0)

# **Replacing the Time/Date Battery <sup>24</sup>**

A time/date battery is provided to maintain the settings for the internal clock. The battery will be consumed even if the P-touch Label Printer is not used for a long period of time.

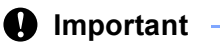

- Use only recommended batteries in the P-touch Label Printer. Other batteries may cause damage to the P-touch Label Printer.
- When storing or discarding the battery, wrap it (for example with cellophane tape) to prevent it from short-circuiting.

(Battery insulation example)

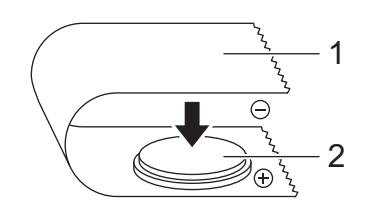

- **1 Cellophane tape**
- **2 Time/date battery**
- We recommend replacing the battery every two years.
- If the clock is reset while power is supplied to the P-touch Label Printer, replace this battery. When replacing the battery, buy a CR2032 battery (recommended manufacturers: Hitachi Maxell, Ltd., FDK Corporation).
- Dispose of the battery at an appropriate collection point, not in the general waste stream. In addition, be sure to observe all applicable federal, state, and local regulations.
- **P** Press and hold the  $(1)$  (Power) button to turn off the P-touch Label Printer, and then disconnect the P-touch Label Printer from the AC power outlet. If the rechargeable Li-ion battery (optional) is installed, remove the rechargeable battery.
- **2** Using a coin or similar object, slowly turn the time/date battery cover in the direction of the arrow on the battery cover until it stops, and then remove the time/date battery cover.

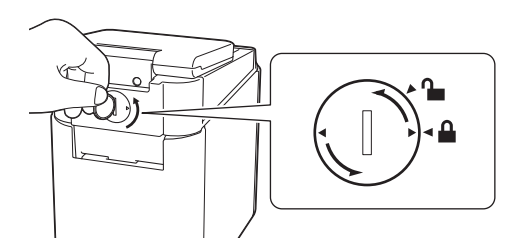

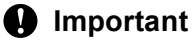

If the time/date battery cover is forcibly turned past the stop position, it may become damaged.

#### <sup>3</sup> Remove the battery.

As shown below, press part A of the battery to release it so that it can be removed.

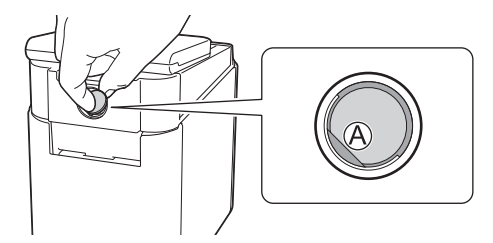

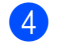

Install the new battery.

#### *<u>I</u>* Important

Be sure to insert the new battery with the + and – sides facing the correct direction.

**6** Return the time/date battery cover to its original position. To install the time/date cover, use a coin or similar object to slowly turn the time/date battery cover in the opposite direction of the arrow on the battery cover until it stops.

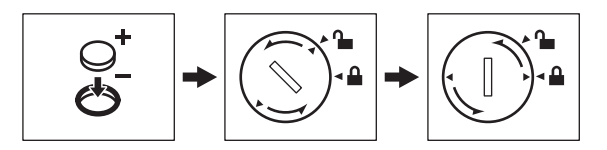

#### **A** Important

If the time/date battery cover is forcibly turned past the stop position, it may become damaged.

## **Note**

You can configure the time and date using the [-0] (admin key) on the touch panel. For more information, see *[Setting the Time and Date](#page-213-0)* on page 204.

# **Frequently Asked Questions**

**Q.** How much memory is available?

**A.** The P-touch Label Printer has 7 MB of built-in memory available, allowing you to save a maximum of 99 templates. When no more built-in memory is available or when 99 templates have been registered, templates can no longer be transferred to (be registered with) the P-touch Label Printer. Delete unnecessary templates from the P-touch Label Printer.

**Q.** Why does the file size change when I transfer a template to the P-touch Label Printer?

**A.** Because the format of a template file added to P-touch Transfer Manager 2.2 is different from the format of a file after it has been transferred to the P-touch Label Printer, the file size changes.

**Q.** How can I check the number of templates that can be registered on the P-touch Label Printer and the key numbers that are being used?

**A.** Follow the procedure below to check the information:

- 1 Connect the P-touch Label Printer to the computer, and then turn on the P-touch Label Printer.
- 2 Start the P-touch Transfer Manager.
	- **For Windows Vista® / Windows® 7 / Windows Server® 2008 / Windows Server® 2008 R2:** From the Start button, click [**All Programs**]-[**Brother P-touch**]-[**P-touch Tools**]-[**P-touch Transfer Manager 2.2**].
	- **For Windows® 8 / Windows® 8.1 / Windows Server® 2012 / Windows Server® 2012 R2:** Click [**P-touch Transfer Manager 2.2**] on the [**Apps**] screen.
	- **For Windows® 10**:

From the Start button, select [**All apps**], and then click [**P-touch Transfer Manager 2.2**] under [**Brother P-touch**].

3 Click "Brother PT-P950NW" in the pane on the left side to display the templates registered with the P-touch Label Printer in the pane on the right side. You can check the number of templates and the key numbers currently in use.

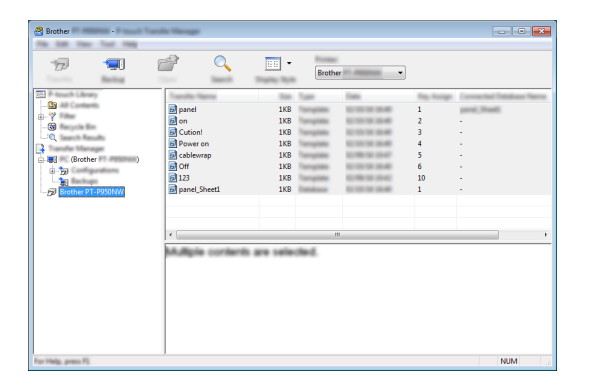

**Q.** Why can I not transfer a template, with its date automatically updated, to the P-touch Label Printer?

A. The printer driver may not be correctly installed. Re-install the printer driver, and then try transferring again.

If the date was not updated, check that the [**At Printing**] check box is selected in the [**Date and Time Properties**] dialog box for the template.

For more information, see *[Inserting the Date and Time in a Label](#page-218-0)* on page 209.

# **Product Specifications**

The following specifications are when the time/date battery is not installed and the LCD is closed. Size: approx. 4.45" (W)  $\times$  7.56" (D)  $\times$  2.32" (H) (113 mm (W)  $\times$  192 mm (D)  $\times$  59 mm (H)) Weight: approx. 0.73 lb (0.329 kg)

## **25 Using the Brother Barcode Scanner (Optional: PA-BR-001) (PT-P950NW Only) <sup>25</sup>**

P-touch template mode provides operations for inserting data into text and barcode objects in a downloaded template from a barcode scanner to the connected to the P-touch Label Printer.

Because the Brother barcode scanner (optional: PA-BR-001) has been set according to the [P-touch Template Settings] in the Printer Setting Tool, you can quickly use this barcode scanner without changing the settings of the barcode scanner.

For information about using the Brother barcode scanner, see the instruction manual included with the barcode scanner.

# brother